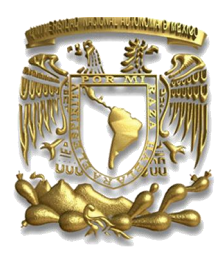

**UNIVERSIDAD NACIONAL AUTÓNOMA DE MÉXICO**

**FACULTAD DE ESTUDIOS SUPERIORES ARAGÓN**

**"ACTUALIZACIÓN DE LA INSTRUMENTACIÓN PARA UN SISTEMA DE CRIO-CONDUCTIVIDAD ELECTRÓNICA"**

# **TESIS**

QUE PARA OBTENER EL TÍTULO DE

**INGENIERO MECÁNICO ELECTRICISTA**

**(ÁREA ELÉCTRICA-ELECTRÓNICA)**

PRESENTA:

**LÓPEZ RODRÍGUEZ ALVARO MANUEL**

ASESOR:

**DR. ELIGIO ALBERTO OROZCO MENDOZA**

Nezahualcóyotl, Estado de México 2014

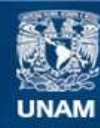

Universidad Nacional Autónoma de México

**UNAM – Dirección General de Bibliotecas Tesis Digitales Restricciones de uso**

#### **DERECHOS RESERVADOS © PROHIBIDA SU REPRODUCCIÓN TOTAL O PARCIAL**

Todo el material contenido en esta tesis esta protegido por la Ley Federal del Derecho de Autor (LFDA) de los Estados Unidos Mexicanos (México).

**Biblioteca Central** 

Dirección General de Bibliotecas de la UNAM

El uso de imágenes, fragmentos de videos, y demás material que sea objeto de protección de los derechos de autor, será exclusivamente para fines educativos e informativos y deberá citar la fuente donde la obtuvo mencionando el autor o autores. Cualquier uso distinto como el lucro, reproducción, edición o modificación, será perseguido y sancionado por el respectivo titular de los Derechos de Autor.

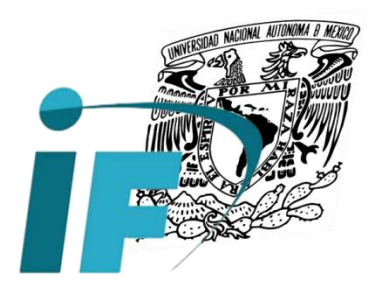

**INSTITUTO DE FÍSICA UNAM**

La tesis titulada **"ACTUALIZACIÓN DE LA INSTRUMENTACIÓN PARA UN SISTEMA DE CRIO-CONDUCTIVIDAD ELECTRÓNICA"**, se realizó en el *Laboratorio de Cristalofísica y Materiales Naturales* del *Instituto de Física de la UNAM*, bajo la dirección del Dr. Eligio Alberto Orozco Mendoza y en el marco del proyecto **"Cambios micro-estructurales inducidos por ondas de choque en materiales naturales y sintéticos"** con número IN101414.

Gracias a mi familia: Ivonne, Lupita, Martha, Francisca, Gilberto y Miguel; gracias también a mis amigos, a mis maestros, a mi asesor, al Instituto de Física, a la FES Aragón, a la UNAM y al resto de quienes hicieron esto posible.

Un agradecimiento especial al señor Ángel Osornio y a la señora Leticia Trejo por su enorme apoyo técnico en la realización de este proyecto, pero más aún, por brindarme su amistad.

# **JUSTIFICACIÓN**

 En la actualidad, los avances tecnológicos nos proporcionan herramientas muy útiles en diversos campos disciplinarios: científico, industrial, educativo, comercial, de servicios, de investigación, etcétera. Es por lo anterior que en el caso de éste trabajo escrito, se ha preferido optar por la actualización de los sistemas de instrumentación utilizados para la medición y toma de lecturas provenientes de experimentos de superconductividad en distintos materiales, realizados con un equipo de enfriamiento de helio, el cual produce temperaturas criogénicas que alcanzan los 15°K (-258°C), y efectuados en laboratorios de investigación del Instituto de Física de la UNAM con fines fundamentalmente científicos. La iniciativa de modernizar la instrumentación de dichos experimentos, no significa forzosamente que los dispositivos, mecanismos o métodos utilizados precedentemente sean completamente obsoletos, ya que también las nuevas tecnologías suelen tener desventajas con respecto a las anteriores, sin embargo, los beneficios aportados por estas técnicas y herramientas más recientes, como velocidad, precisión, confiabilidad, portabilidad y eficiencia, entre otros, pueden traducirse en un mucho mejor rendimiento en la realización de una gran cantidad de tareas o aplicaciones en diversas áreas de trabajo.

### **OBJETIVO GENERAL:**

- Optimizar los sistemas de instrumentación y medición para la toma de lecturas procedentes de experimentos en materiales superconductores realizados con equipo de enfriamiento criogénico sobre muestras cerámicas sintetizadas en el *Instituto de Física de la UNAM*.

# **CONTENIDO**

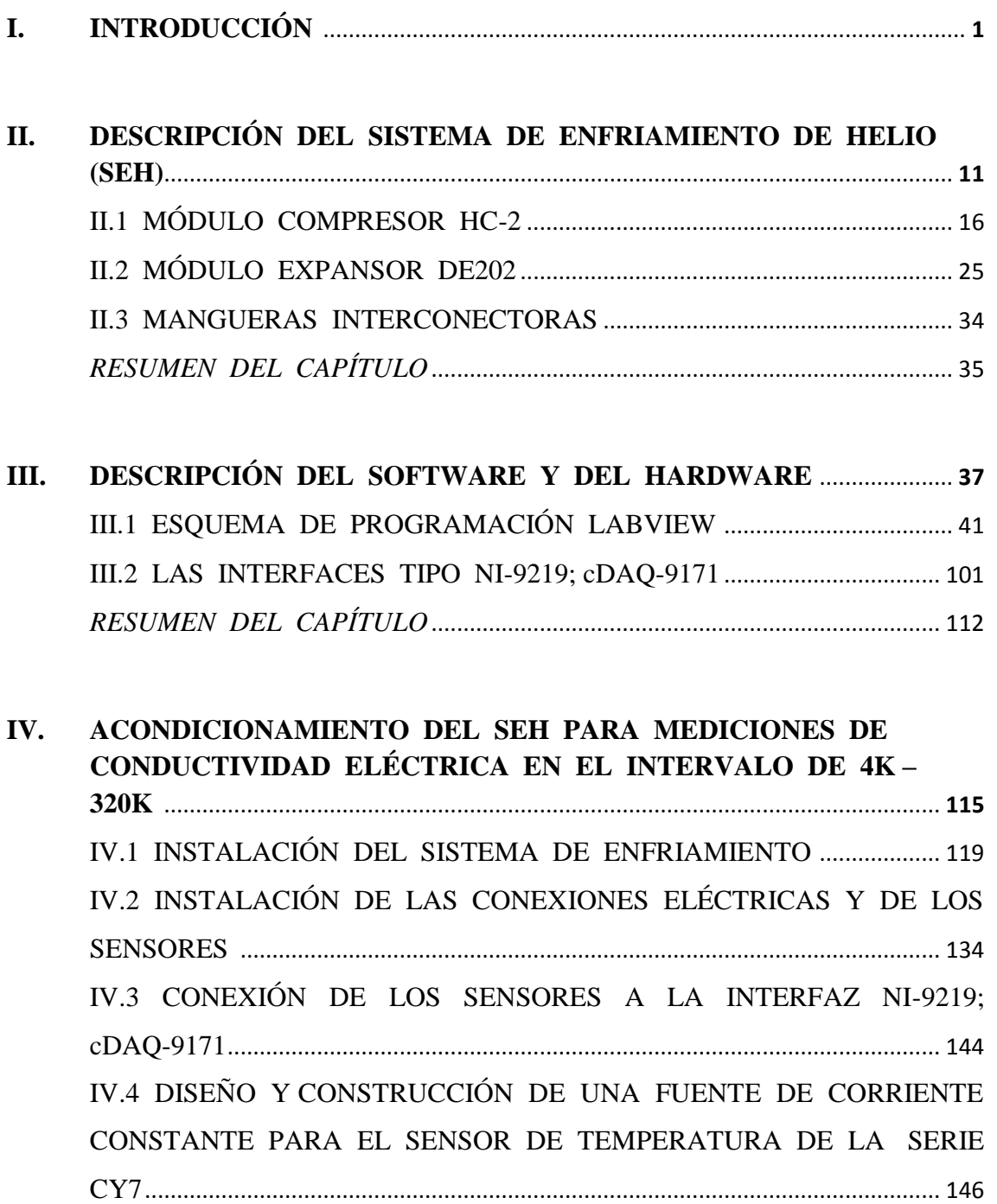

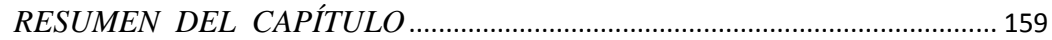

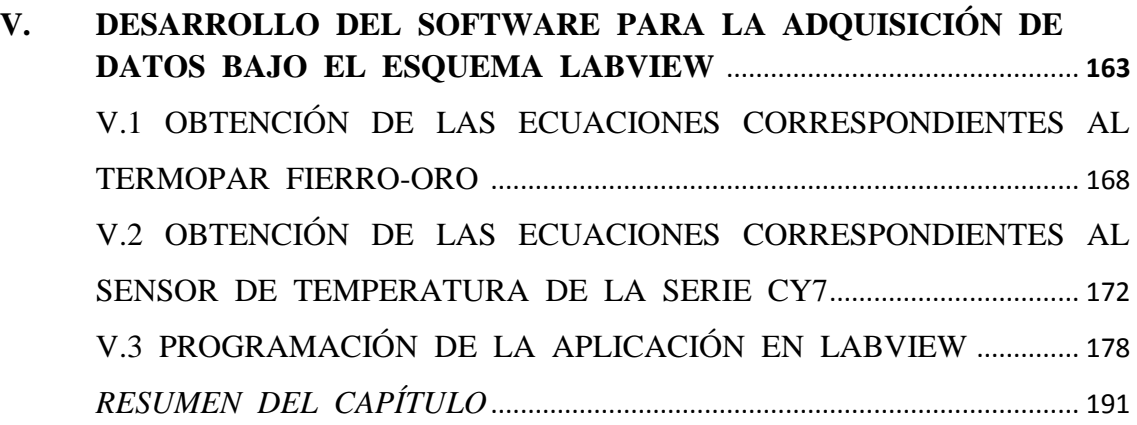

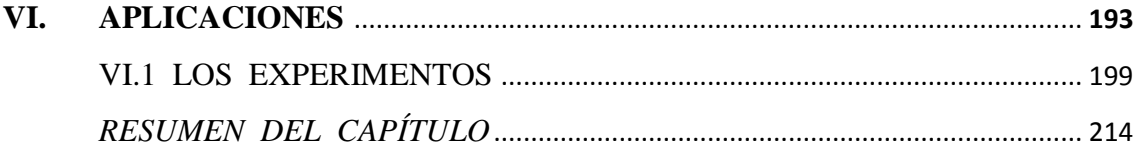

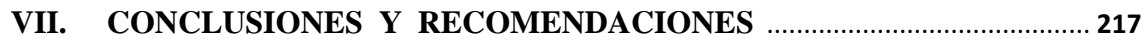

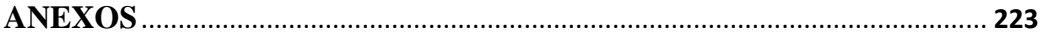

# **I. INTRODUCCIÓN**

#### **OBJETIVOS:**

- Entender la importancia de la instrumentación electrónica en distintas áreas de aplicación.
- Conocer algunos de los elementos que deben considerarse en la implementación de sistemas de medición.

 El proceso de medición generalmente requiere el uso de instrumentos como medio físico para determinar la magnitud de una variable. Los instrumentos constituyen una extensión de las facultades humanas y en muchos casos permiten a las personas determinar el valor de una cantidad desconocida, la cual no podría medirse utilizando solamente las facultades sensoriales. Por lo tanto, un instrumento puede definirse como un *dispositivo para determinar la magnitud de una variable física*.

 Los instrumentos electrónicos, como su nombre lo indica, funcionan en base a principios eléctricos o electrónicos para efectuar mediciones de voltajes o corrientes que pueden tener algún significado físico. Un instrumento electrónico puede ser un aparato relativamente sencillo y de construcción simple; sin embargo, el desarrollo de la tecnología demanda la elaboración de mejores instrumentos más exactos y de mayor resolución. Para minimizar errores al efectuar mediciones de precisión, también es más recomendable realizar una serie de ensayos que confiar en una sola observación; alternar métodos de medición y el uso de diferentes instrumentos en el mismo experimento, es una buena alternativa para aumentar la exactitud. Aunque estas técnicas tienden a aumentar la precisión de las mediciones mediante la reducción de errores ambientales o aleatorios, no evitan las imprecisiones propias de los instrumentos.

 La instrumentación electrónica se emplea en el sensado y procesamiento de la información proveniente de las variables físicas, a partir de las cuales se realiza el monitoreo y control de procesos o de los experimentos de interés científico, utilizando sensores y dispositivos electrónicos. La señal de salida de un sensor está dada generalmente en *volts* (*V*), *milivolts* (*mV*) o *microvolts* (*V*) y contiene la información física asociada al proceso de medición. La señal, muchas veces requiere de cierto acondicionamiento, para esto se emplean amplificadores que además pueden filtrar ruido electrónico cuando los niveles de la señal son bajos comparados con el resto de la circuitería empleada.

 No sólo hay que adaptar niveles, también, la salida del sensor debe traducirse a la variable física de interés para el proceso de medición, por ejemplo temperatura como en el caso de los termisores, termopares o diodos semiconductores, además, la señal generada por el sensor también puede verse afectada por las condiciones de funcionamiento (como la temperatura ambiente o la tensión de alimentación), por lo que en no pocas ocasiones, es necesario compensar estas variaciones. Tales traducciones o compensaciones se pueden hacer mediante el empleo del software o hardware adecuado.

 En otras ocasiones, la información de la señal no está dada en términos de voltaje, sino en frecuencia, corriente o algún otro parámetro, por lo que también pueden ser necesarios algunos demoduladores, filtros o convertidores. Un ejemplo de acondicionador es el puente de *Wheatstone*, en el que se sustituyen una o varias impedancias por sensores, seguido típicamente por un amplificador.

 Equipos muy utilizados en la instrumentación son los multímetros y osciloscopios, y aunque otros equipos como las fuentes de alimentación no estás directamente diseñados para las mediciones, también son parte de los sistemas de instrumentación.

 Finalmente, en un proceso de medición que implique el control de un proceso, además de los transductores, también es necesaria la utilización de convertidores analógico-digital y digital-analógicos, lo cual permite la toma de grandes volúmenes de datos mediante el procesamiento discreto de las señales analógicas, facilitando con esto su manipulación. También pueden utilizarse técnicas de multiplexación de señales en el caso de que existan más de una variable para medir en el proceso.

 Una de las nuevas tendencias en la instrumentación es la llamada *instrumentación virtual*. La idea es sustituir elementos *hardware* por *software*; para ello se emplea un procesador, normalmente una PC, que ejecute un programa específico. Este programa se comunica mediante interfaces específicas para la transmisión de datos con el resto de los dispositivos para configurarlos y leer las medidas adquiridas.

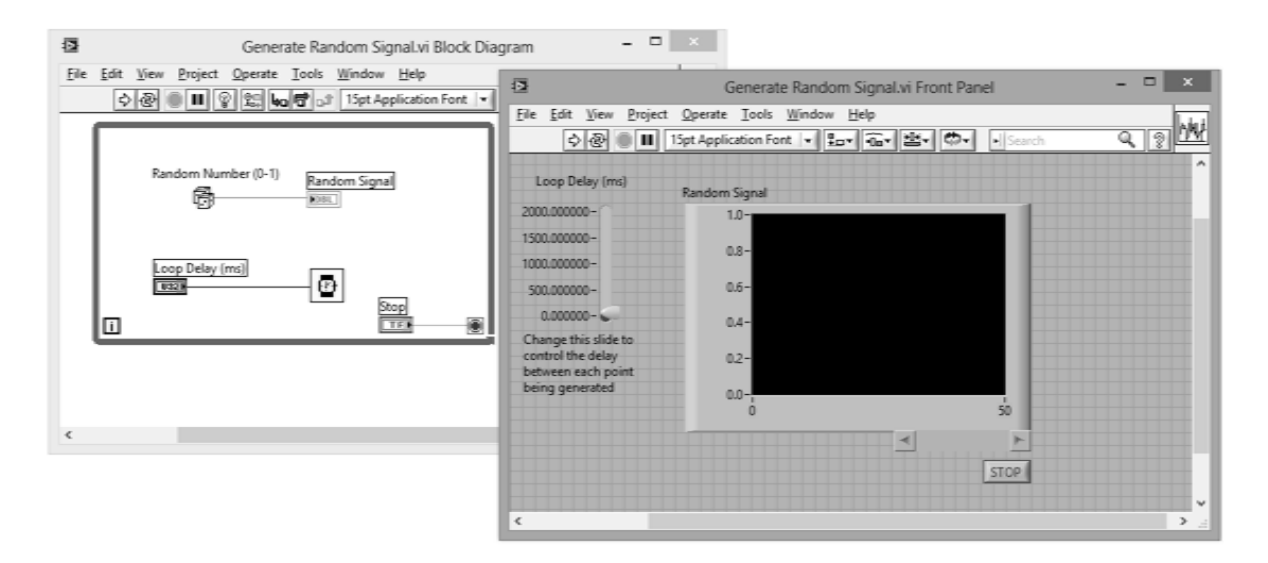

Figura I.1. Software de instrumentación virtual

 Uno de varios programas especializados en este campo es el conocido *LabVIEW* (*Laboratory Virtual Instrument Engineering Workbech*), y algunos buses populares de comunicación son GPIB, RS-232 y USB.

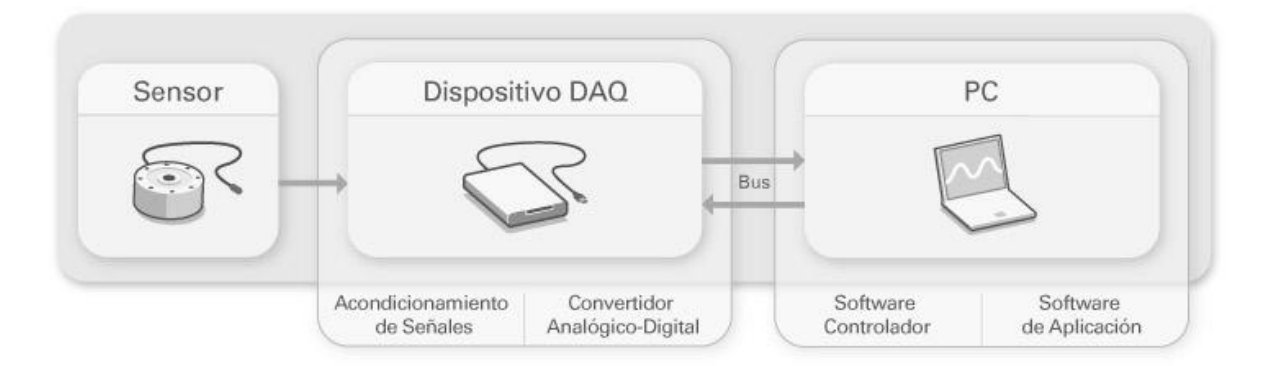

Figura I.2. Adquisición de datos en la instrumentación virtual

 El objetivo del presente trabajo, trata precisamente de la instrumentación de un sistema de enfriamiento criogénico para experimentos de crio-conductividad electrónica; esto, a través de la adquisición de datos y de la ya mencionada instrumentación virtual, utilizando el software *LabVIEW* en su versión 2010 y el bus de comunicación USB.

 En el capítulo II se describirá el sistema de enfriamiento, los elementos que lo conforman, es decir, los módulos compresor y expansor así como su funcionamiento.

 En el capítulo III la descripción se enfocará en el sistema de adquisición e instrumentación virtual, el entorno *LabVIEW* y las interfaces de *National Instruments* para la transmisión de los datos adquiridos.

 En el capítulo IV, nos ocuparemos a cerca del acondicionamiento del sistema de enfriamiento de helio para la realización de las mediciones que nos interesan, abarcando la instalación del sistema, de los sensores, conexiones a las interfaces y diseño de una fuente de alimentación de corriente requerida por uno de los sensores de temperatura.

 En el capítulo V nos adentraremos ya en el diseño y desarrollo de la programación en *LabVIEW* para las correctas lecturas e interpretaciones de los datos y valores adquiridos en los experimentos realizados, esto, a través de una explicación detallada del procedimiento realizado para la programación de la aplicación utilizada visualización de los datos adquiridos.

 En los capítulos posteriores, se mencionarán algunas aplicaciones tanto de las técnicas utilizadas para la instrumentación como de los materiales sometidos a los experimentos de superconductividad; además de establecer las conclusiones a las que habremos llegado después de realizados dichos experimentos.

### *RESUMEN DEL CAPÍTULO UNO.*

 La instrumentación electrónica se encarga del diseño y manejo de los dispositivos eléctricos y electrónicos para su uso en aplicaciones de medición.

 El elemento indispensable para la toma de medidas es el sensor, que se encarga de transformar la señal de la variable física o química a medir, en una señal eléctrica.

 En general, la señal de salida de un sensor requiere de un acondicionamiento de tipo electrónico para adaptar sus niveles a los del resto de la circuitería del sistema de medición.

 Para aplicaciones en instrumentación, es conveniente convertir la señal analógica generada por el sensor en una señal digital; además, puede ser necesario utilizar técnicas de multiplexación en caso de que se quiera medir más de una variable en un proceso.

# **FUENTES BIBLIOGRÁFICAS**

# - *"INSTRUMENTACIÓN ELECTRÓNICA MODERNA Y TÉCNICAS DE MEDICIÓN"*

COOPER, William D.

Ed. PRENTICE HALL

1ª edición Año 2009

- *"INSTRUMENTACIÓN VIRTUAL: ADQUISICIÓN, PROCESADO Y ANÁLISIS"*

MANUEL, Antoni

Ed. ALFAOMEGA

1ª edición Año 2006

# **II. DESCRIPCIÓN DEL SISTEMA DE ENFRIAMIENTO DE HELIO (SEH).**

#### **OBJETIVOS:**

- Identificar cada uno de los módulos que componen el sistema de enfriamiento de helio.
- Conocer la estructura y funcionamiento de cada uno de los módulos del sistema de enfriamiento.

El Sistema de Enfriamiento de Helio o SEH, está formado por módulos básicos que incluyen un compresor, un expansor, mangueras interconectoras e interfaces. El expansor actúa como refrigerador, el compresor suministra el refrigerante (helio) hacia el expansor; y las mangueras interconectoras transportan el refrigerante entre el compresor y el expansor. Juntos, forman un sistema básico de enfriamiento de ciclo cerrado.

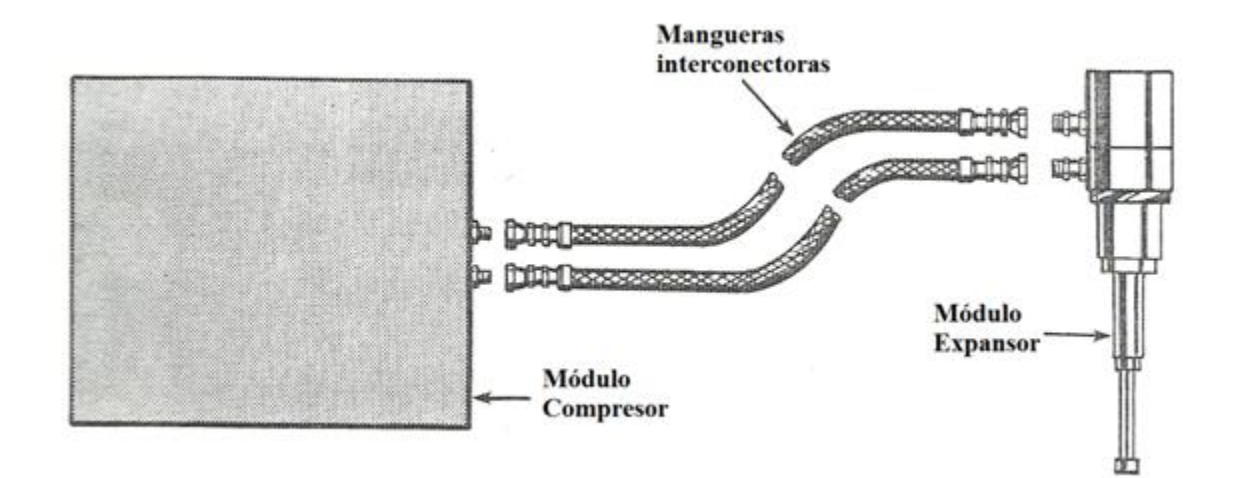

Figura II.1. Sistema criogénico básico

# **II.1 MÓDULO COMPRESOR HC-2.**

El módulo compresor HC-2, es un dispositivo giratorio de una etapa enfriado por agua, diseñado para entregar gas helio a alta presión y libre de aceite a un refrigerador criogénico. Este módulo es capaz de operar tanto con un expansor modelo DE202 como con un expansor modelo DE201. El cable desplazador incluido con este compresor suministra energía eléctrica al expansor (refrigerador). Accesorios acopladores autosellables permiten una fácil conexión y desconexión del resto del sistema de refrigeración criogénica de ciclo cerrado.

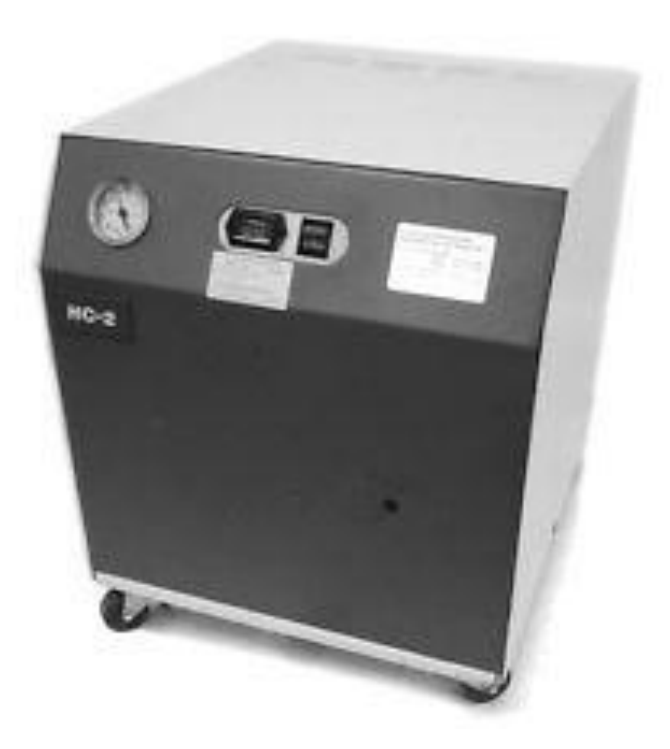

Operando en un sistema de ciclo cerrado, gas a baja presión ingresa al compresor a través de la línea de retorno de gas. Dentro del módulo compresor, el gas helio es inyectado con aceite, comprimido y limpiado. Ya a alta presión, el gas helio, libre de aceite, es entregado al expansor a través de la línea de suministro de gas.

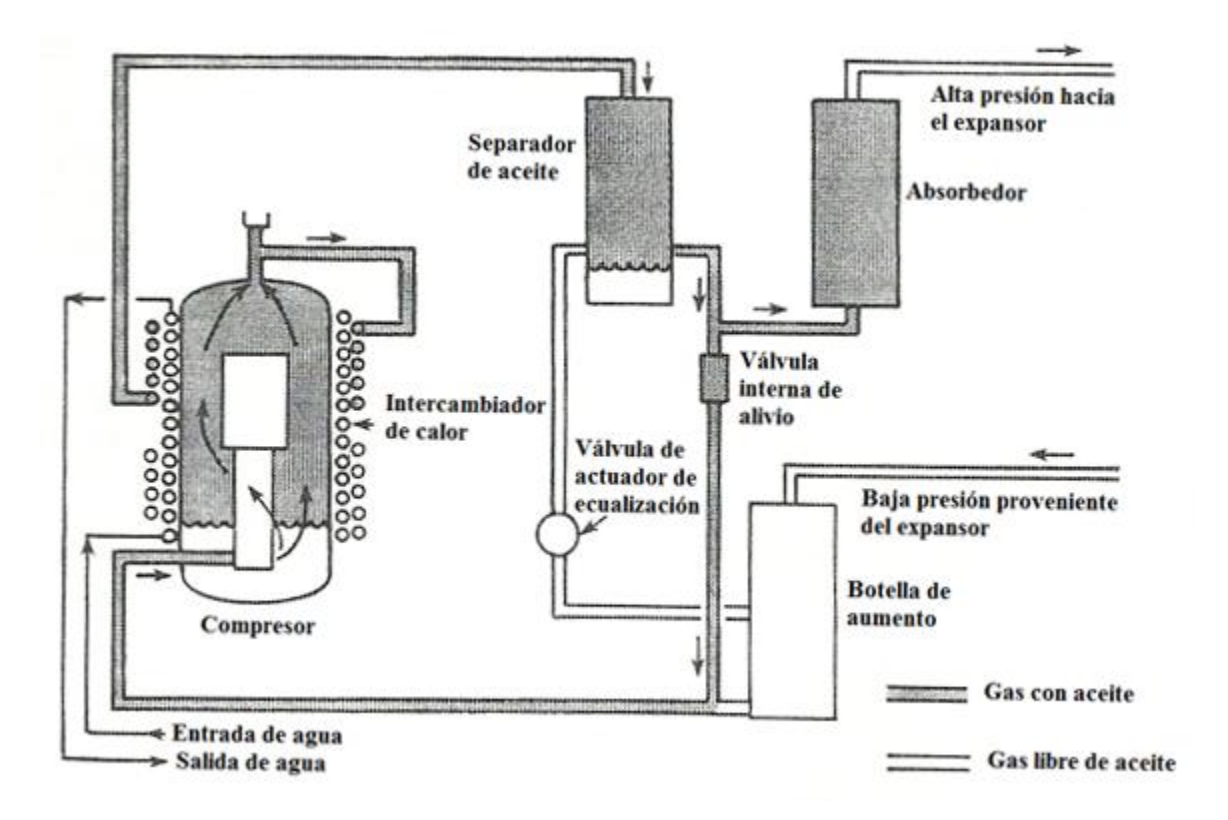

Figura II.1-1. Diagrama del flujo de gas

El gas a baja presión proveniente del expansor, entra primero a la botella de aumento, un volumen de vacío amortigua las pulsaciones de la presión del gas. El gas es comprimido y entonces deja calor en el compresor y conteniendo lubricante que debe ser removido. De la cámara de compresión, el gas caliente ingresado con aceite, fluye sobre los devanados del motor, perdiendo un poco de aceite suspendido. El gas sale por la parte superior del compresor y fluye a través del circuito post-enfriador, luego, pasa por el separador y el absorbedor de aceite, diseñados para limpiar el gas removiendo aceite y humedad.

Una línea de gas que contiene una válvula de alivio, conecta la línea de alta presión con la de baja presión, permitiendo al compresor operar sin estar conectado a un expansor.

*La figura muestra el flujo de aceite, incluyendo las 3 etapas de su separación del gas. La primera etapa es por la precipitación cuando el gas pasa sobre los devanados del motor. La segunda etapa es en el separador de aceite. En primera noción, este separador recoge el paño de aceite proveniente del gas, aglomerándolo y regresándolo al compresor. La tercera etapa es el absorbedor, que remueve cualquier residuo de aceite del gas que se está transportando.*

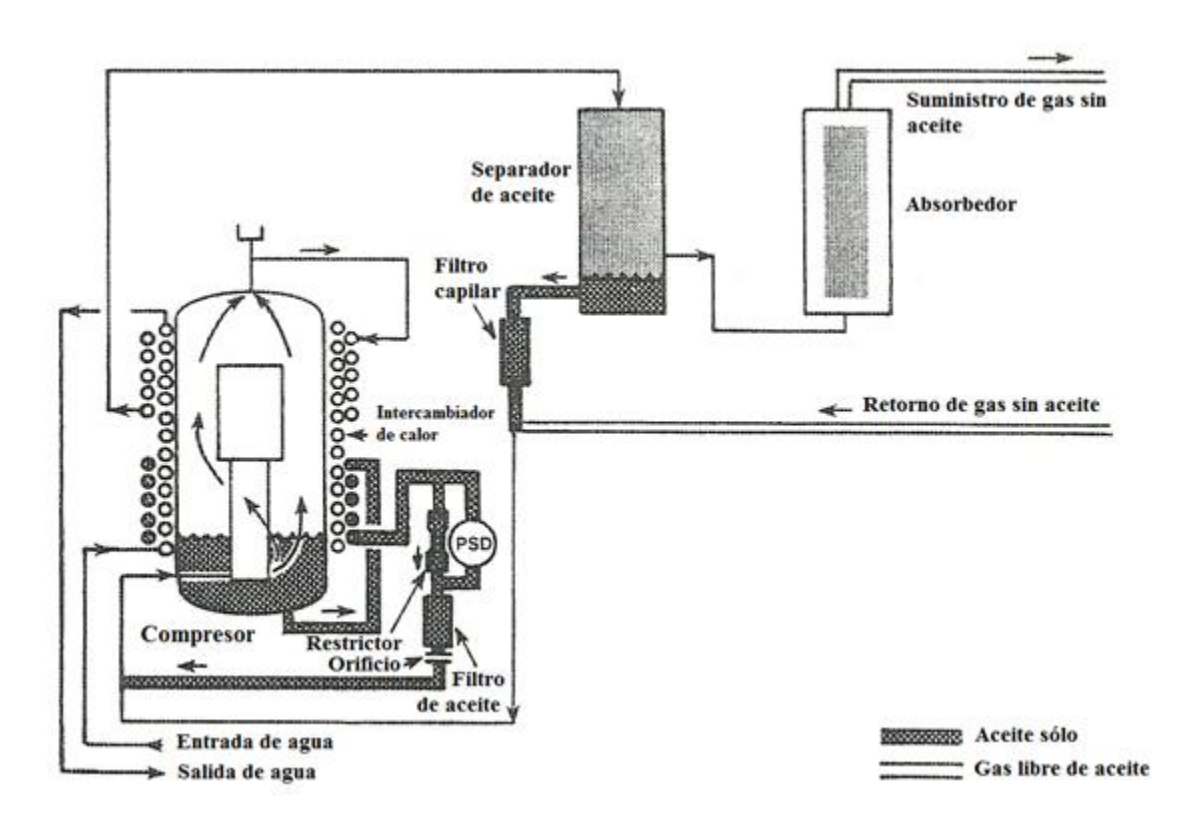

Figura II.1-2. Diagrama del flujo de aceite

El aceite recolectado en el separador fluye por un tubo capilar que conecta el separador con la línea de retorno de baja presión. La presión diferencial del gas a través del sistema, es la fuerza motriz, y el tamaño del tubo capilar limita la cantidad del gas desviado. El aceite en la cubierta del compresor también recoge calor. El intercambiador de calor elimina calor del motor del compresor y aceite caliente por conducción directa a través del revestimiento del compresor. La presión del gas empuja el aceite a través de los tubos exteriores del intercambiador de calo, los cuales enfrían el aceite caliente proveniente del compresor. El aceite, ya frío, es reinyectado dentro de la línea de retorno de gas, que regresa el aceite hacia el compresor para reabsorber calor y repetir el ciclo de enfriado.

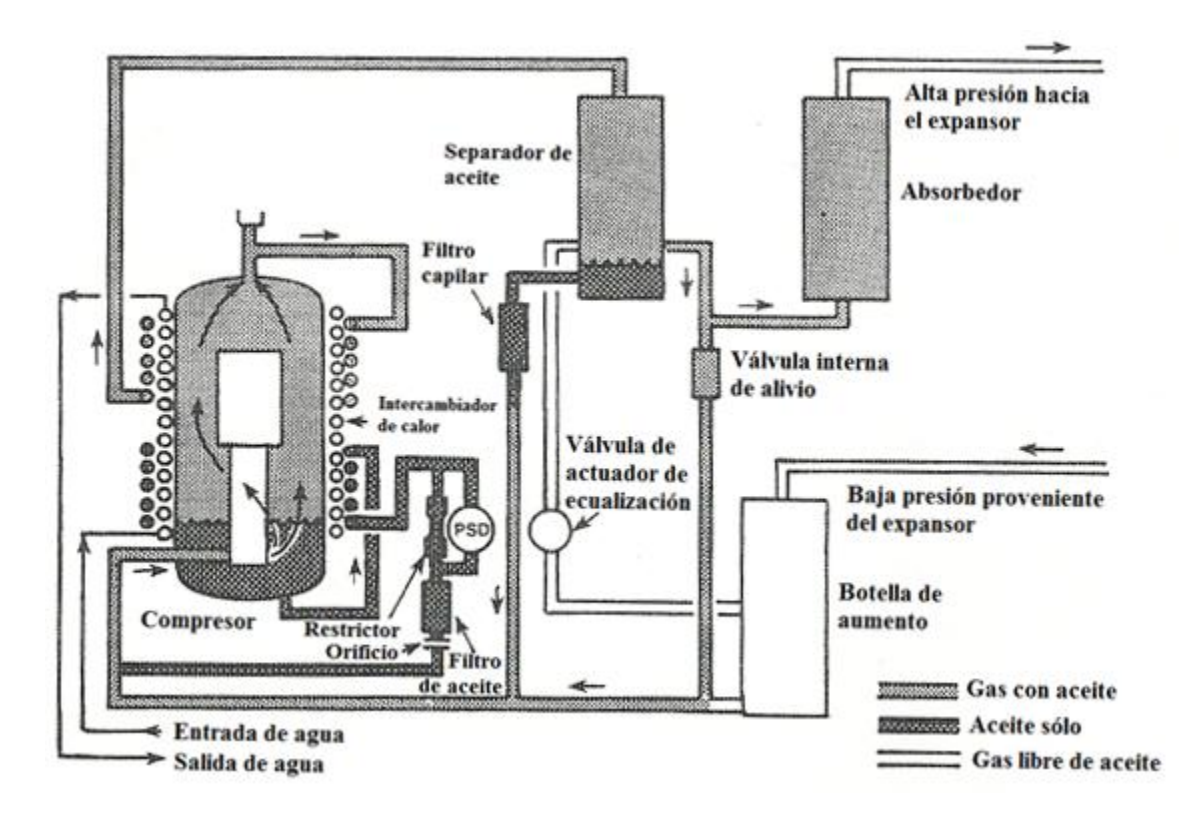

Figura II.1-3. Diagrama del flujo de aceite y gas

Los componentes del compresor HC-2 están identificados esquemáticamente en la siguiente figura:

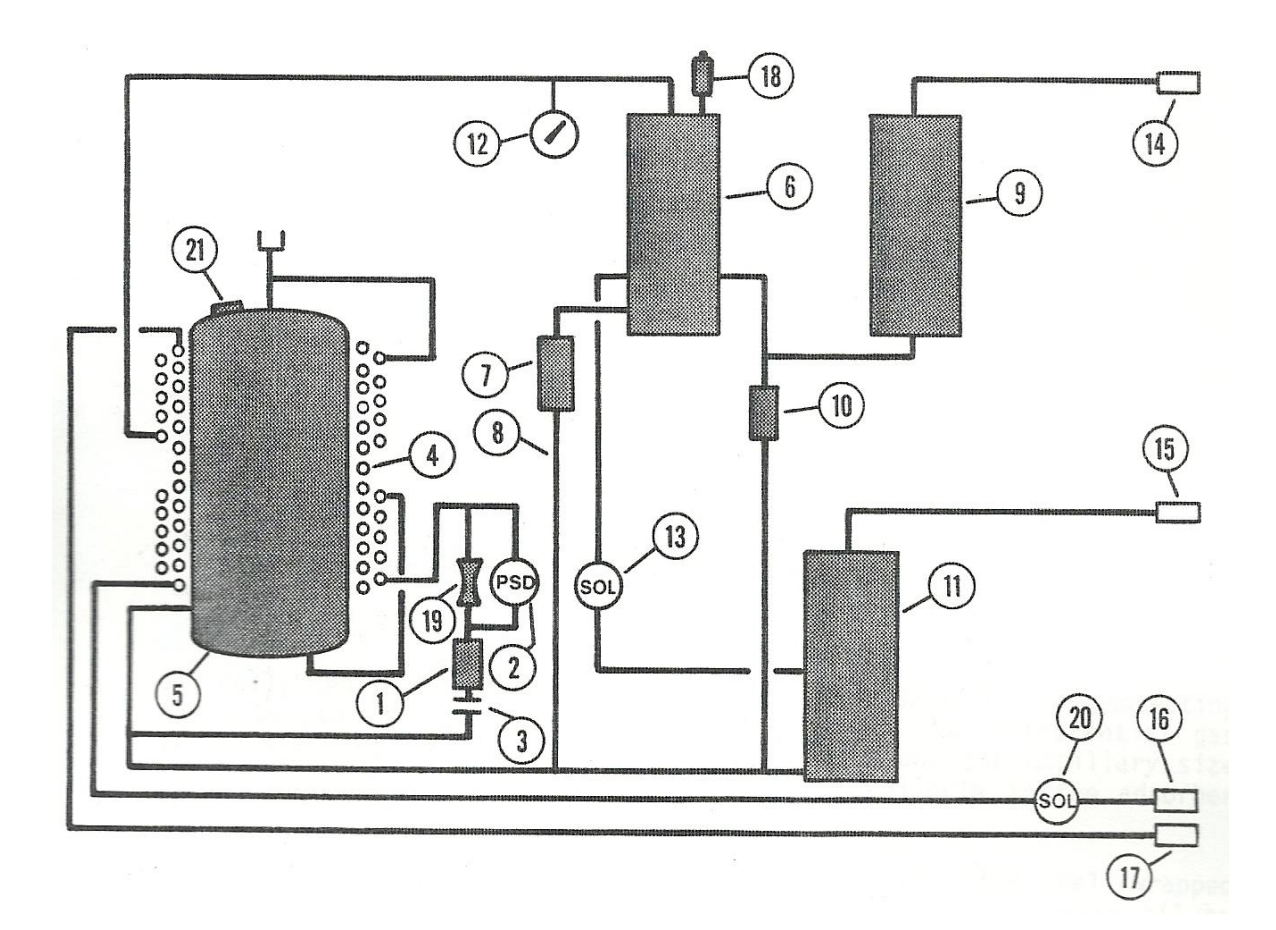

Figura II.1-4. Esquema del módulo compresor

- 1. Filtro de la línea de aceite.
- 2. Interruptor de presión diferencial del aceite.
- 3. Placa de orificio.
- 4. Intercambiador de calor.
- 5. Compresor.
- 6. Separador de aceite.
- 7. Filtro capilar.
- 8. Capilar.
- 9. Absorbedor.
- 10. Válvula interna de alivio.
- 11. Botella de aumento.
- 12. Indicador de presión.
- 13. Actuador de ecualización.
- 14. Accesorio para suministro de gas.
- 15. Accesorio para retorno de gas.
- 16. Accesorio para suministro de agua.
- 17. Accesorio para retorno de agua.
- 18. Válvula de alivio de presión.
- 19. Restrictor de aceite.
- 20. Válvula actuadora de agua.
- 21. Interruptor de sobrecarga.

#### **COMPONENTES.**

*Compresor.* El compresor es un dispositivo de desplazamiento positivo de paletas rotativas herméticamente sellado.

*Intercambiador de calor.* Consiste en 3 bobinas envueltas alrededor del compresor. Una de las bobinas enfría el helio, otra bobina enfría la cáscara del compresor; y la tercer bobina, enfría el aceite en el circuito de inyección de aceite. Este circuito enfría el aceite que ha absorbido calor de compresor y reinyecta el aceite frío, que continúa para absorber calor del compresor.

*Interruptor de presión diferencial de aceite.* Este interruptor apaga el compresor si el flujo de la inyección de aceite es muy bajo o muy caliente para un correcto funcionamiento.

*Filtros de aceite.* Hay 2 filtros de aceite. Uno, en el desagüe del separador de aceite, protege el capilar de retorno de aceite; el otro, en el circuito de inyección de aceite, protege el compresor.

*Orificio de inyección de aceite.* La placa del orificio está instalada en la parte baja del filtro de aceite en la línea de inyección de aceite del intercambiador de calor. Este orificio controla el flujo de aceite a través del intercambiador de calor y dentro de la línea de retorno de gas del compresor.

*Válvula del actuador de ecualización.* Esta válvula se abre cuando el compresor se apaga. Esta acción permite limpiar el gas a alta presión para fluir dentro de la línea de gas a baja presión, lo que impide que el aceite del compresor regrese al interior del lado de baja presión cuando se apaga.

*Separador de aceite.* El fondo del separador de aceite sirve como sumidero. Arriba del sumidero, una placa de retención sostiene material fibroso que actúa como el agente separador.

*Capilar.* El capilar regresa el aceite recolectado en el sumidero del separador hacia el lado de baja presión del compresor para ser reciclado.

*Absorbedor.* El absorbedor elimina aceite y humedad en el gas transportado que no abandonó el separador. Este recipiente contiene carbón para la absorción de aceite.

*Botella de aumento.* La botella de aumento proporciona un espacio en el que los pulsos de la presión del gas son disminuidos antes de ingresar al compresor.

*Válvula de alivio de presión.* La válvula de alivio del sistema ASME impide que el sistema opere si la presión no es segura.

*Accesorios de suministro y retorno de gas.* Ambos son accesorios de ajuste de cierre auto-sellables y son el punto de conexión para el resto del sistema.

*Válvula actuador de agua.* Durante operación normal, la válvula actuador de agua se encuentra abierta, sin embargo, se cierra para cortar el suministro de agua cuando el compresor se apaga.

*Cable de alimentación del compresor.* Con terminación en 3 espigas de contacto, este cable de alimentación suministra la energía eléctrica al compresor.

*Cable y receptáculo del desplazador.* Un enchufe receptáculo de 28 pines montado sobre el panel trasero y un cable desplazador de alimentación eléctrica desde el compresor hasta el expansor.

*Válvula interna de alivio.* La válvula interna de alivio de abre para permitir al compresor correr cuando esté desconectado del resto del sistema y evitar sobrecargas en el motor.

*Interruptor de sobrecarga de temperatura.* Instalado bajo la cubierta eléctrica sobre la parte superior del compresor, este interruptor detecta la temperatura del compresor a través del contacto con la cubierta. El interruptor abre el circuito de energía eléctrica a determinada temperatura y la restablece automáticamente al enfriar. No hay reajuste manual.

*Medidor de tiempo transcurrido.* El medidor de tiempo transcurrido funciona con baterías, y tiene un lector de salida LCD que muestra el tiempo acumulativo en horas de funcionamiento del compresor.

*Interruptor de alimentación.* Este interruptor de encendido/apagado enciende y detiene el compresor. El interruptor se ilumina para indicar que el aparato está encendido.

*Indicador de presión***.** Indica la presión del gas en la línea de suministro.

*Chasis eléctrico.* El chasis eléctrico contiene componentes eléctricos y conexiones que distribuyen energía eléctrica a todos los circuitos del sistema.

#### **ESPECIFICACIONES**

#### *Características eléctricas*

208/230V 5%, 1 hp, 60 Hz transformador no necesario

Monofásico, 1.7 kW, 8.5 FLA a 208 VAC; rotor bloqueado de 32 amp.

#### *Límites de temperatura ambiente*

50-100°F (10-38°C)

#### *Refrigerante*

Gas Helio 99.995% puro, con un punto de condensación menor a -80°F (-62.2°C).

#### *Válvula de alivio de presión (ASME)*

Presión de ajuste: 400 psig (2750 kPa).

#### *Lubricante del compresor*

Polialquilenglicol, UCON LB-300X.

#### *Peso*

Aprox. 175 lb (80 kg).

#### *Posición de montaje*

La base hacia abajo, nivel dentro de 5 grados.

#### *Requerimientos de agua*

Flujo mínimo: 0.6 galones por minuto.

Caída de presión en flujo mínimo: 12 psi.

Temperatura de entrada: 40-80°F

Presión máxima de entrada: 125 psig

## *Presiones del refrigerante.*

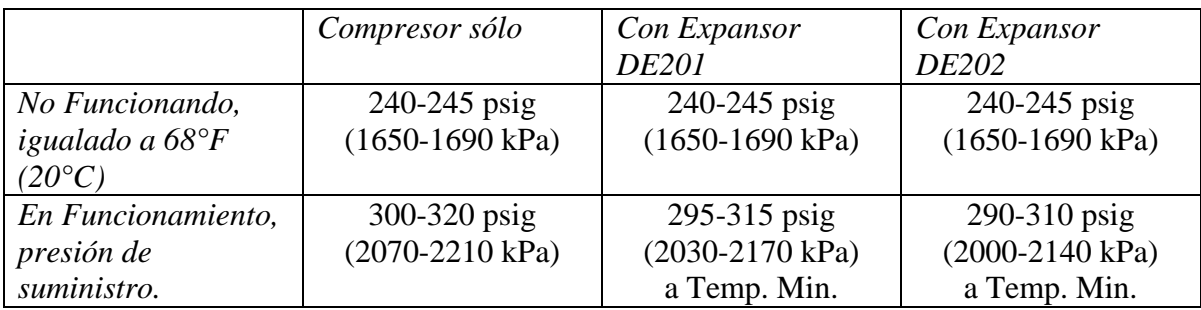

#### **DIMENSIONES**

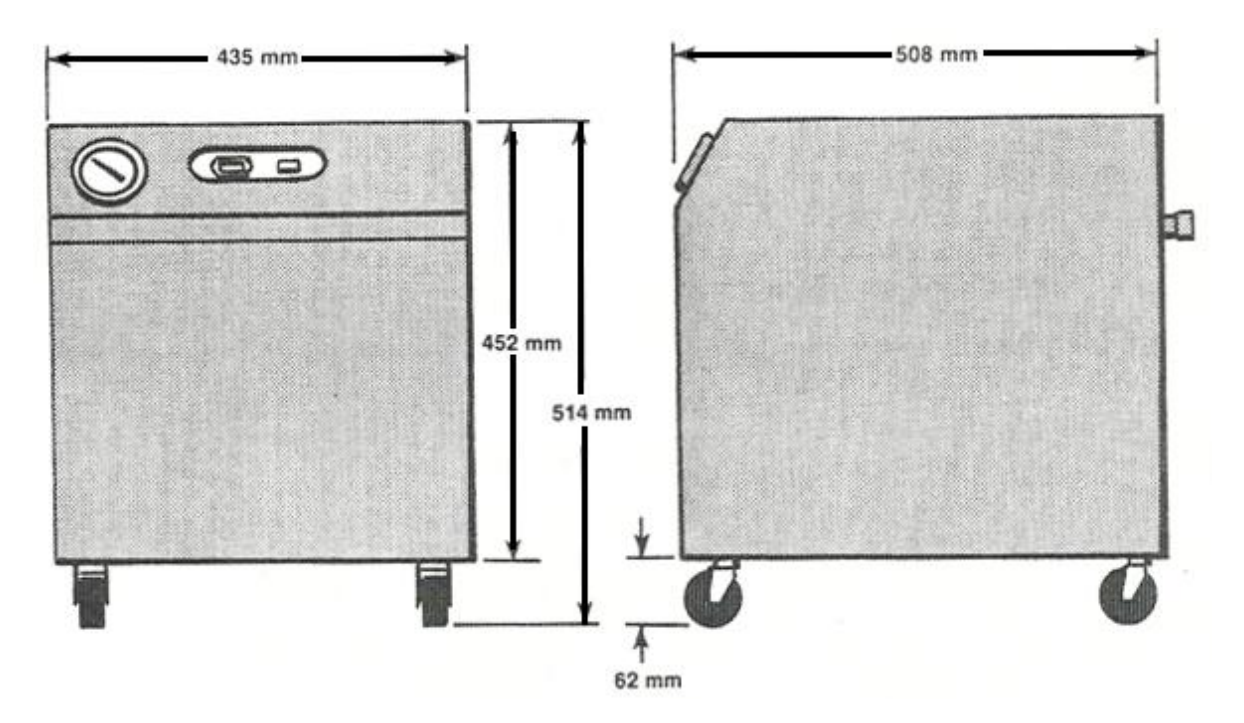

Figura II.1-5. Dimensiones del compresor

# **II.2 MÓDULO EXPANSOR DE202**

El módulo expansor DE202 es un refrigerador criogénico de 2 etapas, utilizando gas helio como refrigerante. La potencia para operar el expansor está dada y controlada por un módulo compresor, el cual también suministra el gas helio necesario.

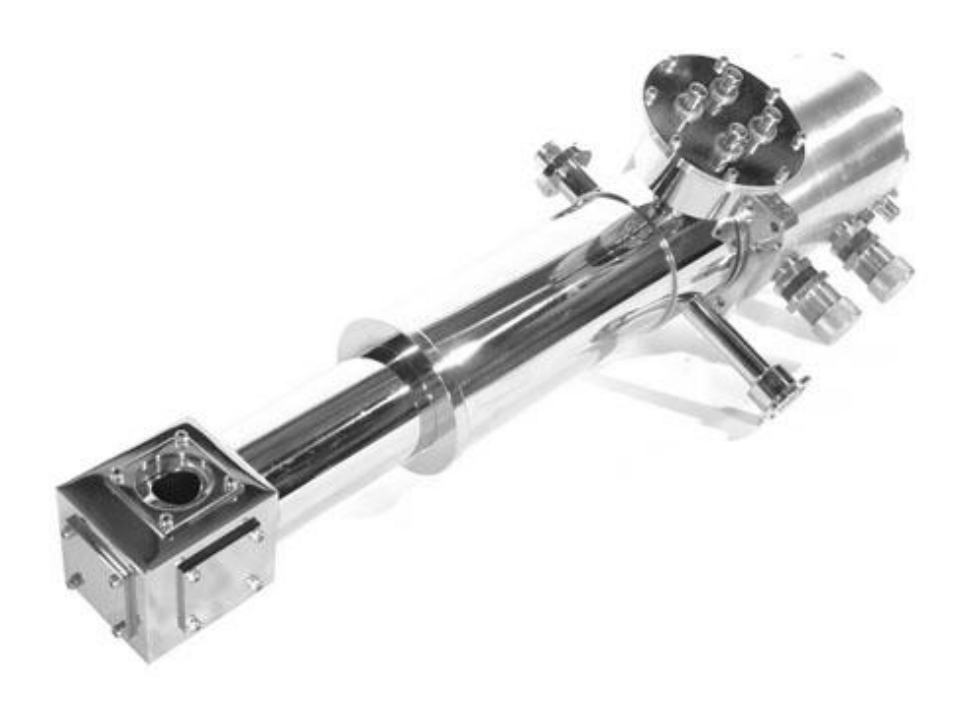

# *II.2.a PRINCIPIOS DE OPERACIÓN*

La figura es un diagrama simplificado identificando los elementos clave a través de los cuales el módulo expansor produce refrigeración.

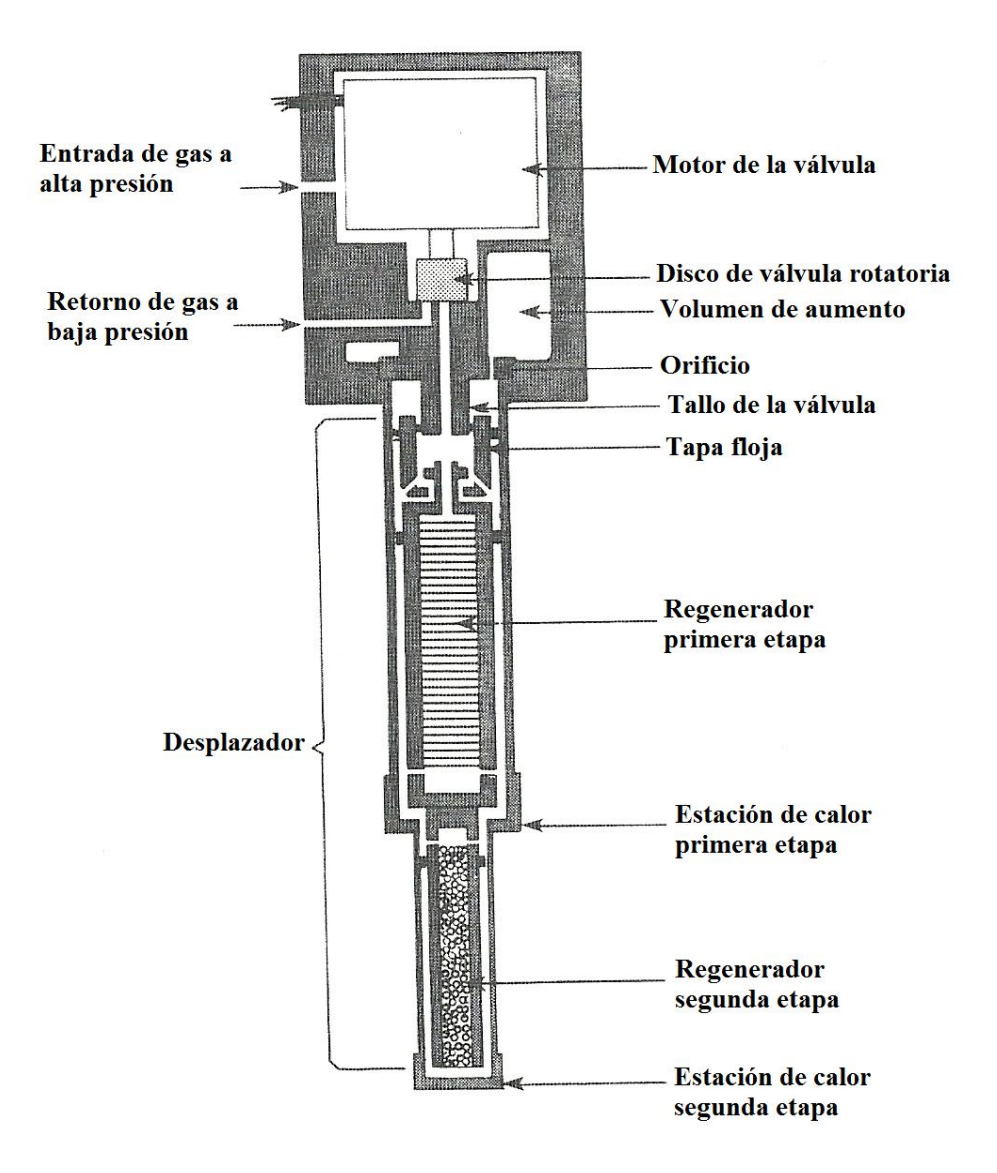

Figura II.2-1. Diagrama simplificado del expansor

 El helio a alta presión admitido por el disco de válvula rotatoria fluye a través de los pasajes en la tapa floja y, al mismo tiempo, ingresa a los regeneradores. Los regeneradores, enfriados durante la anterior carrera de escape, enfrían el gas entrante a medida que fluye a través de ellos.

El gas que fluye a través de los pasajes de la tapa floja, eleva la tapa para enganchar y levantar el desplazador, creando un espació de expansión en las estaciones de calor para el gas que ha pasado a través de los regeneradores. Además, mientras el desplazador se levanta, el gas por encima de la tapa floja es parcialmente comprimido y empujado a través del orificio hacia el interior del volumen de aumento. Antes de que el desplazador alcance el tallo de la válvula, la válvula se cierra. La compresión del gas por encima de la tapa floja, desacelera y detiene, el desplazador antes de que éste pueda chocar con el tallo de la válvula.

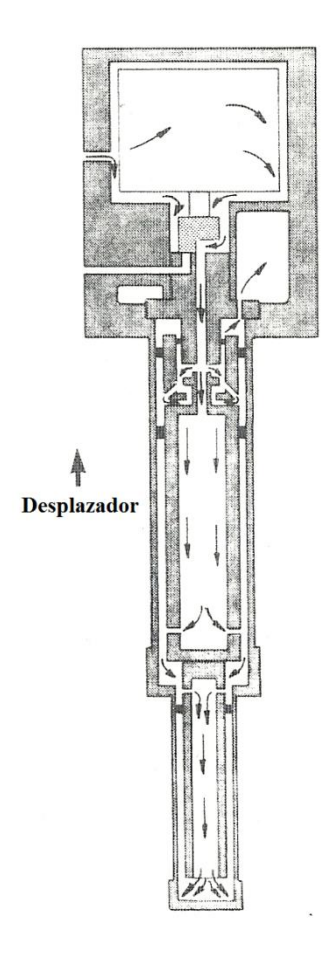

Figura II.2-2. Proceso de admisión

Cuando la válvula se abre para el escape, el gas a alta presión en las estaciones de calor se libera para expandirse y refrigerar las estaciones. El gas que escapa también enfría los regeneradores. Mientras la presión cae, gas parcialmente comprimido exuda del volumen de aumento, empuja la tapa floja y el desplazador hacia las estaciones de calor, obliga el escape y posiciona el desplazador para el siguiente ciclo.

La válvula se cierra nuevamente, y el gas residual actúa como un almohadón para desacelerar y detener el desplazador antes de que éste, choque con las estaciones de gas. La temperatura de la estación de gas, se reduce progresivamente para proveer refrigeración a temperaturas criogénicas.

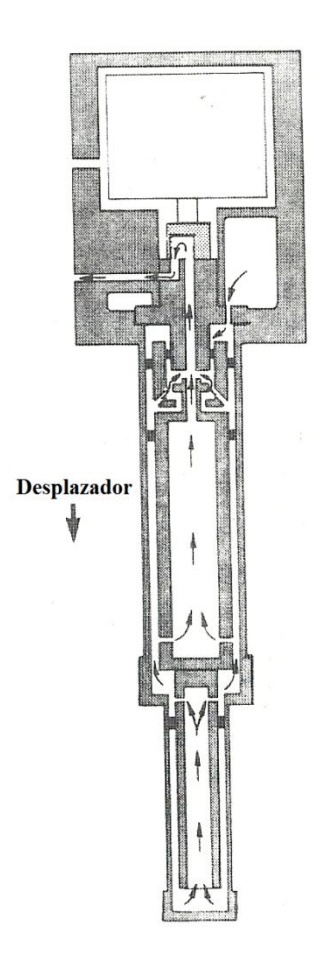

Figura II.2-3. Proceso de escape

#### *II.2.b COMPONENTES*

*Conjunto de cilindro.* El conjunto de cilindro, que refleja los requerimientos para soportes de muestra específicos, escudos de radiación, cubiertas de vacío, faldones, instrumentación, y otras características, es el componente más frecuentemente personalizado. La figura muestra una configuración muy común.

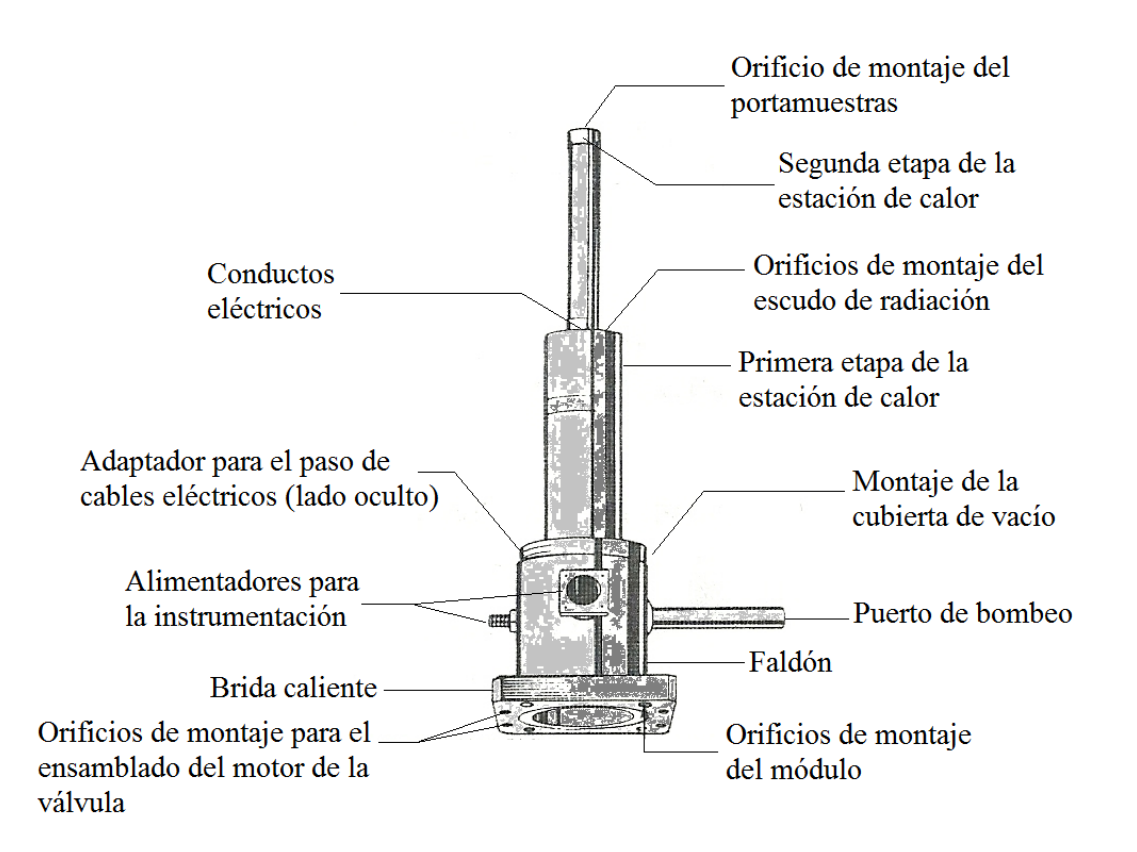

Figura II.2-4. Conjunto de cilindro

 El montaje del desplazador está alojado en el conjunto de cilindro que también sirve como contenedor de gas.

*Brida caliente.* La brida caliente tiene cuatro agujeros para el montaje del módulo expansor, y ocho para adjuntar el conjunto del motor de la válvula. El faldón está soldado a la brida caliente. Un *O-ring* en la cara de la brida caliente sella el conjunto de cilindro al conjunto del motor de la válvula. Un segundo *O-ring* sobre la cara ahuecada de la brida caliente, sella el tallo de la válvula al conjunto de cilindro.

*Estaciones de calor.* Las estaciones de calor son los puntos de refrigeración concentrada. Típicamente, un porta-muestra se fija a la segunda etapa de la estación de calor, y un escudo de radiación se fija a la primera etapa de la estación de calor. Las ranuras en la primera etapa de la estación de calor son conductos para los cables eléctricos.

*Faldón.* El faldón, con su montaje de cubierta de vacío, alimentadores, y puerto de bombeo, es el punto de conexión para todos los dispositivos que deben penetrar el vacío aislante. La configuración del faldón varía para adaptarse a la aplicación.

#### *II.2.c ESPECIFICACIONES*

#### *Características eléctricas estándar.*

 $208/230$  Vac  $\pm$  5%, 60 Hz, monofásico;

 $\Omega$ 

 $200 \text{ Vac}$   $\stackrel{+}{\_}$  5%, 50 Hz, monofásico;

Suministrados a través de un módulo compresor.

#### *Capacidad de refrigeración.*

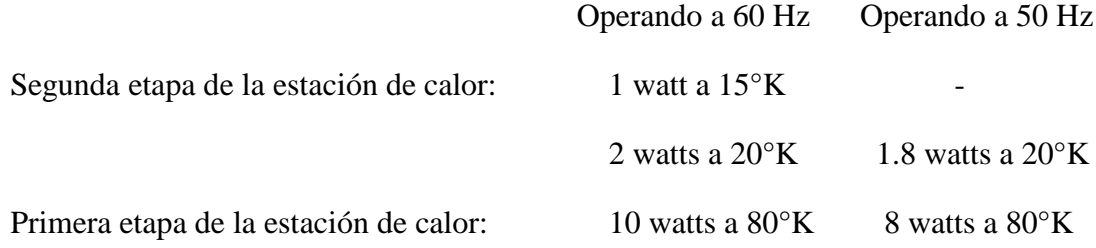

#### *Vacío aislante requerido.*

 $1x10^{-4}$  torr.

#### *Tiempo de enfriamiento típico.*

40 minutos para 20°K.

#### *Peso.*

15 libras (6.8 kg).

#### *Montaje.*

Determinado localmente para adaptarse a la aplicación.

#### *Posición de montaje.*

Funciona normalmente en cualquier posición.
## *II.2.c DIMENSIONES.*

Todas las dimensiones están en milímetros.

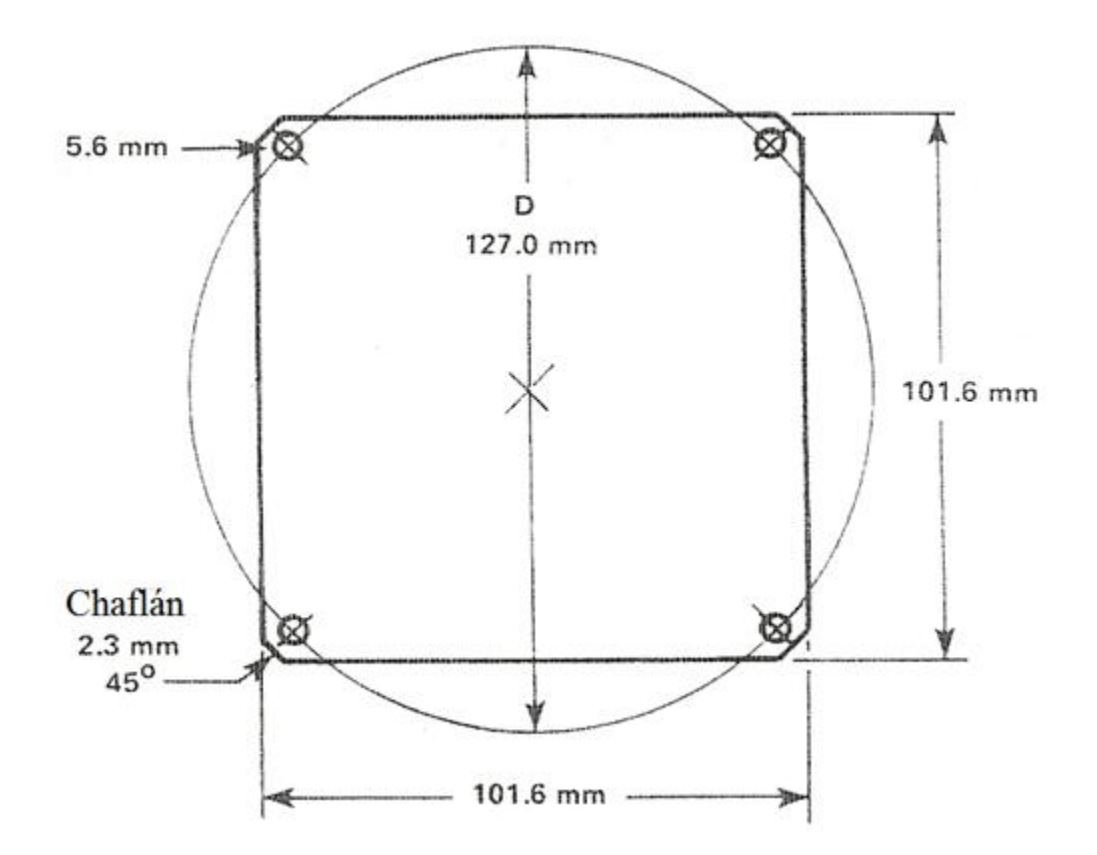

Figura II.2-5. Orificios de montaje para la brida caliente

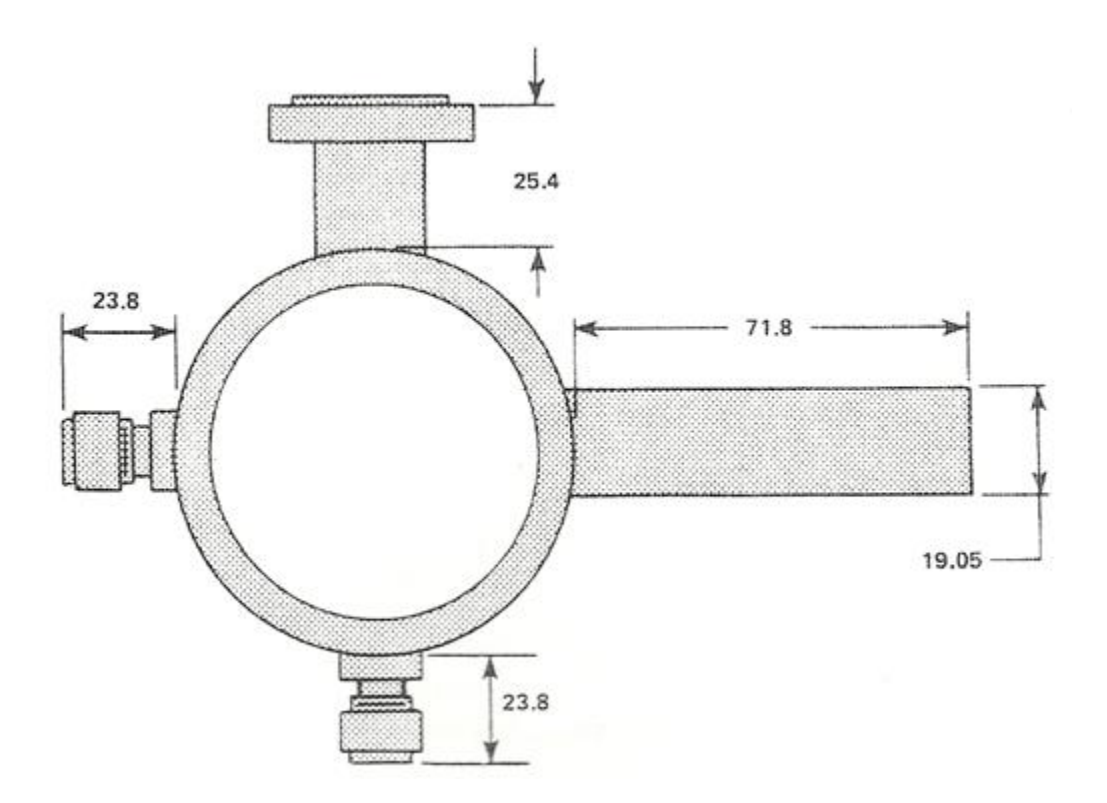

Figura II.2-6. Conexiones para faldón estándar

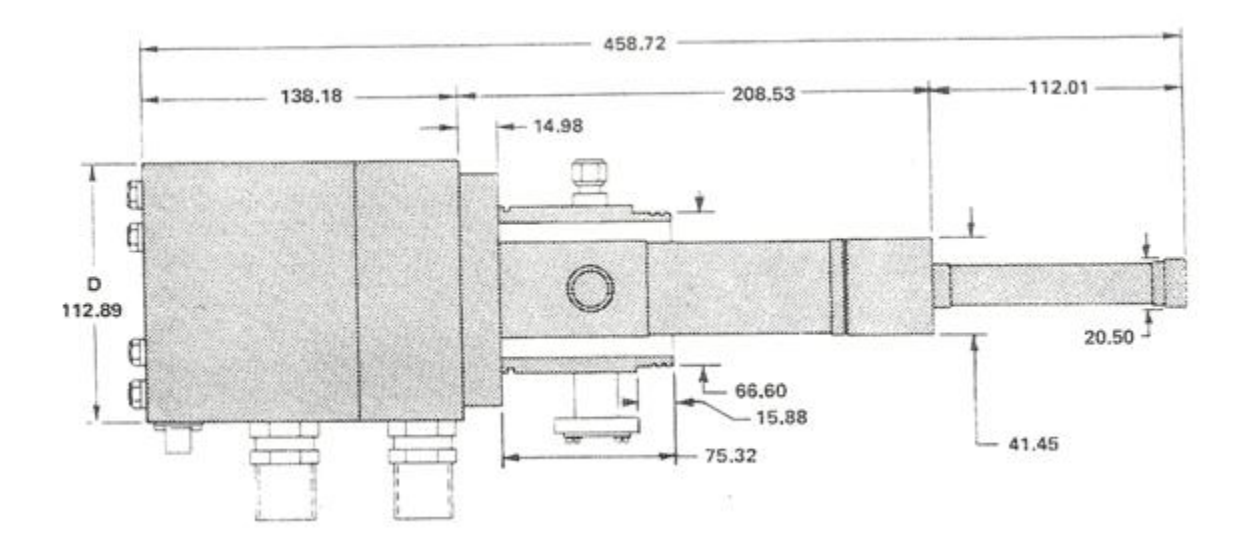

Figura II.2-7. Expansor

# **II.3 MANGUERAS INTERCONECTORAS.**

Las mangueras interconectan los módulos compresor y expansor para transportar el refrigerante entre ellos. Estas mangueras están hechas de tubos de metal corrugado para flexibilidad, cubierta con una vaina metálica trenzada de protección, y finalizada con acoplamientos hembra auto-sellables.

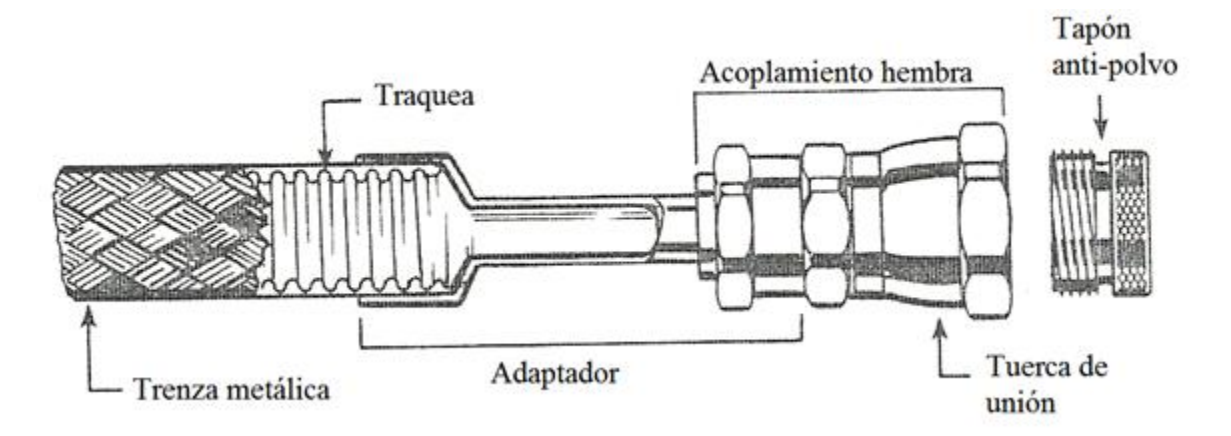

Figura II.3-1. Construcción de la manguera

**DIMENSIONES.**

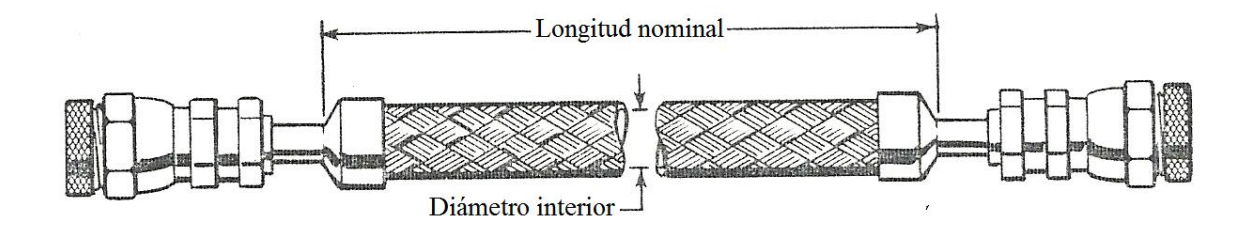

## *RESUMEN DEL CAPÍTULO DOS.*

 El Sistema de Enfriamiento de Helio es un sistema básico de enfriamiento de ciclo cerrado y está conformado por módulos básicos entre los que se incluyen:

- **Módulo compresor** diseñado para suministrar gas helio a alta presión a un refrigerador criogénico.
- **Módulo expansor** o refrigerador criogénico de dos etapas, que funciona con gas helio como refrigerante.

 Además, cuenta con mangueras flexibles fabricadas con metal corrugado y adaptadas con acoplamientos auto-sellables que interconectan el módulo compresor con el módulo expansor.

# **FUENTES BIBLIOGRÁFICAS**

- *"MANUAL TÉCNICO DEL MÓDULO COMPRESOR HC-2"*

APD Cryogenics Mayo 1984

- *"MANUAL DE OPERACIÓN DEL MÓDULO EXPANSOR DE202"* SHI Cryogenics **Octubre 1976** 

# **III. DESCRIPCIÓN DEL SOFTWARE Y DEL HARDWARE**

### **OBJETIVOS:**

- Conocer la estructura y funcionamiento del entorno de instrumentación virtual *LabVIEW* de *National Instruments*.
- Identificar las interfaces *NI-9219* y *cDAQ-9171* para la adquisición de datos en la instrumentación virtual.

# **III.1 ESQUEMA DE PROGRAMACIÓN LABVIEW**

LabVIEW es el acrónimo de *Laboratory Virtual Instrument Engineering Workbech*. Es un lenguaje y a la vez un entorno de programación gráfica en el que se pueden crear aplicaciones de una forma rápida y sencilla.

National Instruments es la empresa desarrolladora y propietaria de LabVIEW, comenzó en 1976 en Austin, Texas y sus primeros productos eran dispositivos para el bus de instrumentación GPIB. En abril de 1983 comenzó el desarrollo de lo que sería su producto estrella: LabVIEW, que vería la luz en octubre de 1986 con el lanzamiento de LabVIEW 1.0 para Macintosh (los ordenadores más populares en aquella época que ya disponían de interfaz gráfica) y en 1990 la versión 2. Para Windows habría que esperar a septiembre de 1992.

### *III.1.a ENTORNO*

LabVIEW es una herramienta de programación gráfica. Originalmente este programa estaba orientado a aplicaciones de control de instrumentos electrónicos usadas en el desarrollo de sistemas de instrumentación, lo que se conoce como instrumentación virtual. Por este motivo los programas creados en LabVIEW se guardarán en ficheros llamados VI y con la misma extensión, que significa instrumento virtual (Virtual Instruments). También relacionado con este concepto se da nombre a sus dos ventanas principales: un instrumento real tendrá un panel frontal donde estarán sus botones, pantallas, etc., y una circuitería interna. En LabVIEW estas partes reciben el nombre de Panel Frontal y Diagrama de Bloques respectivamente.

El Panel Frontal y el Diagrama de Bloques están conectados a través de los terminales (elementos que sirven como entradas o salidas de datos). De la misma forma que un indicador luminoso de la carátula de un instrumento está representado como un diodo en la circuitería interna, en un programa en LabVIEW ese mismo indicador luminoso estará representado en el Diagrama de Bloques como una salida de tipo booleano sobre el que escribir un valor.

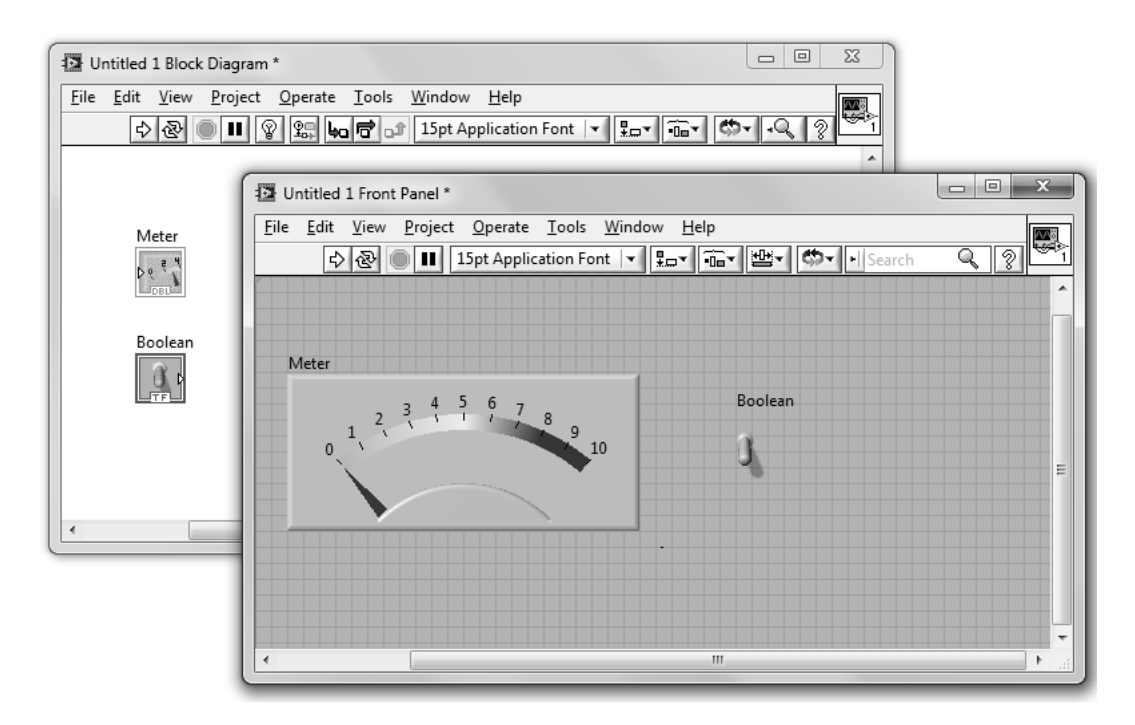

Figura III.1-1. Panel Frontal y Diagrama de Bloques

En la parte superior de estas ventanas se sitúa una barra con varias herramientas. En el Diagrama de bloques esta barra tiene algunas opciones más.

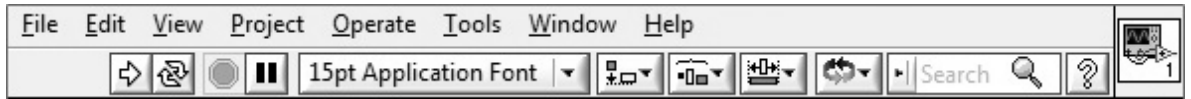

Figura III.1-2. Barra de herramientas

中国 El primer grupo de herramientas sirve para controlar la ejecución de un programa en LabVIEW. El primer botón indica si hay errores en el programa (flecha rota) y, cuando no los hay (flecha completa como en la imagen), ejecuta una vez el programa. El segundo botón ejecuta de forma continua el programa. El tercer botón aborta la ejecución y el cuarto permite realizar una pausa.

 $\frac{\partial f_{\text{ext}}}{\partial x}$   $\frac{\partial f_{\text{ext}}}{\partial y}$  El segundo grupo de botones sirve para su depuración. El primer botón  $\mathbb{Q}$ es *Highligths Execution*, una de las herramientas más útiles para depurar, ralentiza la ejecución permitiendo ver el camino que siguen los datos en el programa. El siguiente, *Retain Wire Values* permite que al colocar un probe se obtenga el valor anterior. Los siguientes se utilizan para ejecutar el programa paso a paso.

15pt Application Font  $\vert \cdot \vert$  El menú desplegable permite formatear textos, es recomendable usar los formatos predefinidos como *Application Font* o *System Font*.

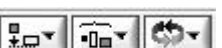

El siguiente grupo se usa para alinear, distribuir, controlar el tamaño, agrupar y ordenar objetos.

 $\sqrt[3]{}$ Abre la ayuda.

₩

En el lateral derecho tanto del Panel Frontal como del Diagrama de Bloques aparece el ícono que representa al VI,. Tiene un menú contextual que permite acceder a diversas características.

Para colocar funciones en el Diagrama de Bloques y terminales en el Panel Frontal se tienen las paletas, o menús flotantes, llamadas paleta de funciones y de controles respectivamente. Además también se tiene la paleta de herramientas que consta de diferentes útiles. Las paletas de funciones y controles se despliegan haciendo clic con el botón secundario del ratón sobre una zona vacía del Diagrama de Bloques o del Panel Frontal. También pueden dejarse fijas presionando el clip de la esquina superior izquierda  $-14$ 

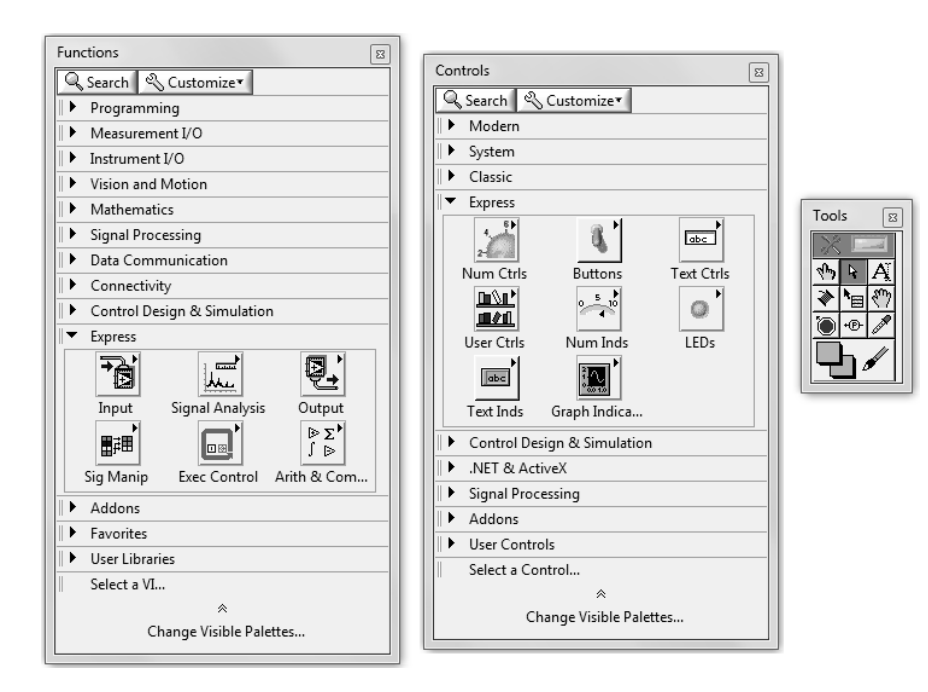

Figura III.1-3. Diferentes paletas de trabajo: funciones, controles y herramientas

Otra ventana muy útil es la de ayuda contextual. Esta ventana muestra información del objeto que esté situado bajo el cursor, ya sea una función, un VI, un control o un indicador. Además puede aparecer un enlace a la página de la ayuda relacionada con ese objeto.

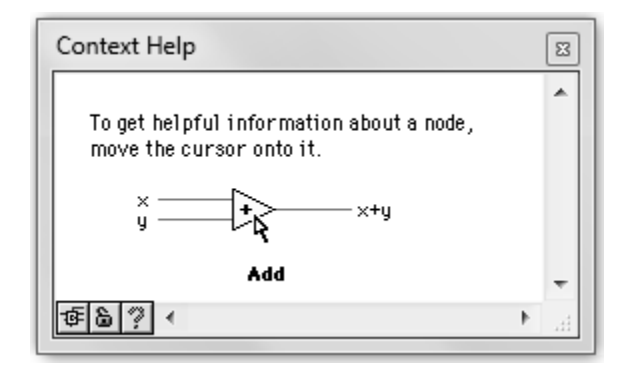

Figura III.1-4. Ventana de ayuda contextual

# *III.1.b MENÚS (PALETAS)*

Mediante la paleta de *Herramientas* puede seleccionarse el instrumento que se desea usar, esto hace cambiar el tipo de cursor del ratón.

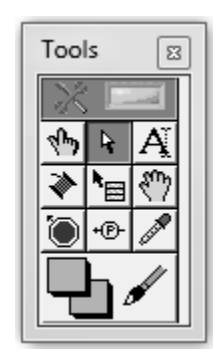

Figura III.1-5. Paleta de herramientas

*Automatic Tool Selection*. Si está activado sirve para que se seleccione la herramienta de forma automática dependiendo del elemento sobre el que sitúe el cursor.

*Operate Value*. Sería el cursor disponible cuando el VI está ejecutándose, sirve principalmente para cambiar valores en los controles del Panel Frontal.

*Position/Size/Select*. Como su nombre indica, sirve para posicionar objetos, tanto en el Diagrama de Bloques como en el Panel Frontal. También sirve para cambiar el tamaño y seleccionar elementos.

*Edit Text*. Cambia el cursor para poder escribir texto. Se usa, entre otras cosas, para escribir comentarios en el Diagrama de Bloques.

*Connect Wire*. Es la herramienta que sirve para cablear. Uniendo unos elementos con otros por cables, los datos fluirán a través de ellos. Si los cables aparecen en color gris y en forma discontinua significa que el cable está roto (hay un error): el tipo de datos es incompatible o los terminales no son los adecuados.

*Object Shortcut Menu*. Despliega el menú contextual asociado a un elemento. Es equivalente a hacer clic con el botón secundario del ratón.

*Scroll Windows*. Sirve para mover el contenido de las ventanas del mismo modo que si se usaran las barras de desplazamiento laterales.

*Set/Clear Breakpoint*. Crea o borra un punto de ruptura en un determinado elemento (función, VI, estructura o cable). Cuando la ejecución llega a ese punto se detiene.

*Probe Data*. Crea un *Probe* en un cable. Un probe es una ventana flotante que muestra el valor que circula por el cable.

*Get Color*. Obtiene el valor del color de un elemento.

*Set Color*. Colorea un elemento. Tiene dos posibles colores, el principal y el de fondo, ambos pueden ser asignados de forma independiente. Uno de los colores disponibles está marcado mediante una T, se trata del color transparente.

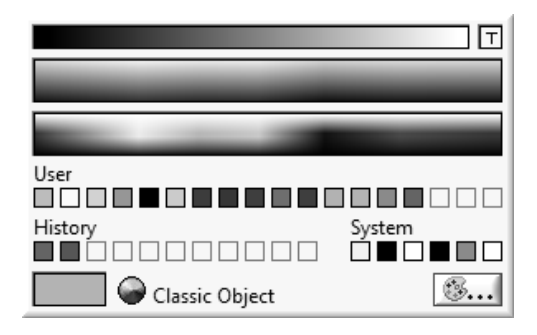

Figura III.1-6. Colores

El menú que aparece en el Panel Frontal es el menú de controles, en él se pueden seleccionar los terminales que servirán para interactuar con el usuario.

Los terminales se dividen en controles e indicadores, aunque a veces se les suele llamar a todos genéricamente controles. Los controles, propiamente dichos, son las entradas de datos, y los indicadores las salidas. Están clasificados según su estilo en varios submenús: *Modern, System y Clasic*. Dentro de cada submenú hay otros menús que clasifican los controles por el tipo de datos. Los más usados son los que sirven para dibujar gráficas y los de la primera fila del submenú *Modern*, éstos de izquierda a derecha, corresponden a datos del tipo numérico, booleano, textos y tipos compuestos.

Para usar los controles hay que seleccionar el terminal deseado y llevarlo al lugar deseado del Panel Frontal.

| Controls<br>83                                                 |
|----------------------------------------------------------------|
| ≷ Search । ९ Customize                                         |
| Modern                                                         |
| ▶<br>abc<br>1.23<br>Path                                       |
| Boolean<br>String & Path<br>Numeric                            |
| [[[] →<br>国<br>Θ <sub>ή</sub><br>图 图                           |
| Array, Matrix List, Table &<br>Graph<br>$Ring \nightharpoonup$ |
| д,<br>$H_{\text{Enum}}$<br> JUL                                |
| Containers<br>VQ<br>Ring & Enum                                |
| $\bullet$                                                      |
| Variant & Cl Decorations<br>Refnum                             |
| System                                                         |
| Classic                                                        |
| Express<br>▶                                                   |
| Control Design & Simulation<br>▶                               |
| .NET & ActiveX<br>▶                                            |
| Signal Processing<br>▶                                         |
| Addons<br>▸                                                    |
| User Controls<br>▸                                             |
| Select a Control                                               |
| 仌                                                              |
| Change Visible Palettes                                        |

Figura III.1-7. Paleta de controles

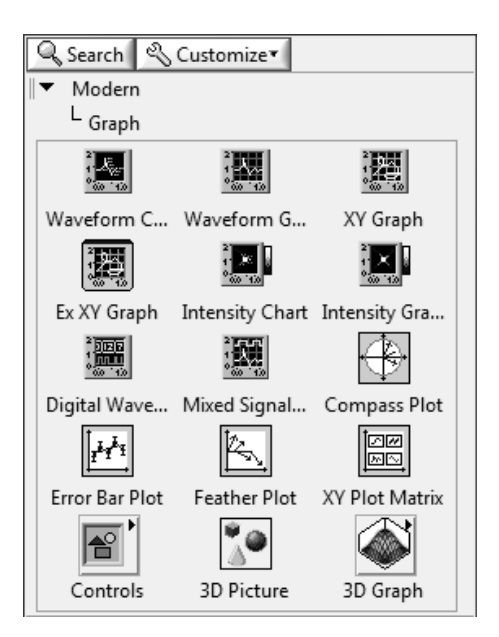

Figura III.1-8. Paleta de gráficos

Los indicadores para gráficas merecen un trato aparte debido a su importancia. En la paleta de gráficas hay de varios tipos, siendo los más importantes *Waveform Chart* y *Waveform Graph*.

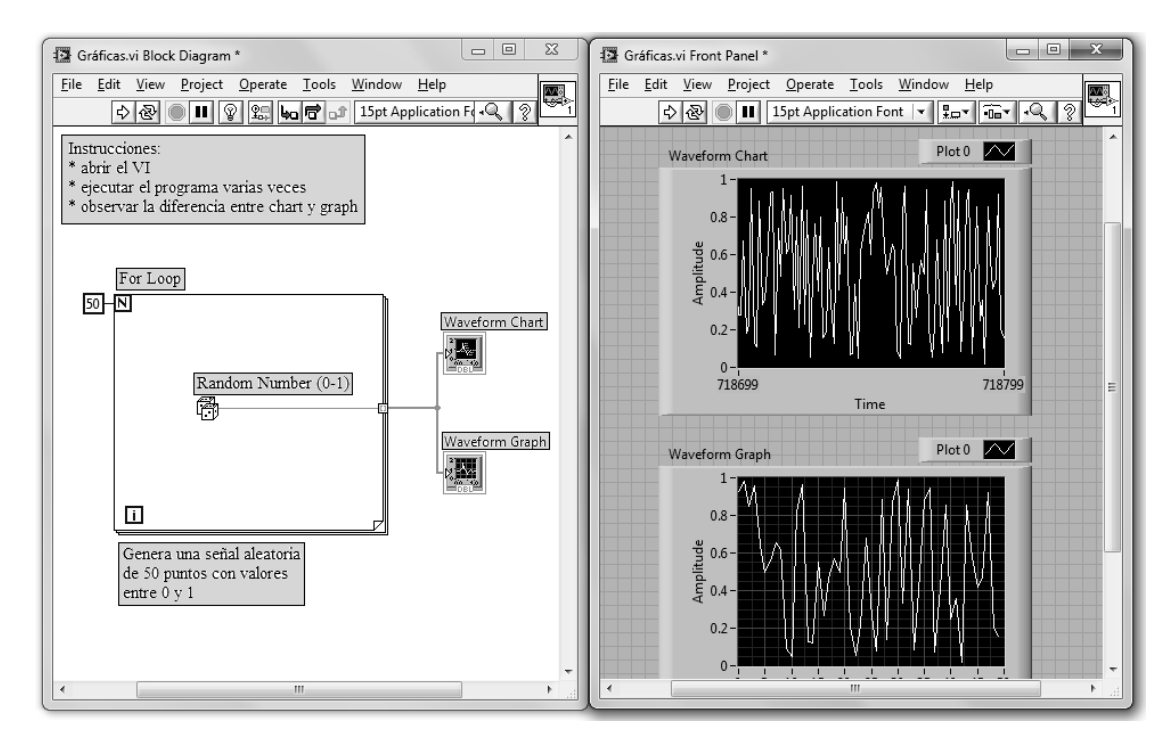

Figura III.1-9. Comparación entre un *Waveform Graph* y un *Waveform Chart*

*En la imagen de la figura III.1-9 pueden verse ambos indicadores y sus principales diferencias. El código de la parte izquierda repite un bucle 50 veces, en este bucle se genera un número aleatorio por cada iteración, después se crea un arreglo o array con los 50 números y se muestran en un Waveform Graph y un Waveform Chart. En el primero solo se dibujan 50 puntos, y éstos se sobrescriben cada vez que se ejecuta el programa. En el segundo los datos nuevos se van colocando después de los antiguos, el resultado mostrado es después de dos ejecuciones (100 datos generados). En conclusión, puede decirse que el Waveform Chart tiene memoria y el Waveform Graph no.*

Los indicadores *Waveform Chart* se diferencian de los *Waveform Graph* en que éstos últimos dibujan totalmente la gráfica cuando llegan nuevos datos, sin embargo los *Waveform Chart* anexan el nuevo dato a los existentes. El número de datos que se muestran puede ajustarse escribiendo sobre los números que aparecen en los ejes o dejar que LabVIEW los ajuste automáticamente (*AutoScale*). En los *Waveform Chart* también se puede ajustar el número máximo de puntos que se guardan a través de la opción *Chart History Length* del menú contextual. Mediante los menús contextuales de los elementos de las gráficas se pueden modificar muchos otros aspectos como el color, interpolación, elementos a mostrar, etc.

Una práctica recomendable en todos los controles e indicadores es añadirles un texto que indique la función que realizan en la ventana que aparece al seleccionar en el menú contextual *Description and Tip*. Este texto se mostrará en la ventana de ayuda contextual cuando el usuario coloque el ratón sobre el terminal.

Sobre todos los controles e indicadores colocados en el Panel Frontal aparece un texto por ejemplo *Numeric*, *Boolean*, *Meter*, *Waveform Chart*, etc. Este texto es la etiqueta o *Label* que sirve para identificar al elemento tanto en el Panel Frontal como en el Diagrama de Bloques, así como en variables, propiedades, referencias o métodos que dependan de ese control. También existe otro texto llamado *Caption* que solo puede ser posible en el Panel Frontal. Aunque no es necesario, es conveniente que cada control tenga un *Label* diferente que describa su función, si es necesario en el Panel Frontal se puede usar *Caption* y *tip* para presentar una descripción más extensa.

Todos los controles e indicadores tienen elementos comunes en su menú contextual, como hacer que tengan un valor por defecto (*Data Operations*>*Make Current Value Default*), hacer que sean visibles o no (desde el Diagrama de Bloques *Hide*/*Show Control*) etc. Otros elementos del menú dependen del tipo de control, como en los *arrays* añadir más dimensiones, en los gráficos modificar colores, fuentes, tipos de interpolación, etc.

Además de los controles disponibles en este menú, se pueden crear otros nuevos mediante la modificación de uno existente, para ello primero hay que colocar en el Panel Frontal un control del tipo de datos deseado y después elegir en el menú *Edit*>*Customize Control*.

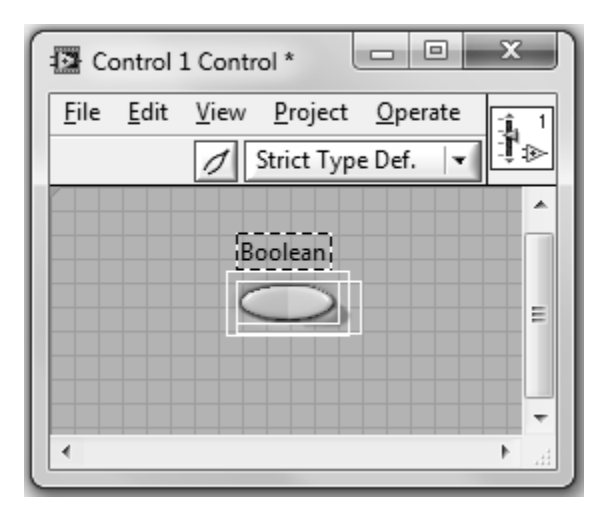

Figura III.1-10. Opción para modificar o crear un control

En la parte superior aparece el botón *Edit Mode* y *Customize Mode* . El primero de ellos hace que el control se comporte como si estuviera en el Panel Frontal. El segundo separará los distintos elementos que componen el control o indicador. Los controles están compuestos de pequeñas partes, por ejemplo un *slide* numérico tendría Label, escala, display, unidades, botones de incremento y decremento, etc.

Las partes pueden mostrar diferentes gráficos en diferentes momentos. Por ejemplo, un control booleano tiene cuatro gráficos diferentes: estado FALSE, estado TRUE, estado *Switch When Released* y estado *Latch When Released* (mientras está presionado el botón).

La paleta de *Funciones* es la que se muestra al trabajar sobre el Diagrama de Bloques, en ella se puede acceder a las diferentes funciones, subVIs y estructuras disponibles.

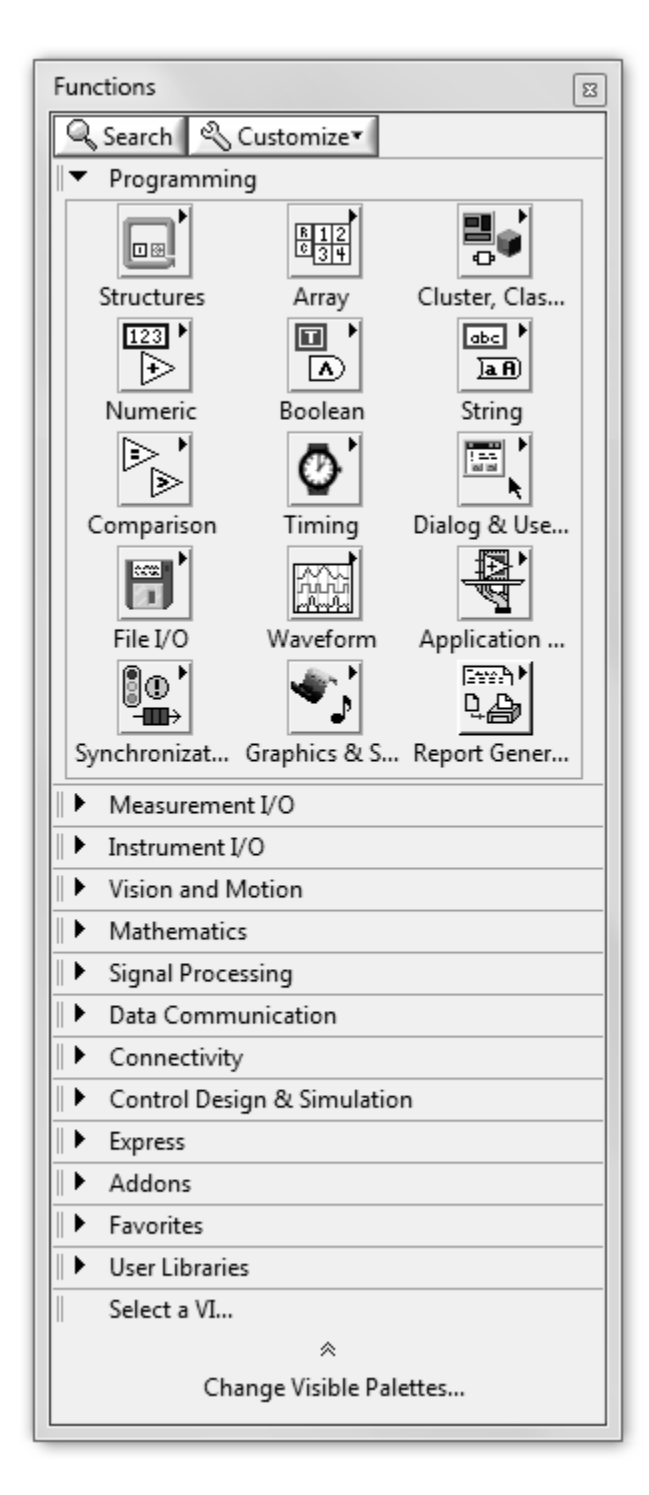

Figura III.1-11. Paleta de funciones

Al igual que en el menú de controles, en este también hay varios submenús que se dividen dependiendo de la aplicación. Las funciones más usadas son las del submenú *Programming*.

El primero de los submenús de *Programming* es *Structures*. Contiene elementos que son equivalentes a las instrucciones de control de los lenguajes convencionales, es decir, son los bucles como WHILE o FOR y la estructura condicional CASE además de otras.

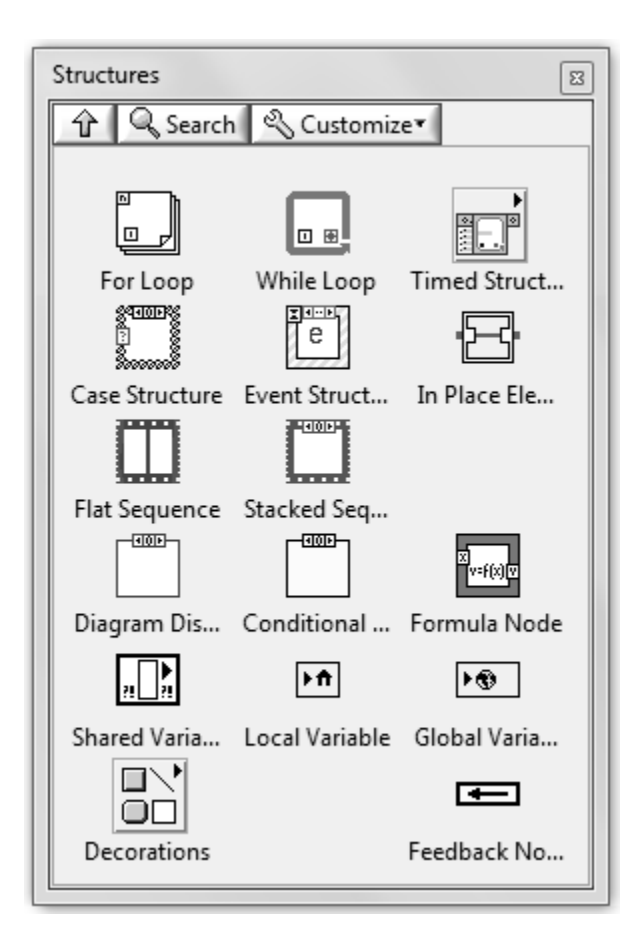

Figura III.1-12. Paleta de estructuras

Los siguientes menús de *Programming* se dividen según el tipo de datos. Están los datos simples como los numéricos, booleanos y *strings* (texto), además de los compuestos como los *clusters* y *arrays*. Cada uno de estos menús tiene funciones para trabajar con esos datos.

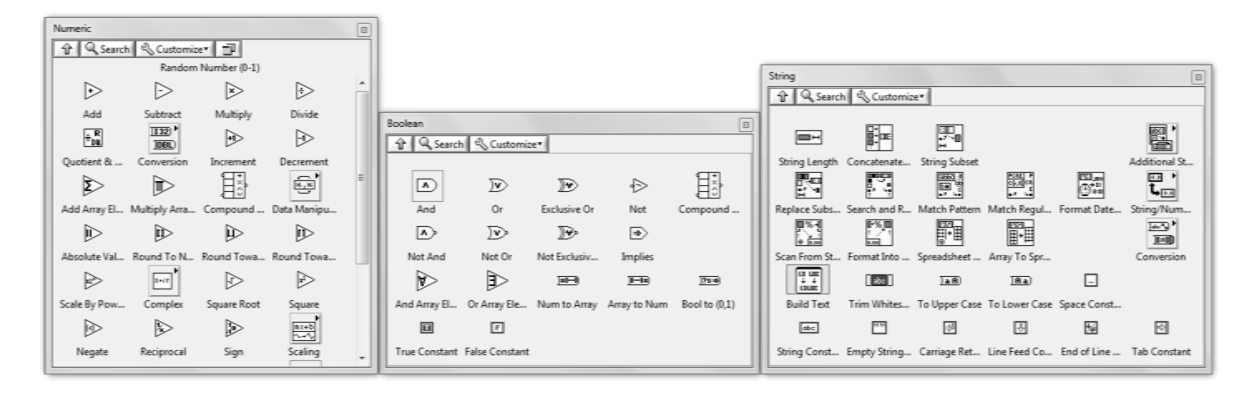

Figura III.1-13. Paletas de tipos de datos numéricos, booleanos y texto.

Los datos numéricos se dividen en enteros y de coma flotante y dentro de cada uno puede haber distintos tamaños, se puede cambiar de unos a otros mediante el menú contextual>*Representation*, si se aplican dos números, por ejemplo, un entero y otro flotante a una función, está cambiará automáticamente el tipo de los datos (coerción) para que así se pueda operar con ellos. Los booleanos únicamente pueden tener dos valores: Verdadero (*TRUE*) o Falso (*FALSE*), por esto son los apropiados para crear botones.

Los tipos de datos compuestos están, como su nombre indica, formados por otros datos, por lo tanto no se puede hablar simplemente de *arrays* sino que se debe decir *array* de números, *array* de booleanos, etc. Los *arrays*, también llamados arreglos, son listas ordenadas de valores mientras que los *cluster* son un conjunto desordenado de otros datos, son equivalentes a los *STRUCT* del lenguaje C. Para indicar los datos de que están compuestos basta con arrastrar constantes de otros tipos de datos en el interior de los *arrays* o *clusters*.

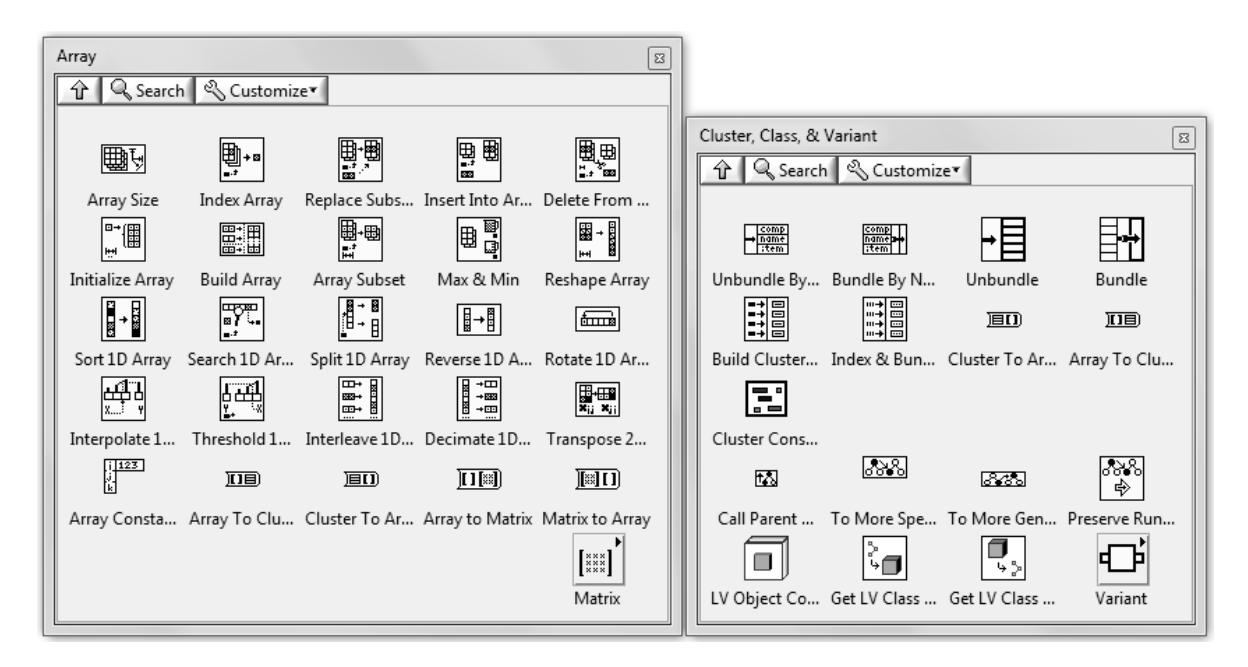

Figura III.1-14. Paletas de datos tipo arrays y clusters

En la figura pueden verse varios datos de cada uno de los distintos tipos vistos hasta ahora, en la parte izquierda se representan como controles, en el centro como constantes y en la derecha como indicadores. Obsérvese el sentido de la flecha blanca en el lateral de los controles e indicadores, está sirve para diferenciarlos, si apunta hacia afuera será un control (lectura de datos) y si apunta hacia dentro será un indicador (escritura de datos). Además el color del control será indicativo del tipo de datos al que corresponde.

Mediante el menú contextual se puede acceder a diferentes opciones, así para los numéricos se puede elegir su formato de representación, para los *strings* la forma en que se visualizarán (normal, contraseña, etc.). A los *arrays* se les pueden añadir dimensiones, etc.

Al igual que con los controles, el método para usar las funciones y los Vis de la paleta de funciones es "arrastrar y colocar". La diferencia entre una función y un VI es que las funciones son objetos con una funcionalidad fija y sin Panel frontal mientras que los VIs son programas hechos en LabVIEW por National Instruments u otros programadores que sí tienen Panel Frontal y se puede acceder a él haciendo doble clic sobre el VI.

Los Vis disponibles están en librerías dentro del directorio *%directorio de instalación de LabVIEW%\vi.lib.*

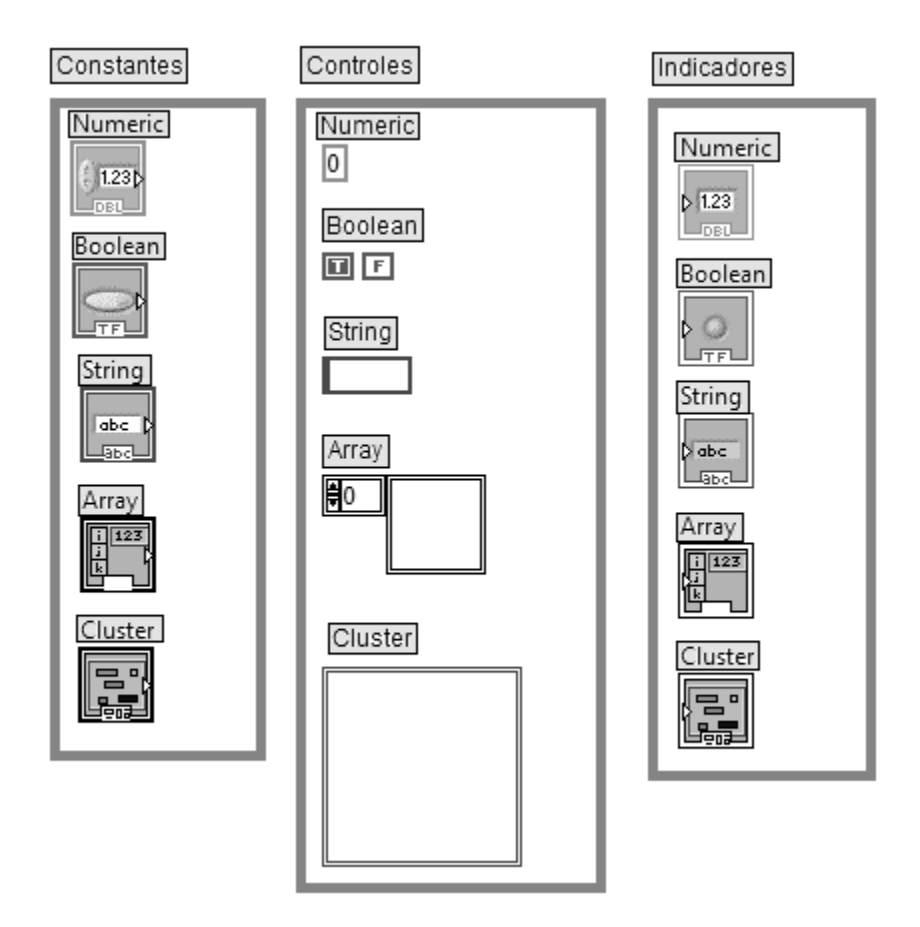

Figura III.1-15. Diferentes tipos de datos

Las funciones y VIs generalmente operarán sobre una o varias entradas y proporcionarán una o más salidas. A las entradas se le conectará un dato del tipo requerido que puede provenir de un control, una constante o una salida de otro VI o función y a su salida se podrá conectar un indicador o una entrada de algún VI o función.

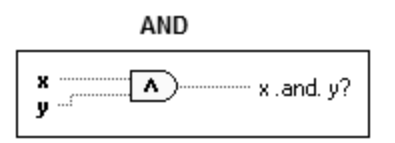

Figura III.1-16. Función AND

# *III.1.c CREACIÓN DE PROGRAMAS*

En LabVIEW la programación se realiza en el Diagrama de Bloques. Un programa habitualmente está formado por:

- 1. Controles: Sirven de entrada para los datos.
- 2. Funciones, VIs y estructuras: Realizan una o varias operaciones con esos datos.
- 3. Indicadores: Sirven de salida para los datos.

Los datos "circulan" por el programa mediante cables, que sirven para unir unos elementos con otros. Para realizar la conexión se utiliza la herramienta Connect Wire de la paleta de herramientas. Un cable tendrá una única fuente (control, constante o salida de otro elemento) y uno o varios destinos (indicador o entradas de otros elementos) de tipos compatibles. El cableado, en general, debe ser lo más corto posible manteniendo una claridad suficiente. Una opción útil que aparece en el menú contextual de los cables es Clean Up Wire que realiza un trazado automático de la ruta del cable. Un buen trazado del cableado no sólo es más elegante sino que también puede hacer que el programa tenga unas prestaciones superiores en cuanto a memoria utilizada.

Un programa en LabVIEW consta de dos entradas, una de tipo string y otra numérica. La función string Length obtiene el número de caracteres de la entrada de texto, esa cantidad es numérica y se suma a la otra entrada mediante la función Add. El programa tiene dos salidas, la primera de ellas es una copia duplicada de la entrada tipo string y la segunda es la suma de la longitud de la anterior más la entrada numérica.

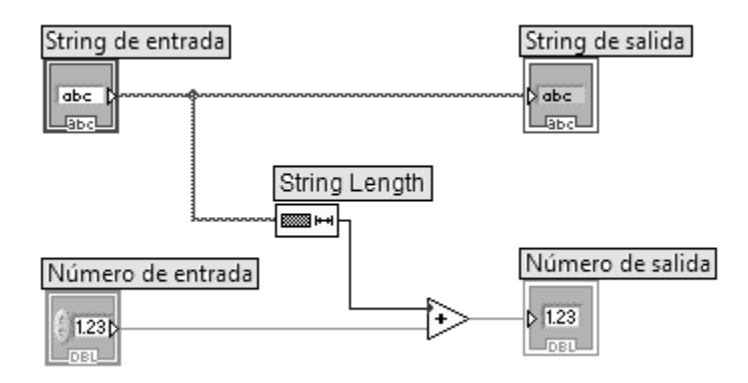

Figura III.1-17. Programa sencillo en LabVIEW

Una vez creado el programa se deben introducir los datos iniciales en los controles del Panel Frontal, ejecutarlo presionando el botón Run (CTRL+R) y cuando acabe ver los resultados en los indicadores.

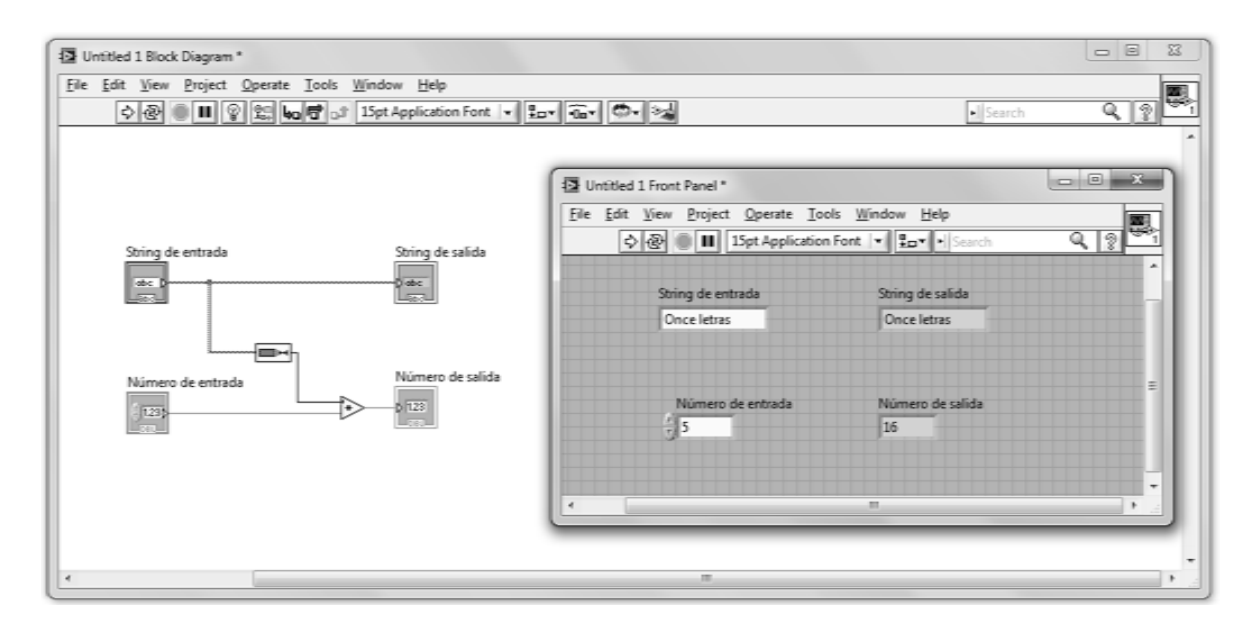

Figura III.1-18. Ejecución del programa anterior

Para obtener un alto rendimiento LabVIEW es un lenguaje compilado. Cuando un programa ha sido modificado y se va a guardar o ejecutar generalmente se recompila. Al compilar el código del Diagrama de Bloques pasa a código máquina. El código compilado hará llamadas a otras funciones de librerías externas (LabVIEW Run-Time Engine) para tareas como dibujar gráficos o acceso a ficheros.

### *III.1.d FLUJO DE EJECUCIÓN*

Al lenguaje de programación que usa LabVIEW también se le llama lenguaje G. La mayoría de los lenguajes se basan en una programación imperativa, la cual es simplemente una sucesión de operaciones. Sin embargo el lenguaje G no usa una programación imperativa sino una ejecución basada en el flujo de datos (*dataflow*).

Un programa en LabVIEW consiste básicamente en una serie de funciones mediante cables. Los datos circulan o fluyen por los cables. Una función solo podrá ejecutarse cuando tenga disponibles todos los datos que le sirven como entradas. Esta forma de ejecutar un programa favorece el paralelismo y es más apropiada para sistemas multiprocesador y multihilo.

A continuación se mostrará una serie de imágenes para explicar el flujo de ejecución de LabVIEW mediante un ejemplo.

El programa consiste en dos operaciones matemáticas: la suma de dos números y la multiplicación del resultado de ésta por otro número. En la figura III.1-19 puede observarse el programa y los datos de entrada en el Panel Frontal.

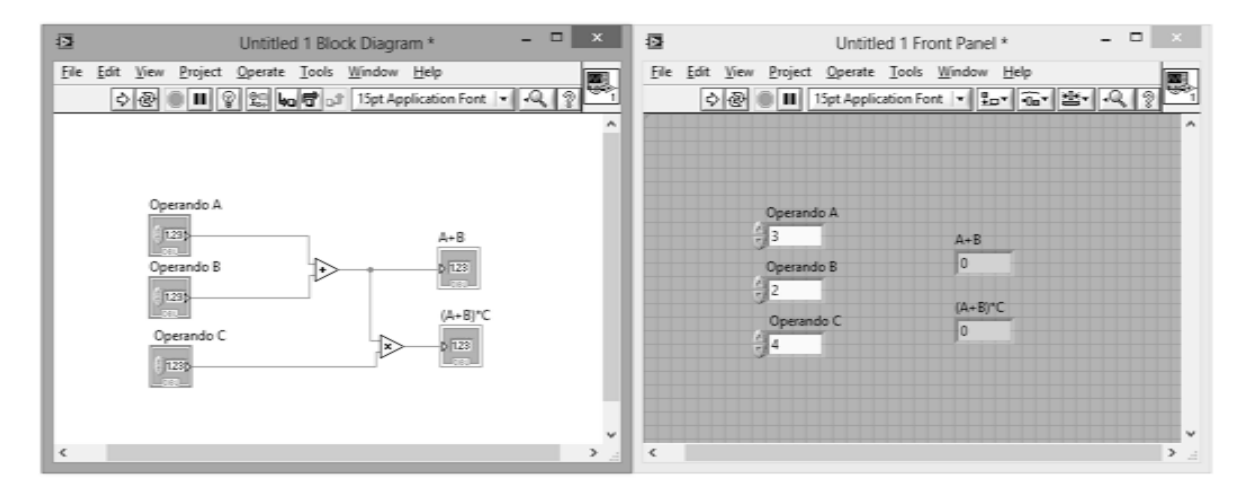

Figura III.1-19. Programa para analizar el flujo de ejecución

El primer paso de la ejecución llevará los datos de los controles Operando A, Operando B y Operando C a las entradas de las funciones *Add* y *Multiply*, en la figura III.1- 20 puede verse que las entradas disponibles están marcadas con un punto.

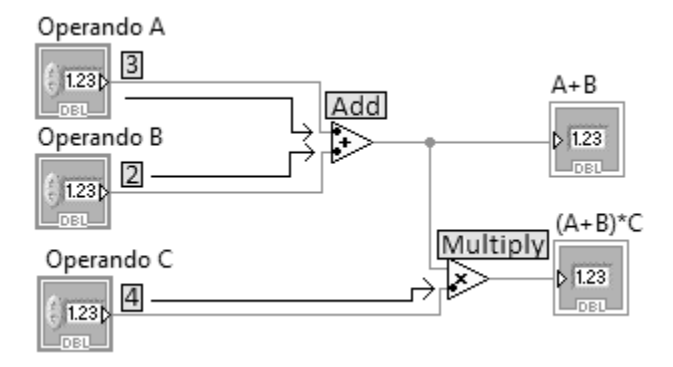

Figura III.1-20. Valores disponibles en las entradas de la función Add

La función *Add* tiene disponibles los valores de sus 2 entradas, sin embargo la función *Multiply* necesita el valor de otra entrada, por lo tanto en el siguiente paso se podrá ejecutar la función *Add* pero no *Multiply*. Cuando se ejecute el resultado de la suma, su valor pasará al indicador A+B que lo mostrará en el Panel Frontal y también circulará hasta la entrada que faltaba de la multiplicación, lo que permite que en el siguiente paso pueda ejecutarse.

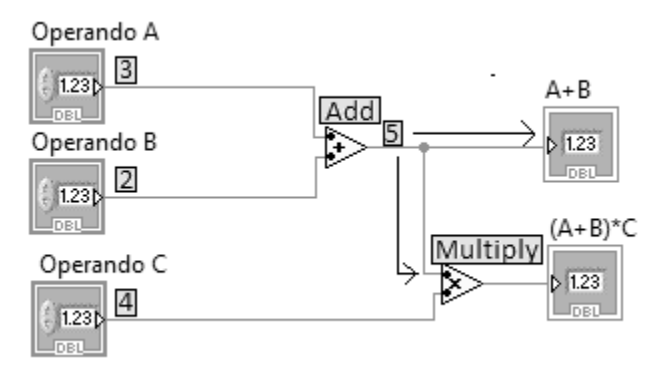

Figura III.1-21. Siguiente paso de la ejecución

Finalmente el resultado de la multiplicación pasa al indicador (A+B)\*C y el programa finaliza.

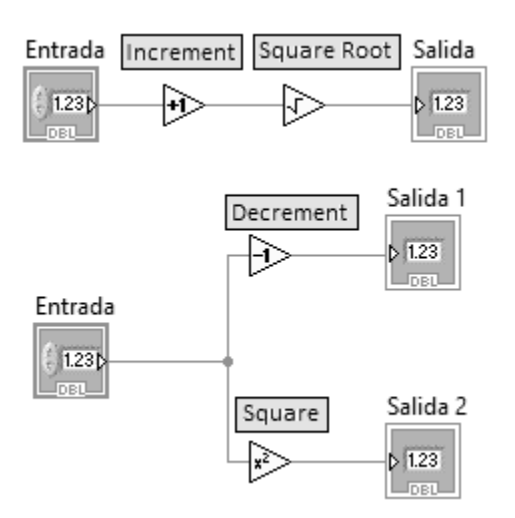

Figura III.1-22. Flujo de ejecución

En el ejemplo anterior el orden de ejecución es fijado por la forma de cablear unas funciones con otras. En la figura III.1-22 pueden verse dos programas, en el primero ocurre lo mismo: el orden de ejecución lo fija el cableado, primero se ejecutará *Increment* y después *Square Root*, en el segundo programa hay dos funciones pero entre ellas no existe ninguna dependencia de datos, por lo tanto no habrá ningún orden en la ejecución de *Decrement* y *Square*.

### *III.1.e VI Y SUBVI*

Los ficheros con los programas creados en LabVIEW se llaman VIs (Virtual Instrument). En muchas ocasiones un programa será de un tamaño tal que habrá que separarlo en varios ficheros o habrá alguna sección de código que convenga reutilizarla varias veces. Un VI puede contener a otro de forma que el segundo sería un subVI del primero, el concepto es equivalente a las funciones de un lenguaje tradicional.

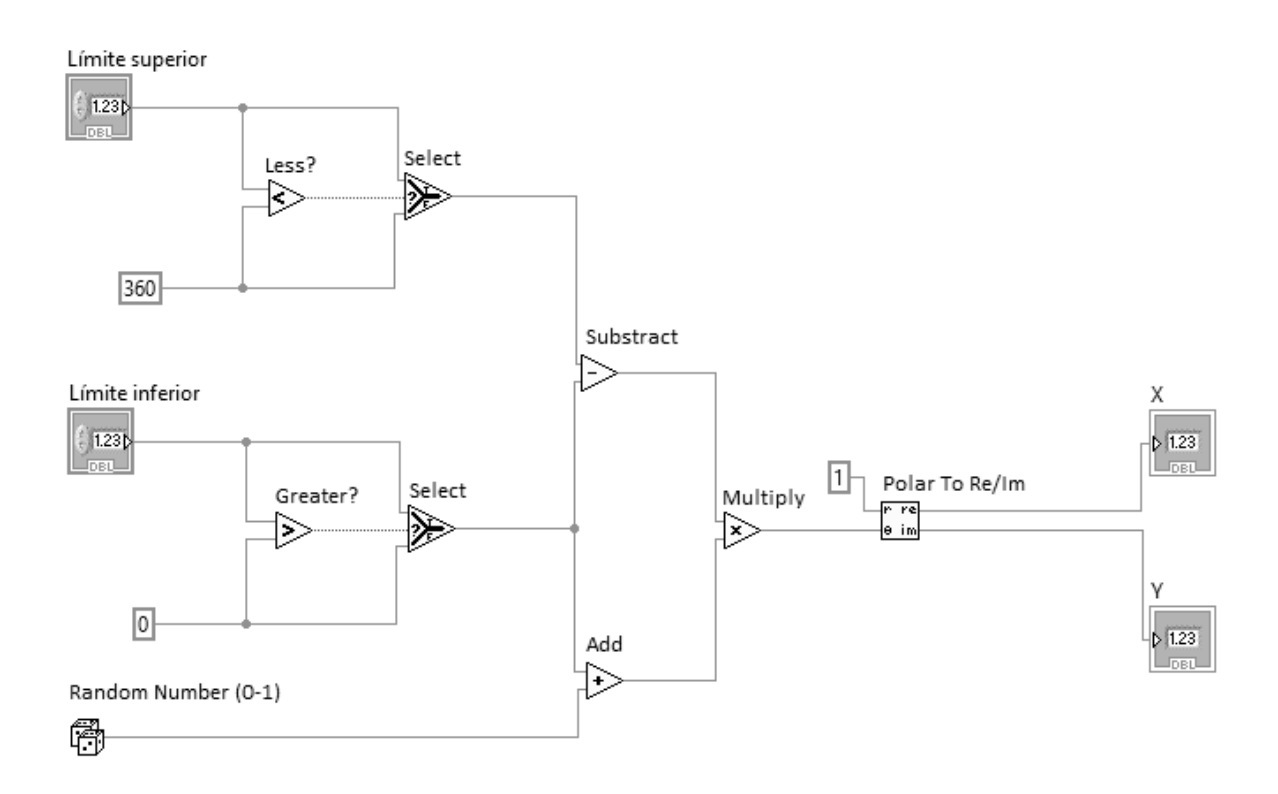

Figura III.1-23. Programa que utiliza diferentes funciones

En el ejemplo de la figura III.1-23 puede verse un programa que tiene como entradas *Límite superior* y *Límite inferior*, estas entradas se limitan de forma programada a 360 y 0 respectivamente mediante las funciones de comparación *Less?*, *Greater?* y *Select*. A las salidas de las funciones de comparación se obtendrá un valor TRUE si la comparación es cierta, y FALSE en caso contrario. *Select* funciona como un multiplexor: a su salida estará el valor de la entrada superior (T) si la señal de selección (?) es cierta y el de la entrada inferior (F) si es falsa. Por otra parte, *Random Number (0-1)* genera un número aleatorio entre 0 y 1.

La parte central del programa resta las dos entradas y el resultado lo multiplica por la suma del límite inferior y el número aleatorio. Con esto se consigue generar un número aleatorio comprendido entre los dos límites indicados, que no serán mayores de 360 y menores de 0.

Finalmente este número generado se empleará como el valor de un ángulo en coordenadas polares, y de él se obtendrá un número.

En el ejemplo anterior puede ser deseable hacer una función para la generación del número aleatorio entre dos límites, es decir, hacer que esa parte del código sea un VI distinto, de esta forma podrá ser utilizado en otras ocasiones. La forma más sencilla de conseguir esto es seleccionando la parte deseada del Diagrama de Bloques e ir a *Edit*>*Create SubVI*. Al hacerlo el código seleccionado será sustituido por el ícono de un VI, con un doble clic sobre este ícono se accederá al código de este subVI.

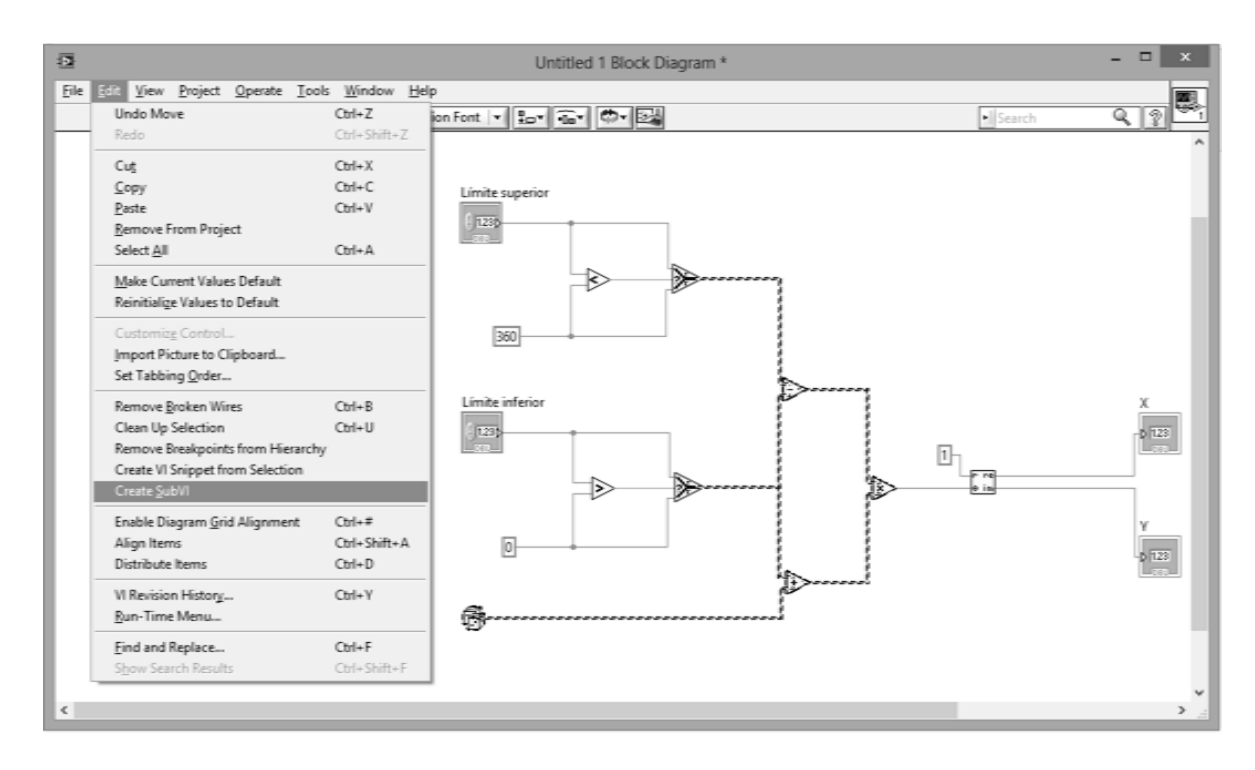

Figura III.1-24. Crear un subVI seleccionando una parte del programa

Otra forma de crear un VI es definiendo de forma manual su interfaz, es decir, la forma en que se realizarán las conexiones cuando se use como subVI dentro de otro VI. El primer paso será guardar el VI, después situarse en su Panel Frontal y hacer clic con el botón secundario del ratón sobre el ícono del VI (parte superior derecha) para desplegar su menú contextual, como se observa en la figura III.1-25. En el menú contextual se mostrará el conector, que es el equivalente a la cabecera de las funciones en otros lenguajes. En el conector se podrán añadir o eliminar terminales, los terminales son los lugares donde se conectarán los cables cuando se use como subVI. Para asignar un control o indicador a un terminal se debe seleccionar la herramienta *Connect Wire* y hacer clic en el terminal y en el control o indicador asociado del Panel Frontal, en ese momento el terminal se coloreará indicando el tipo de datos.

Por claridad se conectarán las entradas a la izquierda y las salidas a la derecha. También se puede indicar si la conexión de un terminal debe ser obligatoria (*Required*), normal (*Recommended*) u opcional (*Optional*), en la ventana de ayuda contextual los terminales se mostrarán en negrita, de forma normal, u ocultos respectivamente. Si en el Panel Frontal se había indicado algún valor por defecto en algún control, éste será el valor que tenga el control si no se le conecta un cable cuando se use como subVI.

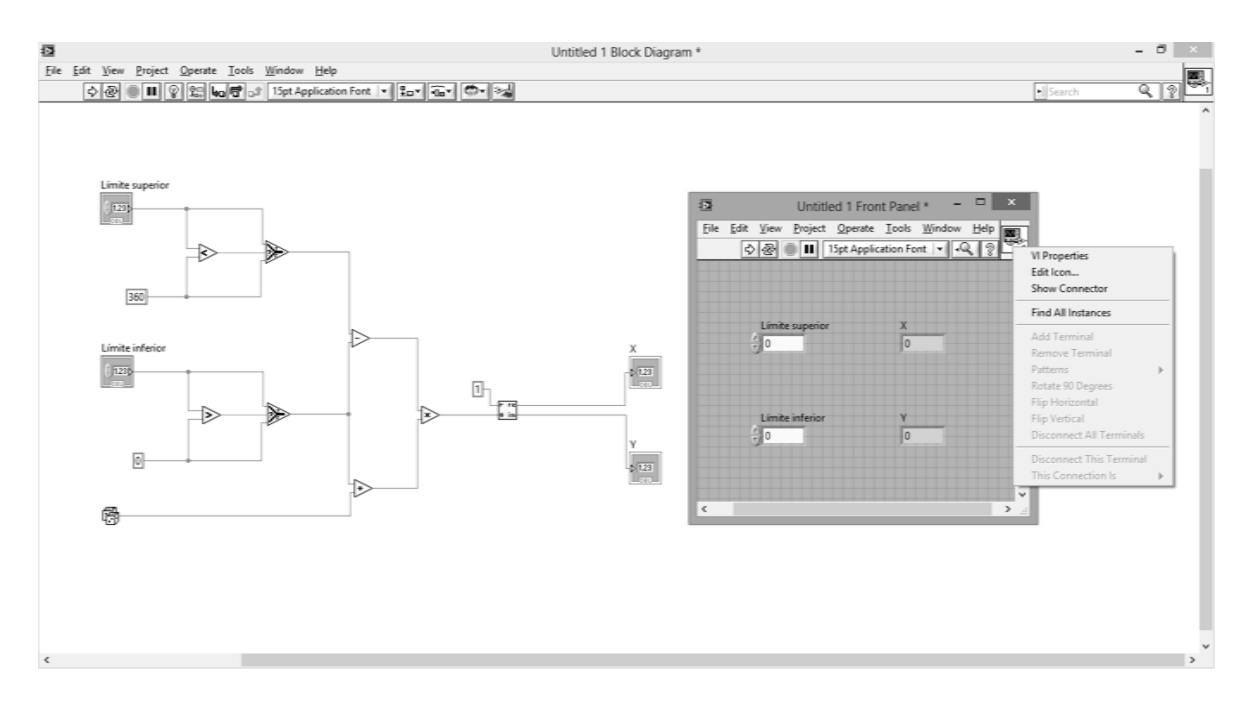

Figura III.1-25. Creación del terminal de un subVI

Además del terminal, también se puede crear un ícono que represente al VI cuando se coloque en el Diagrama de Bloques de otro VI. En la ventana que aparece (figura 1-26) se tiene en la parte izquierda las herramientas para hacer el dibujo, en el centro el lienzo y a la derecha el ícono mostrado dependiendo de los colores que pueda representar la pantalla.

Si en los tres íconos (*B&W*, *16 Colors* y *256 Colors*) se crea un dibujo con la misma figura, por ejemplo un triángulo, el VI aparecerá como un triángulo en vez de un cuadrado. Si se está creando una librería o familia de subVIs es conveniente dar a todos un estilo parecido.

Desde el menú contextual del ícono o desde *File*>*VI Properties* se accederá a las propiedades del VI, en ellas se podrá ver información y modificar parámetros del VI como:

- *General*. Información sobre la versión, cambios sin salvar, etc.
- *Memory Usage*. Espacio que ocupan las distintas partes que componen el VI.
- *Documentation*. Información sobre el VI, al usarlo como subVI aparecerá en la ventana de ayuda contextual y un enlace a un fichero de ayuda en el que se podría ampliar la información.
- *Revision History*. Configuración e información sobre el historial de VI.
- *Editor Options*. Algunos parámetros que afectan a la hora de crear el VI.
- *Security*. Permite bloquear y/o proteger con contraseña el código del fichero.

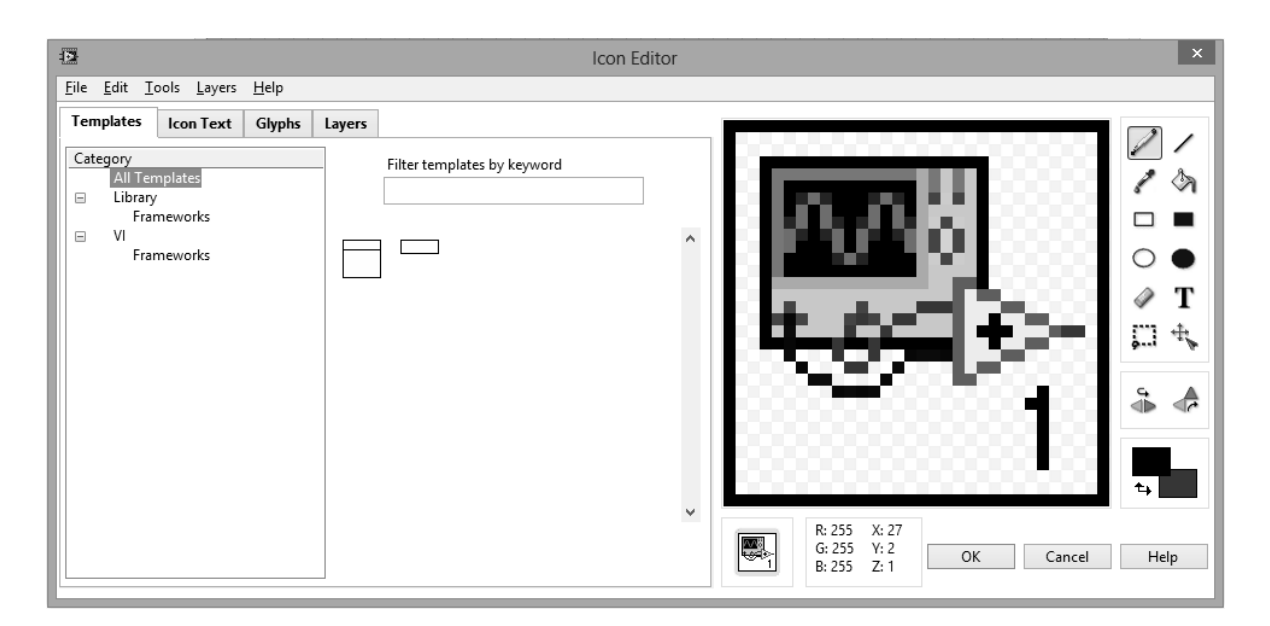

Figura III.1-26. Editor del ícono de un VI

- *Window Appearance*. Configuración de la ventana que mostrará el Panel Frontal al usuario cuando el VI se ejecute.
- *Window Size*. Tamaño de la ventana del programa cuando se ejecute.
- *Window Run-Time Position*. Posición de la ventana del programa cuando se ejecute.
- *Execution*. Afecta a la forme de ejecutarse de un VI.
- *Print Options*. Configura la forma en que se imprimirá un VI.

Una vez creado el VI el siguiente paso será usarlo. Para insertar un VI dentro de otro se puede usar el método de arrastrar y soltar, desde el directorio donde esté almacenado hasta el Diagrama de Bloques del VI; también utilizando *Select a VI*…. desde la paleta de funciones o colocar el VI dentro de un menú de la paleta de funciones.

Un VI se compone internamente de un espacio de datos, el código compilado, el Panel Frontal y el Diagrama de Bloques. Al cargar un VI se llevará a memoria el espacio de datos y el código compilado; el Panel Frontal y el Diagrama de Bloques se cargarán cuando LabVIEW lo considere necesario.

Cada VI se guardará como un fichero. Para agrupar varios VIs se puede emplear una librería, la cual es otro fichero con extensión \*.LLB. hay varios métodos para crear una librería:

- En un fichero nuevo, *File*>*Save as*>*New LLB*.
- En *Tools*>*LLB Manager*>*File*>*New LLB*.

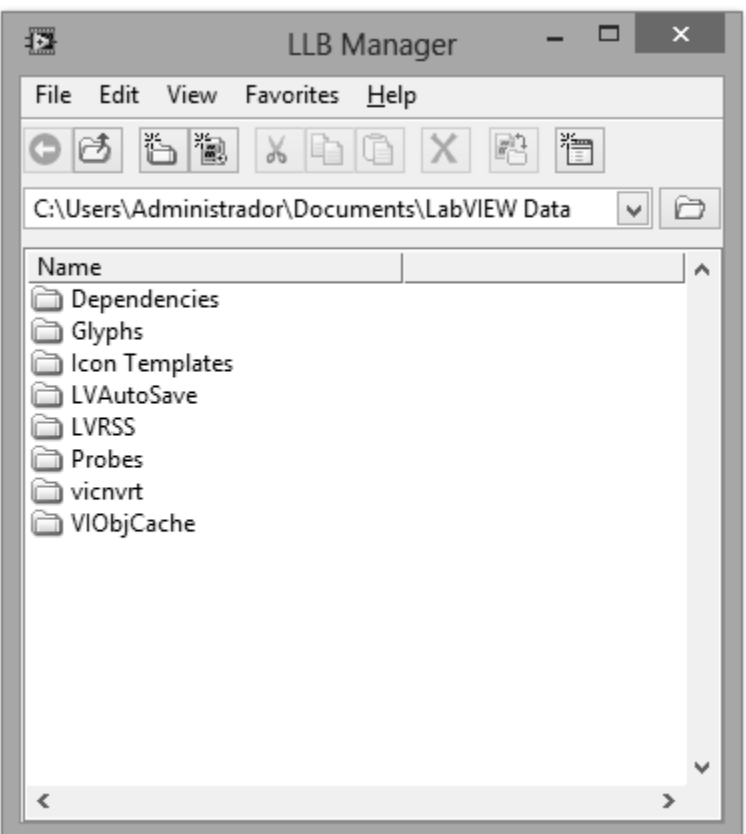

Figura III.1-27. Explorador de Librerías

# *III.1.f DEPURACIÓN DE CÓDIGO*

 Cuando se hace algún programa, es normal cometer errores. Depurar es el proceso de encontrar y corregir los fallos del programa. LabVIEW dispone de varias herramientas para ayudar al programador en esta tarea.

 La detección de errores de lo que se podría llamar la sintaxis del lenguaje es automática y simplemente consiste en impedir que se ejecute el VI que contiene un error, para ello el botón RUN se sustituye por *List Errors* y se cambia el ícono de la barra de herramientas por uno que simboliza una flecha rota.

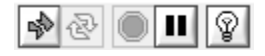

 Al presionar este botón aparecen una lista de errores y advertencias del programa. Al seleccionar un error aparece un descripción en la parte inferior, y haciendo doble clic o presionando el botón *Show Error* se traslada el foco del programa a la parte donde se ha producido el fallo.

 A parte de los errores sintácticos, puede haber otros debido a innumerables motivos.una herramienta muy utilizada en este caso es la *Highlight Execution*, representada por un ícono en forma de bombilla de luz en la barra de herramientas. Cuando esta opción está activada, la ejecución se ralentiza y se puede ver el fluir de los datos por el Diagrama de Bloques.

### *III.1.g ESTRUCTURAS*

 Las instrucciones de control permiten a un programa ejecutar un código de forma condicional o repetirlo cierto número de veces.

 En LabVIEW estas instrucciones son estructuras que encierran en su interior el código al que afectan. Se encuentran en el menú *Programming>Estructures*.

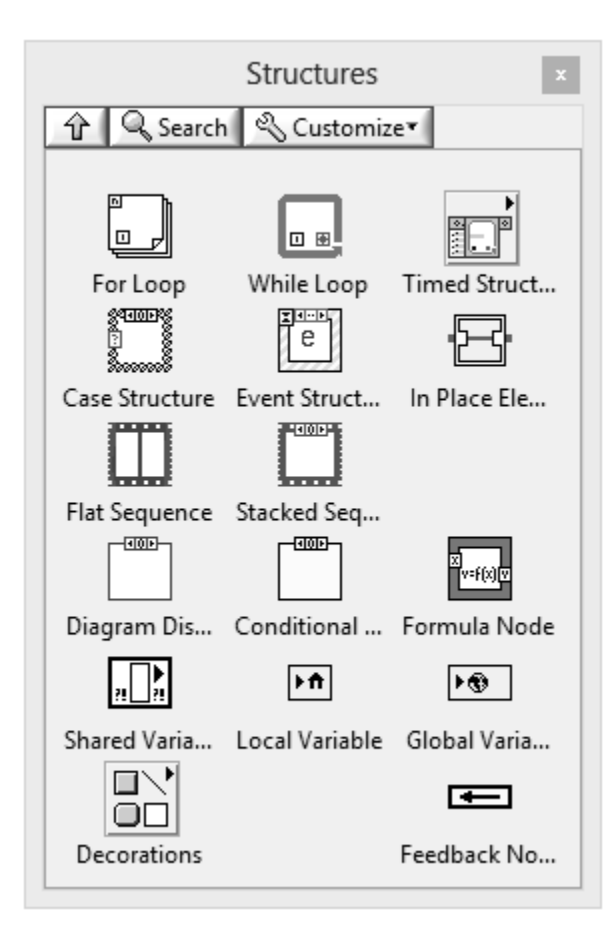

Figura III.1-28. Estructuras

A continuación se tratan las estructuras que aparecen en la figura:

 *SEQUENCE.* En los lenguajes tradicionales basados en texto, el orden de ejecución se corresponde con el orden en que las instrucciones están escritas. El sistemas de ejecución de LabVIEW sigue el modelo de flujo de datos (*dataflow*), un nodo necesita tener disponibles los datos en todas sus entradas para ejecutarse, pero si hay dos nodos en condición de ejecutarse no se podrá determinar, en principio, el orden de ejecución; esto en la mayoría de los casos no será un problema. No obstante puede haber ocasiones en que haya nodos independientes, ambos en situación de ejecutarse, pero se necesita fijar el orden de los mismos.

 La estructuras de tipo SEQUENCE sirven precisamente para esto: establece el orden de ejecución del código que está en su interior.

 *CASE.* La estructura case es el equivalente en varios de los lenguajes de texto a *if*, *switch* y *try*. Se tiene un menú en la parte superior donde puede elegirse el subdiagrama que se muestra. En este menú puede verse la condición para ejecutar el código del subdiagrama correspondiente.

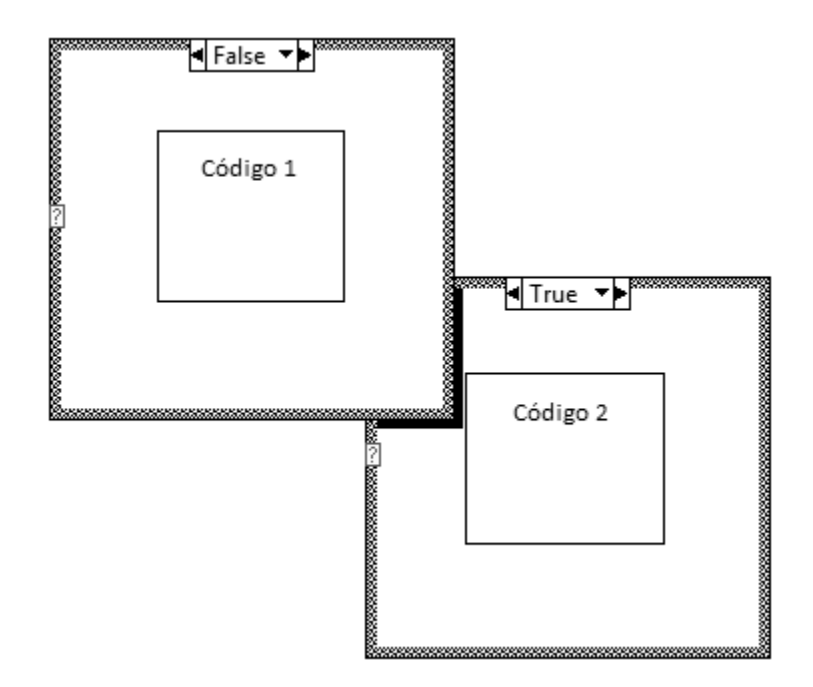

Figura III.1-29. Estructura Case

 El terminal que aparece en el lado izquierdo marcado con el símbolo "?" es llamado selector. El valor que llega a este selector es la condición que se evalúa para seleccionar el subdiagrama a ejecutar. Si el tipo de datos que se conecta al selector del CASE es booleano, éste actuará como una sentencia *If.... Then.... Else* de un lenguaje de texto tradicional. También pueden conectarse otros tipos de datos, en este caso actuará como un *Switch.... Case*. Pueden conectarse al conector datos booleanos, numéricos, *strings* y *clusters* de error.

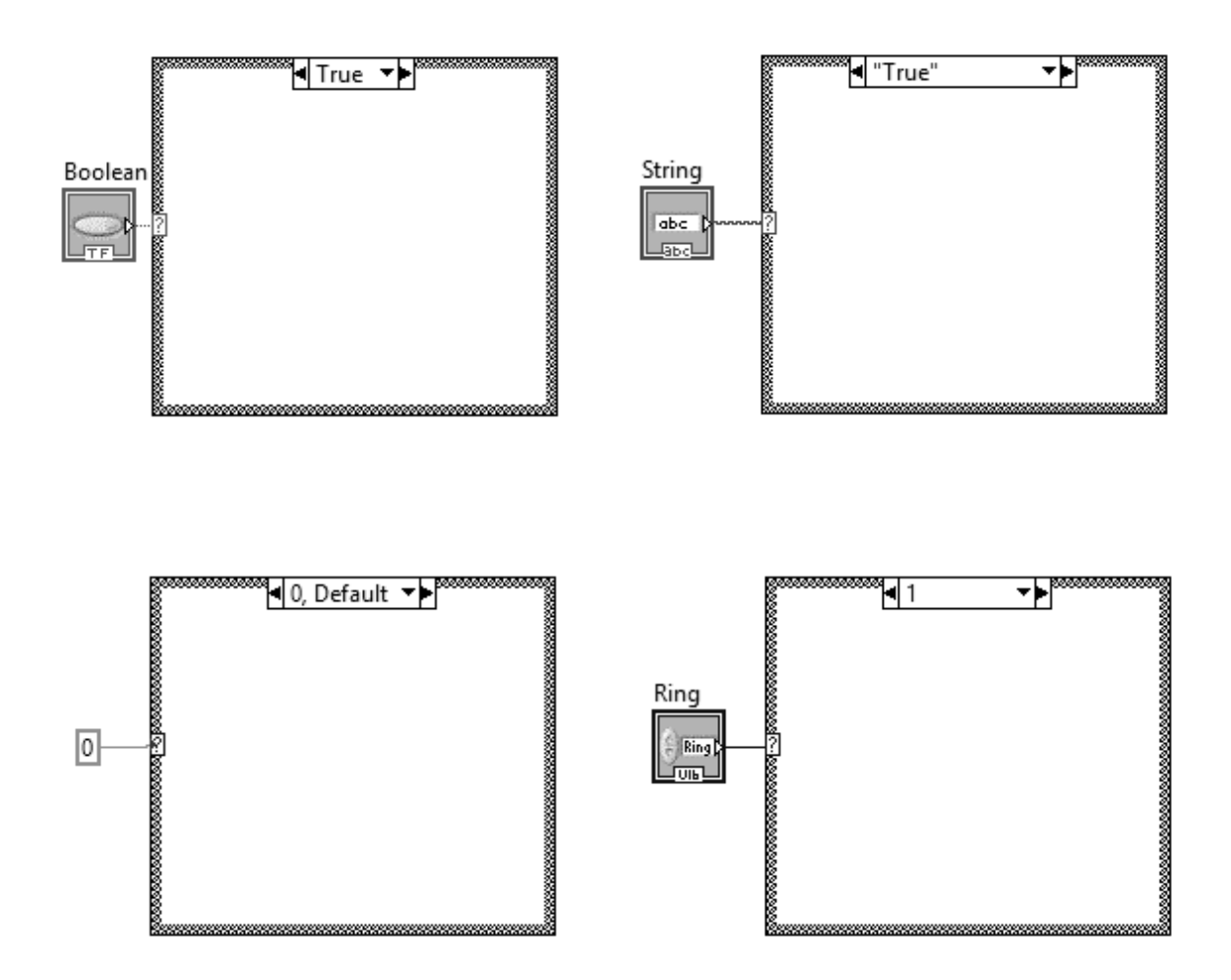

Figura III.1-30. Tipos de datos válidos en un CASE

 Para un selector booleano solo se tendrán dos casos: verdadero o falso. Para numéricos la condición será que el dato del selector sea igual al mostrado en el menú del CASE, para datos *enum* o *ring* puede escribirse el nombre del ítem en lugar del valor numérico. Con los *strings* sucede lo mismo que con los numéricos *enum* o *ring*, el valor mostrado en el menú aparecerá como un texto encerrado en comillas dobles. En el caso de conectar al selector un *cluster* de error, cambiará el color del borde de la estructura, los subdiagramas se ejecutarán dependiendo de si el selector marca un error o no.

 Cuando el selector se conecta a un *string* o a un dato numérico es obligatorio tener algún caso que se ejecute por defecto, es decir, debe haber un caso que se ejecute cuando en el selector haya un valor que no esté asignado explícitamente a un subdiagrama.

 En los numéricos además puede ser asignada una lista de valores escribiéndolos separados por comas o también puede especificarse un rango de valores, por ejemplo si se desea ejecutar el mismo código cuando la entrada tiene el valor 4, 5, 6, 7 y 8, en el menú del CASE se escribirá "4..8".

 *WHILE.* El bucle WHILE repetirá el código de su interior hasta que se cumpla una condición, la cual es evaluada en cada iteración.

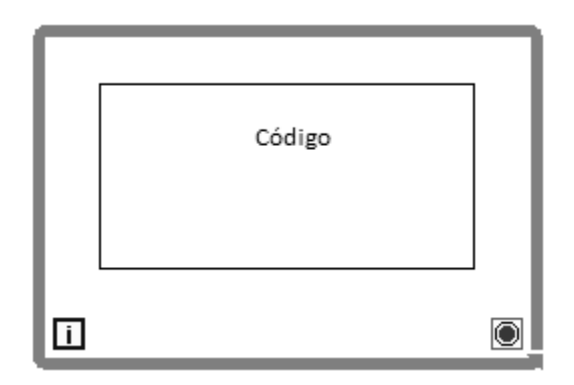

Figura III.1-31. Estructura WHILE

En la figura se aprecian dos terminales:

- El terminal de iteración es el cuadrado con el símbolo de "i". El valor de este terminal es un número entero que irá aumentando por cada iteración del bucle, empezando a contar desde cero.
- La condición de stop es el terminal de la esquina inferior derecha de la imagen. A esta terminal se podrá conectar bien un valor booleano. A través del menú contextual podrá elegirse para los booleanos que el bucle se detenga cuando el valor sea *True* (Stop if True) o *False* (Continue if True).

 Otra de las opciones que muestra el menú contextual es *Add Shift Register*. Esta herramienta añade dos terminales a cada lado de la estructura, estas herramientas sirven para transferir un valor desde una iteración del bucle a la siguiente. Los valores se pasarán a la siguiente iteración en el terminal de la derecha y se leerán en el de la izquierda. Si se conecta un valor al terminal de la izquierda en exterior de la estructura, éste será el valor inicial que circulará por ese cable en la primera iteración.
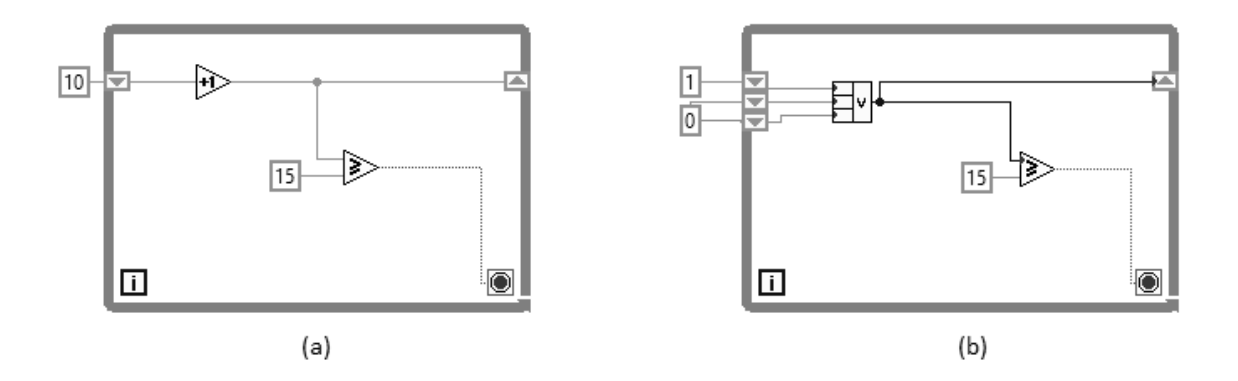

Figura III.1-32. (a) *Shift register* en un bucle WHILE. (b) Varios *shift register*

 En la figura III.1-32 (a) se muestra el uso de un *Shift register*. En la primera iteración se leerá el valor 10 del terminal de la izquierda, se le sumará 1 y se escribirá en el terminal de la derecha el valor 11. Este valor será leído en la siguiente iteración en el terminal de la izquierda, al que se le volverá a sumar 1 y así sucesivamente hasta que se cumpla la condición de parada del bucle, que en este caso es que el número sea mayor o igual a 15. Este proceso puede comprobarse ejecutando el código de la figura con la opción *Highlight Execution* activada.

 El *shift register* de la izquierda puede extenderse para mostrar más terminales, el terminal superior tendrá el valor que se escribió en la derecha de la iteración anterior, el siguiente terminal tendrá el valor que se escribió en la derecha dos iteraciones antes y así sucesivamente. En el ejemplo III.1-32 (b) de la figura se observa un ejemplo del uso de varios *shift register*.

 Hay una utilidad que funciona de manera similar que un *shift register*, es el *Feedback Node*. Éste consta de dos terminales:

- El terminal inicializador permite dar un valor inicial al nodo, es equivalente a conectar un valor al terminal izquierdo del *shift register*.
- El *Feedback Node* es el otro terminal, tiene símbolo de flecha. En el extremo derecho se le conectará la salida, cuyo valor será leído por el extremo izquierdo en la siguiente iteración. En la primera iteración el valor leído por el extremo izquierdo será el conectado al terminal inicializador. Lógicamente siempre se ejecuta primero la lectura y después la escritura.

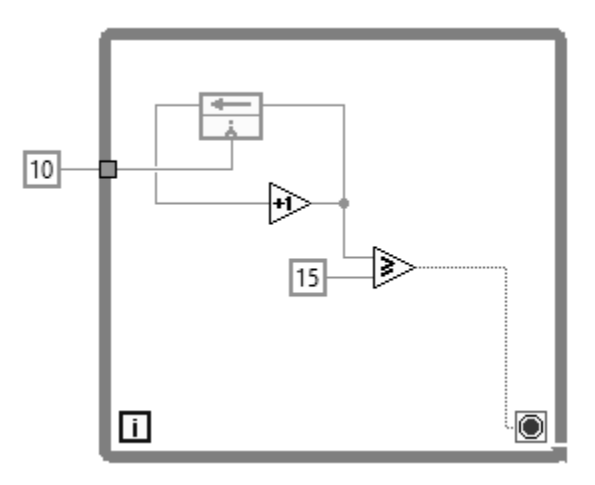

Figura III.1-33. *Feedback Node*

 El código de la figura III.1-33 ilustra el uso del *Feedback Node*. El programa es igual al de la figura III.1-32.

 *FOR.* El bucle FOR es muy parecido al WHILE, también repite el código de su interior un número de veces, pero a diferencia del anterior este número es fijado a priori y no puede cambiarse una vez que empiece a ejecutarse.

Consta de dos terminales numéricos:

- El terminal de iteración se sitúa igual que en el bucle WHILE, está en el interior de la estructura y se va incrementando en una unidad por cada iteración empezando desde cero.
- El terminal de cuenta está colocado en la esquina superior izquierda de la estructura simbolizado con una "N". En él se conectará un valor numérico que será el que fije el número de repeticiones del bucle.

Lo dicho en la explicación del bucle WHILE respecto a los *shift register* y los *Feedback Node* también es válido para el FOR. Tanto en el menú contextual del WHILE como en el del FOR se tiene la opción de sustituir uno por el otro.

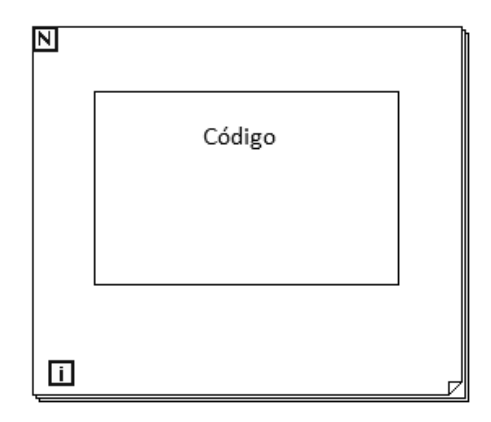

Figura III.1-34. Estructura FOR

 *EVENT.* La estructura EVENT fue introducida en la versión 6.1 de LabVIEW. Es una estructura muy útil en VIs con los que interactúa el usuario porque mejora la eficiencia del programa. Al igual que la estructura CASE, tiene varios subdiagramas y un menú en la parte superior para cambiar el que se muestra. En este menú también se tiene una condición que hace que el código del subdiagrama correspondiente se ejecute. La diferencia con CASE es que EVENT detiene la ejecución del hilo del programa hasta que se da esa condición, es decir, congela el programa hasta que ocurre un evento.

 En la esquina superior izquierda tiene un terminal llamado *Event Timeout* que se usa en el evento por defecto. El código del diagrama pata el evento *timeout* se ejecutará cuando pase el número de milisegundos indicados en el terminal *Event Timeout*.

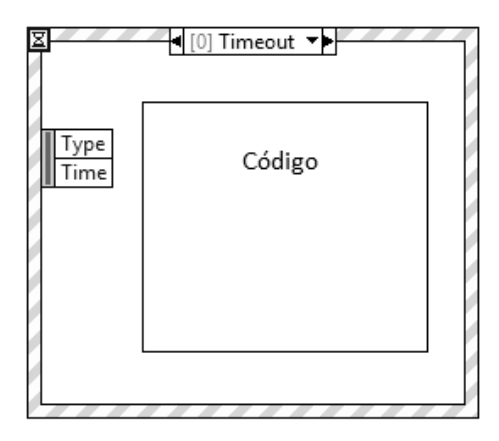

Figura III.1-35. Estructura EVENT

 Para añadir más subdiagramas hay que proceder de igual manera que con CASE, es decir, a través del menú contextual. Cada diagrama debe tener asociado uno o varios eventos, éstos se configuran desde la ventana *Edit Events*. En esta ventana se muestra el número del diagrama (*Events Handled for Case*) y a continuación la lista de los eventos que pueden dar lugar a la ejecución del diagrama (*Event Specifiers*), para añadir o eliminar eventos se usan los botones de la izquierda. Para definir un evento primero hay que especificar su fuente en *Event Sources*, los eventos de las secciones *Application* y *This VI* están predefinidos y son acciones típicas, como cerrar la ventana, presionar una tecla, etc. La fuente de eventos *Dynamic* sólo está disponible cuando se activa *Show Dynamic Event Terminal*; Panes se activa cuando el Panel Frontal se divide en varias partes, Splitters sólo se activa cuando hay uno de estos elementos en el Panel Frontal y finalmente *Controls* muestra una lista de todos los controles que hay en el VI. En *Events* se podrá elegir el evento concreto asociado a la fuente seleccionada.

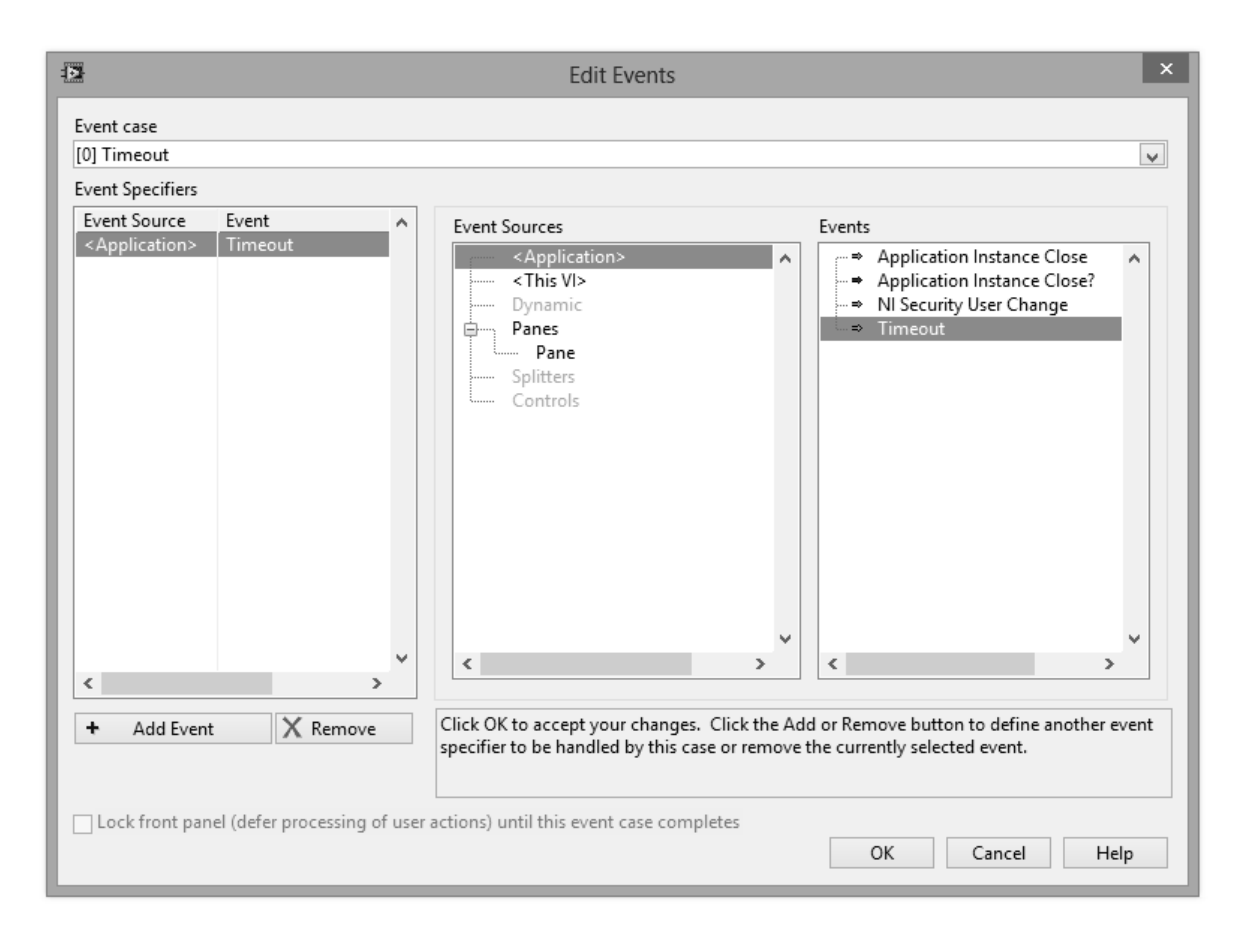

Figura III.1-36. Ventana de configuración de eventos

 Si se observa con detalle la ventana *Edit Events*, puede verse que hay eventos marcados con una flecha roja que acaban en una interrogación y otros con el mismo nombre pero con una flecha verde y sin interrogación. Los que tienen la flecha roja se llaman filtros. Los filtros se ejecutan antes que la acción asociada al evento, pudiendo, entre otras cosas, desactivarlo. Cuando se selecciona un *filter event* aparecerá un nodo en la parte derecha del diagrama llamado *Event Filter Node*.

 Finalmente hay que mencionar algunas recomendaciones que hace National Instruments sobre el uso de la estructura EVENT:

- No usar un EVENT dentro de otro.
- Si un EVENT se inserta dentro de un WHILE y éste acaba mediante un botón (un botón de stop), se debe insertar el botón dentro del subdiagrama asociado al cambio de valor de dicho botón.
- Los cambios de valor en controles de forma programada no generan eventos (en eventos registrados de forma estática), sólo se generan cuando se realiza el cambio de valor mediante la interfaz de usuario.

 *TIMED LOOP Y TIMED SEQUENCE.* TIMED LOOP es una estructura que apareció en la versión 7.1. Su funcionamiento consiste en repetir el código de su interior con unas determinadas especificaciones de tiempo hasta que se cumpla cierta condición, por todo ello es muy usada en aplicaciones de tiempo real.

 Su forma recuerda a un WHILE circundado por un halo azul, aunque a diferencia de éste, no es necesario establecer una condición de parada o continuación. También presenta varios nodos, éstos son:

- *Input*. Permite configurar el funcionamiento del bucle por medio de un asistente o cableando los datos. Este nodo puede extenderse para cablear más datos de los mostrados.
- *Left Data*. Proporciona información sobre la iteración anterior, por ejemplo el tiempo que ha tardado (*Iteration Duration*), si le ha dado tiempo a acabar la tarea antes de que empiece una nueva ejecución (*Finished Late? [i-1]*) y otras.
- *Right Data*. Se trata de una configuración dinámica, permite modificar los parámetros de la configuración de la estructura para la siguiente iteración. Los parámetros son prácticamente los mismos que en el *Input Node*, excepto el nombre del bucle y el origen del reloj.
- *Output*. Al igual que el *Left Data Node*, el *Output Node* proporciona información, pero en este caso la información se genera después de que el bucle se haya detenido.

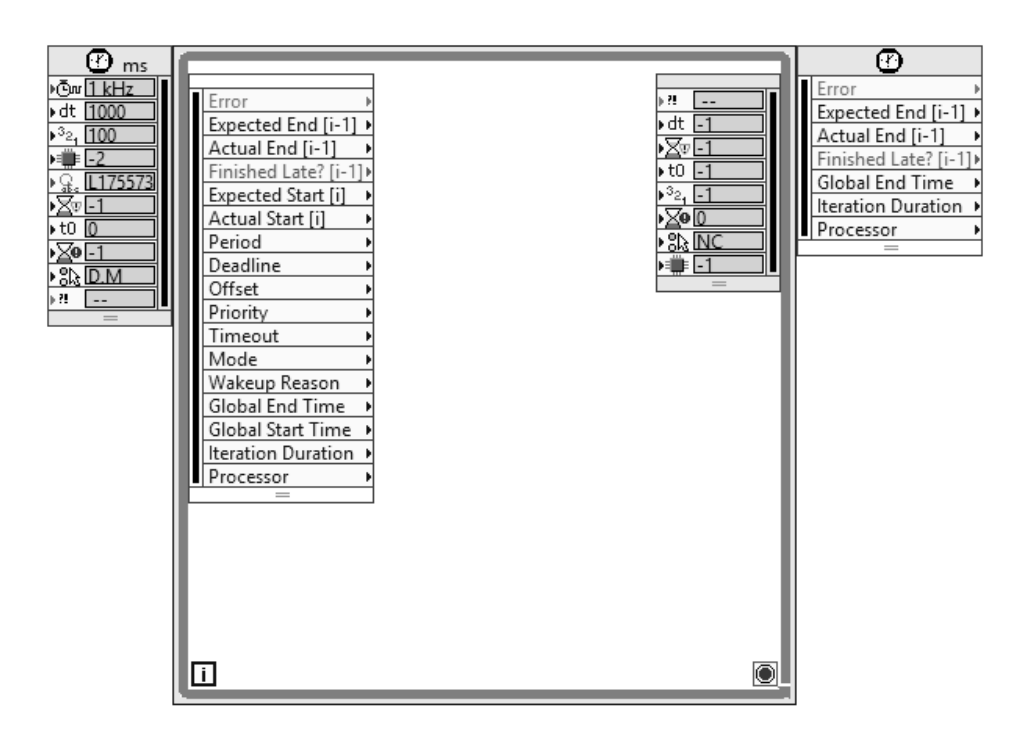

Figura III.1-37. Estructura TIMED LOOP

 La configuración puede realizarse cableando los valores adecuados en el *Input Node* o mediante los parámetros que aparecen haciendo doble clic sobre el primer y tercer nodo.

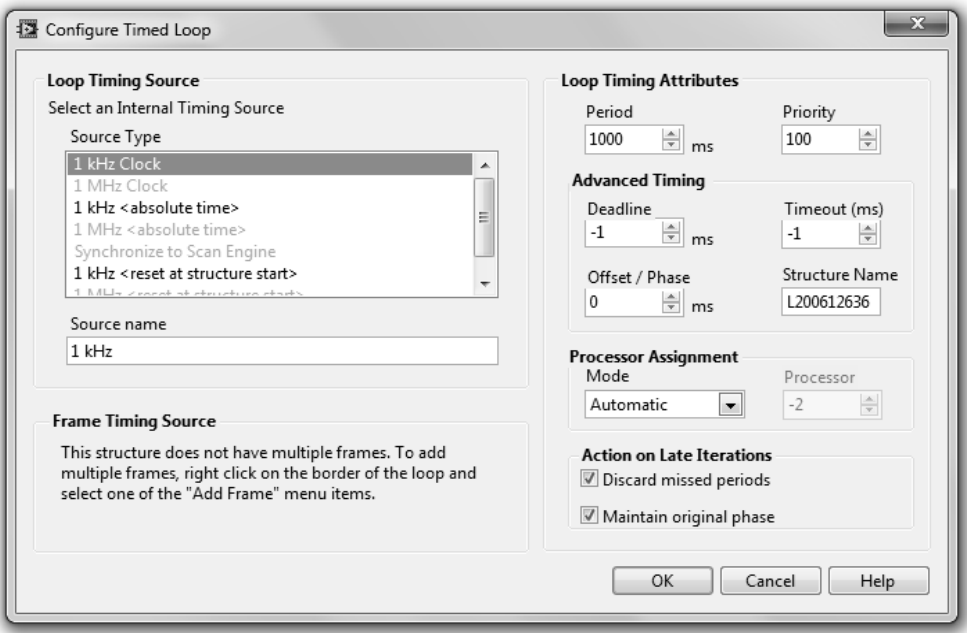

Figura III.1-38. Ventana de configuración del TIMED LOOP

 *Timing Source* es la fuente de reloj, cuando el programa se ejecute sobre un PC la fuente será un reloj de 1 kHz del sistema operativo, si la ejecución se realiza en otros dispositivos puede haber otras fuentes disponibles. Para seleccionar la fuente desde el programa puede usarse el VI *Create Timing Source*, en la paleta *Programming > Structures > Timed Structures*. Los otros VIs de esta paleta permiten abortar programadamente un TIMED LOOP (*Stop Timed Structure*), sincronizarlos (*Syncronize Timed Structure Starts*) o controlar el comienzo de cada uno (*Building Timing Source Hierarchy*).

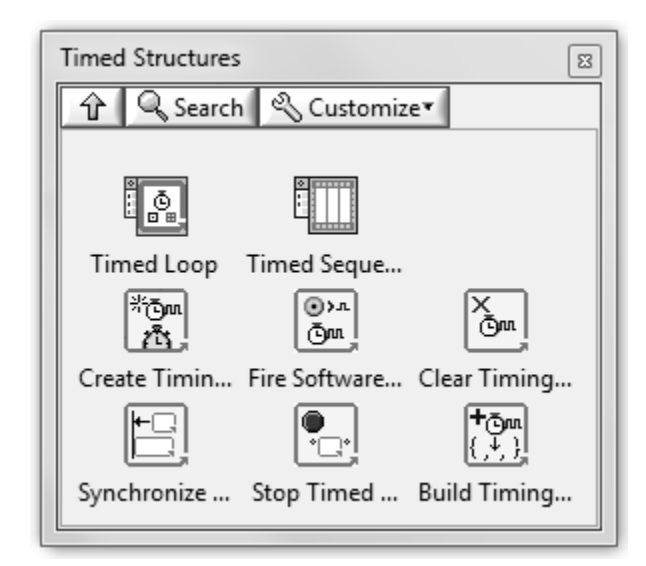

Figura III.1-39. Estructuras temporizadas

 El periodo será el tiempo que pase entre el comienzo de dos iteraciones y el *offset*, el tiempo que el bucle espera antes de empezar la primera ejecución. *Deadline* es el tiempo máximo con que cuenta el bucle para ejecutar el código en su interior, en caso de que la ejecución lleve más tiempo se avisará con *Finished Late? [i-1]*. Los modos de *Action on Late Iterations* configuran la forma en que el bucle responde cuando la ejecución lleva mpás tiempo del especificado, las opciones básicamente sirven para alinear el comienzo de las ejecuciones y saltar iteraciones.

 Para ejecutarse, cada TIMED LOOP crea su propio sistema de ejecución que contiene un único hilo. La prioridad se refiere a la preferencia de ejecución entre un bucle y los demás. Los valores más altos corresponderán a TIMED LOOPs con mayor prioridad. Cuando dos o más bucles vayan a empezar su ejecución en un instante determinado, la prioridad de cada bucle determinará el orden, en caso de que haya varios con el mismo nivel de prioridad, el orden será por el de menor tiempo invertido en la ejecución.

 *DISABLE STRUCTURE.* Estas estructuras también han aparecido recientemente, se usaron por primera vez en la versión 8.0. Sirven para comentar el código, por lo que son muy útiles en la depuración de programas. El tipo de estructura de deshabilitación incondicional es una estructura que como CASE o EVENT se compone de varios subdiagramas. Uno de ellos estará habilitado y el resto estarán deshabilitados, lógicamente el habilitado será el único que se ejecute y el resto no llegarán a compilarse. Para cambiar el subdiagrama habilitado hay que hacer uso del menú contextual de la estructura.

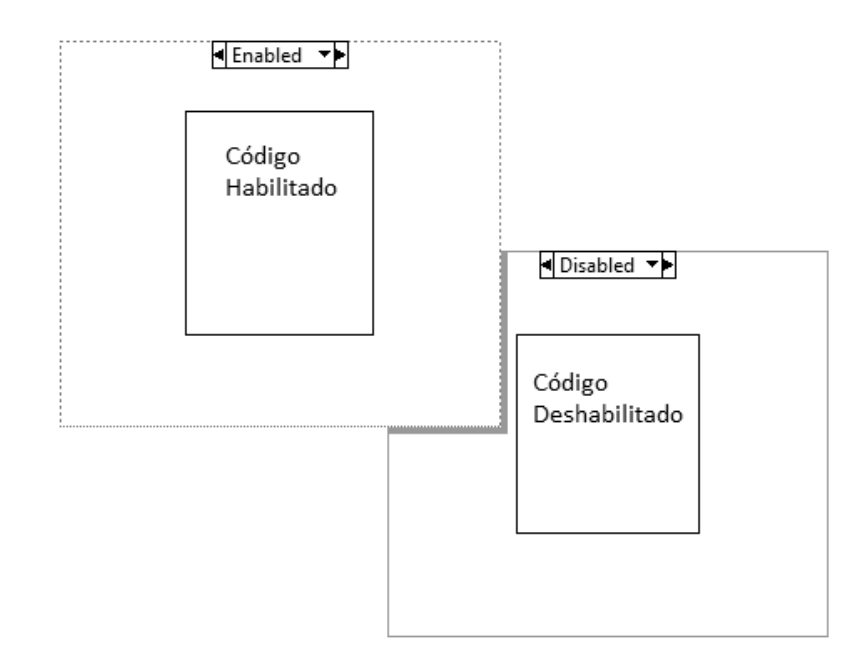

Figura III.1-40. Estructura DISABLE

 *FORMULA NODE.* La estructura FORMULA NODE puede encontrarse tanto en el menú *Programming > Structures* como en *Mathematics > Scripts & Formulas*.

 A diferencia de las anteriores, FORMULA NODE no controla el flujo de ejecución, sino que evalúa una expresión matemática escrita como texto con una sintaxis parecida al lenguaje C.

 El texto consistirá en una serie de sentencias finalizadas por el símbolo ";". Las sentencias normalmente son asignaciones que usan operadores o funciones, aunque también pueden ser declaraciones de variables, bucles o sentencias de condición. También pueden insertarse comentarios de la misma manera que en C.

 Casi todas las funciones que se pueden usar dentro de un FORMULA NODE tiene su equivalente como VI. Éstas son:  $abs(x)$ ,  $acos(x)$ ,  $acosh(x)$ ,  $asin(x)$ ,  $asinh(x)$ ,  $atan(x)$ ,  $atan2(x,y)$ ,  $atanh(x)$ ,  $ceil(x)$ ,  $ci(x)$ ,  $cos(x)$ ,  $cosh(x)$ ,  $cot(x)$ ,  $csc(x)$ ,  $exp(x)$ ,  $expm1(x)$ , floor(x), getexp(x), gamma(x), getman(x), int(x), intrz(x),  $ln(x)$ ,  $ln(x)$ ,  $ln(x)$ ,  $log(x)$ ,  $log(2(x)$ ,  $max(x,y)$ ,  $min(x,y)$ ,  $mod(x,y)$ ,  $pow(x,y)$ ,  $rand(x)$ ,  $rem(x,y)$ ,  $si(x)$ ,  $sec(x)$ ,  $sign(x)$ ,  $sin(x)$ ,  $sinc(x)$ ,  $sinh(x)$ ,  $sizeOfDim(array, dim)$ ,  $spike(x)$ ,  $sqrt(x)$ ,  $step(x)$ ,  $tan(x)$ ,  $tanh(x)$ .

Los operadores son:

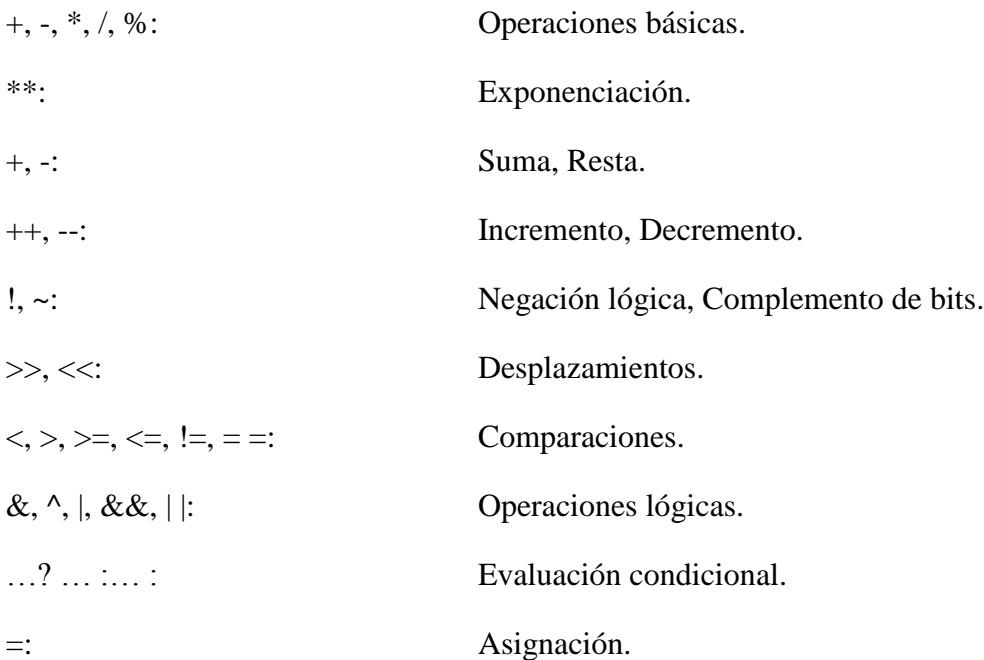

Las estructuras son:

*If* (condición) sentencias1 *else* sentencias2 *Do* sentencias *while* (condición) *While* (condición) sentencias *For* (asignación; condición; sentencia) sentencias *Switch* (condición) lista de casos

 Otras palabras reservadas son: *break*, *case*, *continue*, *default*, *pi*. Presionando el botón secundario en los bordes de la estructura pueden crearse variables de entrada o de salida.

 En el ejemplo dado por la figura 1-41, se tiene la fórmula de Heron para calcular la superficie de un triángulo a partir de sus lados, en ella hay tres entradas (a, b, c) que corresponden a la longitud de los lados del triángulo, un resultado intermedio que se trata como una salida más (p) y una salida que es la superficie (S).

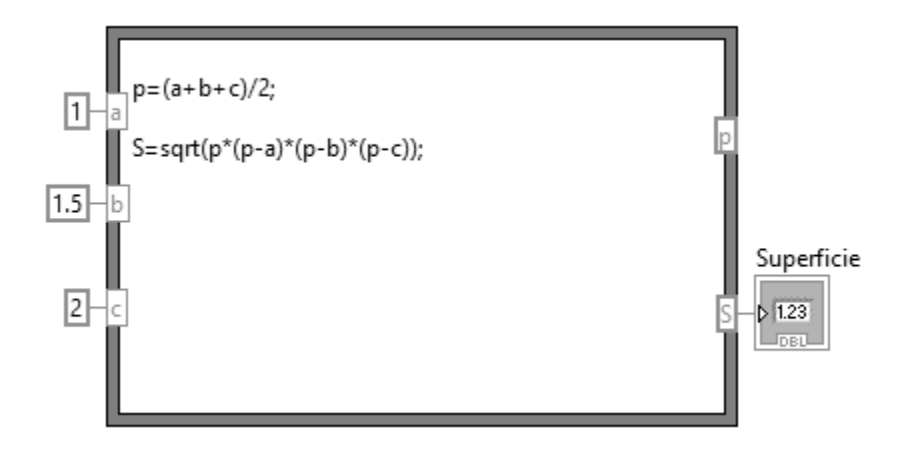

Figura III.1-41. Fórmula de Heron

### *III.1.h TIPOS DE DATOS*

 Una de las primeras cosas que se aprende en cualquier lenguaje de programación son los tipos de datos disponibles. No debe confundirse el tipo de datos con tipo de terminal. Cuando se habla de tipo de datos se hace referencia a si son numéricos, booleanos, cadena de caracteres, etc.

 El tipo de datos se representa en el Diagrama de Bloques por el color del terminal y del cable, así un dato booleano tendrá terminales y cables verdes para diferenciarlo de un *string* que será rosa.

 A continuación se revisarán los distintos tipos de datos con sus características más destacables, transformaciones de unos a otros y la forma en que se almacenan en memoria.

 *BOOLEAN.* Los datos de este tipo solo pueden tener dos posibles valores: verdadero (TRUE) o falso (FALSE). Debido a esto suelen usarse controles en forma de botón o pulsador.

 Cada dato booleano se almacena en memoria en un byte completo, si este byte tiene todos sus bits a cero, el dato tendrá el valor FALSE y cualquier otro valor del byte hará que el dato pase a TRUE.

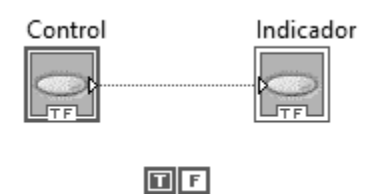

Figura III.1-42. Dato Booleano

 En los controles booleanos se tiene la opción Mechanical Action, que les permite actuar como pulsadores (*latch*) o interruptores (*switch*).

Figura III.1-43. Interruptores y pulsadores

 En los dibujos que representan cada acción hay unas letras a la izquierda: "m", "v" y "RD". La primera de ellas (m) simboliza la acción mecánica que hace el usuario sobre el control. La segunda (v) representa el cambio de estado que sufre el control. Finalmente, la tercera (RD) sólo se puede ver en los tipo *latch* y alude al momento en que, desde el Diagrama de Bloques, el valor del control es leído. Como se puede ver en los íconos tipo *latch*, el control tiene un "estado estable" y uno "aestable", cuando se activa el control se pasa del estado estable al aestable durante un tiempo, y vuelve al estable inmediatamente después de que el valor del control sea leído.

 *NUMERIC.* Al trabajar con datos numéricos hay que distinguir entre números enteros, números racionales y complejos. Los números enteros tienen asociado el color azul y puede elegirse su tamaño (8, 16, 32 o 64 bits), si se emplea un bit se signo (*signed* o *unsigned*) y su representación (binario, octal, decimal, hexadecimal).

 Los controles de tipo *Enum* y *Ring* también son numéricos. Se trata de listas que asocian una cadena de caracteres a un valor numérico, mediante su menú contextual se puede acceder a *Edit Item* para definir la lista de valores. La principal diferencia entre estos dos tipos es que en los *Enum* el texto se considera también parte del control, por lo que para conectar un control o constante *Enum* a un indicador *Enum* se necesita que ambos tengan ítems con los mismos nombres, mientras que con los *Ring* no es necesario.

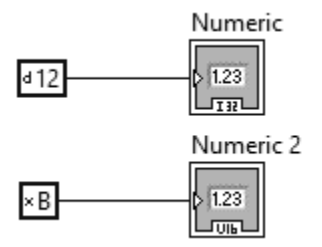

Figura III.1-44. Constantes con diferente representación

 En la figura pueden verse dos tipos de constantes, el símbolo que aparece a su izquierda (una letra "d" o "x") es su representación, este ítem puede activarse con la opción *Radix* en el menú contextual *Visible Items*; la primera constante es decimal y la segunda hexadecimal. La primera está conectada a un indicador que visualiza datos con signo de 32 bits (I32) mientras que la segunda está conectada a un indicador sin signo de 16 bits (U16).

 En la figura III.1-45 puede verse dos constantes con los valores Pi y e, y tres constantes cada una con la precisión indicada y conectada a su respectivo indicador.

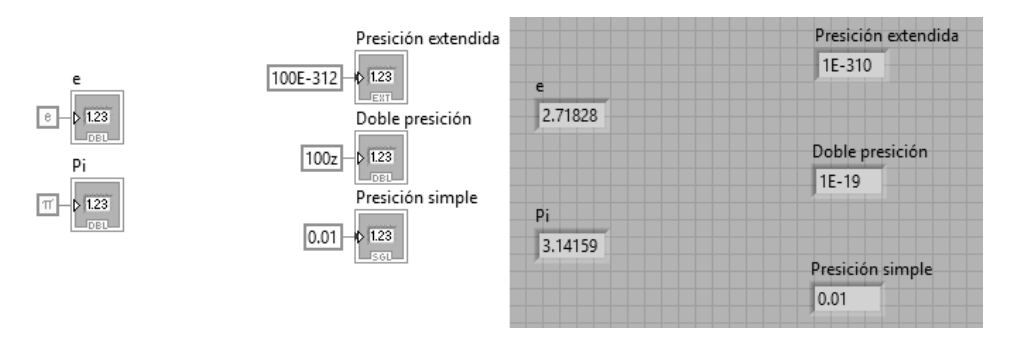

Figura III.1-45. Diferentes tipos de valores numéricos

 También es interesante la opción de usar unidades junto con los números, así en la figura III.1-46 se puede ver la resta de 1 volt y 1 mV, el resultado mostrado en el indicador será 0.999 V.

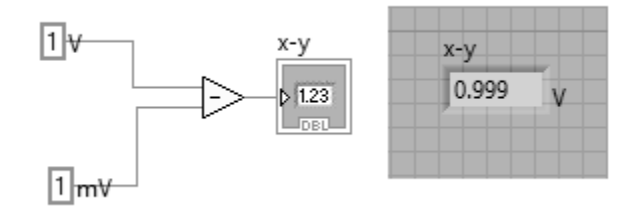

Figura III.1-46. Resta de dos números utilizando unidades

 *STRINGS.* Los *strings* son cadenas de caracteres. LabVIEW asigna el color rosa a este tipo de datos. En memoria se almacenan como un puntero a cuatro bytes que indican el tamaño y a continuación los valores de los caracteres, un byte por cada uno, así el texto "hola" se almacenará como "0000 0004 686F 6C61", siendo 4 el tamaño y 68h, 6Fh, 6Ch y 61h los códigos ASCII de cada una de las letras del texto anterior.

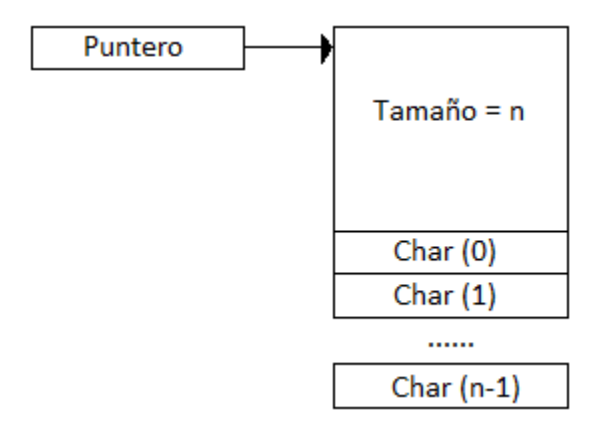

Figura III.1-47. Representación de *strings* en memoria

 Las transformaciones de números a texto y viceversa son muy usadas en LabVIEW. Muchos VIs trabajan con datos de tipo texto (*strings*) como por ejemplo los de GPIB, sin embargo puede ser que los datos que se envían o reciben sean números y necesiten convertirse para realizar algún cálculo con ellos.

 En la paleta *Programming > String > String / Number Conversion* se encuentran varios VIs para realizar estas transformaciones.

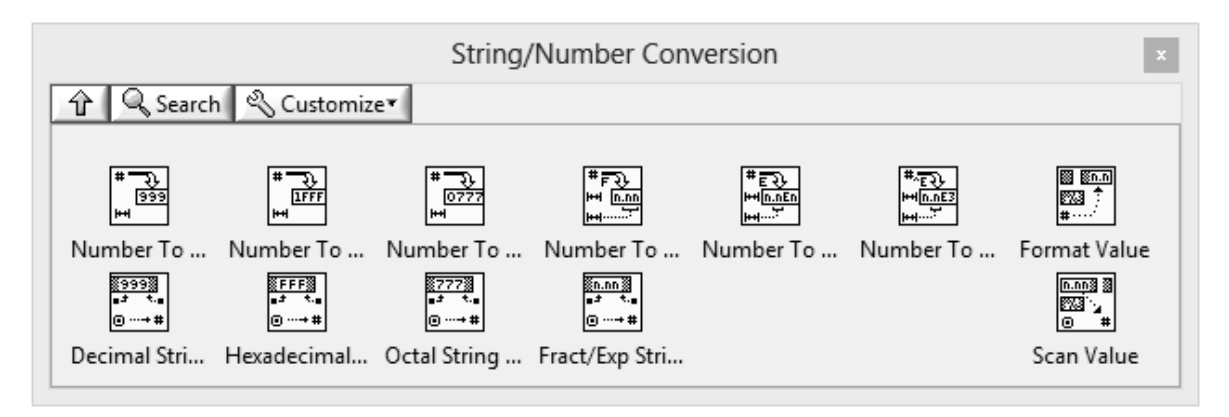

Figura III.1-48. Paleta de conversión número / texto

 En la primera fila se encuentran las funciones para pasar de número a texto, la segunda fila es para pasar de texto a número. El formato de los números puede ser entero o de coma flotante, decimal, hexadecimal u octal. Los dos VIs de la derecha son *Format Value* y *Scan Value*, estos VIs tienen un terminal llamado *format string* en el que se puede especificar el formato de la conversión.

 En el menú s*tring* también aparecen dos funciones llamadas *Scan From String* y *Format Into String*. Estos VIs realizan funciones de escaneo, transformaciones y concatenación. Básicamente son una herramienta configurable con la cual transformar números y texto a otro formato. Tienen un terminal común, el *format string* que sirve para configurar esa transformación mediante unos códigos precedidos del símbolo "%", los códigos más habituales son "%s" para *strings*, "%f" para números en coma flotante, "%.xf" para indicar el número de decimales de los números flotantes, "%d" para enteros decimales, etc.

*PATH*. Los PATH sirven para indicar rutas relativas o absolutas a directorios o ficheros tanto de la máquina local como de otra en red.

 Al guardarse en memoria se almacena un puntero a una estructura que se forma del número de partes que contiene la ruta (subdirectorios), después cada parte de la ruta se guarda como un *string*, de esta forma se consigue que la ruta sea independiente de la plataforma, es decir, la misma ruta podría ser entendida por LabVIEW funcionando sobre Windows, Unix o MacOs.

 *ARRAYS.* Los *arrays* o arreglos son un conjunto de datos ordenados y de un tipo determinado; de esta forma no puede hablarse simplemente de *array*, sino de *array* de booleanos, *array* de *strings*, etc.

 El cableado de un *array* es del mismo color que el tipo de datos que contiene, pero más grueso y en el caso de los numéricos el cableado es de doble línea para dos o más dimensiones. En el terminal del Diagrama de Bloques aparecerá el tipo de datos entre corchetes.

 Junto a los terminales (control, indicador o constante) de cualquier tipo de *array* aparecen uno o varios índices numéricos que indican el primer elemento que se muestra. Estos índices también indican la dimensión del *array*, de manera que si sólo hay uno, será de una dimensión, si hay dos, será de dos dimensiones y así sucesivamente.

 Al guardarse en memoria se guarda un puntero a una estructura que consta, en primer lugar, del tamaño de cada dimensión en cuatro bytes por cada uno y a continuación van los datos guardados en el formato que se corresponda al tipo de datos.

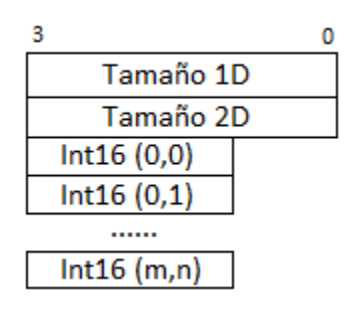

Figura III.1-49. Representación en memoria de un *array* de dos dimensiones

 En la siguiente figura hay cuatro *arrays*, el primero es uno vacío, para asignarle un tipo hay que arrastrar una constante a su interior, debajo de éste hay un *array* numérico de una dimensión, el de la parte superior a la derecha es otro *array* numérico, pero éste de dos dimensiones, el último es un *array* de *strings* que muestra los elementos a partir del segundo.

 Al usar un *array* no hay que declarar el tamaño de cada dimensión como en otros lenguajes como C, el *array* puede re-dimensionarse cuando sea necesario.

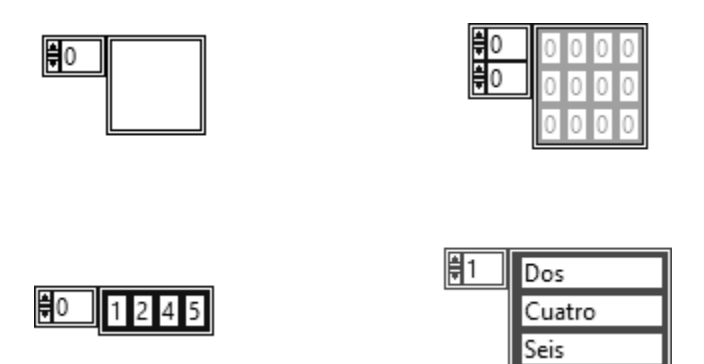

Figura III.1-50. Diferentes tipos de *arrays*

 *CLUSTERS.* Al igual que los *arrays*, los *clusters* son un tipo de datos estructurado, también son un conjunto de datos, pero a diferencia de los anteriores, los *clusters* pueden contener datos de varios tipos en su interior, incluidos otros *clusters*. El concepto es el equivalente a los STRUCT en C o a los RECORD en Pascal.

 La figura III.1-51 muestra un *cluster* vacío y otro compuesto de un entero y un *array* de *strings*.

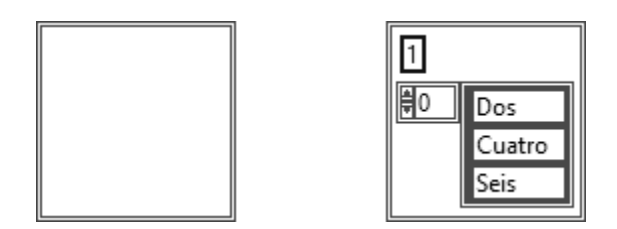

Figura III.1-51. *Clusters*

 Para crear un *cluster* se coloca uno vacío y se arrastran a su interior otros tipos de datos. El orden de los datos en su interior es en el que se añaden, aunque puede variarse yendo a la opción *Reorder Controls In Cluster* del menú contextual. Si se crea un *cluster* cuyos datos sean todos del mismo tipo, podrán aplicarse sobre el *cluster* las mismas operaciones que podrían aplicarse sobre los elementos de forma individual. Por ejemplo si se crea un *cluster* cuyos datos sean numéricos se podrá sumar a otro número.

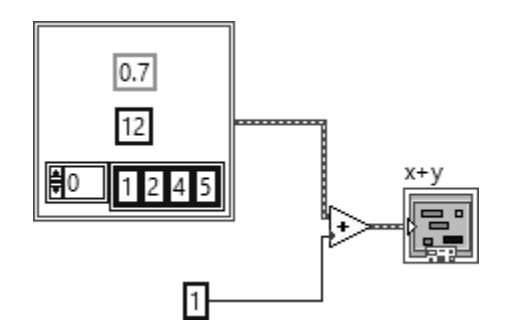

Figura III.1-52. Suma entre un entero y *Cluster* con los datos numéricos

 Los *clusters* son recomendables cuando en un subVI hay una gran cantidad de conexiones, empleándolos se pueden agrupar y hacer la conexión más sencilla.

 *WAVEFORMS.* Los *waveforms* son parecidos a los *clusters*, se componen de otros datos, éstos son:

- t0: es un *time stamp* que indica el momento correspondiente al primer valor.
- dt: es la diferencia de tiempo entre muestras, se supone que ésta no varía.
- Y: un *array* que contiene los valores del eje vertical.
- *attributes*: otra información que pueda ser añadida.

| waveform |     |            |
|----------|-----|------------|
|          | رمہ |            |
|          |     |            |
|          |     | attributes |

Figura III.1-53. *Waveforms*

 *VARIANT.* Los *variant* son un tanto especiales, no se trata de un tipo de datos concreto y además pueden incluir propiedades. Se usan cuando los datos pueden cambiar de tipo, por ejemplo, un dato que unas veces pueda ser *numeric* y otras *string*.

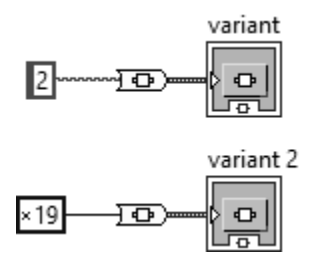

Figura III.1-54. *Variant*

*DYNAMIC*. Este tipo de datos se usa con los VIs Express. Incluye datos y atributos asociados con una señal, como el nombre, fecha, etc. Los tipos de datos *dynamic*, al igual que los *waveform*, enfatizan el hecho de que los datos son medidas y no sólo números en una columna.

# *III.1.i COMUNICACIÓN SERIE EN LABVIEW*

 Las versiones antiguas de LabVIEW incluían unos VIs específicos para manejar el puerto serie, pero en las nuevas versiones se han integrado de Vis de la librería VISA. Los antiguos VIs todavía se conservan por razones de contabilidad, aunque ofrecen menos posibilidades que los nuevos y su uso está desaconsejado. La nueva paleta para el puerto serie está en *Instrument I/O > Serial*.

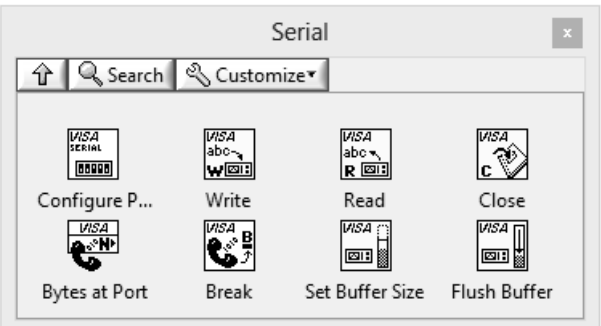

Figura III.1-55. Menú Serial

 *VISA (Virtual Instrument Software Architecture).* VISA es un API o librería desarrollada por varios fabricantes de equipos que proporcionan un software estándar para las operaciones de lectura y escritura en instrumentación. NI-VISA es la implementación de National Instruments de este estándar, puede establecer comunicación a través de GPIB, serie, PXI, VXI o Ethernet. En las direcciones de los dispositivos se hará referencia al tipo de comunicación y al dispositivo.

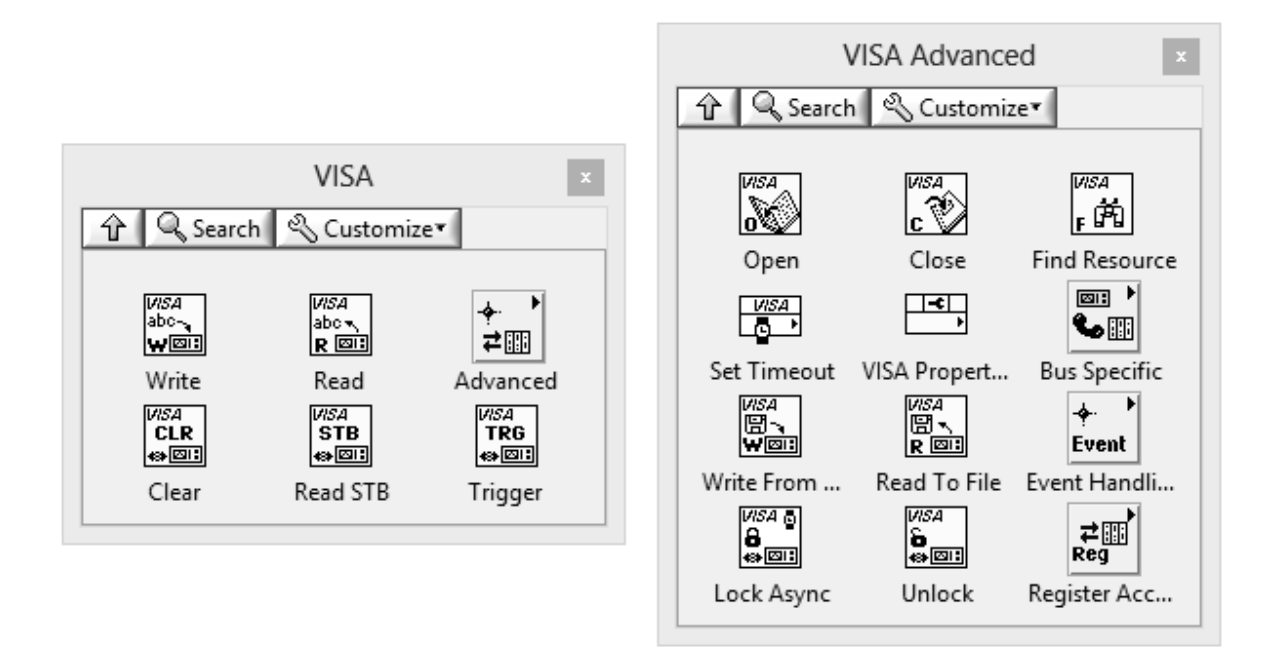

Figura III.1-56. Menú VISA

# *III.1.j ADQUISICIÓN DE DATOS*

 Uno de los principales usos que se la da a LabVIEW es la adquisición y generación de señales eléctricas a través de tarjetas de adquisición de datos.

 Hay varios tipos de sistemas de adquisición de datos. Los *Data Loggers* son sistemas que operan de forma independiente, la única función de la computadora es el volcado de los datos adquiridos. Las tarjetas DAQ (*Data Acquisition*) no operan de forma independiente sino que necesitan de una computadora para gobernarlas, las hay internas que usan como interfaces más habituales PCI, PXI o PCI Express y externas como USB o RS-232.

Las capacidades comunes que suelen tener las DAQ son:

- Adquisición de señales analógicas.
- Generación de señales analógicas.
- Generación y adquisición de señales digitales.
- Contadores y timers.
- **Triggers**
- Autocalibración, sensores, etc.

-

 No hay que olvidar que la entrada de señales analógicas es solo una parte de todas las que tiene una DAQ; eso sí, es el bloque más importante.

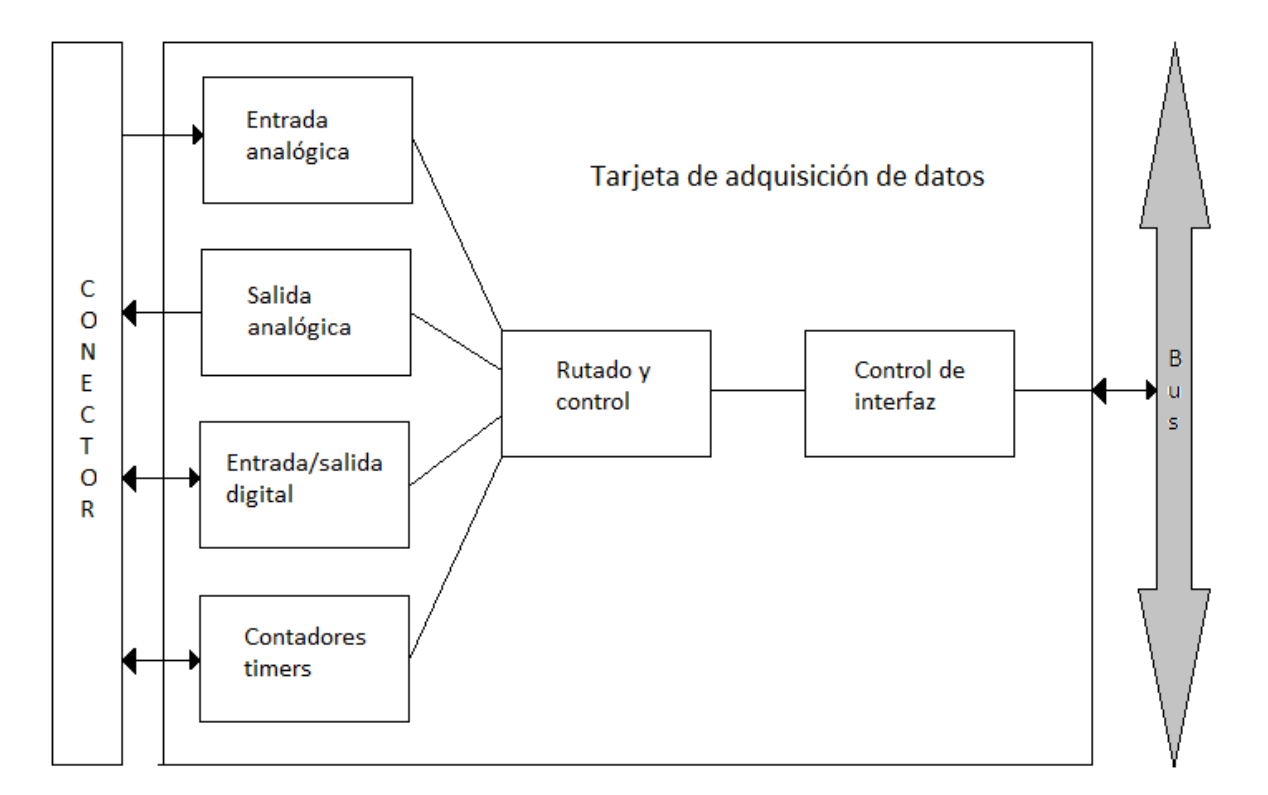

Figura III.1-57. Esquema de bloques de una tarjeta de adquisición de datos

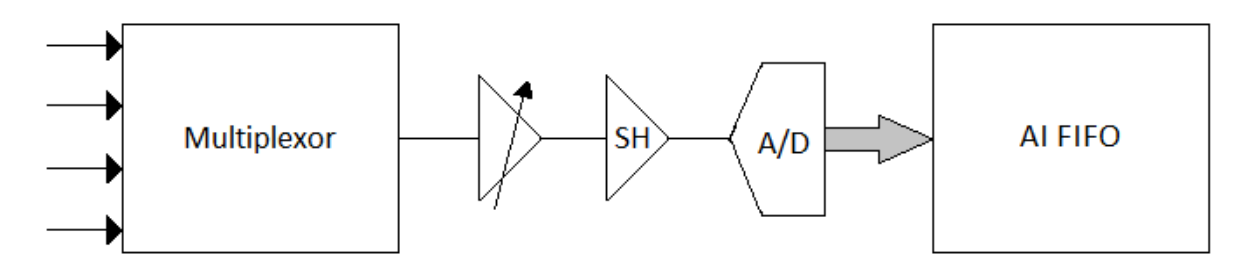

Figura III.1-58. Esquema típico de un canal de entrada analógico

 En la figura III.1-58 se muestra su estructura habitual; en ella se observa que todos los canales de entrada se multiplexan, ésta es la configuración más habitual, no obstante también pueden encontrarse tarjetas con los canales sin multiplexar, lo cual eleva notablemente sus prestaciones y precio; el siguiente bloque es un amplificador de ganancia programable que se usa para adecuar el nivel de la señal al convertidor con el objetivo de aprovechar todo su rango; los siguientes bloques son un filtro *antialiasing*, un circuito de muestreo y retención (SH) y un convertidor analógico-digital (A/D); finalmente las muestras adquiridas se almacenan en una memoria FIFO dentro de la propia tarjeta.

 La adquisición de la señal puede ser diferencial, referenciada a un punto o no referenciada. En la medida diferencial (DIFF) se tendrá en cuenta la diferencia de tensión entre una línea y otra. En este caso el circuito externo y la tarjeta no tienen una referencia común. Como regla general es preferible una medida diferencial a las otras porque presenta menos ruido, mejor rechazo al modo común, etc. Las medidas con referencia (*referenced single-ended, RSE*) sí tienen un punto común entre el exterior y la tarjeta DAQ.

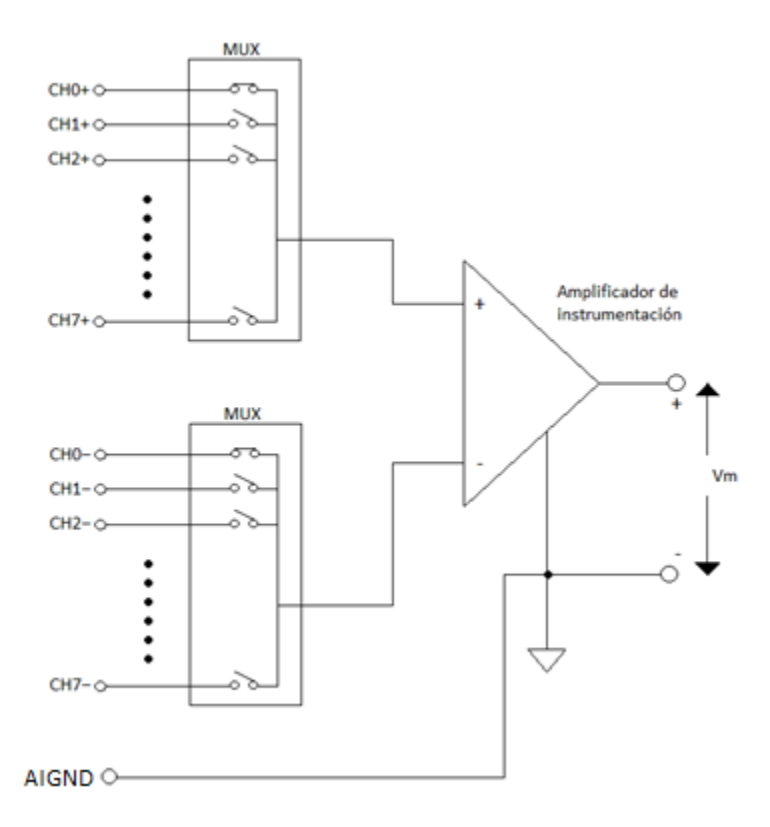

Figura III.1-59. Entrada analógica diferencial

 En la figura III.1-59 se observa como el valor final es la diferencia entre las dos líneas de uno de los ocho canales diferenciales, por ejemplo tomando el primer canal. La salida de un amplificador de instrumentación es un cierto valor multiplicado por la resta de las tensiones de sus dos entradas. En el esquema de la figura III.1-60 el circuito exterior y la tarjeta DAQ compartirían la misma referencia: AIGND (*analog input ground*).

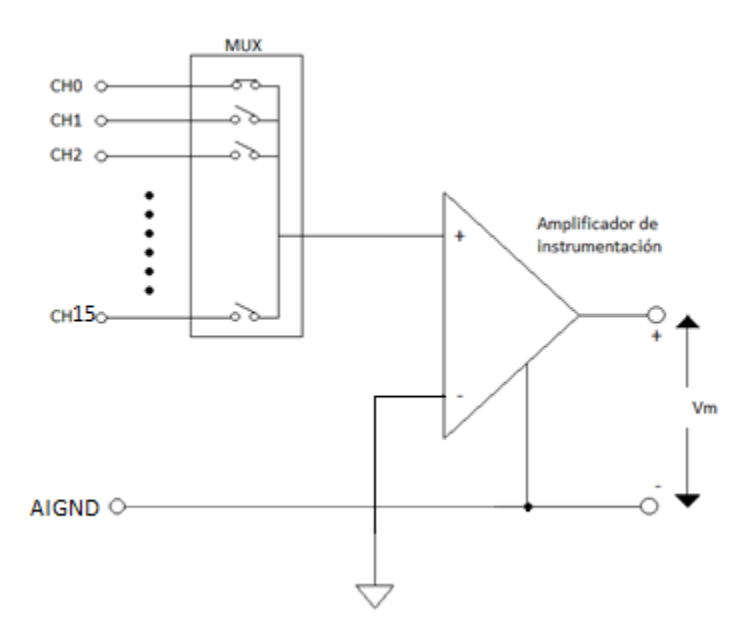

Figura III.1-60. Entrada analógica con referencia común

 La ventaja de esta medida respecto a la anterior es que habrá más canales disponibles, pero todas esas entradas deben tener la misma referencia. No se recomienda si las tensiones son pequeñas, si hay una gran distancia entre el acondicionador y la tarjeta, los cables no están apantallados o se está inmerso en un ambiente ruidoso.

 En las medidas sin referencia (*nonreferenced single-ended, NRSE*) la señal exterior y la circuitería de la tarjeta DAQ no tienen una referencia común. En el circuito de la figura 1- 61 se muestra como la señal exterior está referenciada al terminal AISENSE mientras que la tensión en el interior de la tarjeta DAQ tendrá como referencia AIGND.

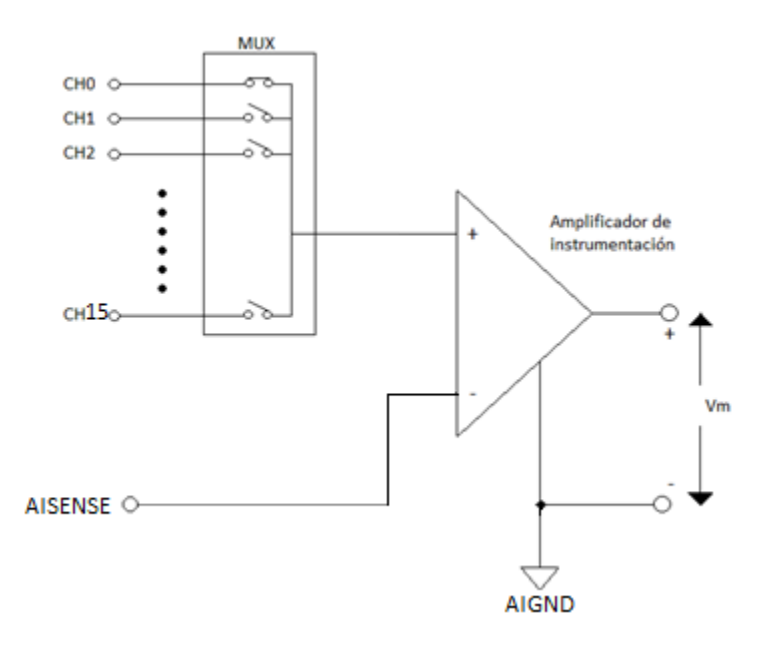

Figura III.1-61. Entrada analógica sin referencia común

 El paso clave en la adquisición de datos es la digitalización. Para ello se emplea un circuito de muestreo y retención que captura una tensión de la entrada y la mantiene estable el tiempo necesario para que el convertidor analógico-digital pueda calcular el valor de su salida. La tensión ha sido previamente escalada por un amplificador de ganancia programable para ajustarse lo máximo posible al rango del convertidor. Muestrear una señal es obtener el valor de la misma en ciertos momentos, esos valores son muestras de la señal o *samples*. En una adquisición continua puede considerarse por simplicidad que el tiempo entre una muestra y la siguiente será constante, es lo que se denomina frecuencia de muestreo. En la figura III.1-62 (a) puede verse este proceso, los puntos sobre la curva representan los *samples*, el valor en esos puntos será el que le llegue al convertidor analógico-digital.

 El otro paso es la codificación del valor muestreado a su representación digital. Para esto se divide todo el rango de tensiones de entrada del convertidor en varios niveles y a cada uno de ellos se asocia un código binario. Si el convertidor tiene muchos niveles para codificar la señal, necesitará más bits para codificar cada nivel, pero tendrá una mayor fidelidad al reproducir la señal. Al haber un número finito de niveles se producirá un error que corresponde a la diferencia entre el valor real de la señal analógica y el valor discreto que le es asignado. Este error se denomina error de cuantificación y es uno de los muchos errores que puede haber en un sistema de adquisición. En la figura III.1-62 (b) se muestra este proceso usando ocho niveles.

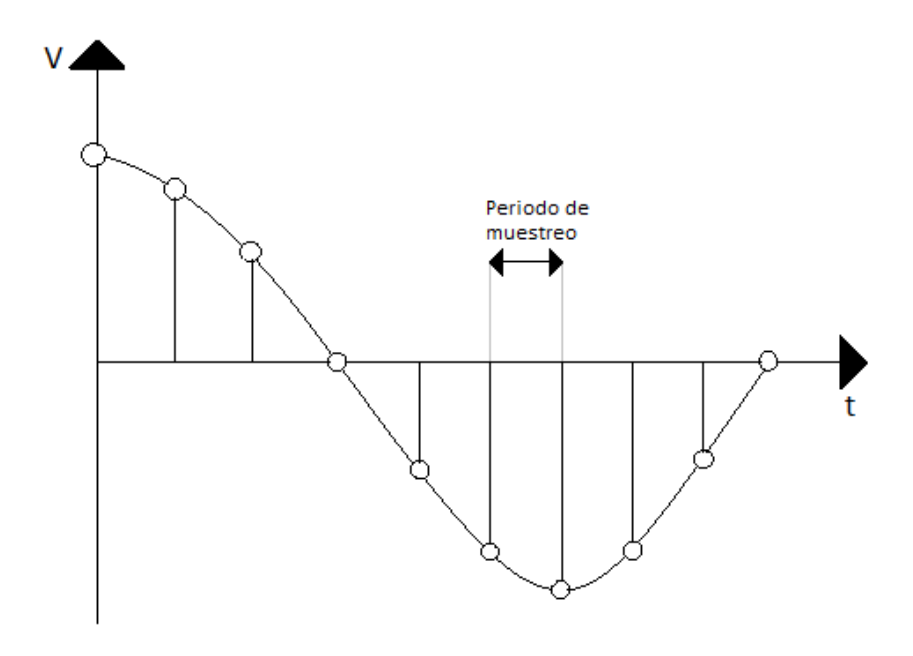

a)

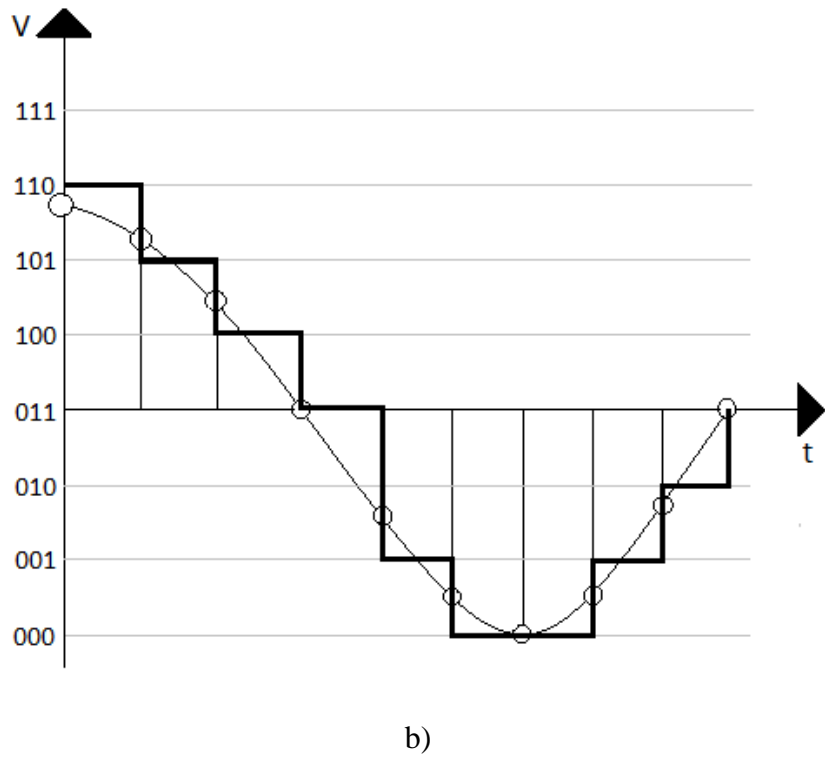

Figura III.1-62. Cuantificación de una señal

 La digitalización de las señales analógicas es necesaria para poder ser procesada y/o almacenada por las computadoras u otros equipos que trabajan en el dominio digital. Las tarjetas de adquisición de datos tienen una memoria en la que almacenan las muestras adquiridas o las que van a ser generadas. Esta memoria es de tipo FIFO (*First Input First Output*). Por su parte, la computadora también tendrá reservado un espacio de memoria para transferir los datos de la tarjeta al PC; la parte de memoria de la computadora reservada para las muestras de la tarjeta DAQ se llamará bufer.

 En la transferencia de datos entre la tarjeta y el ordenador habrá mayor o menor flujo de información en función de la aplicación. El volcado de datos de una memoria a otra puede realizarse de forma programada, usando interrupciones o mediante una transferencia DMA (Direct Memory Access); este último método suele ser el más eficaz al realizarse todo el proceso sin intervención de la CPU, la transferencia es gobernada por un controlador DMA que toma posesión del bus, mientras tanto la CPU puede realizar otras tareas que no necesiten acceder al bus.

 Las tarjetas DAQ pueden tener varias FIFO, por ejemplo una para la adquisición analógica, otra para la generación y otra para los canales digitales. Tanto las memorias FIFO como los *buffers* tienen un tamaño limitado, por lo que se deben evitar los errores de *overflow* y *underflow* que se producen si se saturan las memorias.

 Para la generación de datos puede haber varias formas de usar los buffers. El primer método es parecido a la adquisición: se van almacenando las muestras en memoria y se van generando. Almacenar en memoria todas y cada una de las muestras puede suponer un gran tráfico de datos en el bus, cuando se genera una señal periódica es más eficiente almacenar todas las muestras en memoria una única vez y repetir el patrón almacenando varias veces, disminuyendo así la transferencia de datos; National Instruments llama a este método "regeneración".

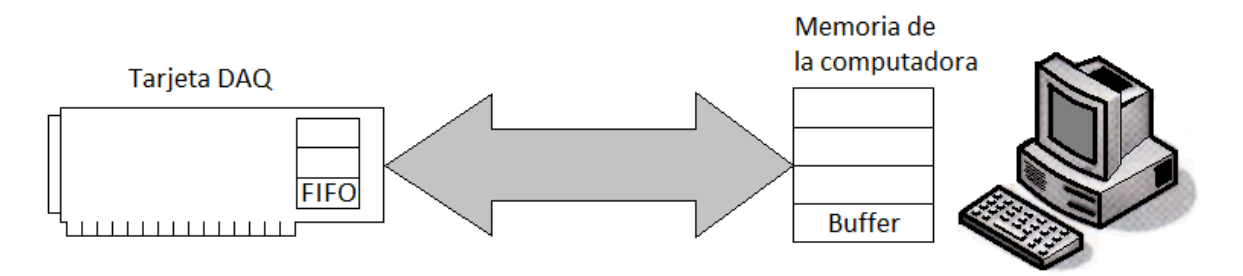

Figura III.1-63. Flujo de comunicación entre la computadora y la tarjeta DAQ

 En el caso concreto de adquisición, una vez que las muestras están en el buffer sólo resta ordenarlas (en el caso que haya varios canales adquiriendo datos a la vez), escalarlas y asignarles atributos como tiempo, etc. En algunas aplicaciones de alto rendimiento estos pasos podrían posponerse para hacerlos offline en lugar de hacerlos en tiempo real, y así evitar una sobrecarga de tareas a la CPU que podría provocar los errores antes comentados.

 Actualmente existe una tendencia a integrar en la propia tarjeta parte o todo el procesado que pueda requerir las medidas, es lo que National Instruments llama "DAQ inteligente". Se trata de dispositivos que usan elementos reprogramables como FPGAs que permiten realizar en la misma tarjeta y mediante hardware complejos cálculos a alta velocidad.

 *Measurement & Automation Explorer* (MAX) es un programa de National Instruments que sirve para listar, configurar y probar el software y hardware que puede ser utilizado en instrumentación virtual. Interactúa con otras herramientas de NI al igual que con otras del sistema operativo; tiene una apariencia parecida al explorador de Windows, y al administrados de dispositivos, como se ve en la figura III.1-64.

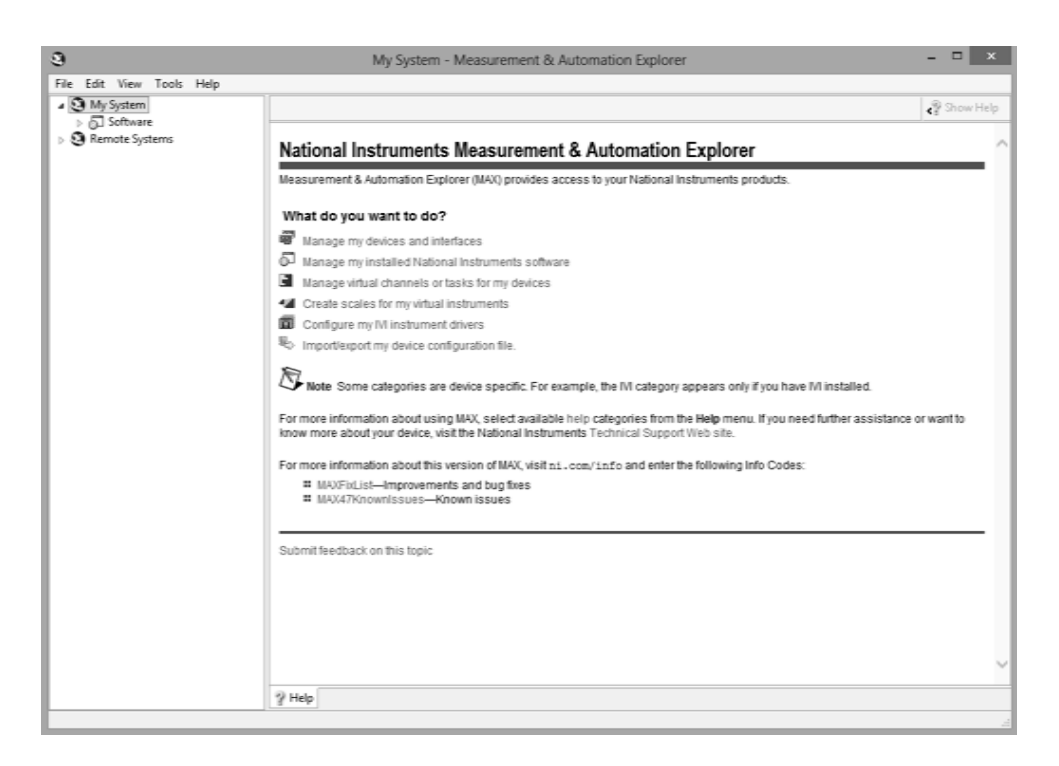

Figura III.1-64. Measurement & Automation Explorer (MAX)

 LabVIEW proporciona tres tipos de drivers para la adquisición de datos: Traditional NI-DAQ, VIs Express y NI-DAQmx.

 Los *Traditional NI-DAQ* son los de más bajo nivel, usados en versiones antiguas de LabVIEW, actualmente se conserva por razones de compatibilidad. National Instruments sólo aconseja usarlos con algunos dispositivos antiguos y en situaciones muy concretas. No presentan la capacidad de multiproceso que tienen las nuevas versiones.

 Los *VIs Express* se introdujeron en LabVIEW 7 y hacen la programación mucho más sencilla y compacta que los VIs normales al agrupar a varios VIs en un único nodo muy configurable.

 Los *NI-DAQmx* también se han introducido con la versión 7 de LabVIEW para Windows. Presentan muchas ventajas respecto a los tradicionales, como por ejemplo mayor integración con MAX, un nivel de abstracción mayor, multiproceso (*multithread*), más robustez, mayor estabilidad, etc. La sencillez la consiguen básicamente a través de VIs polimórficos (agrupación de varios VIs distintos bajo un único fichero e ícono, sería el equivalente a la sobrecarga de funciones), con lo que logran agrupar las tareas que hacen varios VIs tradicionales en uno solo. DAQmx proporciona una librería o API (Application Programming Interface) que facilita la comunicación con tarjetas de adquisición de datos.

 No es recomendable usar Traditional DAQ y DAQmx en el mismo programa, ya que si se usa un Traditional, los DAQmx posteriores generarán errores hasta que el dispositivo sea reseteado. Y si se crea una tarea sobre un dispositivo con DAQmx, hay que borrar la tarea antes de usar los traditional.

 El método para trabajar con DAQmx se resume en la figura III.1-65: crear tareas, configurar temporización y disparo, leer o escribir y limpiar la tarea.

 Algunos conceptos que usan estos VIs son canales virtuales y tareas. Un canal virtual es una colección de líneas o puertos físicos que se agrupan para realizar la misma tarea e información asociada, como la configuración o las escalas. Una tarea es algo más general, representa la medida o generación de señal que quiere realizarse, agrupa los canales, *timing*, *triggering* y otras propiedades.

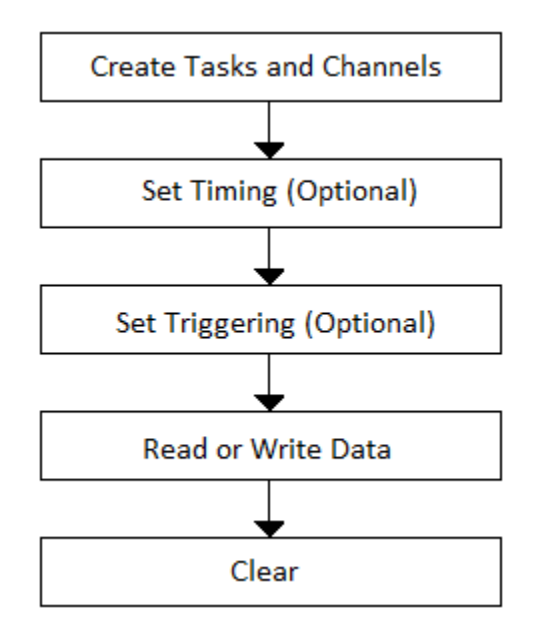

Figura III.1-65. Flujo de programa para trabajar con DAQmx

 La figura III.1-66 es una comparación sobre un programa para leer una entrada analógica de las tres formas mencionadas anteriormente.

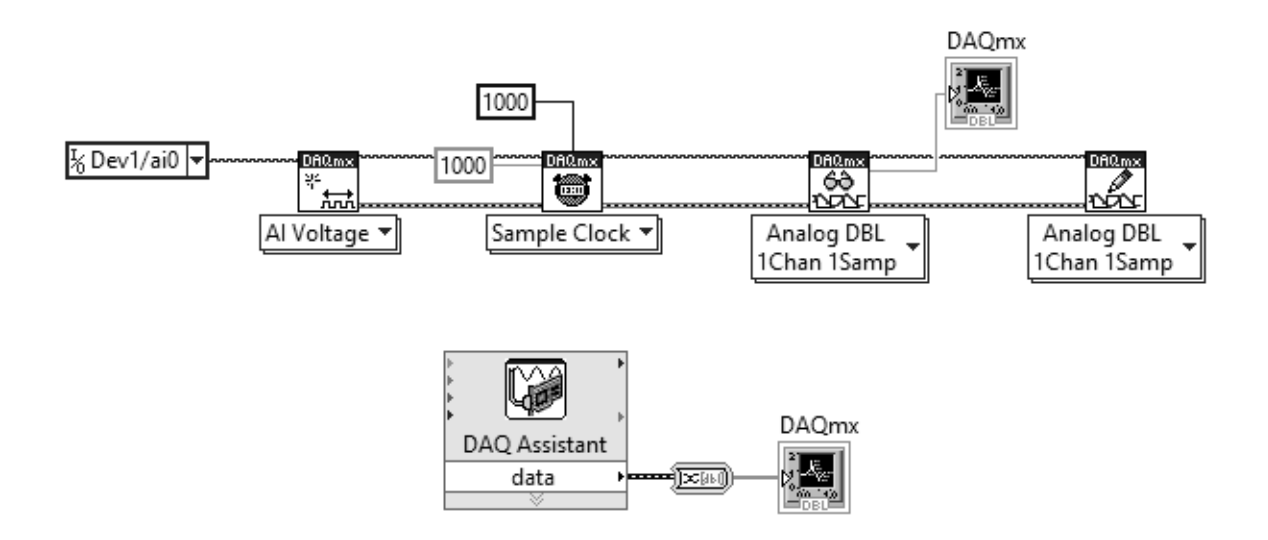

Figura III.1-66. Comparativa de código DAQmx y Express

### *III.1.k DAQ ASSISTANT*

 DAQ Assistant es un asistente en forma de VI Express que usa los DAQmx para crear, configurar y ejecutar tareas. También puede accederse a él desde el MAX. Se encuentra en la misma paleta que los VIs de DAQmx. En la figura III.1-67 se muestra la apariencia de este VI.

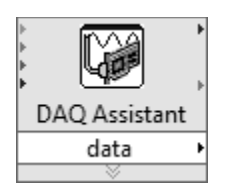

Figura III.1-67. DAQ Assistant

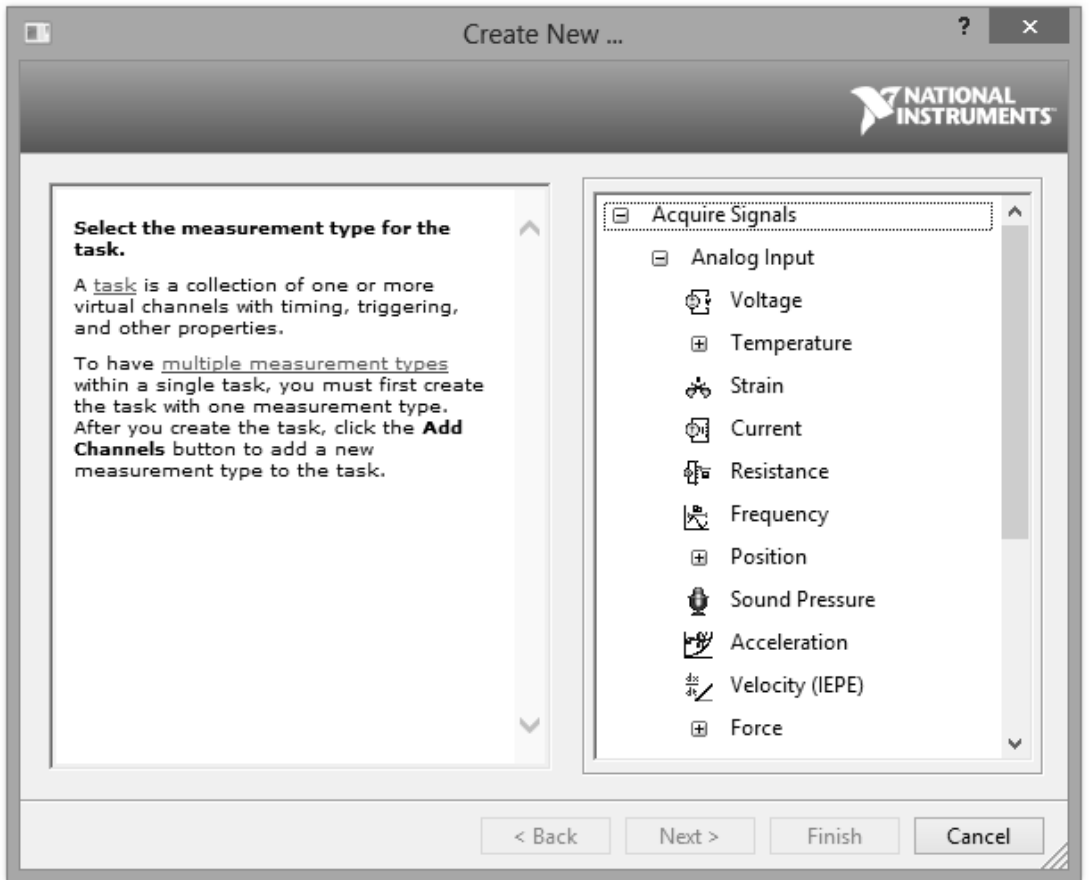

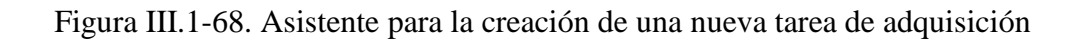

 Al situarlo en el Diagrama de Bloques aparece automáticamente un asistente como el de la figura III.1-68. En él hay que elegir el tipo de medida (por ejemplo una entrada analógica de voltaje). Después se deben seleccionar los canales, el asistente muestra una lista de los disponibles. A continuación aparecerá la ventana de la figura III.1-69 en la que se podrá configurar la adquisición modificando parámetros como el rango de entrada, tipo de conexión, etc. Al igual que en MAX, también aparece la pestaña *Connection Daigram* en la que se muestra de una manera esquemática la forma correcta de realizar las conexiones de la señal a la tarjeta. Una vez que se finaliza la configuración ya se podrá acceder a la señal desde el VI en LabVIEW.

 Este VI, al igual que otros VIs Express, permite acceder a su código a través de la opción *Open Front Panel* del menú contextual. También puede generar automáticamente un código "normal" o transformarse en una tarea.

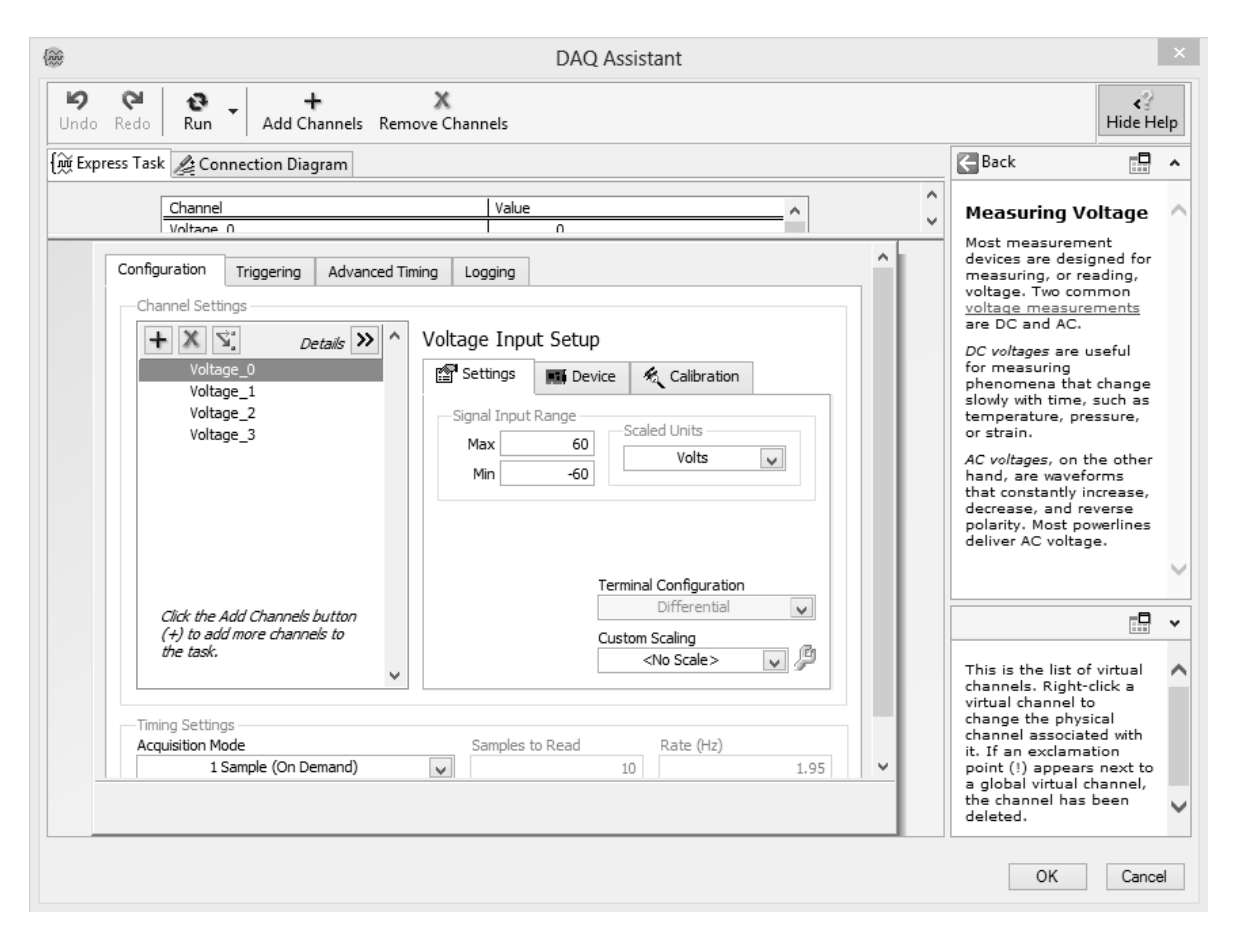

Figura III.1-69. Configuración de DAQ assistant

# **III.2 LAS INTERFACES TIPO NI-9219; cDAQ-9171**

#### *III.2.a NI-9219*

 El 9219 de *National Instruments* es un módulo universal de la Serie C de 4 canales diseñado para pruebas de usos múltiples en cualquier chasis NI CompactDAQ o CompactRIO. Con el NI-9219 es posible medir varias señales desde sensores como galgas extensométricas, RTDs, termopares, celdas de carga y otros. Los canales son seleccionados individualmente, así puede realizarse un tipo de medida diferente en cada uno de los cuatro canales. Los rangos de medida difieren para cada tipo de medida e incluyen hasta  $\pm$  60 V para voltajes y  $\pm$  25 mA para corriente.

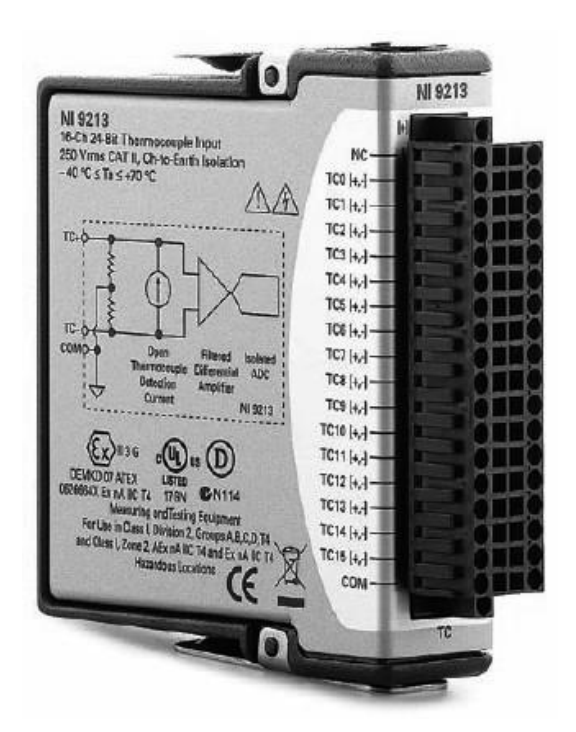

Figura III.2-1. Módulo NI-9219

 Debido al diseño del controlador, el NI-9219 no limita la velocidad total de un sistema NI CompaqDAQ cuando se usa con módulos de muestreo más rápidos.

Algunas características en general del NI-9219 son las siguientes:

- Aislamiento entre canales de 250 Vrms
- Soporte integrado para un cuarto de puente, medio puente y puente completo
- Excitación de voltaje y corriente integrados
- Medidas de termopares, RTD, resistencia, voltaje y corriente
- CJC por canal para medidas precisas de termopares
- Entradas simultáneas a 100 S/s/canal (50 S/s/canal para termopares)

 Con aislamiento entre canales de 250 Vrms, el NI-9219 protege no sólo los módulos alrededor, chasis y sistemas de cómputo conectados, sino también los otros canales en el mismo módulo. Además para aumentar la seguridad, el aislamiento entre canales elimina los problemas asociados con lazos a tierra.

 Usa conectores de terminal de resorte de 6 posiciones en cada canal para conectividad directa de la señal.

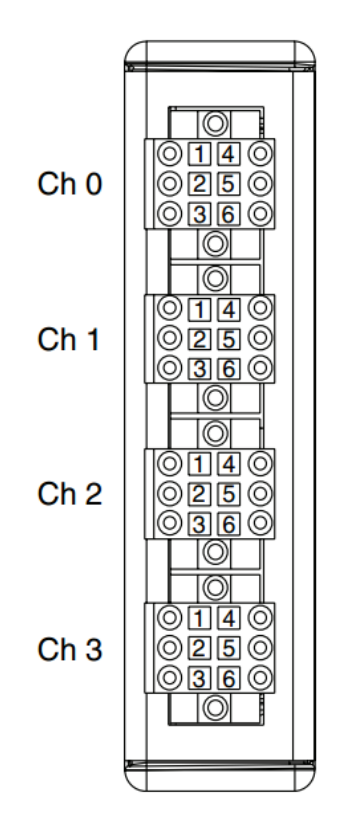

Figura III.2-2. Asignación de canales y terminales

 Las conexiones al NI-9219 se realizan conectando el positivo de la señal adquirida a la terminal de entrada positiva (HI) y el negativo de la señal a la terminal de entrada negativa (LO). También pueden utilizarse las terminales de excitación si el sensor requiere de una conexión separada de excitación. La siguiente tabla muestra la función de cada terminal en un canal del NI-9219:

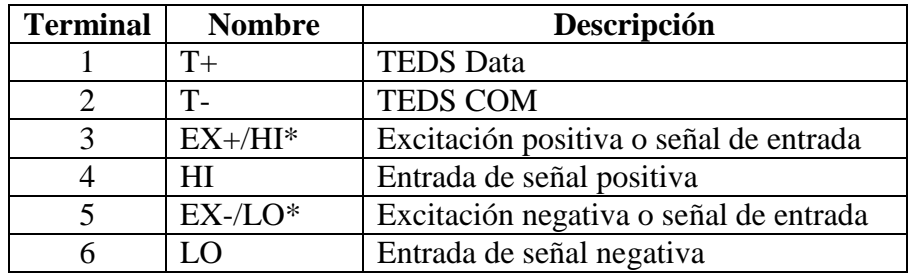

 Para conectar los cables a los conectores de terminal de resorte debe utilizarse un destornillador de cabeza plana con una punta menor de 2.3 x 1.0 mm (0.09 x 0.04 in). La manera de realizar las conexiones es insertando el destornillador en la ranura para la activación de la abrazadera de resorte y empujando un cable dentro del conector correspondiente, entonces se retira el destornillador para afianzar el cable dentro del terminal.

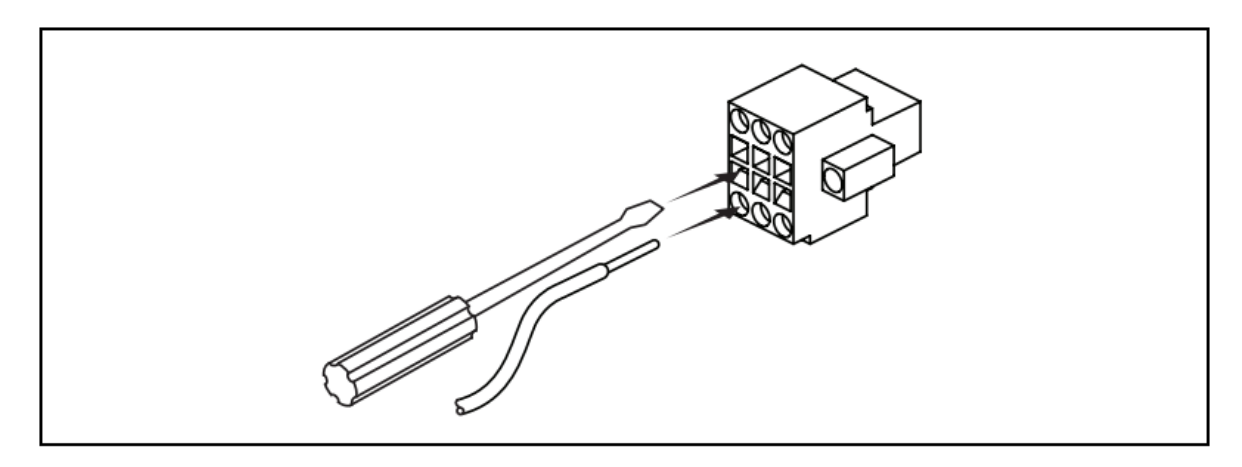

Figura III.2-3. Conexión de los cables a los conectores de terminal de resorte

 El NI-9219 cuenta con conectores TEDS (*Transducer Electronic Data Sheet*), esto es, terminales para *Hoja de Datos Electrónica del Transductor*, que es un método estandarizado para el almacenamiento de los transductores, ya sean sensores o actuadores, identificación, calibración, corrección de datos, así como la información relacionada con el fabricante para interactuar con sistemas de instrumentación o control.

 Además, pueden conectarse fuentes de señal con referencia a tierra o flotantes para el NI-9219. Si se realiza una conexión flotante entre la señal fuente y el NI-9219, se debe cerciorar que los voltajes de las conexiones positiva y negativa se encuentran dentro del rango de voltaje de trabajo del canal a tierra para asegurar el adecuado funcionamiento del NI-9219.

 Para una mejor calidad de señal se recomienda utilizar cables blindados y de par trenzado.

 Las figuras III.2-4 y III.2-5 ilustran las conexiones a tierra y flotante de la señal fuente al NI-9219 en el modo de tensión.

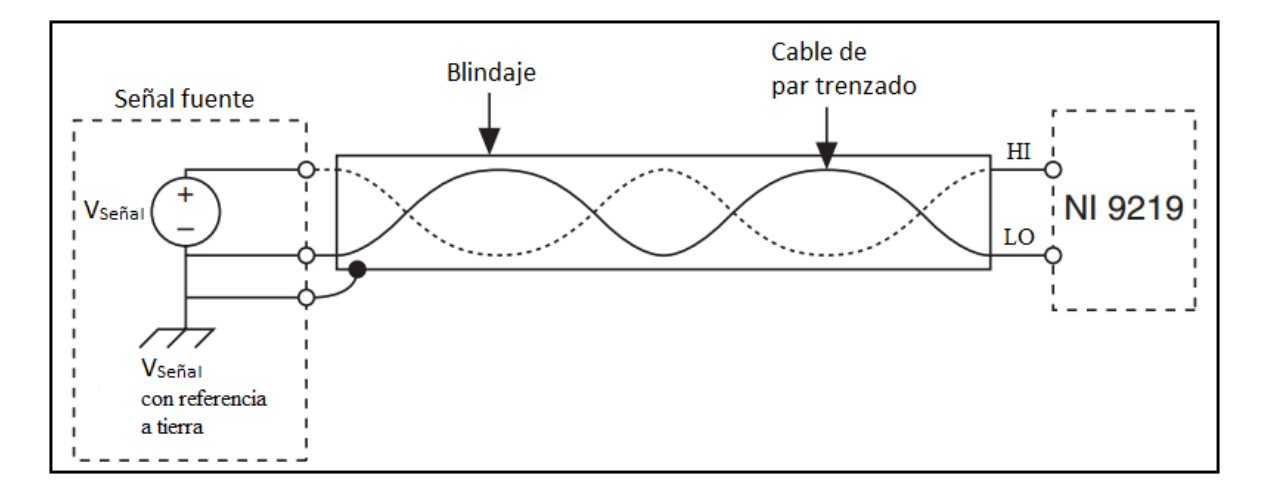

Figura III.2-4. Conexión a tierra de la señal fuente al NI-9219

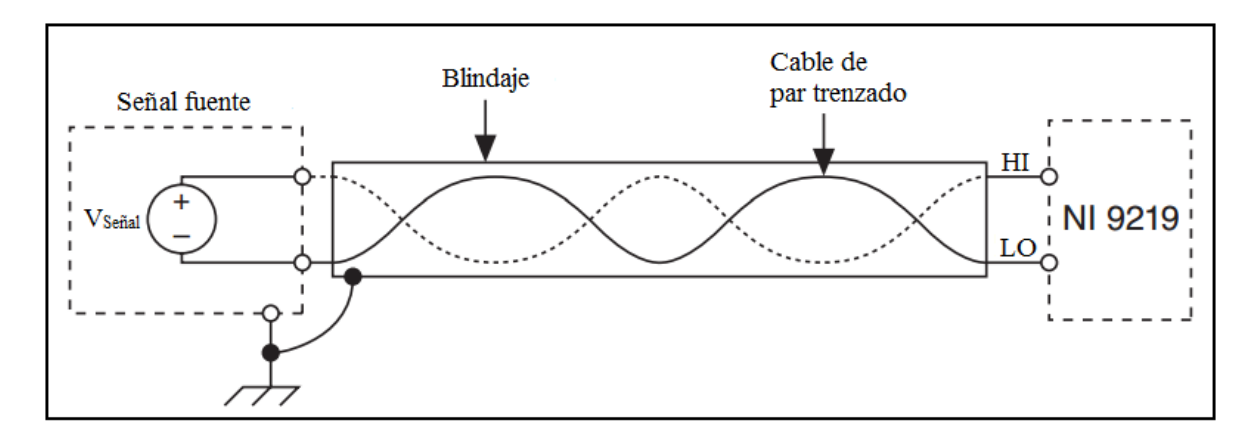

Figura III.2-5. Conexión flotante de la señal fuente al NI-9219

 El NI-9219 está aislado de canal a canal. Cuatro convertidores analógico-digital (ADCs) de 24 bits muestrean simultáneamente los cuatro canales analógicos de entrada. Además, el NI-9219 provee un circuito de excitación para los modos de entrada que lo requieran, y reconfigura el ADC y el circuito de excitación en cada modo para adecuarse a cada tipo de sensor.

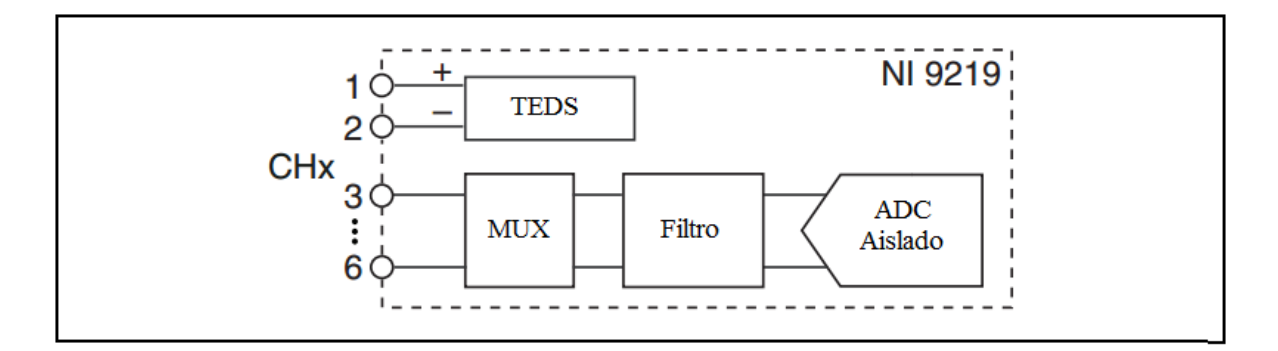

Figura III.2-6. Circuito de entrada para un canal del NI-9219

 En el modo de voltaje, el ADC mide el voltaje a través de las terminales HI y LO. En el modo de corriente, el NI-9219 calcula la corriente a partir del voltaje que el ADC mide a través de una resistencia de derivación interna.
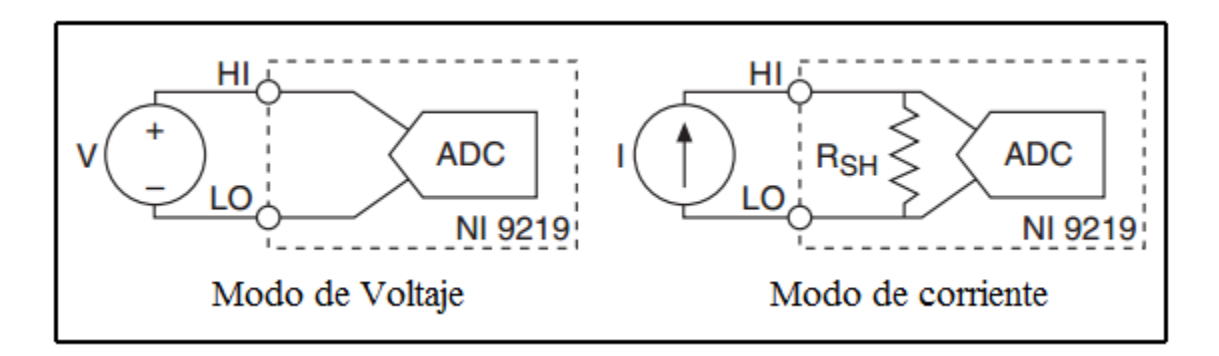

Figura III.2-7. Conexiones en modo de voltaje y corriente

En el modo termopar, el NI-9219 utiliza el rango de  $\pm$ 125 mV del ADC para regresar una lectura de voltaje. Cada canal tiene un termistor incorporado para los cálculos de la compensación de unión fría (CJC). Para mejorar la precisión del sensor CJC, el NI-9219 debe operarse en un entorno de temperatura estable y evitar la colocación de fuentes de calor cerca del módulo o de los conectores.

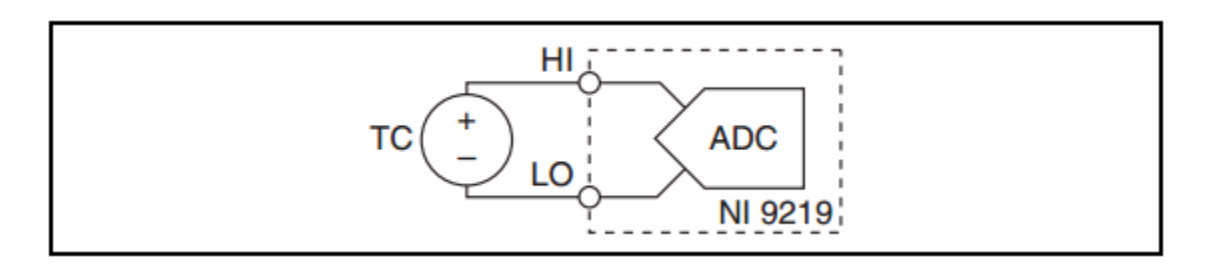

Figura III.2-8. Conexiones para el modo de termopar

 El NI-9219 protege el circuito de excitación de sobrecorrientes y condiciones de sobretensión. El módulo desactiva automáticamente el circuito en caso de un fallo. Siempre que sea posible, los canales se recuperan automáticamente después de que se suprima el fallo.

# *Especificaciones de entrada analógica*

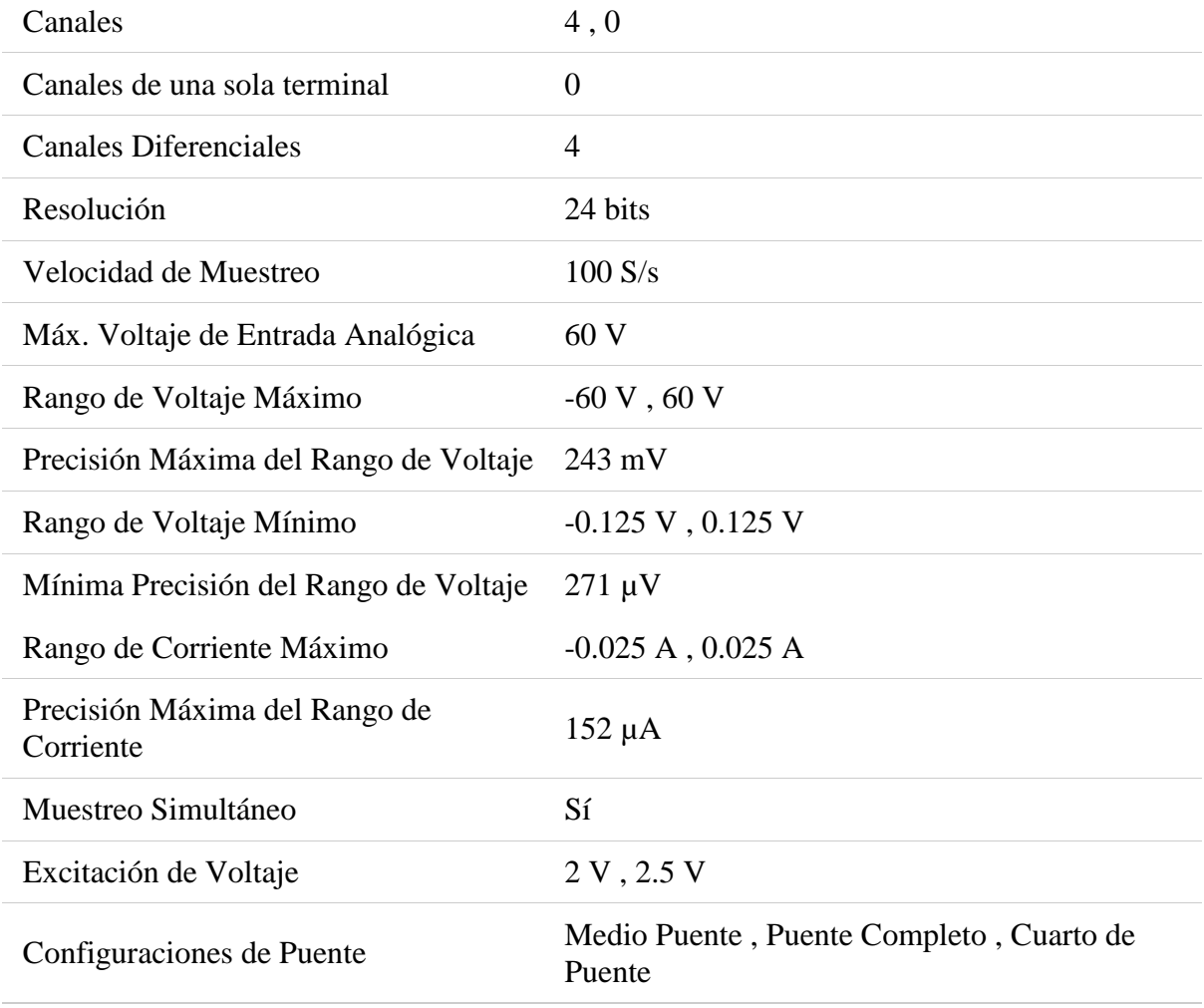

## *Especificaciones físicas*

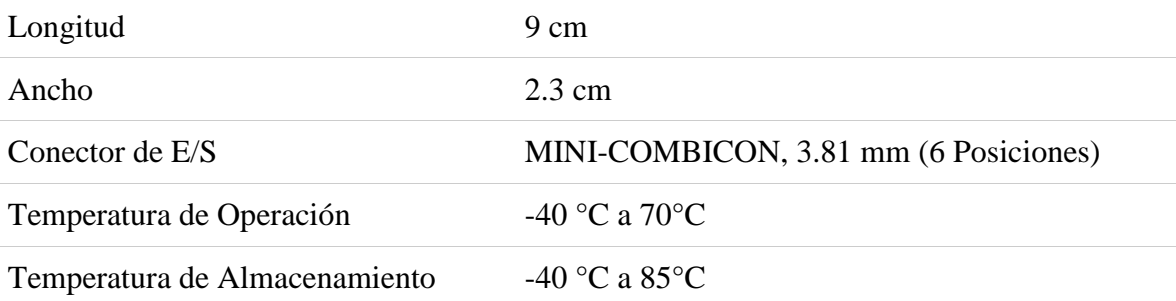

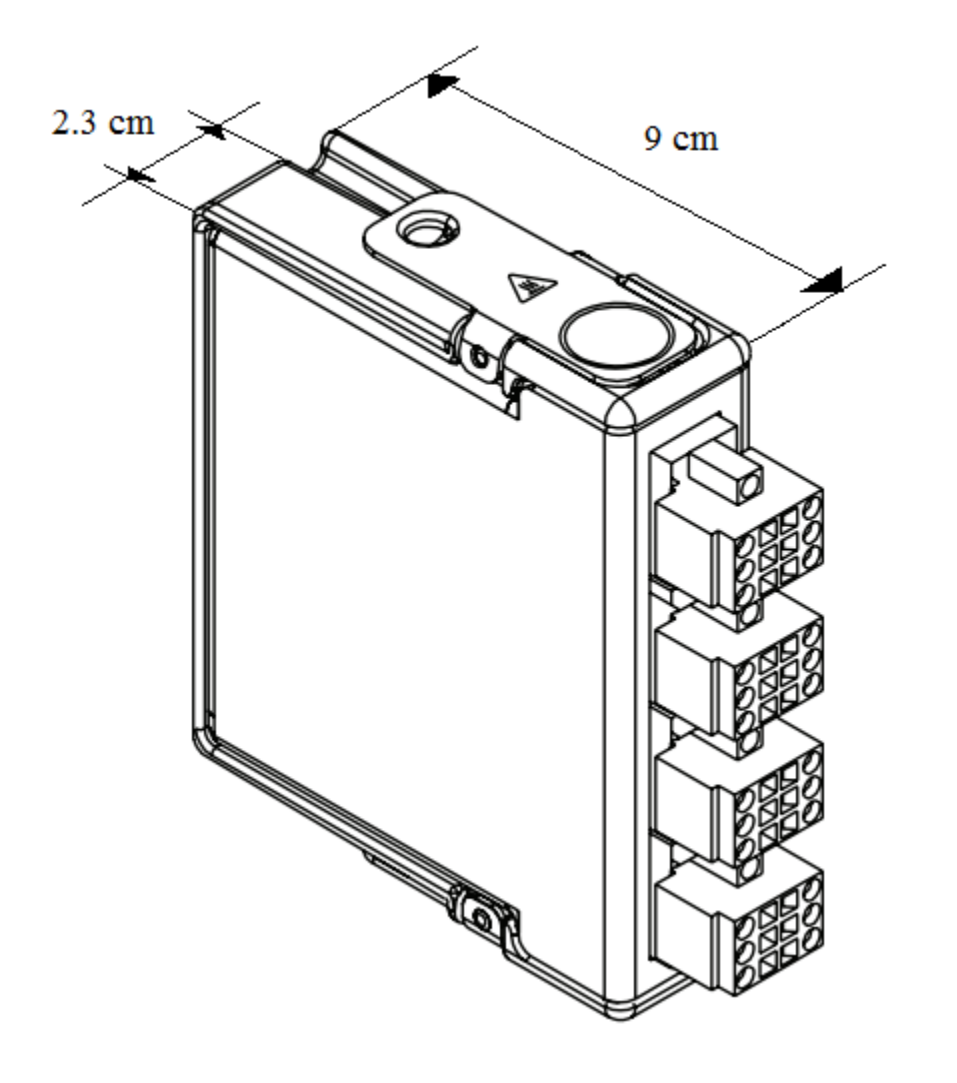

Figura III.2-9. Dimensiones del módulo NI-9219

#### *III.2.b cDAQ-9171*

 El NI cDAQ-9171 es un chasis USB NI CompactDAQ de 1 ranura energizado por bus, diseñado para sistemas pequeños y portátiles de medidas de sensor. Es posible combinar el cDAQ-9171 con uno de los más de 50 módulos específicos de medidas de la Serie C para crear una salida analógica, E/S digital o sistema de medidas de contador/temporizador.

 Los módulos están disponibles para una variedad de medidas de sensores incluyendo termopares, RTDs, galgas extensiométricas, transductores de presión y carga, celdas de torsión, acelerómetros, medidores de flujo, codificadores y micrófonos. Los sistemas NI CompactDAQ combinan medidas de sensores con señales de voltaje, corriente y digitales para crear sistemas personalizados de señales con un solo cable USB a la PC o laptop.

 El cDAQ-9171 tiene cuatro contadores/temporizadores integrados de 32 bits de uso general. Puede tener acceso a estos contadores a través de un módulo digital de la Serie C instalado y temporizado por hardware como el NI 9401 o NI 9402 para aplicaciones que involucran codificadores de cuadratura, PWM, conteo eventos, generación de series de pulso y medidas de periodo o de frecuencia.

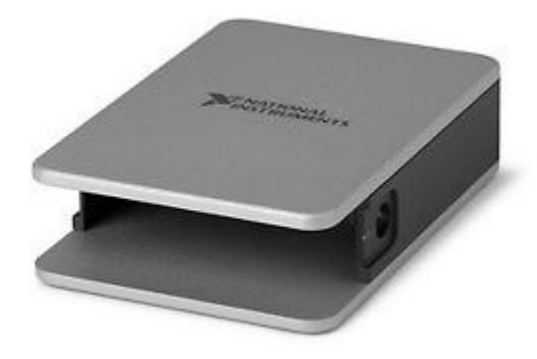

Figura III.2-10. Chasis cDAQ-9171

## *Resumen de Especificaciones*

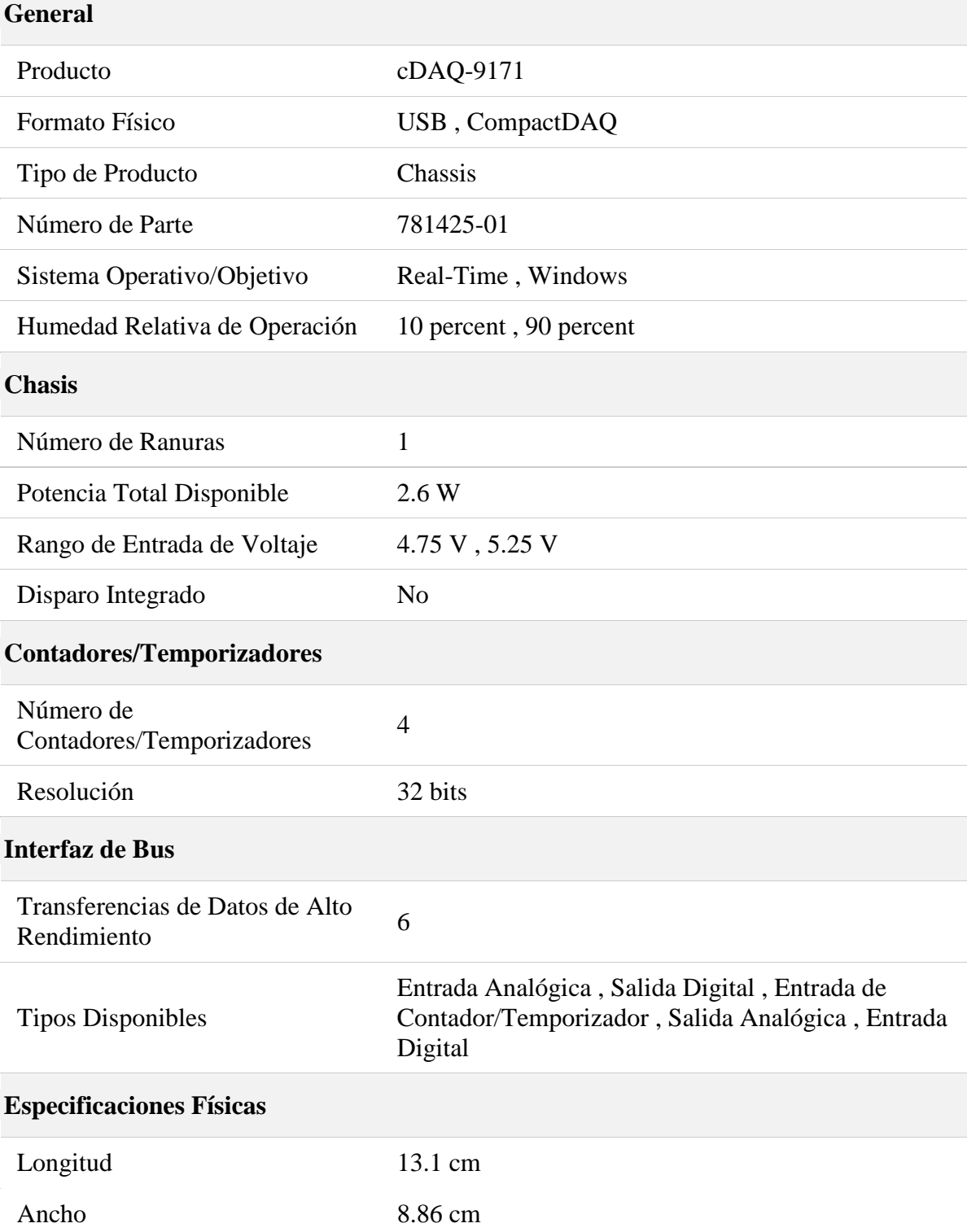

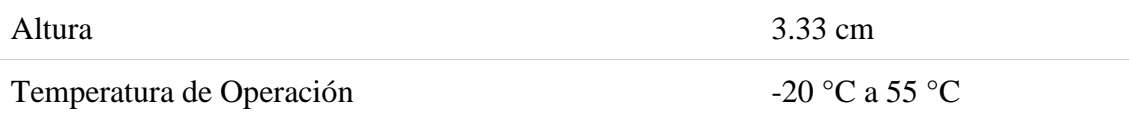

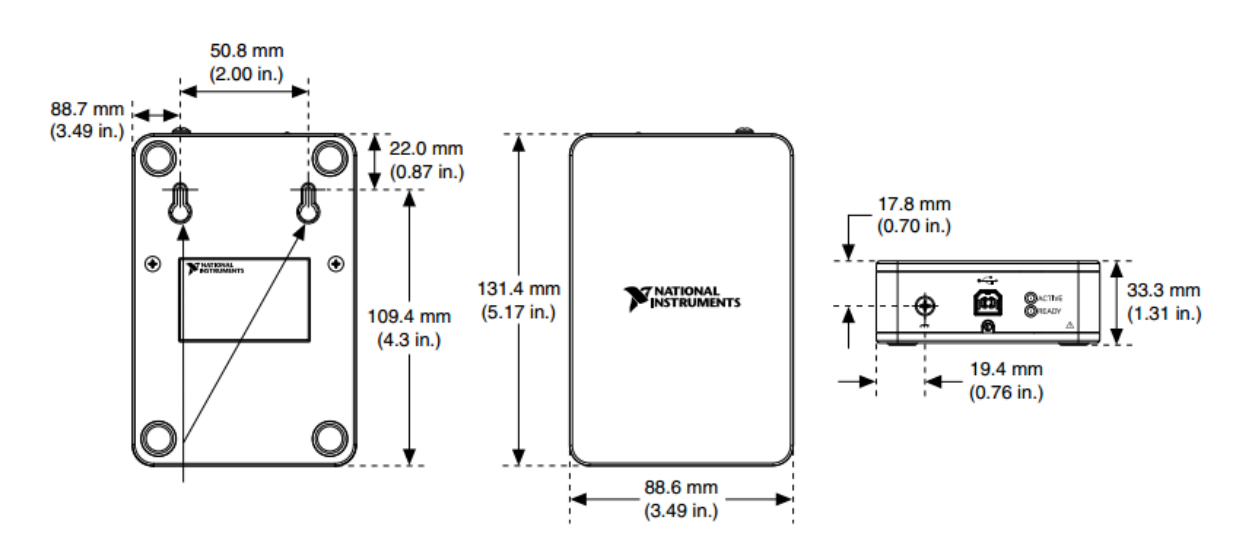

Figura III.2-11. Dimensiones del cDAQ-9171

#### *RESUMEN DEL CAPÍTULO TRES.*

 **LabVIEW** (*Laboratory Virtual Instrument Engineering Workbench*) es un entorno creado por *National Instruments* para el desarrollo de sistemas de instrumentación virtual a través de programación gráfica. A este leguaje se le conoce como "leguaje G", y los programas desarrollados con *LabVIEW* se llaman *Instrumentos Virtuales* o *VI´s*.

 Ya que se trata de una herramienta gráfica de programación, los programas desarrollados en *LabVIEW* se dibujan mediante la utilización de diversos bloques prediseñados, lo que facilita al usuario la creación de prácticamente cualquier proyecto que se quiera realizar. Cada aplicación desarrollada en *LabVIEW* se compone de dos partes:

- El **Panel frontal**, que es la interfaz con el usuario cuando el programa se está ejecutando y sobre la que se definen y visualizan los controles e indicadores.
- El **Diagrama de Bloques**, que es el programa propiamente dicho. En esta parte se colocan los íconos que realizan determinada función y se conectan entre sí para conformar el algoritmo que ejecutará la aplicación.

 Además del software, la instrumentación requiere de interfaces para la transmisión de datos entre los sensores y la computadora; en el caso de nuestros experimentos, se trata de los módulos **NI-9219** y **cDAQ-9171**, ambos de *National Instruments*.

 El NI-9219 es un módulo diseñado para múltiples pruebas de medición de señales adquiridas por diversos sensores, incluyendo entre muchos otros, desde galgas extensométricas hasta termopares. Tiene cuatro canales que pueden seleccionarse individualmente y realizar un tipo de medida diferente en cada uno. La adquisición de datos se realiza en combinación con el chasis cDAQ-9171, diseñado con cuatro contadores/temporizadores de 32 bits para sistemas pequeños y portátiles de medidas.

# **FUENTES BIBLIOGRÁFICAS**

- *"LABVIEW: ENTORNO GRÁFICO DE PROGRAMACIÓN"* LAJARA, J. Rafael Ed. ALFAOMEGA 2ª edición Año 2012 - *"MANUAL DE OPERACIÓN DEL MÓDULO NI-9219"* NATIONAL INSTRUMENTS Corporation Año 2012 - *"MANUAL TÉCNICO DEL MÓDULO cDAQ-9171"* NATIONAL INSTRUMENTS Corporation Año 2012

# **IV. ACONDICIONAMIENTO DEL SEH PARA MEDICIONES DE CONDUCTIVIDAD ELÉCTRICA EN EL INTERVALO DE 4K-320K.**

#### **OBJETIVOS:**

- Instalar y preparar el sistema de enfriamiento mediante un mantenimiento general realizado sobre el equipo.
- Realizar las conexiones correspondientes a la alimentación eléctrica y el montaje de los sensores.
- Efectuar las conexiones de los sensores a los dispositivos de adquisición de datos.
- Diseñar y construir una fuente de corriente constante requerida por el sensor de temperatura de la serie CY7.

# **IV.1 INSTALACIÓN DEL SISTEMA DE ENFRIAMIENTO.**

# *IV.1.a. INSTALACIÓN DEL MÓDULO COMPRESOR.*

Primero debe examinarse el módulo compresor para detectar algún posible daño externo, si no hay señal de daño externo, hay que remover la cubierta y revisar si existe algún daño interno.

Luego es necesario permitir al compresor alcanzar la temperatura ambiente, cuando esto suceda, hay que revisar el indicador de presión. Con el refrigerante de fábrica con la cargar intacta, el indicador mostrará 240-245 psig (1650-1690 kPa) a 68°F (20°C). Lecturas más bajas indican que se ha perdido carga de gas.

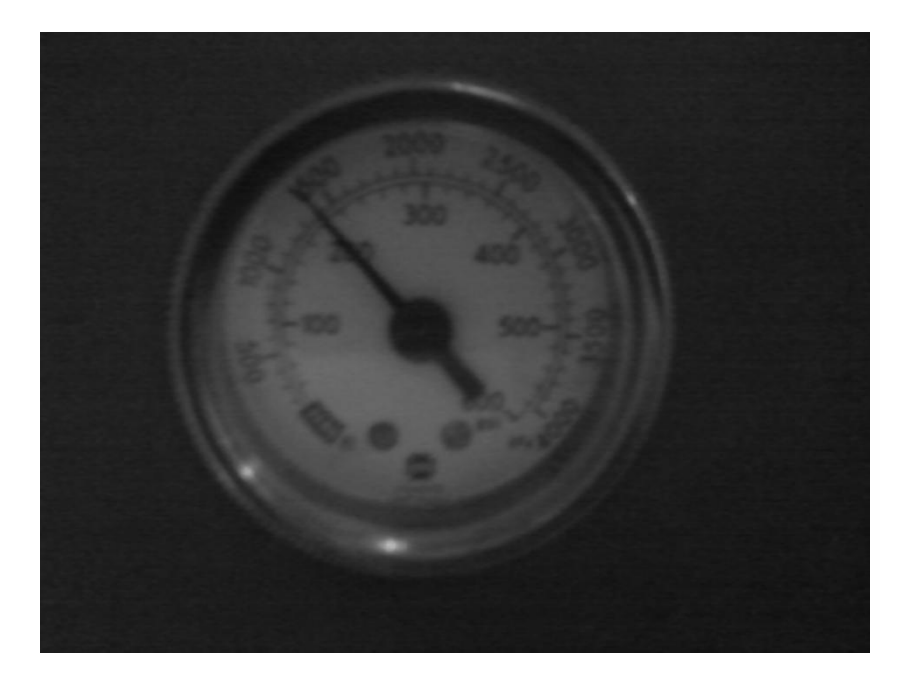

Figura IV.1-1. Indicador de presión del módulo compresor

Con el compresor desconectado de la alimentación eléctrica, se procede a remover la cubierta y mirar si hay algún daño interno.

Para quitar la cubierta, se desatornillan cuatro tornillos en la base del compresor. Cuidadosamente, se desliza la cubierta hacia el panel trasero hasta que se desenganche de las pizas que los sujetan al panel frontal, entonces levante la cubierta verticalmente de la base del compresor. Después de revisar, coloque la cubierta nuevamente en su lugar.

El módulo compresor debe colocarse en una ubicación en la que:

- Esté protegido de la intemperie.
- La temperatura ambiente siempre se encuentre dentro de un rango de 50 a 100°F  $(10 a 38^{\circ}C).$

Además, el compresor debe instalarse con la base hacia abajo, con un ángulo no mayor a 5 grados de nivel, y preferentemente a una altura conveniente para realizar las conexiones y leer los indicadores. También hay que asegurarse de que el módulo compresor no pueda rodar inadvertidamente de su lugar, particularmente si se encuentra en una ubicación elevada.

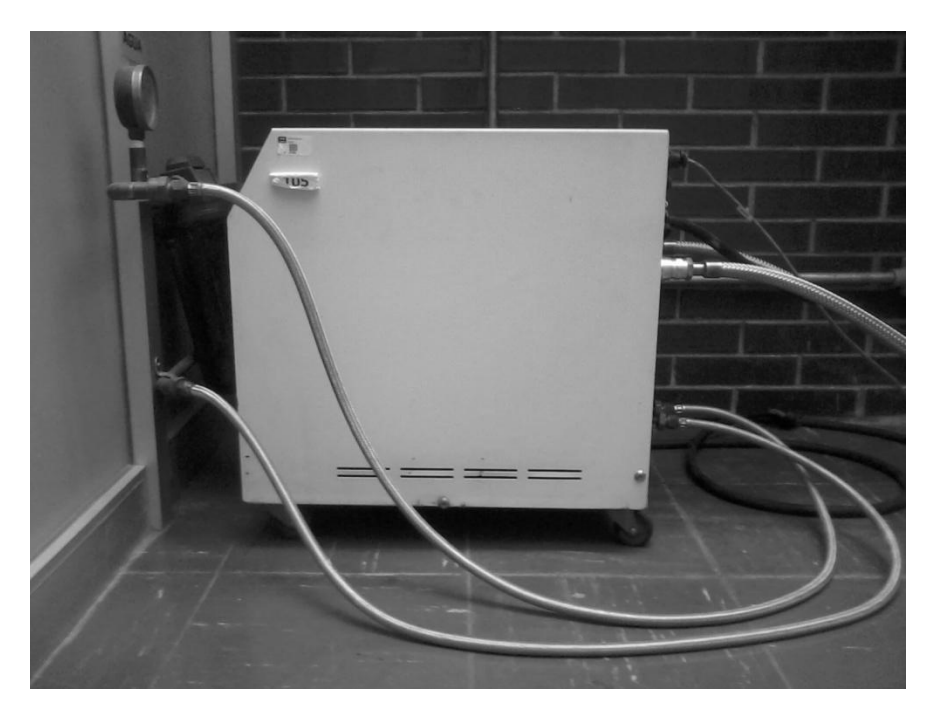

Figura IV.1-2. Ubicación y posición del compresor

Es recomendable que el compresor sea operado antes de conectar otros componentes del sistema, acatando el siguiente procedimiento:

1. Enchufar el cable de alimentación del compresor en una toma de energía con el voltaje especificado; conectar las líneas de suministro y retorno de agua para enfriar adecuadamente el compresor.

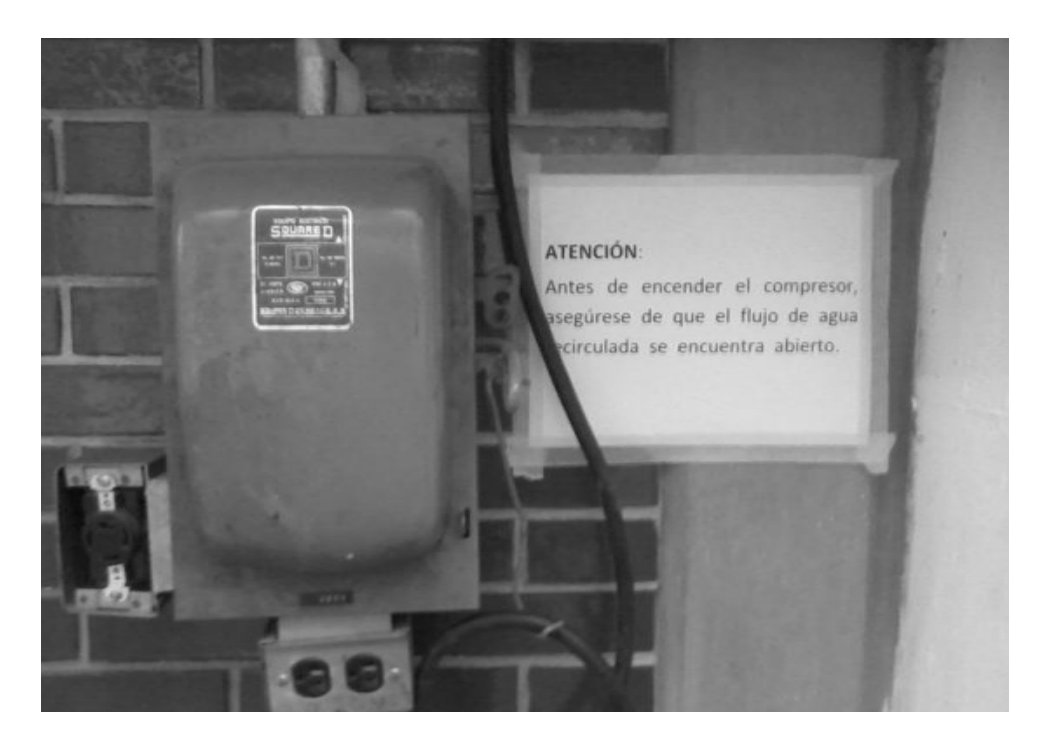

Figura IV.1-3. Toma de energía para el equipo

*El compresor requiere de un flujo de agua mínimo de 0.6 galones por minuto para el adecuado enfriamiento del módulo.*

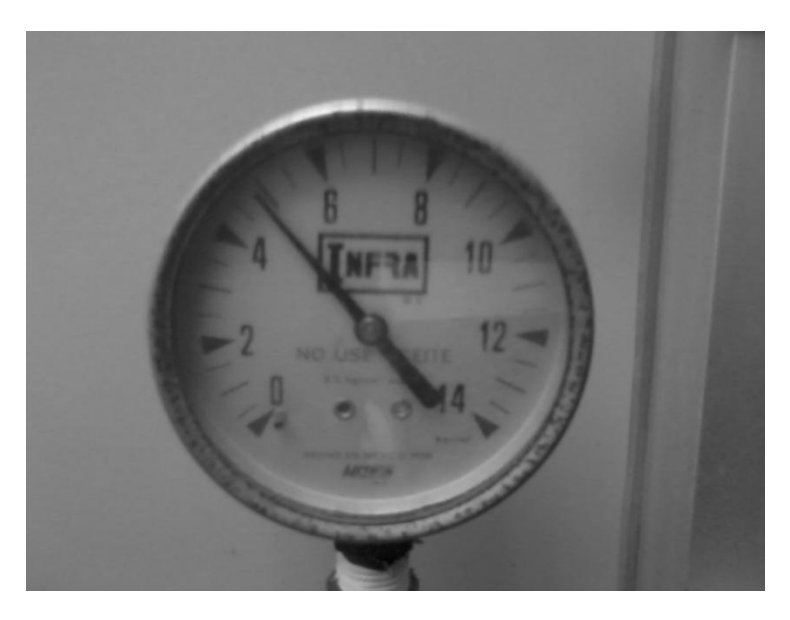

Figura IV.1-4. Indicador de presión de agua

2. Encender el compresor presionando el interruptor que se encuentra en la parte superior del panel frontal. El indicador del interruptor se iluminará.

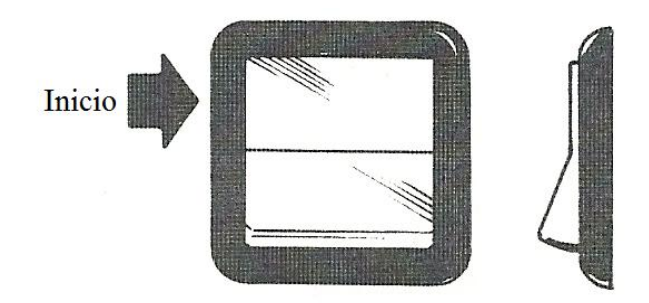

Figura IV.1-5. Interruptor en posición de encendido

- 3. Permita al compresor trabajar por 30 minutos.
- 4. Cuando la presión se estabilice, se debe observar la lectura del indicador. La presión debería coincidir con la presión de suministro en operación, correspondiente a la indicada en la tabla de presiones del apartado de especificaciones del módulo compresor para cuando éste se encuentra desconectado del resto del sistema de enfriamiento.
- 5. Presionar nuevamente el interruptor para detener el compresor. El indicador luminoso del interruptor también se apagará.

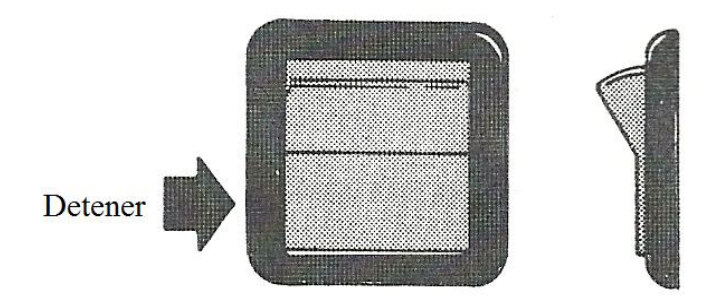

Figura IV.1-6. Interruptor en posición de apagado

Otra operación importante de realizar para la optimización del módulo compresor es la limpieza y recarga del mismo. Estas dos acciones, en lugar de la recarga solamente, es necesaria si el interior del compresor ha sido expuesto a la atmósfera o la presión de ecualización es de 10 psig o menos. La limpieza y recarga deben realizarse con el módulo compresor desconectado del resto de los componentes del sistema. El procedimiento recomendado para realizar tales acciones es el siguiente:

1. Desconectar las mangueras interconectoras del módulo compresor. Coloque los tapones protectores contra el polvo dentro de las conexiones de las mangueras desconectadas.

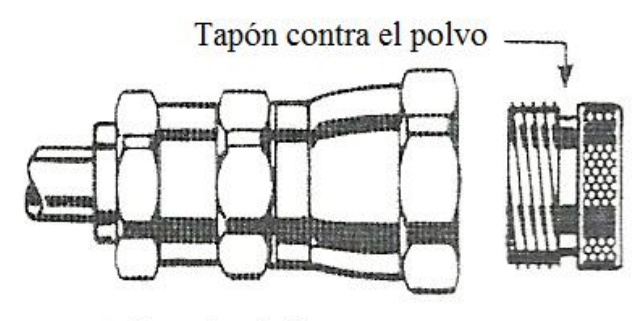

Adaptador de la manguera

Figura IV.1-7. Colocación de los tapones protectores contra el polvo

- 2. Conectar el accesorio de carga y ventilación en el acoplamiento de retorno de gas (verde).
- 3. Conectar una fuente de gas helio comprimido adaptada con un regulador de presión al accesorio adaptador de carga y ventilación.

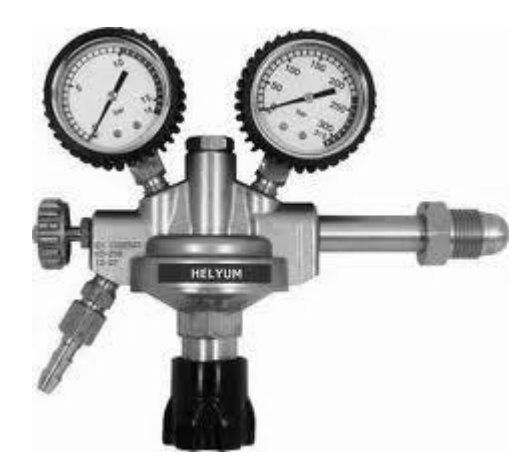

Figura IV.1-8. Regulador de presión para el suministro de helio

### *ADVERTENCIA: NO RECARGUE SIN UTILIZAR UN REGULADOR DE PRESIÓN. LA FALTA DE MATERIAL Y LA LIBERACIÓN DE PRESIÓN RESULTANTE PUEDEN PROVOCAR LESIONES AL PERSONAL EN EL ÁREA DE TRABAJO.*

El accesorio adaptador tiene un ajuste de tipo de compresión de ¼ de pulgada. El helio debe ser 99.995% puro y tener un punto de condensación menor a -80°F  $(-62.22\text{°C})$ .

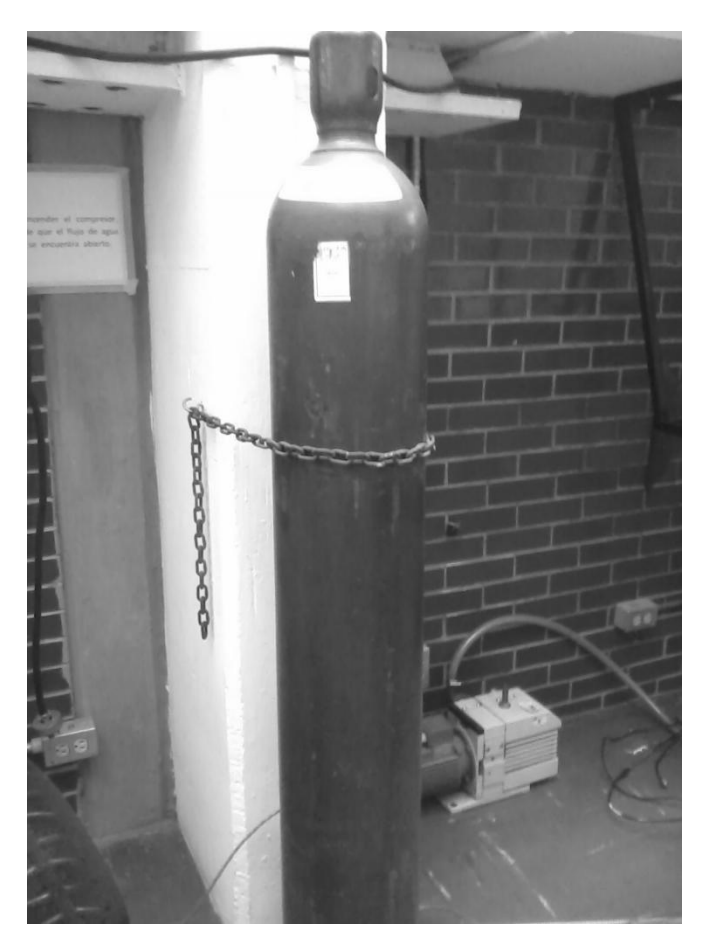

Figura IV.1-9. Fuente de gas helio

- 4. Abrir la válvula del regulador una pequeña cantidad para purgar la manguera de carga.
- 5. Con el helio de purga aun fugándose, apretar la conexión al accesorio adaptador de carga y ventilación.
- 6. Abrir la válvula de estrangulamiento del adaptador, luego ajustar el regulador tanto como sea necesario para lentamente agregar helio.
- 7. Mire el indicador de presión del compresor. Cuando indique 100 psig, cierre la válvula de estrangulamiento.
- 8. Cierre la válvula de suministro de helio.
- 9. Afloje lentamente la manguera de carga del accesorio adaptador y permita a la manguera ventilarse completamente. Luego desconecte la manguera del accesorio adaptador.
- 10. Quite el accesorio adaptador y conéctelo al accesorio de suministro de gas (rojo).
- 11. Abra la válvula de ventilación, permita que la carga se disipe hasta que la presión se encuentre entre 5 y 10 psig, luego cierre la válvula de estrangulamiento.
- 12. Repita los pasos del 2 al 11 por 4 veces.
- 13. Después de la última ventilación, cargue el compresor de 240 a 245 psig (1650- 1690 kPa), luego cierre la válvula de estrangulamiento.
- 14. Encienda el compresor y déjelo trabajar por 30 minutos, luego apáguelo.
- 15. Ventile el compresor siguiendo los pasos del 8 al 11.
- 16. Cargue el compresor de 240 a 245 psig (1650-1690 kPa) siguiendo los paso del 2 al 6. Permita al compresor trabajar por 2 minutos, luego apáguelo.
- 17. Repita los pasos 15 y 16 al menos 5 veces, luego proceda al paso 18.
- 18. Recargue el compresor hasta su presión de carga, pero no lo encienda ni lo ventile. Cierre la válvula de estrangulamiento.
- 19. Permita al compresor enfriarse.
- 20. Cuando el compresor ha alcanzado 68°F, el indicador de presión deberá mostrar de 240 a 245 psig. Si es necesario, cargue o ventile para ajustar la presión. Cierre la válvula de estrangulamiento.
- 21. Cierre la válvula de suministro de helio.
- 22. Afloje lentamente el accesorio adaptador en la manguera de carga, del accesorio adaptador de carga y ventilación y permita a la manguera ventilarse completamente; luego desconecte la manguera del accesorio adaptador de carga.
- 23. Quite el adaptador de carga y ventilación.
- 24. Realice una revisión de fugas.
- 25. Realice una limpieza en el expansor y en las mangueras de acuerdo con sus respectivos manuales.
- 26. Reconecte las mangueras interconectoras si es que fueron desconectadas por mantenimiento.

Luego de haber realizado el procedimiento anterior, se debe continuar con la instalación del sistema, conectando el resto de los componentes, empezando por conectar el cable desplazador del expansor (refrigerador criogénico) al receptáculo desplazador que está situado en el panel trasero del compresor.

# *IV.1.b. INSTALACIÓN DEL MÓDULO EXPANSOR.*

El método de montaje del módulo expansor es determinado considerando la aplicación y las condiciones locales. Una de las ventajas del módulo expansor, es que funciona en cualquier posición.

Debe permitirse un espacio para el cambio de muestras, ya que para esto se sigue una secuencia que requiere separar el módulo expansor y la cubierta de vacío, para luego remover el escudo de radiación. También, hay que permitir un espacio para las mangueras del gas, las cuales, en adición al espacio requerido por los accesorios, tiene aproximadamente 5 pulgadas (127mm) de radio de curvatura mínimo.

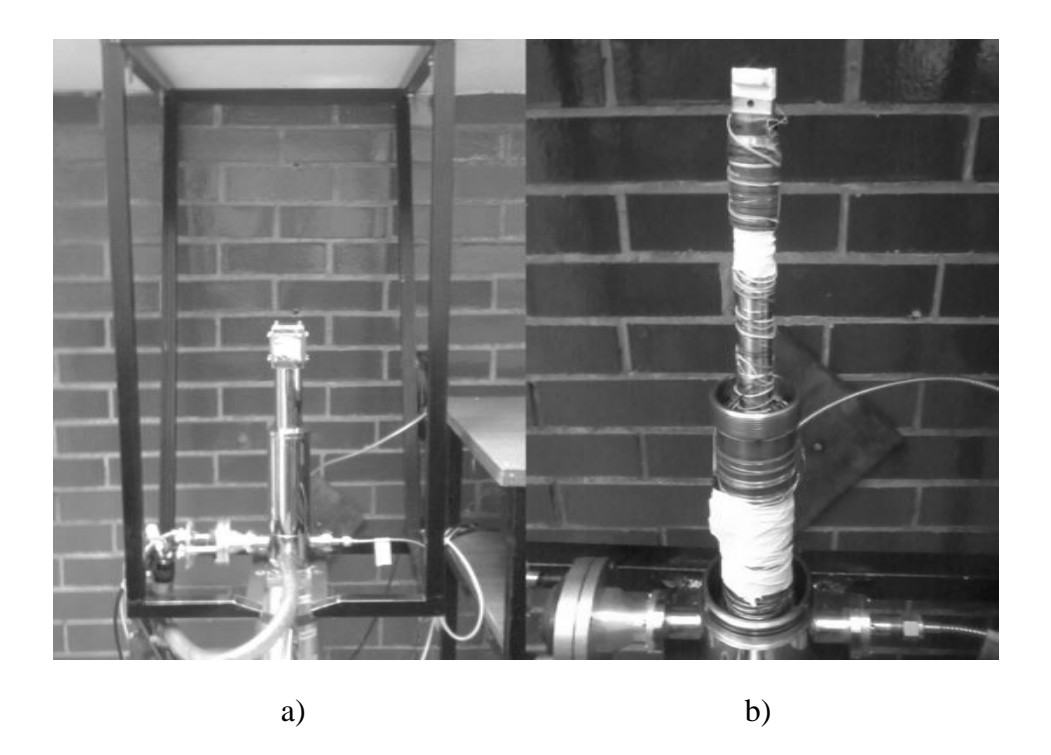

Figura IV.1-10. Módulo expansor; a) con cubierta, b) sin cubierta

Se requiere un sistema de bombeo para generar un vacío de aislamiento de  $1x10^{-4}$ torr en el interior de la cubierta de vacío. La instalación debe incluir una válvula de vació para aislar el módulo expansor de los componentes del sistema de vacío siempre que el módulo expansor se encuentre por debajo de la temperatura ambiente. Sin aislamiento, el expansor funcionará como una criobomba, resultando en contaminación por el flujo reverso de aceite.

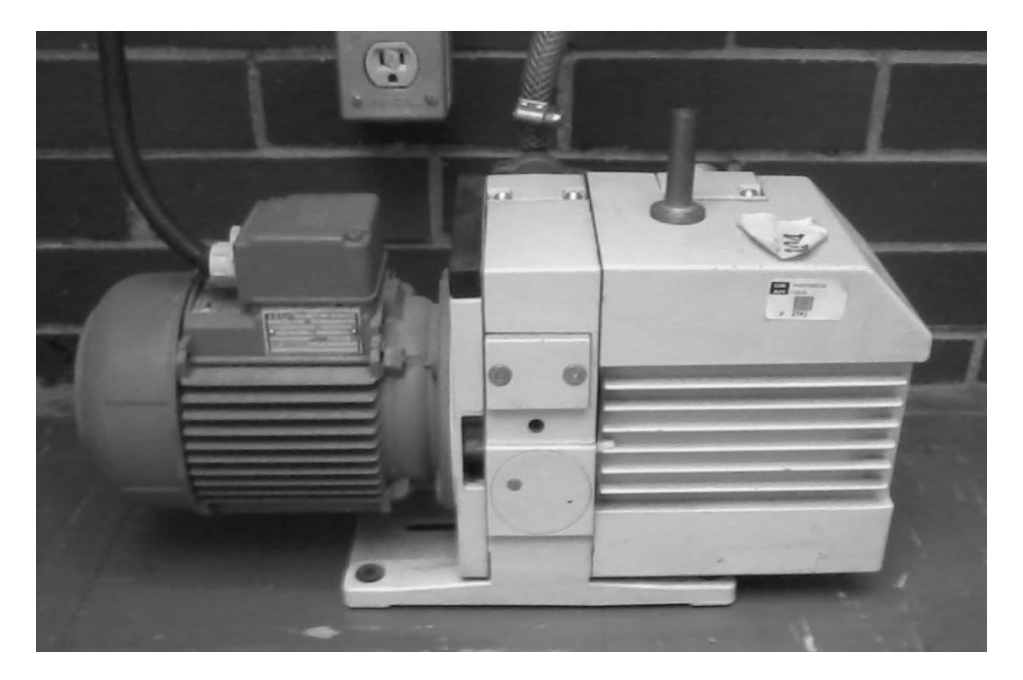

Figura IV.1-11. Bomba de vacío

Es necesaria una forma de aliviar el vacío aislante sin aspirar aire cargado de aceite de la bomba de vacío. Para este propósito, la manguera de vacío puede ser retirada del faldón del expansor, sin embargo una válvula puede resultar más práctica.

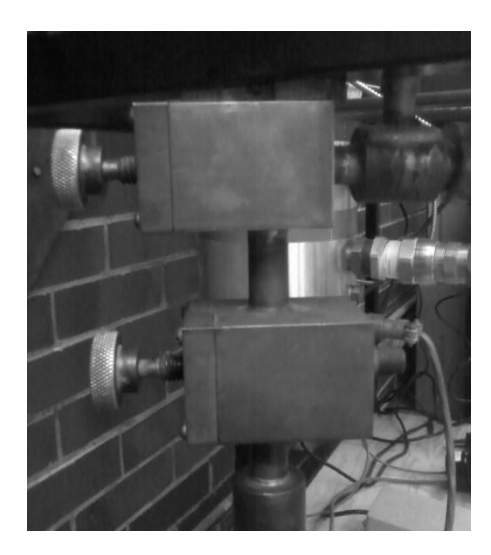

Figura IV.1-12. Válvulas de alivio para el vació aislante

La recarga sencilla, es un procedimiento utilizado para corregir una baja presión observada en el indicador del módulo compresor. Así también, la limpieza y recarga es necesaria en el expansor cuando éste ha sido abierto y expuesto a la atmósfera o si la presión del gas ha caído a 10 psig o menos. Ambas son condiciones bajo las cuales los contaminantes pudieron haber entrado al módulo.

La combinación de los procedimientos de limpieza y recarga, sin embargo, se realiza en el módulo expansor por separado y no como parte de la limpieza y recarga de cualquier otro módulo del sistema. Para realizar las acciones antes mencionadas, se requiere proceder de la siguiente manera:

- 1. Detenga el módulo compresor, pero no lo desconecte de la alimentación eléctrica.
- 2. Desconecte las mangueras interconectoras del módulo expansor.
- 3. No desconecte el cable de alimentación del módulo expansor.
- 4. Quite los tapones de protección contra el polvo de los conjuntos adaptadores suministrados con el módulo. Añada una válvula a cada adaptador, luego verifique que ambas válvulas estén cerradas.

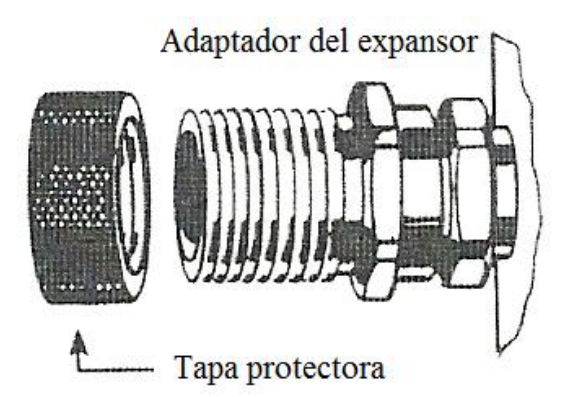

Figura IV.1-13. Remoción de la tapa protectora contra el polvo

- 5. Coloque un montaje adaptador a cada una de las conexiones de gas del expansor. Apriételos con los dedos.
- 6. Para cada conexión, utilice una llave para sujetar el montaje adaptador y una segunda llave para apretar el acoplamiento hembra del adaptador al acoplamiento macho del expansor.

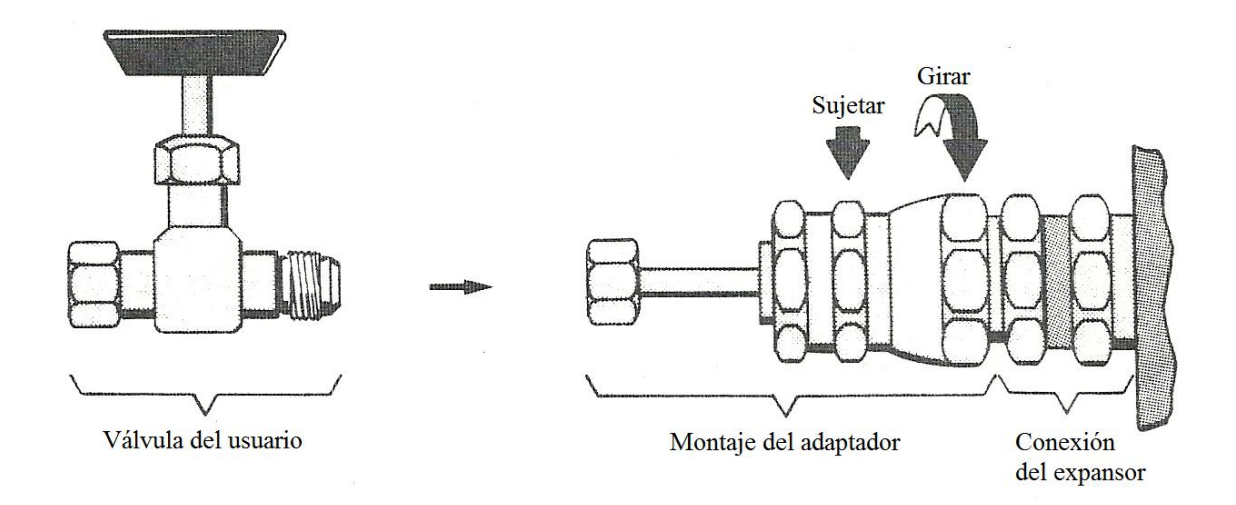

Figura IV.1-14. Conexión de la válvula de usuario al montaje adaptador

7. Conecte ligeramente una fuente de gas helio comprimido equipada con un regulador de presión y una válvula de ventilación al adaptador de conexión de suministro del expansor.

### *ADVERTENCIA: NO CARGUE SIN USAR UN REGULADOR DE PRESIÓN.*

El montaje adaptador requiere un accesorio Gyrolock de ¼ de pulgada incluido en el kit de instalación para realizar la conexión.

El helio debe ser 99.995% puro y tener un punto de condensación menor a -80°F  $(-62.22$ °C).

- 8. Abra la válvula del regulador una pequeña cantidad para purgar la manguera de carga.
- 9. Con el helio de purga aún fugándose, apriete la conexión de la manguera al adaptador.
- 10. Abra la válvula del adaptador de la línea de suministro, luego ajuste el regulador para lentamente agregar helio al expansor.
- 11. Mire el indicador de presión del regulador. Cuando éste alcance 100 psig, abra la válvula del adaptador de la línea de retorno y ajuste el regulador de presión para mantenerse en 100 psig.

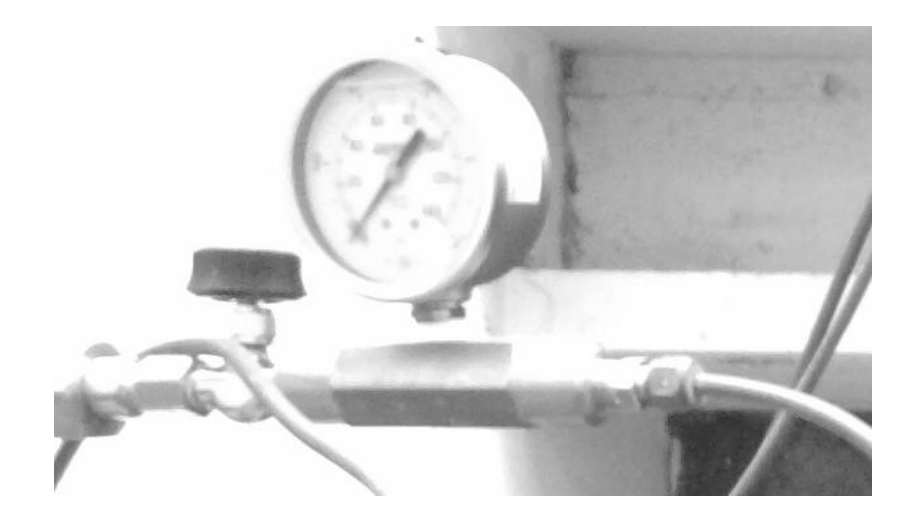

Figura IV.1-15. Indicador de presión del regulador

- 12. En el módulo compresor, presione el interruptor de encendido. En adición al compresor, el motor de la válvula del expansor operará, permitiendo al gas circular a través del expansor y ventilarlo a través del adaptador de conexión de retorno.
- 13. Después de 4 o 5 segundos, detenga el flujo en el regulador. Permita al gas ventilarse hasta que la carga esté casi disipada por completo.
- 14. Abra el regulador nuevamente, reconstruya la presión de 100 psig, luego repita el paso 13.
- 15. Realice la secuencia de carga-ventilación de 6 a 8 veces.
- 16. Con el gas aún fluyendo, cierre la válvula del adaptador de la línea de retorno.
- 17. Ajuste el regulador para cargar el expansor a la presión de ecualización especificada por el módulo compresor con la cual ha sido trabajado.
- 18. Cierre el regulador; cierre la válvula del adaptador de la línea de suministro.
- 19. En el módulo compresor, presione nuevamente el interruptor de poder para detener el motor de la válvula.
- 20. Ventile la manguera de carga.
- 21. Desconecte la manguera de carga del adaptador de la línea de suministro.
- 22. Quite ambos adaptadores. Utilice una llave para sujetar el acoplamiento macho del expansor y una segunda llave para aflojar y desconectar el acoplamiento hembra del adaptador.

La limpieza y recarga del expansor ha sido completada. El módulo está listo para interconectarse con el sistema.

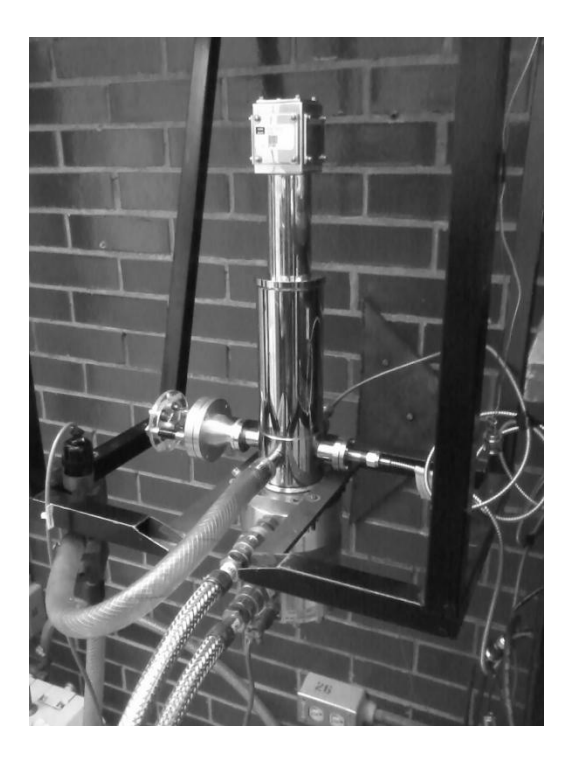

Figura IV.1-16. Módulo expansor listo para interconectarse con el resto del sistema

 Una vez realizados los procedimientos anteriores, sólo resta interconectar ambos módulos, compresor y expansor, por medio de las mangueras de suministro y retorno de helio; esto debe hacerse identificando las líneas correspondientes a suministro (*supply*) en color rojo, y retorno (*return*) en color verde. Además, es necesario conectar el cable de alimentación de energía que va desde el compresor al expansor.

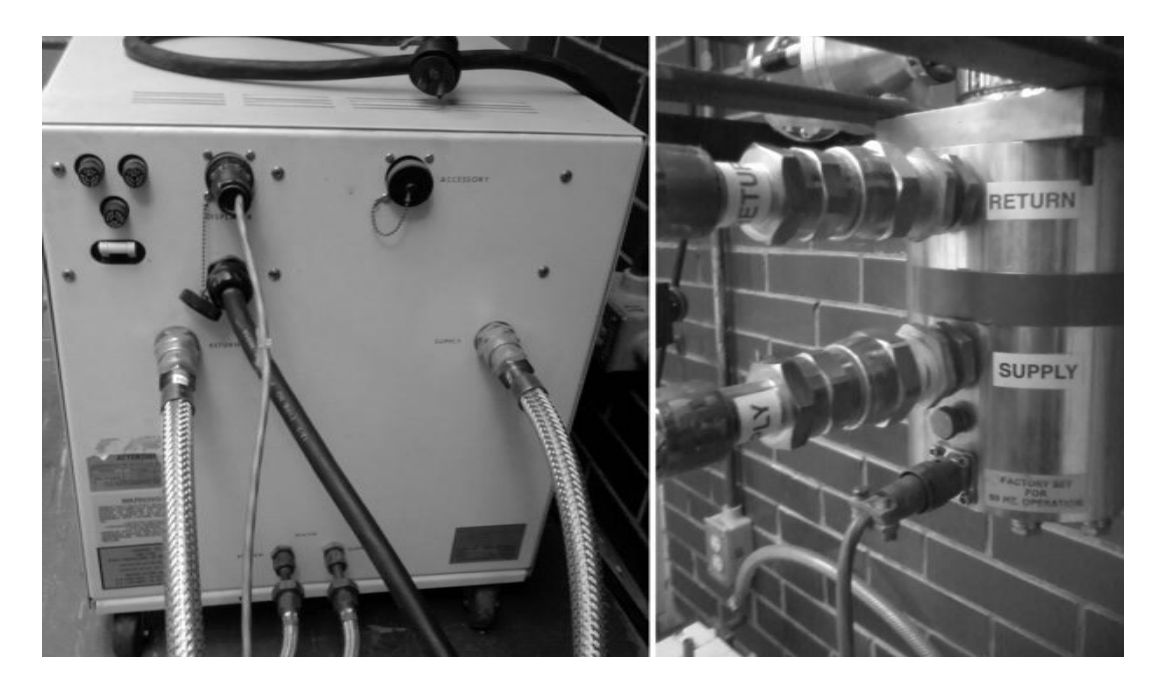

Figura IV.1-17. Conexión de los módulos mediante las mangueras de suministro y retorno

# **IV.2 INSTALACIÓN DE LAS CONEXIONES ELÉCTRICAS Y DE LOS SENSORES.**

#### *IV.2.a SENSOR DE TEMPERATURA DE LA SERIE CY7*

 Hay tres cosas en el uso de un sensor de temperatura que son críticas para su óptimo funcionamiento. La primera implica la adecuada instalación eléctrica y térmica de los conductores en la ejecución del sensor. Mientras que la segunda es el montaje del sensor para el ensamblado de la muestra. La preocupación final es la electrónica de medición utilizada para la lectura y registro de los datos provenientes del sensor.

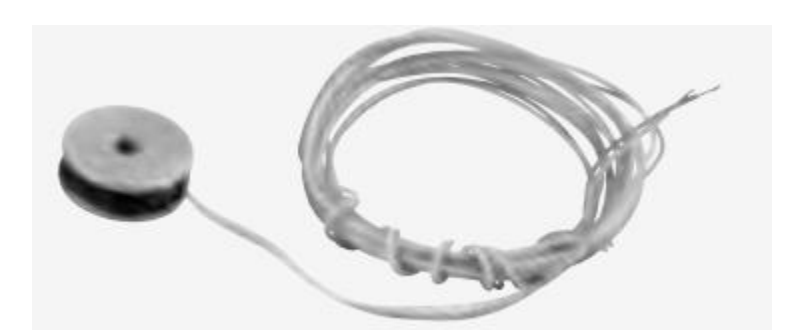

Figura IV.2-1. Sensor de temperatura criogénica modelo CY7-CY

#### *ALAMBRADO.*

 Aunque la mayoría de los sensores de la serie CY7 son dispositivos de 2 alambres, las mediciones deberían realizarse preferentemente usando la configuración de 4 alambres para evitar todas las incertidumbres asociadas con la resistencia del alambre. Está hecho para conectarse 4 alambres al dispositivo.los cables V+ e I+ conectados al ánodo y los cables Ve I- conectados al cátodo como se muestra en la figura 1. Los puntos exactos en que se conectan los cables están soldados a los alambres del dispositivo resultando en incertidumbres despreciables en la medición de temperatura.

 En una medición en configuración de 2 alambres, las conexiones de voltaje (punto A en la figura 1) están hechas cerca o en la fuente de corriente por lo que solo 2 alambres están realmente conectador al dispositivo. Alguna pérdida de precisión puede ser esperada desde que el voltaje medido en el voltímetro es la suma del voltaje en el diodo y de la caída de voltaje a través del alambrado. La incertidumbre en la exactitud de la temperatura dependerá del rango de temperatura y de la resistencia de los cables. Para una resistencia de 10 ohms del alambre, el voltaje en el diodo tendrá un offset de 0.1 mV, el cual da un error despreciable en la temperatura a temperatura de helio líquido, pero un error cercano a 50 mK a temperatura de nitrógeno líquido. Tenga en consideración que el adaptador DI y CY puede ser usado solamente en una configuración de 2 alambres.

 Un excesivo flujo de calor a través del alambrado de algún sensor de temperatura puede provocar una situación en la que el elemento activo de detección (para la serie CY7 este es el chip diodo) está a diferente temperatura que la muestra montada en el sensor. Esto se refleja entonces como un offset de temperatura real entre la que es medida y la temperatura real de la muestra. Tales errores de temperatura pueden ser eliminados con la correcta selección e instalación del alambrado.

 Con el fin de reducir cualquier flujo de calor a través del alambrado, los alambres deberían ser de diámetro pequeño y de baja conductividad térmica. Alambre de fósforobronce o manganina es comúnmente utilizado en tamaños de 32 o 36 AWG. Estos alambres tienen una conductividad térmica bastante pobre, aunque las resistencias no son tan grandes como para crear problemas en la medición de 4 hilos.

 Los alambres deberían estar térmicamente aislados a diferentes temperaturas entre la temperatura ambiente y temperaturas criogénicas para garantizar que el calor no se está conduciendo al sensor a través del alambrado. Un último anclaje térmico en la propia muestra es una buena práctica para asegurar un equilibrio térmico entre la muestra y el sensor de temperatura. Considere que los adaptadores de montaje CU, CY, BO y DI sirven para la muestra como su propio anclaje térmico.

 Si el alambres de conexión tienen solamente un delgado aislamiento tal como vinil acetal u otro revestimiento de tipo esmalte, un anclaje térmico sencillo puede ser enrollar los alambres alrededor de un mástil de cobre u otra masa térmica y uniéndolos con una fina capa de esmalte.

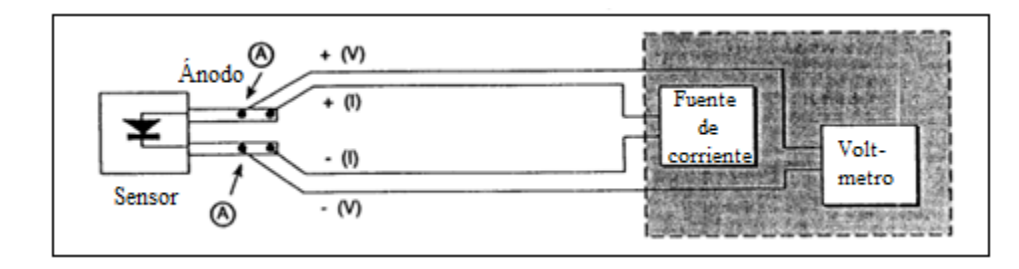

Figura IV.2-2. Configuración de cuatro cables para la instalación del sensor CY7

#### *EL MONTAJE DEL SENSOR*

 Antes de instalar el sensor de la serie CY7, identifique cual es el cable del ánodo y cuál es el cable del cátodo con referencia en los dibujos que acompañan el dispositivo. Asegúrese que la identificación de los cables queda clara aún después de la instalación del sensor, y registre el número de serie y la ubicación.

 El procedimiento utilizado para soldar los cables de conexión a los cables del sensor no son muy extremos y existe muy poco peligro de sobrecalentar el sensor. Si por alguna razón los cables deben ser acortados, estos deberían ser puestos al calor con un broche de cobre o tenazas de punta fina antes de soldarlos.

 Para todos los adaptadores excepto CY, CU y DI, los cables son chapados en oro. Prolongar los tiempos de soldadura puede ocasionar que la soldadura se arrastre hacia arriba de los cables chapados en oro como la aleación de soldadura y oro. Esto no afecta el funcionamiento del dispositivo.

#### *Cuando instale el sensor, asegúrese que no hay cortos entre los cables o entre los cables y tierra.*

 El sensor de la serie CY7 está diseñado para fácil remoción para inspecciones de recalibración o reemplazo y los siguientes tratados para cada adaptador son orientados en esta dirección. Si se desean montajes semipermanentes, el uso de OB-CY10 u OB-CY20 de resina epoxídica de baja temperatura puede remplazar el uso de grasa CYAG. En todos los casos, el montaje del sensor debe ser revisado periódicamente para constatar que se mantiene el buen contacto térmico a la superficie de montaje.

#### *CY7-SD*

 La versión SD es el paquete básico de la línea de sensores de la serie CY7 de la cual todas las otras configuraciones están hechas usando el adaptador adecuado. La base del dispositivo tiene una superficie metalizada de oro y es la superficie plana mas grande sobre el sensor. La base está eléctricamente aislada del elemento sensor y de los cables, y todo contacto térmico hacia el sensor debe estar realizado a través de la base. Una articulación de soldadura fina alrededor de los lados del paquete SD está conectada eléctricamente al elemento sensor. El contacto de los lados con cualquier material eléctricamente conductivo debe ser evitado. Cuando se ve con la base hacia abajo y los cables hacia el observador, el cable positivo (ánodo) está a la derecha.

 Para una base desmontable, el sensor SD puede ser puesto nuevamente en la superficie de montaje con el adaptador CO o mecanismo de sujeción similar. En cualquier método de sujeción del sensor debe evitarse presión excesiva y debería estar diseñado de modo que las contracciones o expansiones térmicas no aflojen el contacto con el sensor. Para usos restringidos por debajo de 325 K, una delgada capa de grasa CYAG debería ser utilizada entre el sensor y la muestra para mejorar el contacto térmico.

 El paquete SD también puede estar unido con resina epoxídica de baja temperatura. El sensor debería ser presionado firmemente contra la superficie durante la curación para asegurar una delgada capa de resina epoxídica y un buen contacto térmico. El dispositivo puede ser removido en el futuro usando el separador de resina epoxídica adecuado.

 El adaptador SD puede ser soldado usando flujo de resina (no corrosivo) si se ejerce con extremo cuidado. Primero, estañé la base del sensor utilizando una potencia baja, temperatura controlada del soldador que no exceda los 200°C. Utilice solamente una mínima cantidad de soldadura. Estañé la superficie a la que unirá el sensor y evite nuevamente el grosor de la soldadura. Limpie ambos, el sensor y la superficie de montaje de cualquier residuo. Luego, recaliente la superficie de montaje hasta el punto de fusión de la soldadura, presione el dispositivo dentro de su posición y permita que el sensor se caliente hasta el punto de fusión de la soldadura. Después de que ambas superficies estañadas han quedado unidas, retire la fuente de calor y permita que la muestra y el sensor se enfríen. Bajo ninguna circunstancia el sensor debe ser calentado a mas de 200 °C y la soldadura debe ser solamente limitada a la base del sensor. El exceso de soldadura corriendo por los lados del paquete SD pueden provocar cortos circuitos. El repetido montaje y desmotaje de un sensor soldado puede causar eventualmente el deterioro del contacto térmico en el elemento sensor.

#### *CY7-LR*

 El adaptador LR de cobre recubierto con oro está diseñado para la inserción en un hueco de 1/8 de pulgada de diámetro. Una delgada capa de grasa CYAG debería ser aplicado en el adaptador de cobre antes de la inserción. Esto facilita la instalación a temperatura ambiente y mejora el contacto térmico.

#### *CY7-CU / CY7-DI / CY7-CY*

 Los adaptadores de cobre con recubrimiento de oro CU, DI y CY sirven al mismo tiempo como sensor y ensamblado anclaje térmico. Estos adaptadores están diseñados para ser montados en una superficie plana utilizando un tornillo de latón 4-40. Evite apretar demasiado el tornillo; utilice solamente la fuerza suficiente para mantener firme el sensor en su lugar. El latón es recomendado para el tornillo ya que la contracción térmica diferencial entre el adaptador y el tornillo hará que el montaje ensamblado se apriete en lugar de aflojar cuando el sistema se enfríe. Una delgada capa de grasa CYAG debería ser utilizada para mejorar el contacto térmico entre el adaptador y la superficie de montaje.

 El adaptador CU tiene 4 cables codificados con colores; rojo (I-), verde (V-), claro  $(V+)$ , azul  $(I+)$ . El adaptador CY tiene 2 cables codificados con colores; amarillo  $(+)$  y verde (-). El cable verde sobre el adaptador DI es el cátodo.

#### *CY7-ET / CY7-MT*

 Ambos adaptadores son de cobre chapados en oro con tornillos de cabeza hexagonal con el paquete SD montado en una ranura en el adaptador de oído. El tornillo del adaptador ET entra a ¼ de pulgada de profundidad, 6-32 huecos roscados, mientras que el tornillo del adaptador MT entra a 6 mm de profundidad, 3 x 0.5 mm huecos roscados. Ates del ensamblado, las roscas deberían ser ligeramente engrasados con grasa CYAG. No apriete demasiado pues las roscas son de cobre y pueden ser fácilmente esquilada.

#### *CY7-BO*

 El adaptador BO debería ser montado de igual modo que el CU. El adaptador BO contiene su propio anclaje térmico y es un ensamblado libre de resina epoxídica.

#### *CY7-CO*

 El adaptador CO es utilizado para unir el paquete CY7-SD a la superficie plana. El adaptador es una abrazadera de resorte diseñada para mantener la presión sobre el paquete SD ya que la temperatura es variada. Primero, retire la tapa oprimida que mantiene unidas las 3 piezas del ensamblado CO. El ensamblado CO debería aparecer como se muestra en los dibujos acompañantes. Atornille el ensamblado dentro de un hueco roscado 4-40.

#### *EL FUNCIONAMIENTO DEL SENSOR.*

 Los controladores de temperatura y termómetros de instrumentación ofrecidos por Omega Engineering, Inc. están diseñados para ser directamente compatibles con los sensores de la serie CY7 para dar un óptimo rendimiento y precisión junto con las lecturas directas de la temperatura. Simplemente siga las instrucciones proporcionadas con el instrumento referentes a la conexión del sensor y funcionamiento del instrumento. Si se utiliza una fuente para suministrar corriente, voltímetro u otro instrumento va a ser usado con el sensor de la serie CY7. Debe ser dada especial atención a los siguientes detalles.

 Los sensores de la serie CY7 están diseñados para operar a corriente constante de 10 microampers mientras la variación de voltaje con la medición de temperatura depende directamente de las especificaciones de la fuente de corriente y del voltímetro. Una fuente de corriente operando a nivel de +- 0.01 microampers (+-0.01K) que es probablemente adecuado para mas aplicaciones. La resolución del voltímetro requerida puede ser estimada a partir de la sensibilidad (dV/dT) del sensor de la serie CY7.

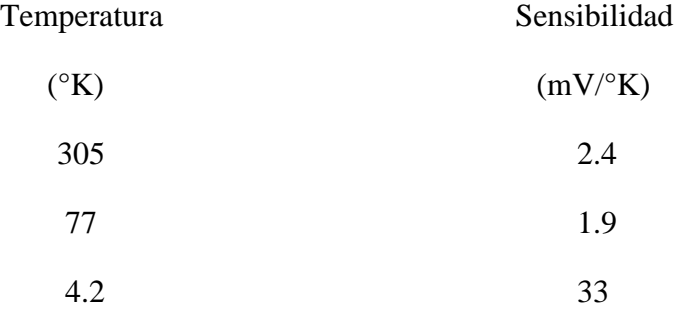

 Multiplicando la sensibilidad de arriba por la resolución de temperatura deseada en kelvin dará la resolución de voltaje requerida en mV.

 La impedancia estática de los sensores de la serie CY7 operando con una corriente de 10 microampers está en el orden de 100,000 ohms. Por lo tanto, la impedancia de entrada del voltímetro debe ser significativamente más grande que esto para evitar errores en la medición. Voltímetros con impedancia de entrada mayor a  $10^9$  o  $10^{10}$  ohms deberían ser utilizados.

 Instrumentos de buena calidad deben ser utilizados y toda la instrumentación y alambrado deben ser correctamente aterrizada y blindada. Resultarán errores en la medición de temperatura si existe ruido excesivo de CA o rizado en los circuitos.

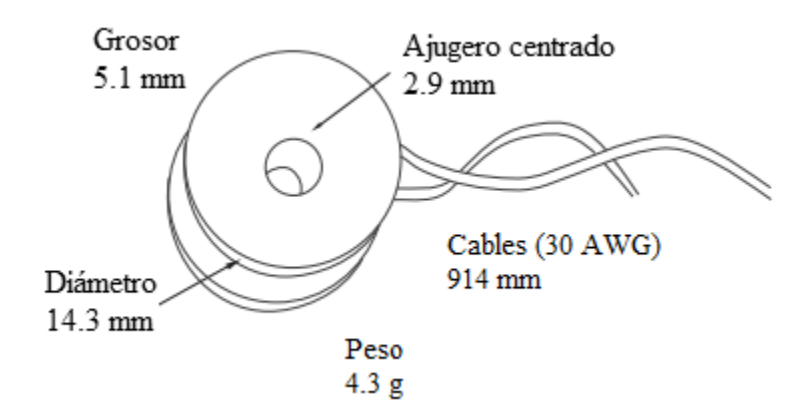

Figura IV.2-3. Características físicas del sensor CY7-CY

### *IV.2.b TERMOPAR TIPO K*

 Un termopar es un transductor formado por la unión de dos metales distintos, en este caso Cromel (aleación de Niquel-Cromo (Ni-Cr)) y Alumel (aleación de Niquel-Aluminio (Ni-Al)), que produce una diferencia de potencial muy pequeña, del orden de milivolts, que resulta como función de la diferencia de temperatura entre uno de los extremos denominado punto de medida y el otro llamado unión fría.

 Normalmente los termopares industriales están compuestos por una vaina, que no es más que un tubo de acero inoxidable u otro material. En un extremo de esa vaina está la unión y en el otro el terminal eléctrico de los cables. Los termopares son sensores de temperatura económicos, intercambiables, tienen conectores estándar y son capaces de medir un amplio rango de temperaturas. Su principal limitación se encuentra en la exactitud, pues es fácil obtener errores cuando se trabaja con temperaturas inferiores a un grado Celcius.

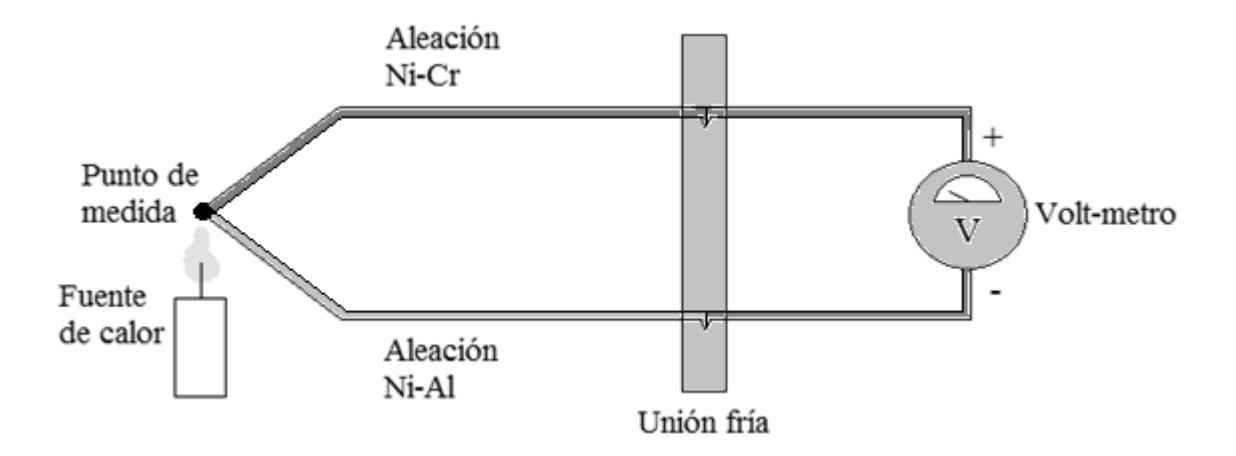

Figura IV.2-4. Diagrama del funcionamiento de un termopar

 Otra cuestión de importante consideración, es que los termopares requieren alguna forma de temperatura de referencia para compensar las uniones en frío. Hay diversos métodos para tal compensación, uno es medir la temperatura en la unión de referencia con un sensor de temperatura de lectura directa y sustraer las contribuciones parásitas de voltaje en la unión; otro método, aunque un poco burdo, consistía en colocar un segundo termopar, éste conectado a la unión fría, y sumergirlo en un recipiente con agua helada, esto representaría un voltaje de 0 V, que sería de referencia para el termopar. Sin embargo, hoy en día ya no son necesarios tales métodos de compensación de unión fría, ya que existen diversos dispositivos que se encargan de dicha tarea. Ejemplo de estos dispositivos son los amplificadores de instrumentación, que, como su nombre indica, además de amplificar la señal de interés, también incorporan una referencia para las mediciones diferenciales.

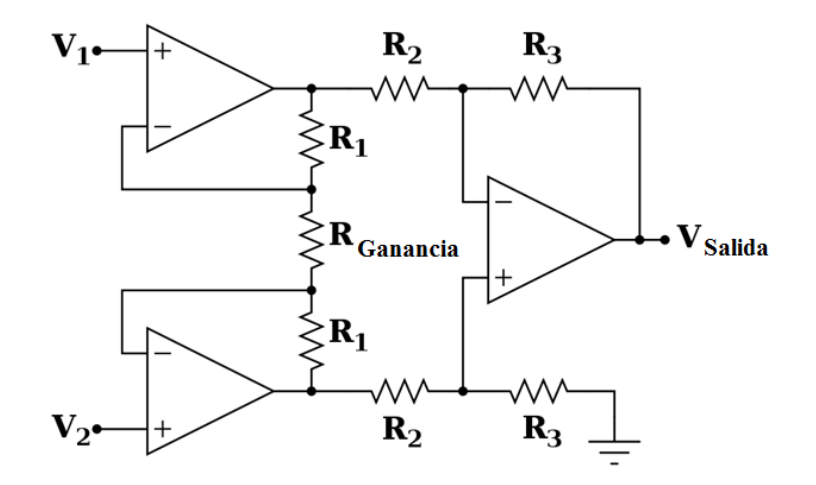

Figura IV.2-5. Esquemático de un amplificador de instrumentación

 Un amplificador de instrumentación es un dispositivo creado a partir de amplificadores operacionales. Está diseñado para tener una alta impedancia de entrada y un alto rechazo al modo común. Puede construirse a partir de componentes discretos o puede encontrarse encapsulado, por ejemplo el AD620.

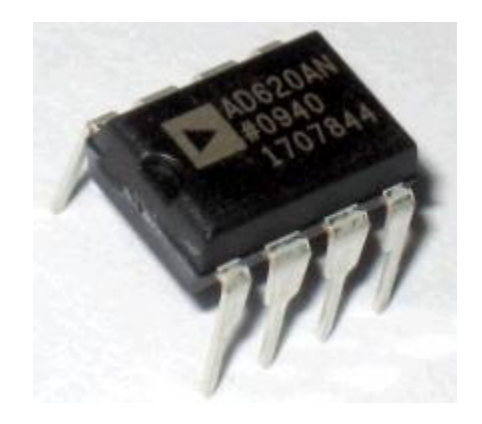

Figura IV.2-6. Amplificador de instrumentación en integrado AD620

 Para nuestro caso, no es necesario implementar alguno de estos métodos, debido a que en nuestra instrumentación la adquisición de datos se realiza a través del módulo NI-9219; y es que dicha interfaz, cuenta con sus propio sistema de acondicionamiento de señales, es decir, puede leer sin problemas los pequeños voltajes generados por el termopar sin necesidad de un amplificador externo, esto gracias a sus 24 bits de resolución, que proporcionan alrededor de 7½ cifras significativas. Además, soluciona los problemas de compensación de unión fría y de lecturas de medidas diferenciales.

### *IV.2.c TERMOPAR FIERRO - ORO*

 El termopar fierro – oro es un dispositivo especialmente fabricado para experimentos de temperaturas criogénicas.

 *Las tablas correspondientes a los sensores de temperatura anteriormente explicados, pueden ser consultadas en el apartado anexo a este documento en las secciones finales de esta tesis.*

# **IV.3 CONEXIÓN DE LOS SENSORES A LA INTERFAZ NI-9219; cDAQ-9171**

 En nuestro caso de instrumentación, la manera más recomendable de realizar las conexiones entre sensores y módulos de adquisición de datos, es a través de cable coaxial y conectores BNC, ya que la estructura y el blindaje del cable protege considerablemente las señales provenientes de los sensores de algún tipo de ruido que pudiese afectar las mediciones de interés.

 Para tal causa, ha sido necesario construir un dispositivo que facilite la tarea de interconexión a través de las herramientas anteriormente mencionadas. Tal dispositivo consiste en un pequeño panel de acrílico con cuatro terminales BNC hembra, cada uno relacionado a cada una de las señales que recibirá el módulo de adquisición. Estás señales son correspondientes a:

- Termopar de fierro-oro
- Sensor de temperatura CY7-CY
- Voltaje de la muestra
- Termopar de tipo K

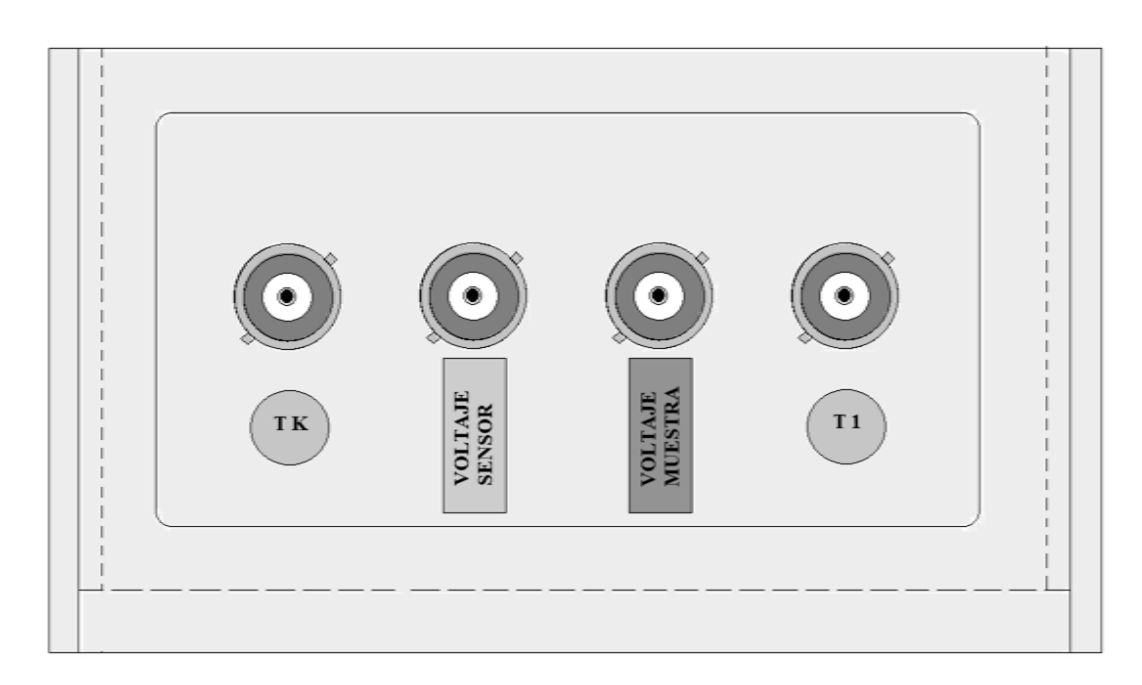

Figura IV.3-1. Panel de conectores BNC
De esta manera también se facilita la manipulación de los conectores y de los cables para realizar cualquier tipo de prueba que se necesite en caso de que alguna falla pueda aparecer en las conexiones.

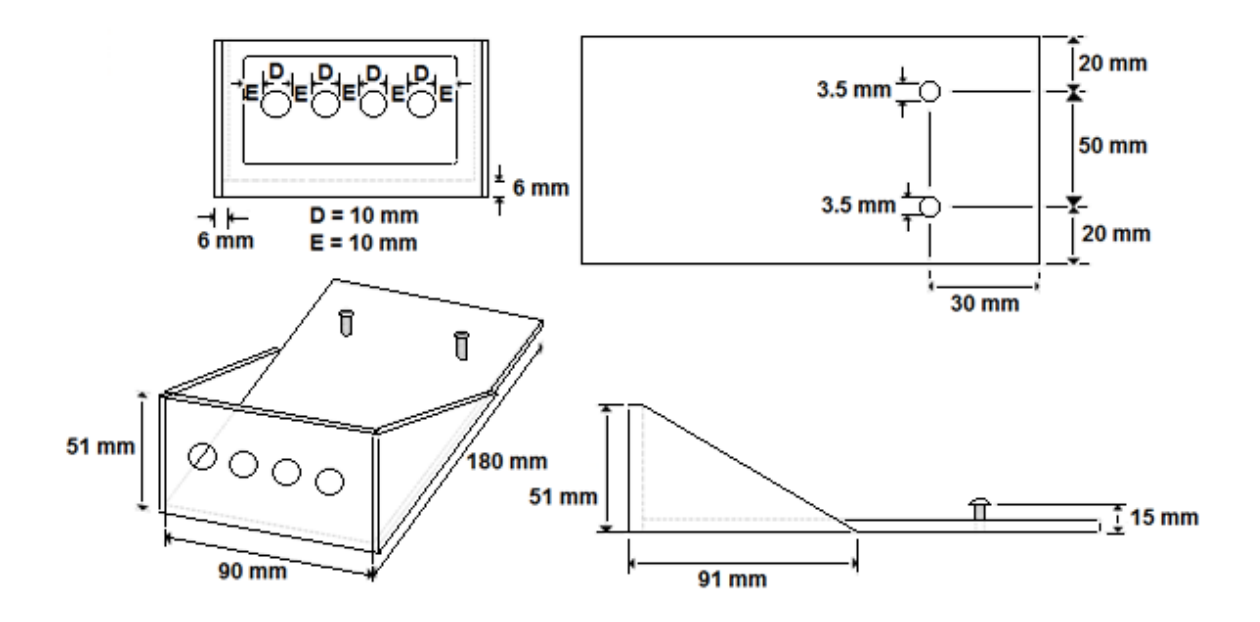

Figura IV.3-2. Dimensiones del panel de conectores BNC

## **IV.4 DISEÑO Y CONSTRUCCIÓN DE UNA FUENTE DE CORRIENTE CONSTANTE PARA EL SENSOR DE TEMPERATURA DE LA SERIE CY7.**

 El sensor de temperatura de la serie CY7 requiere de una fuente de alimentación que le proporcione una corriente constante de 10  $\mu$ A para que funcione adecuadamente. Dicha fuente se construyó tomando como base diferentes integrados, de los cuales se hará una mención un poco más detallada.

#### *IV.4.a FUENTE DE CORRIENTE AJUSTABLE LM334*

 El LM334 de *National Semiconductors*, se caracteriza por una excelente regulación y un amplio rango de tensión dinámica de 1 V a 40 V. La corriente se establece con dos resistencias externas, siendo la precisión de corriente inicial de  $\pm 2\%$ .

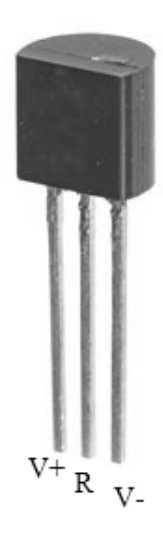

Figura IV.4-1. Identificación de las terminales del LM334

 Para el calcular ambas resistencias *R1* y *R2*, debe considerarse que la corriente total (*ISET*) es la suma de *I<sup>1</sup>* e *I2* cada una contribuyendo con aproximadamente el 50% de la establecida y la corriente de polarización del integrado (*IBIAS*). *IBIAS* generalmente se incluye en el término *I<sup>1</sup>* aumentando el valor de *VR*.

$$
I_{SET} = I_1 + I_2 + I_{BIAS}
$$
, donde  

$$
I_1 = \frac{V_R}{R_1} e I_2 = \frac{V_R + V_D}{R_2}
$$

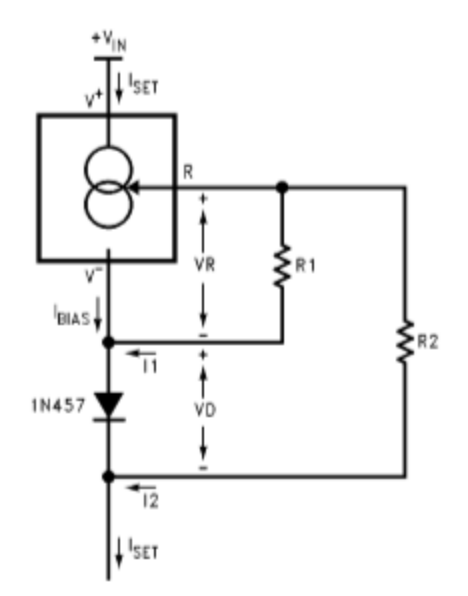

Figura IV.4-2. Fuente de corriente contante

$$
\frac{R_2}{R_1} \approx \frac{2.5 \text{ mV}^{\circ}\text{C} - 227 \text{ }\mu\text{V}^{\circ}\text{C}}{227 \text{ }\mu\text{V}^{\circ}\text{C}} \approx 10
$$

 Con la relación de *R<sup>1</sup>* a *R<sup>2</sup>* determinada, los valores de *R<sup>1</sup>* y *R<sup>2</sup>* deben determinarse para dar la corriente de ajuste deseada. La fórmula para el cálculo de la corriente total en T=25°C se muestra a continuación, seguido por un ejemplo que supone la caída de tensión a través del diodo (*VD*) es de 0.6 V, el voltaje a través de *R1* es 67.7 mV (64 mV un 5.9% para tener en cuenta *IBIAS*), y *R2*/ *R1*=10 (a partir de los cálculos anteriores).

$$
I_{SET} = I_I + I_2 + I_{BIAS}
$$
  
=  $\frac{V_R}{R_I} + \frac{V_R + V_D}{R_2}$   

$$
\approx \frac{67.7 \text{ mV}}{R_I} + \frac{67.7 \text{ mV} + 0.6 \text{ V}}{10R_I}
$$
  

$$
I_{SET} \approx \frac{0.134 \text{ V}}{R_I}
$$

Para la corriente de 10  $\mu$ A que requiere el sensor, las resistencias  $R_1$  y  $R_2$  se resuelven de la siguiente manera:

$$
I_{SET} \approx 10 \text{ }\mu\text{A} = \frac{0.134 \text{ V}}{R_I}
$$
  

$$
R_I = 13400 \text{ }\Omega = 13.4 \text{ k}\Omega
$$
  

$$
\approx 13.3 \text{ k}\Omega
$$
  

$$
R_2 = 10 \text{ } R_I = 10 (13.3 \text{ k}\Omega)
$$
  

$$
R_2 = 133 \text{ k}\Omega
$$

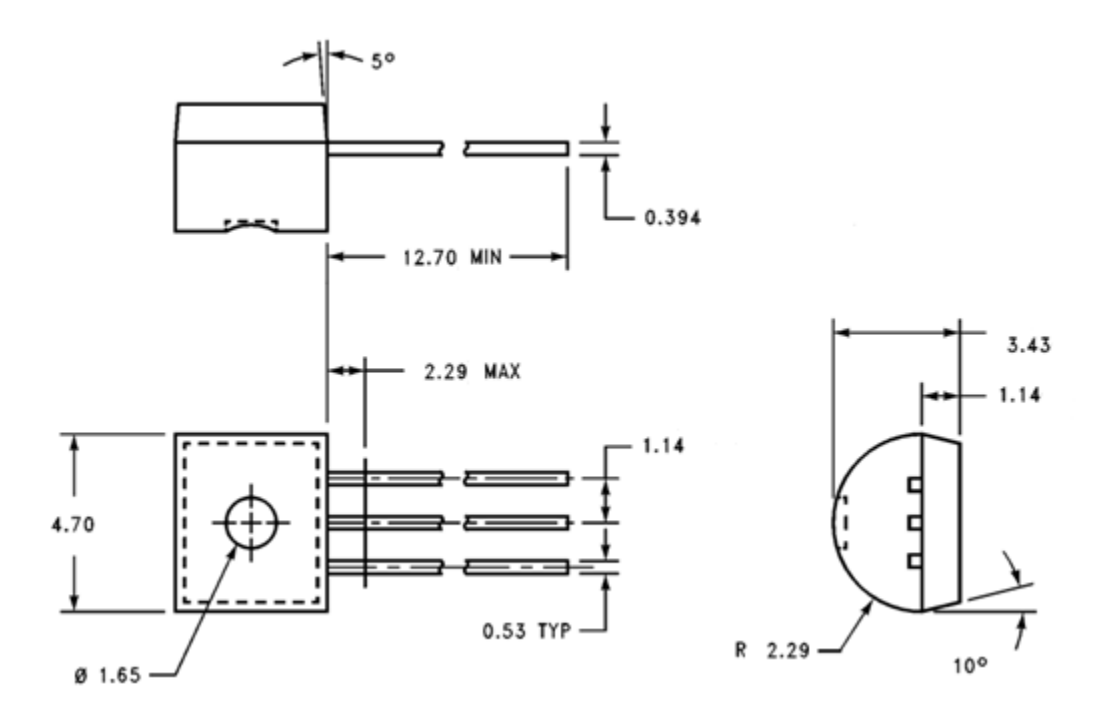

Figura IV.4-3. Dimensiones del LM334 expresada en milímetros

#### *IV.4.b REGULADOR AJUSTABLE LM317*

 El regulador ajustable LM317 es capaz de suministrar una corriente de 1.5A sobre un rango de salida de 1.2 V a 37 V. Es excepcionalmente fácil de utilizar y requiere solamente dos resistencias externas para ajustar la tensión de salida. Además de un mayor rendimiento que los reguladores fijos, el LM317 ofrece protección contra sobrecargas, incluye límite de corriente, protección contra sobrecarga térmica y protección de zona segura. Todos los circuitos de protección permanecen completamente funcionales incluso si se desconecta el ajuste térmico.

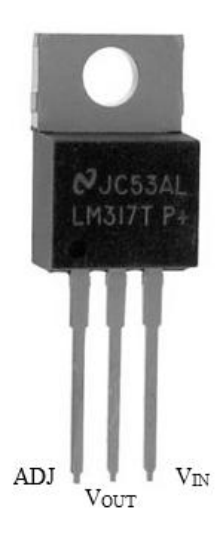

Figura IV.4-4. Identificación de terminales del LM317

 En funcionamiento, el LM317 desarrolla una tensión de referencia nominal 1.25 V (*VREF*) entre la salida y el terminal ajustado. El voltaje de referencia se toma a través de la resistencia *R<sup>1</sup>* y, puesto que el voltaje es constante, una corriente constante *I<sup>1</sup>* fluye entonces a través de la resistencia de ajuste de salida *R2*, dando una tensión de salida de

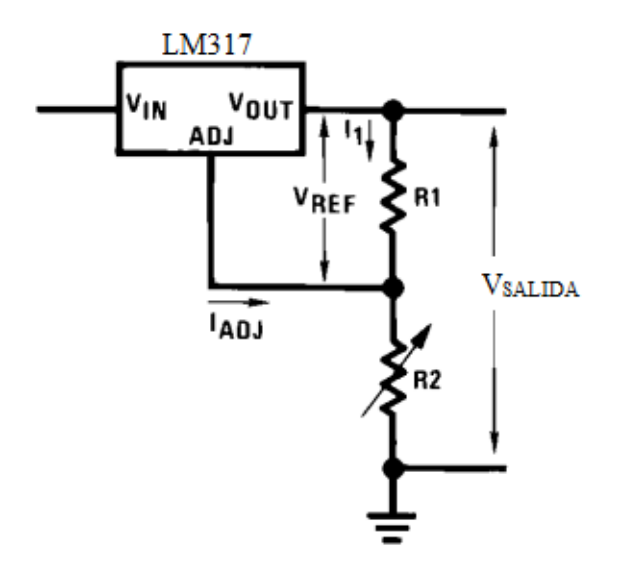

Figura IV.4-5. Configuración básica del LM317

Puesto que la corriente de  $100\mu A$  de la terminal de ajuste representa un término de error, el LM317 fue diseñado para minimizar *IADJ* y dejarla constante con la línea y los gastos de carga. Para ello, toda la corriente de funcionamiento de reposo se devuelve a la salida estableciendo un requisito de intensidad de carga mínima. Si hay carga suficiente en la salida, la salida se elevará.

Se recomienda un capacitor de derivación a la entrada. Uno de 0.1  $\mu$ F o de 1  $\mu$ F de tantalio sólido en la entrada es una adecuada derivación a la entrada para casi todas la aplicaciones. El dispositivo es más sensible a la ausencia de derivación en la entrada cuando el ajuste o los capacitores de entrada se utilizan. La terminal de ajuste se puede derivar a tierra en el LM317 para mejorar el rechazo de rizado. Este capacitor de derivación impide que el rizo aumente a medida que aumenta la tensión de salida. Si se utiliza el capacitor de derivación, en ocasiones es necesario incluir diodos de protección para prevenir que el capacitor se descargue a través de trayectorias internas de baja corriente y llegue a causar daños en el dispositivo.

 En general, el mejor tipo de capacitor a utilizar es el de tantalio sólido. Los capacitores de tantalio sólido tienen baja impedancia, incluso a altas frecuencias. Los capacitores cerámicos también son buenos a frecuencias altas, pero algunos de estos tienen una gran disminución en la capacitancia a frecuencias alrededor de 0.5 MHz. Sin embargo, puede parecer que un capacitor electrolítico de 4700 µF funcione adecuadamente como derivación.

 Aunque el LM317 es estable, sin capacitores de salida, al igual que cualquier circuito de realimentación, ciertos valores de capacitancia externa puede causar timbre excesivo. Esto se produce con valores entre 500 pF y 5000 pF. Un capacitor de tantalio sólido 0.1  $\mu$ F (o uno electrolítico de aluminio de 25  $\mu$ F) en la salida, abruma este efecto y asegura la estabilidad.

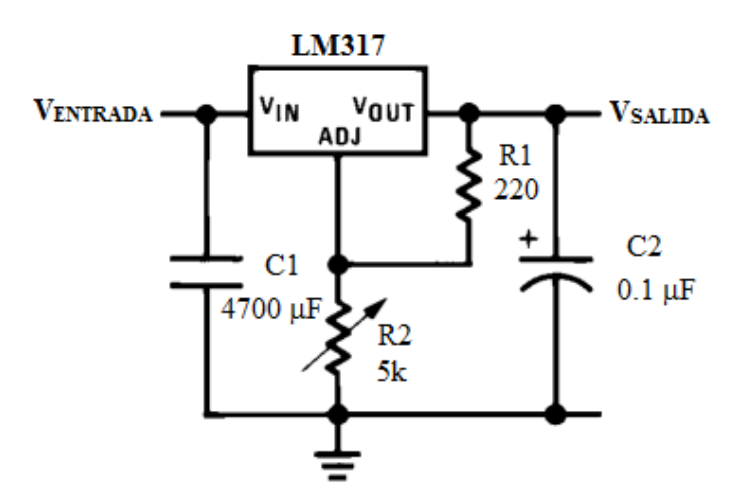

Figura IV.4-6. Regulador ajustable de 1.2V a 15V

 Una vez obtenida la configuración requerida del LM317, solamente es necesario adicionar a la entrada de dicho arreglo un transformado para reducir la tensión de la toma de alimentación de un valor de 127 V, a un valor de 18V. Debido a que la corriente sigue siendo alterna aún después de haberse reducido la tensión, también es necesario implementar un puente rectificador de onda completa para convertir la corriente C.A. a C.D.

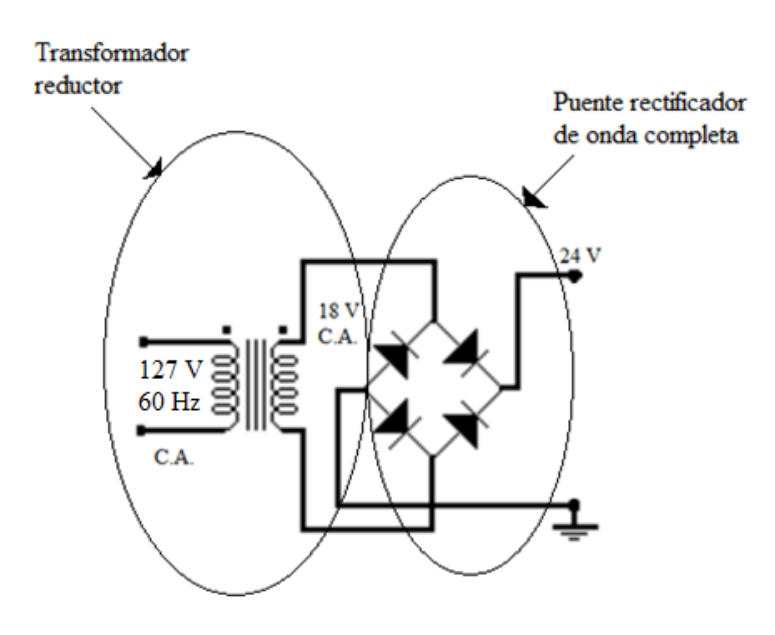

Figura IV.4-7. Fuente de alimentación básica compuesta por un transformador reductor y un puente rectificador de onda completa

 También es conveniente colocar un capacitor electrolítico de 100mF a 16V, a manera de filtro a la salida de la fuente de voltaje variable, es decir, entre el arreglo del regulador ajustable (LM317) y el circuito de corriente constante (LM334).

 Una vez unidos los circuitos anteriormente descritos, se da lugar a la fuente de corriente constante requerida por el sensor de temperatura CY-7, cuyo diagrama se muestra en la siguiente figura.

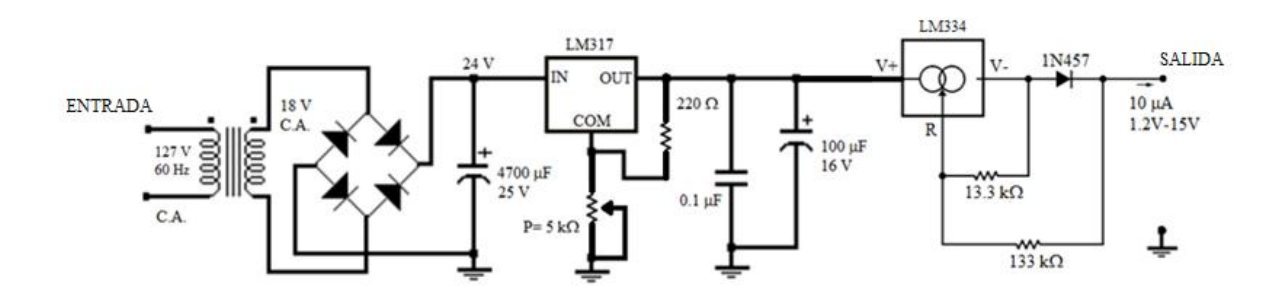

Figura IV.4-8. Diagrama eléctrico de la fuente de corriente constante de 10 mA y voltaje variable de 1.2V a 15V

### *IV.4.c CONSTRUCCIÓN DE LA FUENTE*

 Ya una vez teniendo el diseño de la fuente, es necesario simular el circuito en un software de diseño y simulación de circuitos para confirmar que, al menos teóricamente, la fuente funciona de manera correcta, para después proceder con la construcción del dispositivo.

 Existen diversos entornos para el diseño y simulación de circuitos eléctricos, cabe mencionar que regularmente estos programas se encuentran en conjuto, es decir, una paquetería en la que se utiliza un programa para el diseño de los diagramas eléctricos y su simulación, y otro para el diseño del circuito impreso correspondiente al diagrama simulado. Algunos de estos programas son *Isis* y *Ares*, *Livewire* y *PCB Wizard*; y *Multisim* de *National Instruments*.

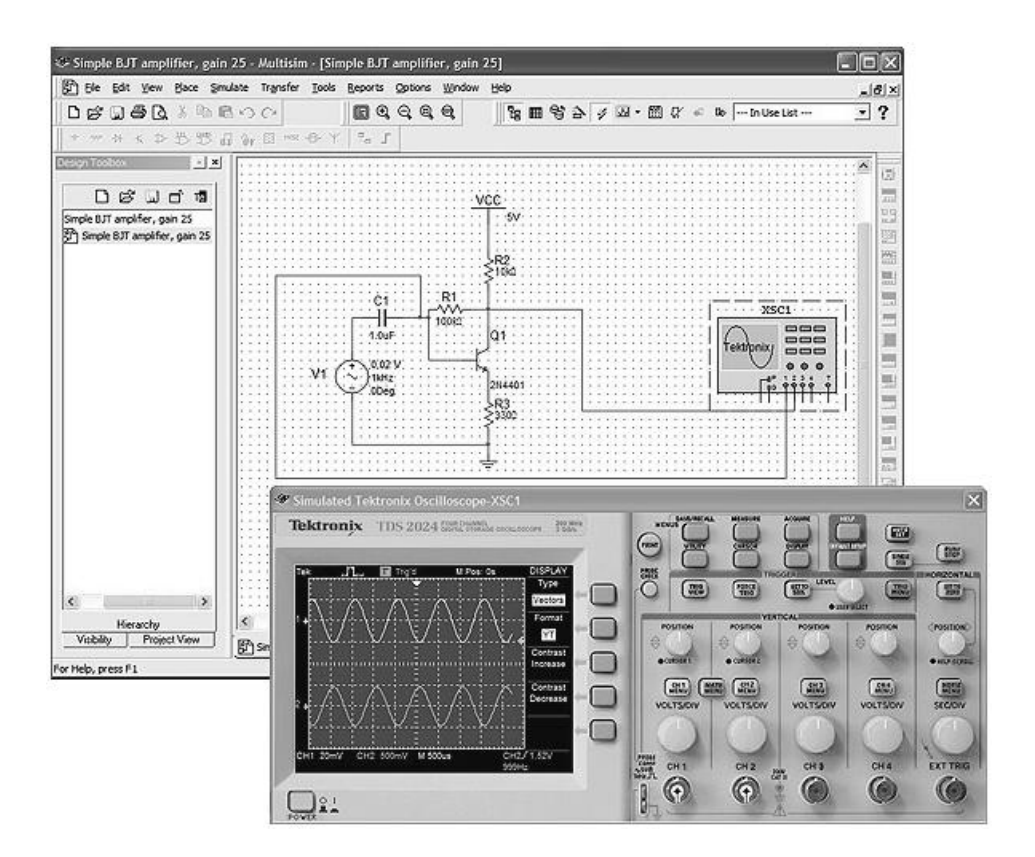

Figura IV.4-9. Simulación de circuitos en *Multisim 12*

 Aunque la aplicación esencialmente es la misma, cada entorno tiene diferentes características, así como diferentes herramientas y librerías. Algunos pueden considerarse de mayor complejidad que otros, sin embargo, en algunas ocasiones no es necesaria la utilización de funciones tan sofisticadas, por lo que puede recurrirse a un programa de uso más básico.

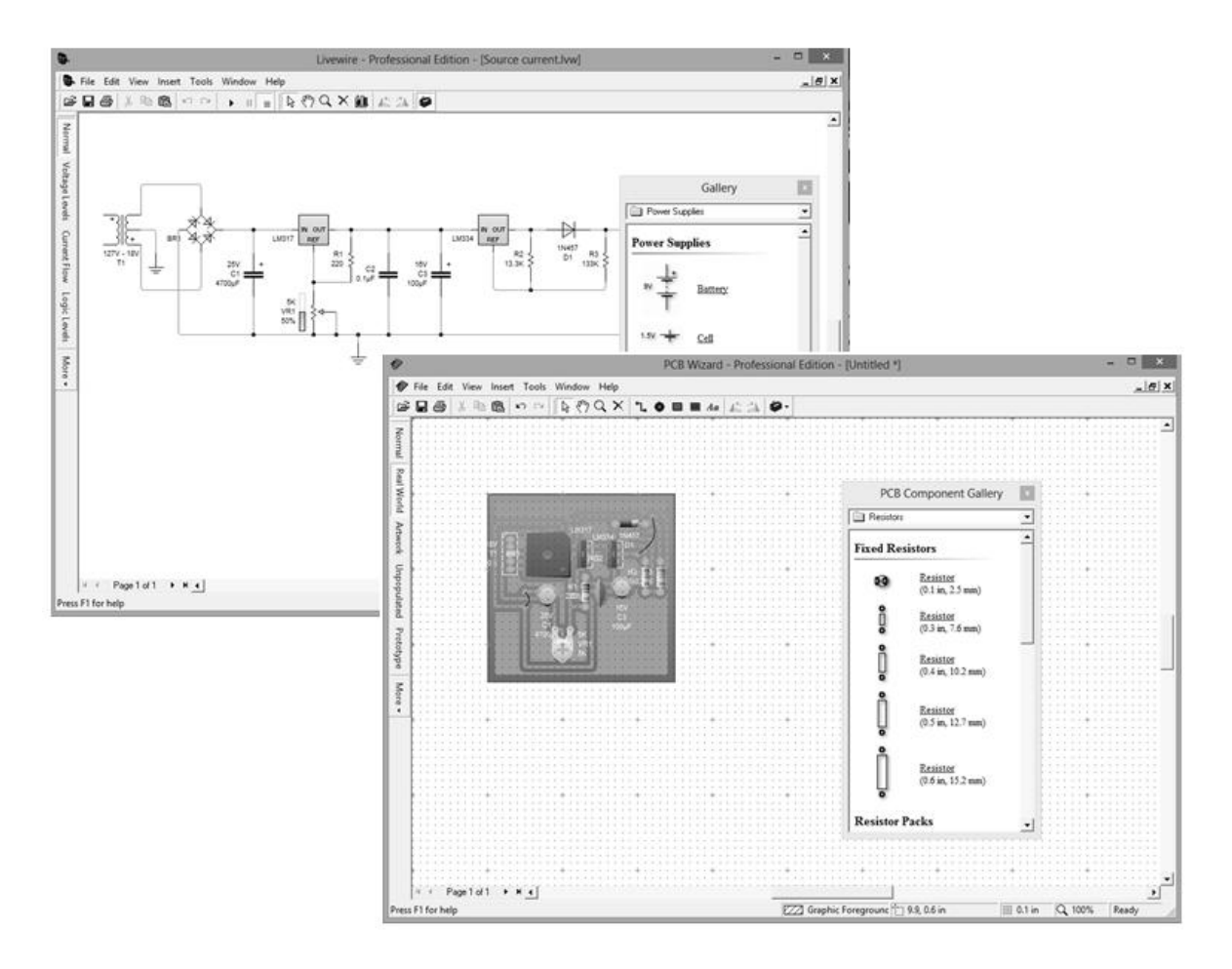

Figura IV.4-10. Diseño de circuitos en *Livewire* y *PCB Wizard*

Para el caso de la fuente de corriente constante de  $10\mu A$  que requiere el sensor CY-7, la simulación y el diseño del circuito impreso fueron realizados en los programas *Livewire* y *PCB Wizard*.

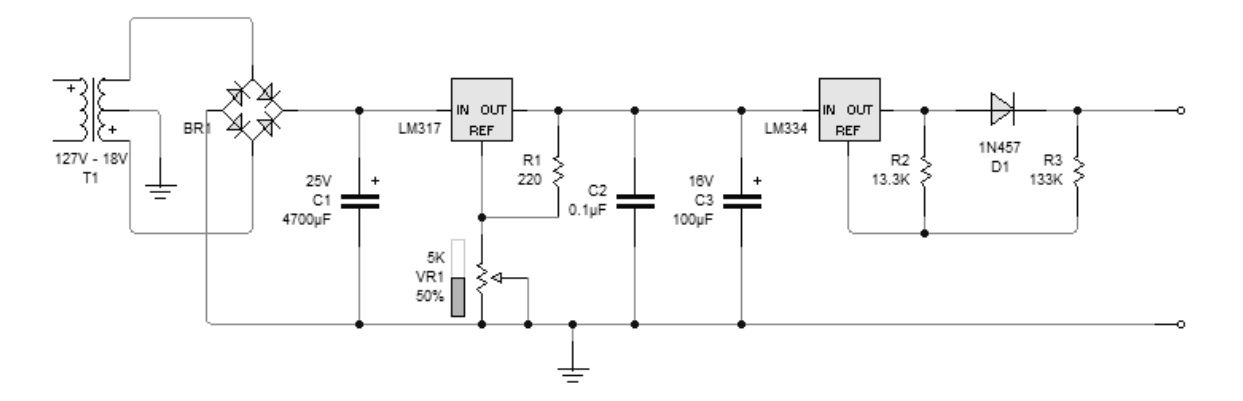

Figura IV.4-11. Circuito de la fuente de corriente constante de 10µA simulado en *Livewire* 

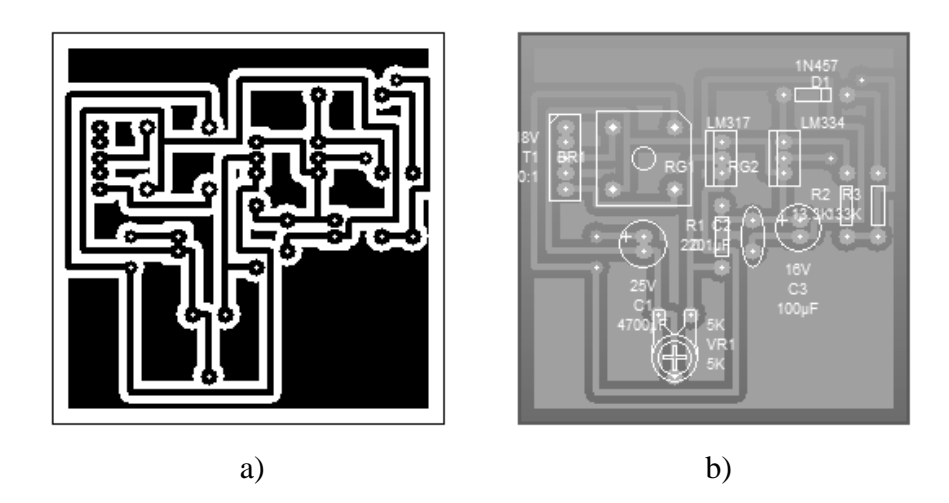

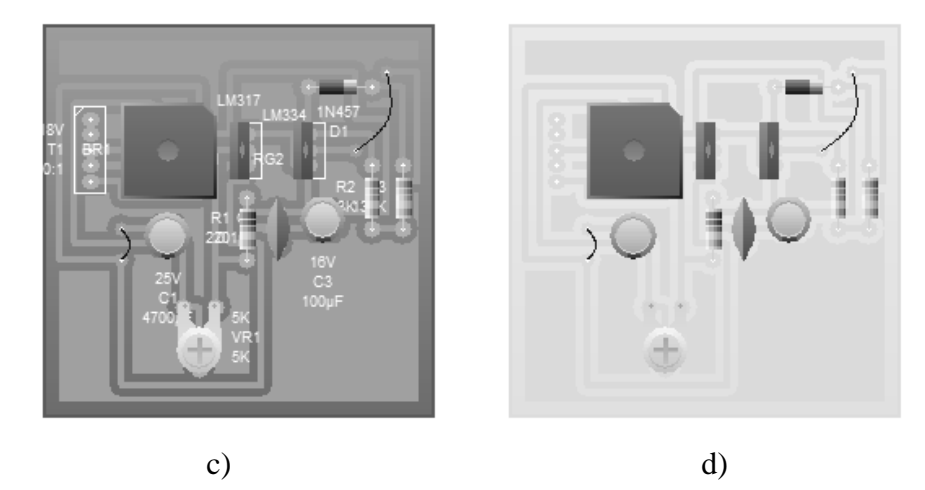

Figura IV.4-12. a) Diseño para circuito impreso; b) ubicación de los componentes sobre el circuito impreso; c) identificación de los componentes ya montados en el circuito y d) prototipo del circuito ya realizado.

 En la figura IV.4-12 se muestran distintas apariencias del circuito de la fuente de corriente constante, diseñado en *PCB Wizard*.

 Una vez que se tiene terminado el circuito impreso, con sus componentes soldados, es necesario fijarlo sobre un chasis, de preferencia metálico, sobre el que también deberán fijarse el transformador, el porta-fusible, los conectores de los cables, la perilla para variar el voltaje y el botón de *on-off*. Se recomienda que el chasis de la fuente sea de algún material metálico, aluminio por ejemplo, ya que funcionaría como blindaje contra algún tipo de ruido que pudiese causar inconvenientes en el desempeño de la fuente.

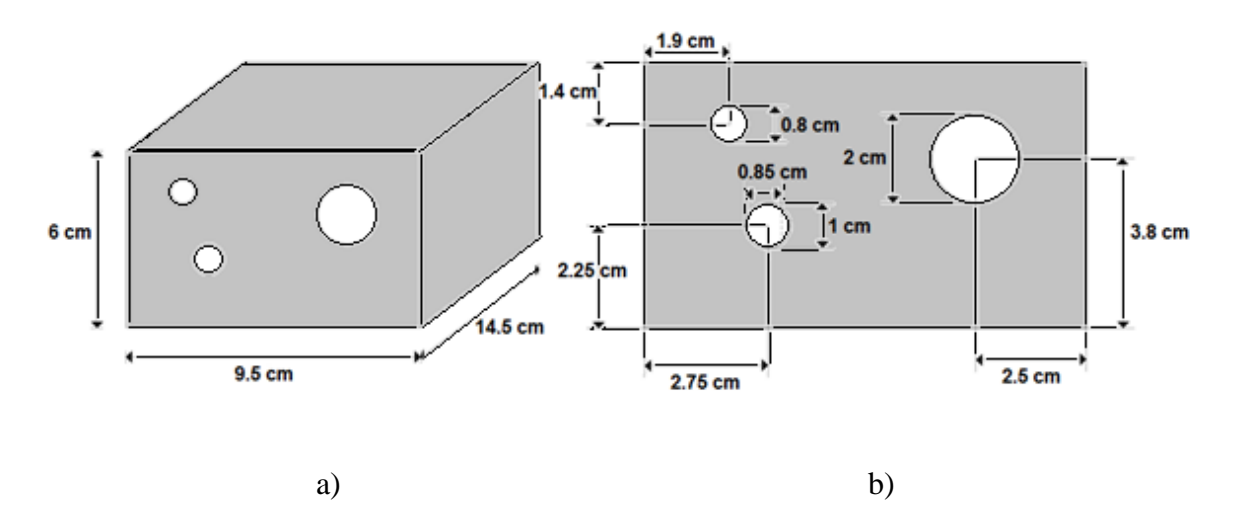

Figura IV.4-13. Dimensiones del chasis para la fuente de corriente constante: a) vista en perspectiva; b) vista frontal

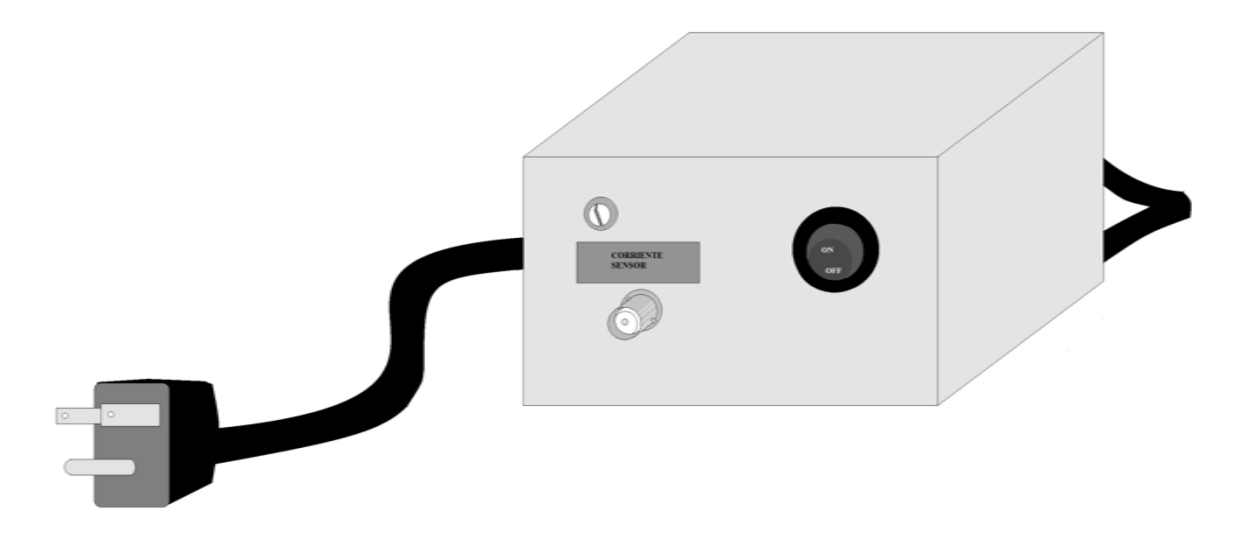

Figura IV.4-14. Fuente de corriente constante de 10µA

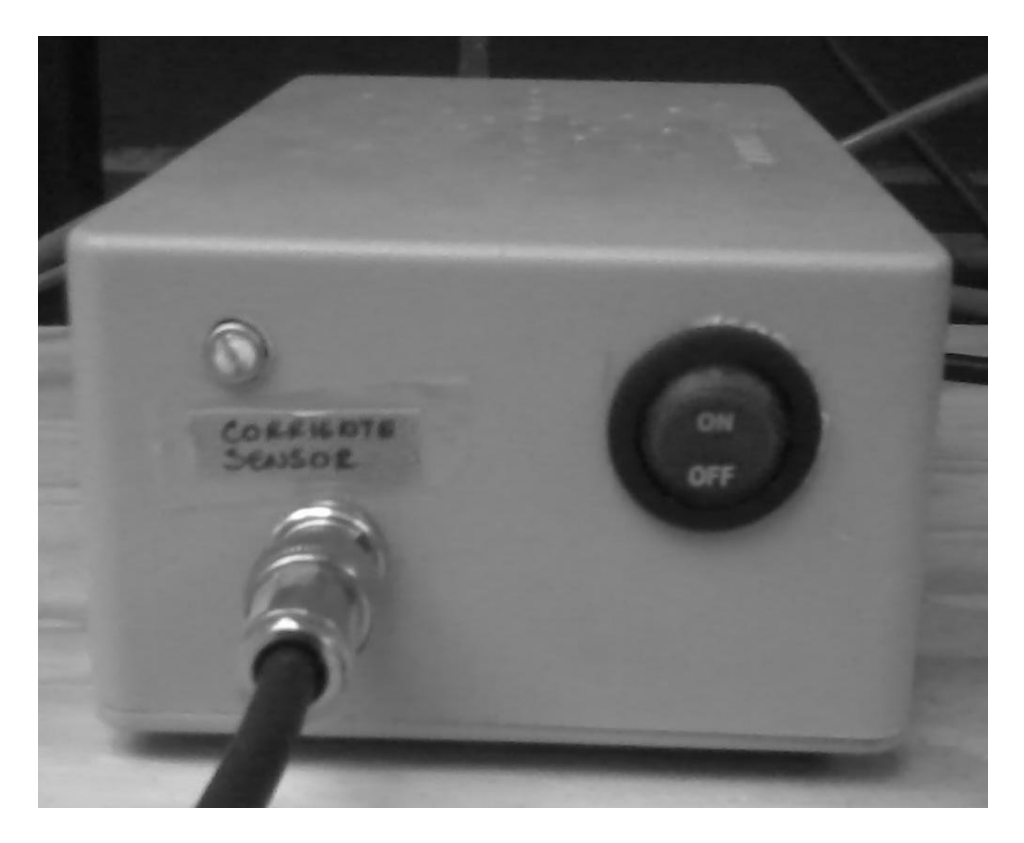

Figura IV.4-15. Fotografía de la fuente de corriente constante de 10µA

#### *RESUMEN DEL CAPÍTULO CUATRO.*

 Antes de iniciar la instrumentación del sistema criogénico del *Laboratorio de Cristalofísica y Materiales Naturales del IFUNAM*, con el apoyo del personal técnico del laboratorio, se le dio un mantenimiento general al equipo, el cual consistió en el reacondicionamiento de los elementos del sistema: compresor, expansor y mangueras, lo cual incluyó la sustitución de algunos elementos y la limpieza y recarga del compresor y las mangueras con helio de alta pureza; además de reubicar el equipo en una zona adecuada del laboratorio para obtener un mejor rendimiento del sistema.

 Ya con el equipo de enfriamiento funcionando correctamente, el siguiente paso fue la colocación de las conexiones eléctricas y la instalación de los sensores.

 Una de las principales conexiones realizadas, fue la del sensor CY7 y del termopar fierro-oro hacia las interfaces NI-9219 y cDAQ-9171. Para esta conexión se utilizó un panel de cuatro terminales BNC que nos facilitara la conexión de los sensores y de la muestra con cada uno de los cuatro canales respectivos de los módulos de adquisición de datos. La utilización de terminales BNC y cable coaxial se decidió debido a que su construcción blindada permite minimizar el ruido que pudiese meterse en las mediciones, además de que al tratarse de materiales muy comunes, son fáciles de conseguir si es necesario remplazarlos.

 Finalmente, se diseñó y construyó una fuente de corriente constante que nos serviría para suministrar al sensor CY7 una corriente estable de 10µA necesaria para el funcionamiento de este. La fabricación de esta fuente de corriente se realizó a partir de dos principales circuitos integrados: el LM334, dispositivo encargado del ajuste de corriente; y el LM317, un regulador ajustable de voltaje. Además, se utilizaron programas de diseño y simulación de circuitos para construir el circuito impreso sobre el que se montarían los componentes de la fuente.

### **FUENTES BIBLIOGRÁFICAS**

- *"MANUAL TÉCNICO DEL MÓDULO COMPRESOR HC-2"*

APD Cryogenics Mayo 1984

- *"MANUAL DE OPERACIÓN DEL MÓDULO EXPANSOR DE202"* SHI Cryogenics **Octubre 1976**
- *"HOJA DE ESPECIFICACIONES DEL DIODO SENSOR PARA TEMPERATURAS CRIOGÉNICAS DE LA SERIE CY7"*

OMEGA Engineering, Inc. Año 1994

- *"TABLAS DE REFERENCIA DEL TERMOPAR TIPO K"* OMEGA Engineering, Inc.
- *"HOJA DE ESPECIFICACIONES DEL LM334"* NATIONAL SEMICONDUCTOR Marzo 1995
- *"HOJA DE ESPECIFICACIONES DEL LM317"* NATIONAL SEMICONDUCTOR Mayo 1996

- *"ELECTRÓNICA: TEORÍA DE CIRCUITOS Y DISPOSITIVOS ELECTRÓNICOS"* BOYLESTAD, Robert Ed. PRENTICE HALL 10ª edición Año 2009

- *"PRINCIPIOS DE ELECTRÓNICA"*

MALVINO, Albert

Ed. Mc GRAW HILL

7ª edición Año 2007

# **V. DESARROLLO DEL SOFTWARE PARA LA ADQUISICIÓN DE DATOS BAJO EL ESQUEMA LABVIEW**

#### **OBJETIVOS:**

- Obtener los polinomios correspondientes al comportamiento de los sensores de temperatura para su interpretación en grados Kelvin.
- Diseñar y desarrollar el algoritmo apropiado en el entorno *LabVIEW* para la aplicación de toma de lecturas procedentes de los experimentos de crioconductividad electrónica.

 En este capítulo se presenta el diseño y desarrollo de la programación en el entorno *LabVIEW* para la adquisición de datos en los experimentos de crio-conductividad electrónica en materiales cerámicos.

 Los experimentos de crio-conductividad electrónica se hicieron en el intervalo de temperaturas de 273°K a 4°K, en muestras superconductoras y semiconductoras, mediante el **método de cuatro puntas** (véase el capítulo de aplicaciones). Para medir la variación de la temperatura en la muestra se utilizaron dos sensores, un termopar del tipo Fe-Au (Fierro-Oro) y un sensor semiconductor modelo CY7-CY de OMEGA Engineering inc (ver apartado **IV.2.a**). En los tres casos, lo que realmente se mide son voltajes que van desde volts hasta microvolts, que posteriormente son manipulados mediante programación para convertirlos en temperatura, que junto con la resistividad, son las variables físicas de interés en los experimentos de crio-conductividad electrónica.

 Dado que la conversión de volts a *ohms* medidos en la muestra es muy simple (Ley de Ohm), a continuación nos avocaremos a describir la metodología de programación empleada para convertir los voltajes de los sensores de temperatura a grados Kelvin.

### **V.1. OBTENCIÓN DE LAS ECUACIONES CORRESPONDIENTES AL TERMOPAR FIERRO – ORO.**

 Como en cualquier otro termopar, el comportamiento del termopar de fierro-oro no es lineal, por lo que para la conversión, es necesario ajustar un polinomio a la tabla de valores, sin embargo, como veremos, se obtienen mejores resultados si hacemos los ajustes por secciones, es decir, utilizamos más de un polinomio para el ajuste. A continuación se explica el procedimiento.

| μV        | °K    |  |  |  |
|-----------|-------|--|--|--|
| $-5246.4$ | 4.8   |  |  |  |
| -5171.5   | 10.4  |  |  |  |
| -5088.2   | 15.2  |  |  |  |
| -5003.1   | 20    |  |  |  |
| -4834.9   | 30.1  |  |  |  |
| -4669.6   | 40    |  |  |  |
| -4334.1   | 59.8  |  |  |  |
| -3982.5   | 80    |  |  |  |
| -3614.5   | 100   |  |  |  |
| $-3035.4$ | 130.1 |  |  |  |
| -2430.4   | 160   |  |  |  |
| -1804.8   | 190   |  |  |  |
| -1162.9   | 220   |  |  |  |
| $-508.6$  | 250   |  |  |  |
| 2.7       | 273.1 |  |  |  |

Figura V.1-1. Tabla de valores de microvolts ( $\mu$ V) a grados Kelvin (°K) para el termopar fierro-oro

 Graficando los valores de la tabla anterior y realizando el ajuste se obtiene el polinomio  $y = 4E-10x^3 + 6E-07x^2 + 0.046x + 273.$ 

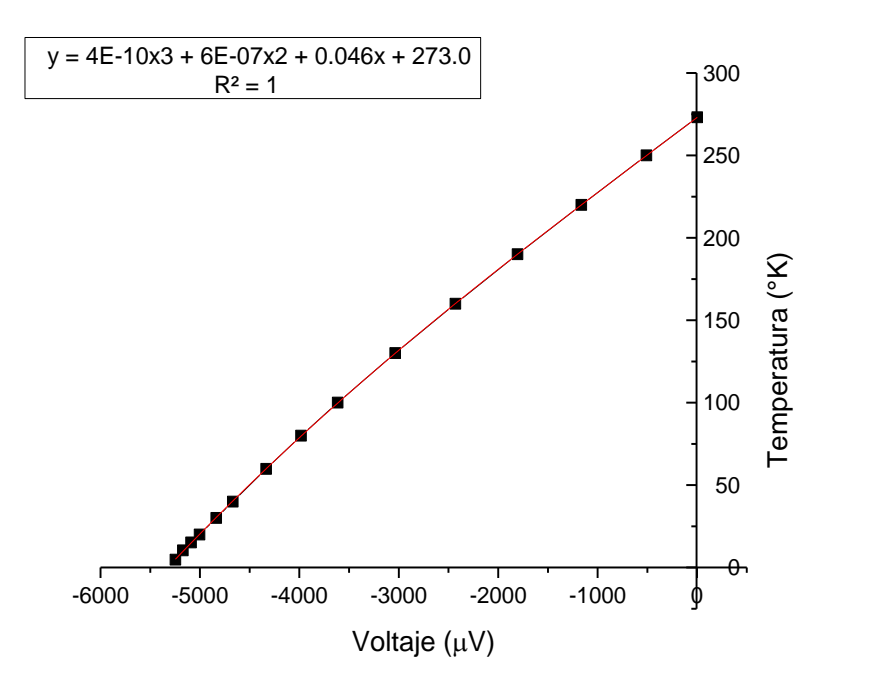

Figura V.1-2. Gráfica y línea de tendencia correspondiente a la tabla de equivalencia de microvolts a grados Kelvin

 Aparentemente, la línea de tendencia coincide correctamente con la curva resultante de graficar los valores de microvolts y grados Kelvin, sin embargo, considerando la sola ecuación obtenida y utilizándola para la correspondencia de unidades de voltaje a unidades de temperatura se observa que los valores obtenidos mediante dicha ecuación, en algunas partes coinciden con más exactitud que en otras.

| Valores obtenidos           | Valor          | Valor |                         |
|-----------------------------|----------------|-------|-------------------------|
| con el polinomio del ajuste | redondeado     | real  |                         |
| -9.581833853                | $-10$          | 4.8   |                         |
| -4.16584383                 | $-4$           | 10.4  | Valores con una         |
| 1.783717652                 | $\overline{2}$ | 15.2  | diferencia              |
| 7.782948094                 | 8              | 20    | considerablementel      |
| 19.41160686                 | 19             | 30.1  | grande                  |
| 30.55294067                 | 31             | 40    |                         |
| 52.33662693                 | 52             | 59.8  | Valores con una         |
| 74.05571589                 | 74             | 80    | Grados<br>diferencia    |
| 95.68295265                 | 96             | 100   | Kelvin<br>relativamente |
| 127.7129428                 | 128            | 130.1 | pequeña                 |
| 159.0033089                 | 159            | 160   |                         |
| 189.5820696                 | 190            | 190   | Valores sin             |
| 219.688949                  | 220            | 220   | diferencia              |
| 249.7069797                 | 250            | 250   | significativa           |
| 273.1242044                 | 273            | 273.1 |                         |

Figura V.1-3. Comparación entre los valores obtenidos con la ecuación del ajuste y los valores de la tabla del termopar (todos representan grados Kelvin)

 Como se puede observar, la exactitud, utilizando un solo polinomio a lo largo del comportamiento del termopar cuando es sometido al rango de temperaturas que nos interesa, varía de manera diferente en determinadas zonas. La región de menor exactitud es la zona de bajas temperaturas.

 Ahora, si aplicamos un procedimiento similar al anterior pero ajustando polinomios por secciones, el resultado es más satisfactorio.

Los polinomios empleados en este caso son los siguientes:

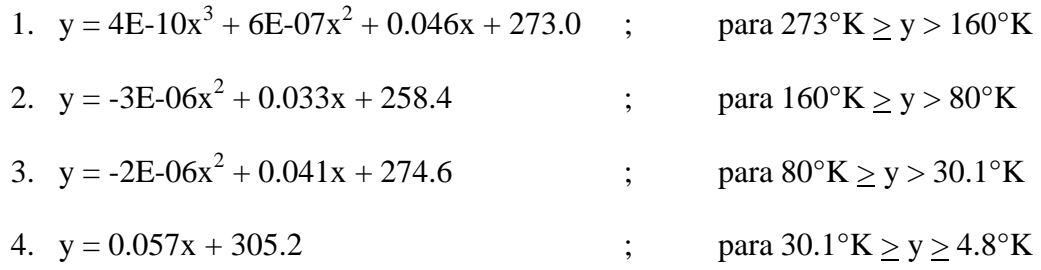

 Donde *y* es el valor correspondiente a la temperatura y *x* es el valor correspondiente al voltaje.

 Luego, utilizando cada una de estas ecuaciones para zonas determinadas del comportamiento del termopar, resulta lo siguiente:

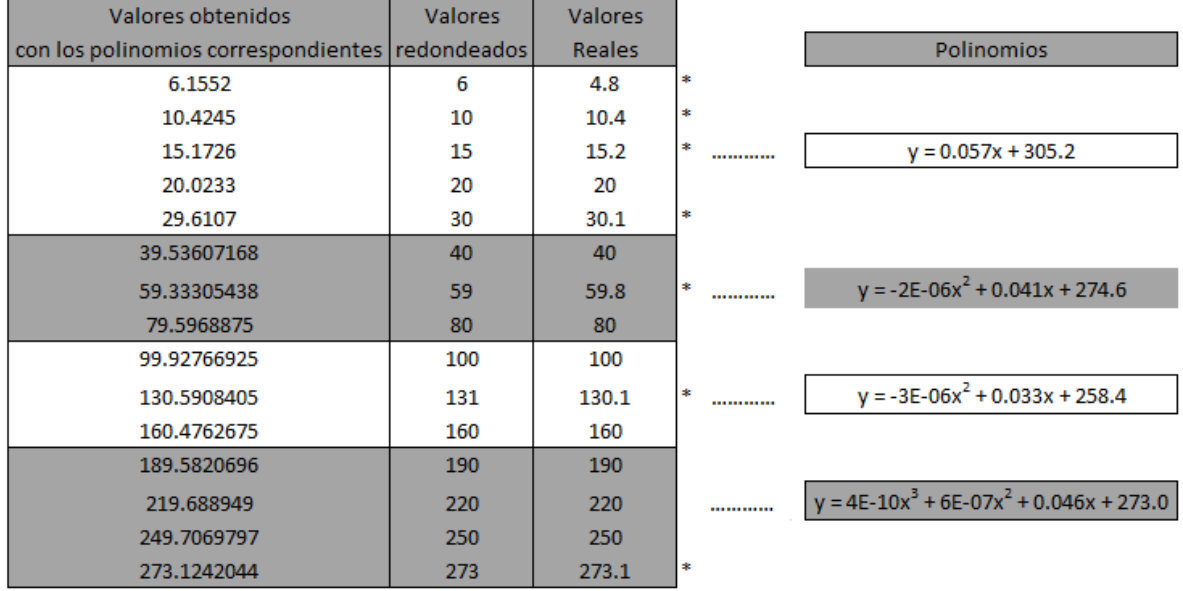

\* Valores con una diferencia despreciable para cuestiones prácticas

Figura V.1-4. Comparación entre los valores obtenidos con las ecuaciones de ajuste y los valores de la tabla del termopar (°K)

 Como se observa en la figura anterior, los valores obtenidos utilizando cuatro polinomios, son mucho más cercanos a los valores de tablas.

# **V.2. OBTENCIÓN DE LAS ECUACIONES CORRESPONDIENTES AL SENSOR DE TEMPERATURA DE LA SERIE CY7**

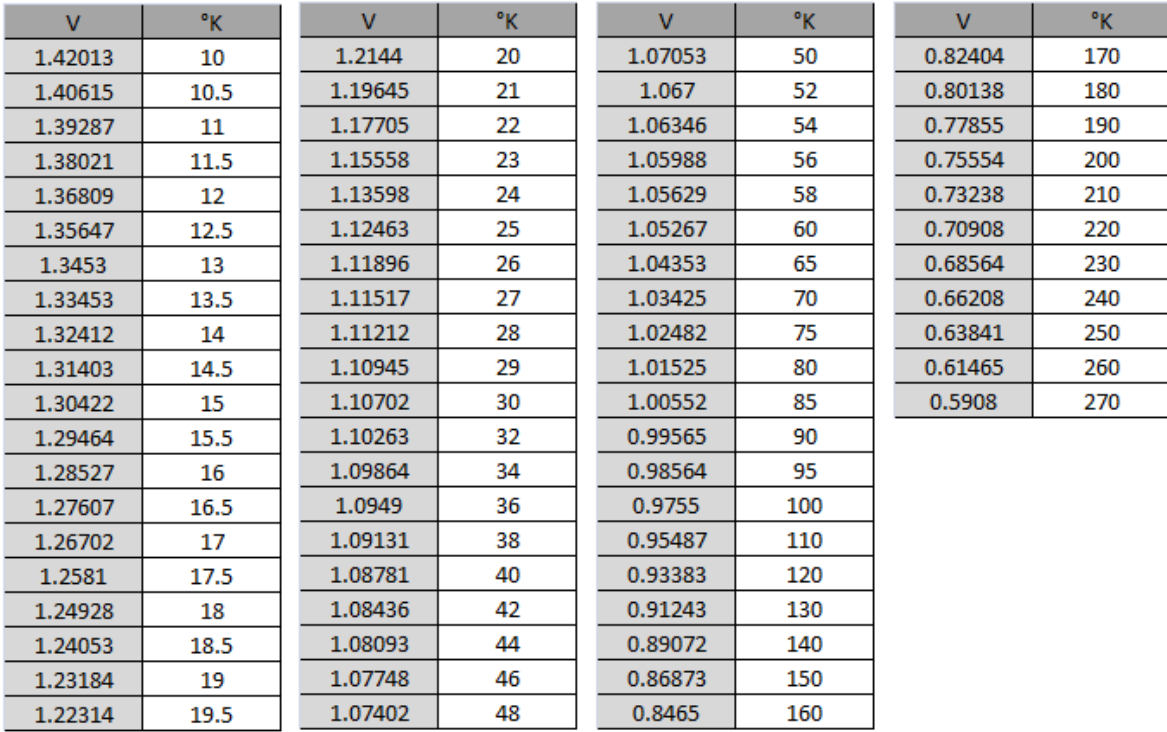

De igual manera, para el sensor CY7-CY:

Figura V.2-1. Tabla de correspondencia volts (V) a grados Kelvin (°K) para el sensor CY7

 En este caso también se observa poca coincidencia entre algunos de los valores de temperatura calculados con el polinomio ajustado y los reportados en las tablas (arriba). Por lo tanto, como en el caso del termopar, es necesario ajustar varios polinomios. Veamos:

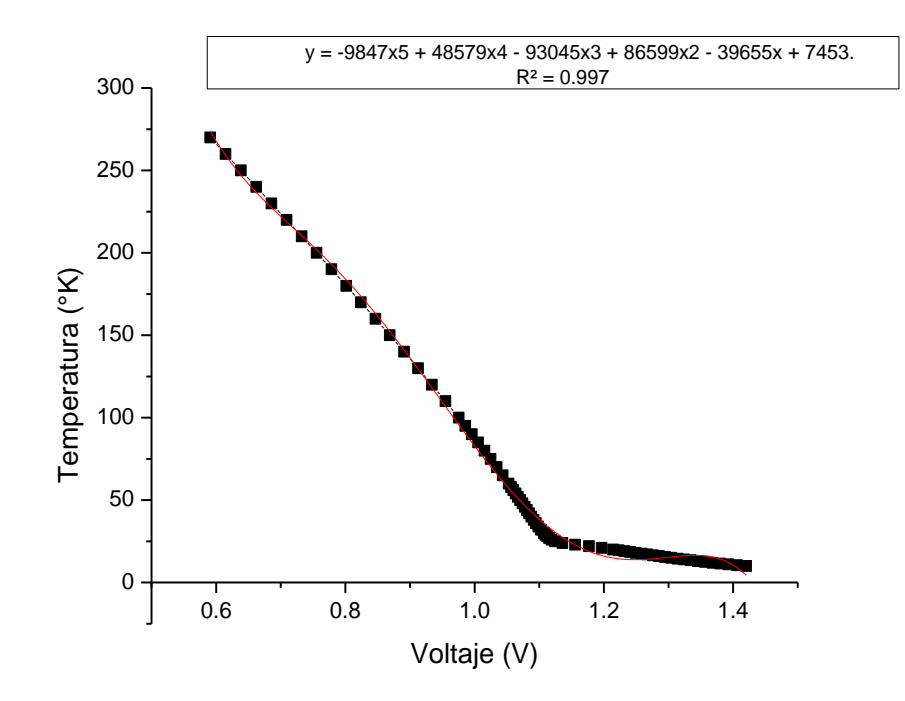

Figura V.2-2. Gráfica y línea de tendencia correspondiente a la tabla de equivalencia volts a grados Kelvin para el sensor CY7-CY

 En la gráfica de la figura anterior, se observa que la curva ajustada correspondiente al polinomio, no coincide completamente con la curva dada por los valores de tablas (ver figura V.2-3).

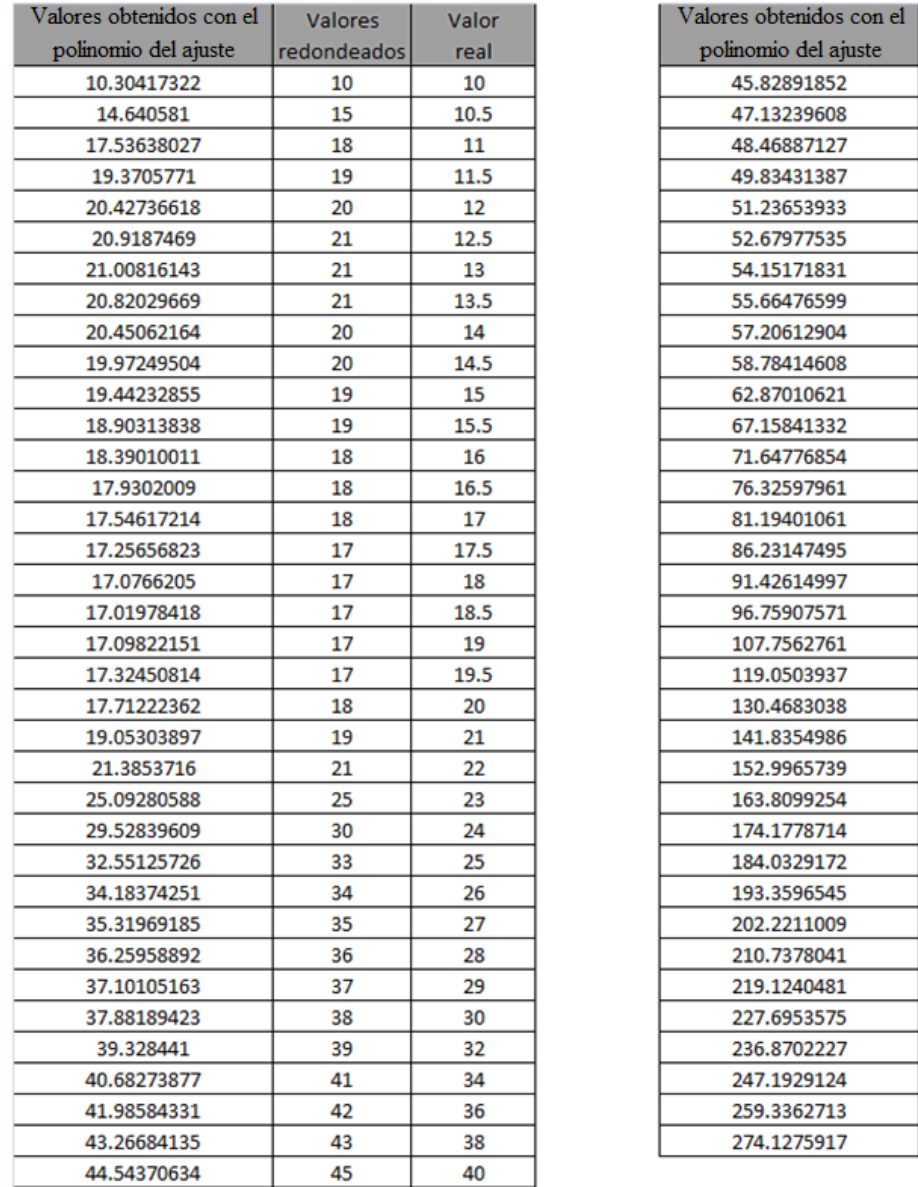

Figura V.2-3. Comparación entre los valores obtenidos con el polinomio del ajuste y los valores de la tabla del sensor CY7

Valores

redondeados

 $\overline{72}$ 

Valor

real

 Para solucionar este desacuerdo entre los valores de las tablas y los calculados, fue necesario dividir en seis intervalos de temperatura y ajustar los correspondientes polinomios; para este caso fueron necesarios seis:

1. 
$$
y = -49.39x^2 - 358.3x + 498.9
$$
; para  $270^{\circ}K \ge y > 140^{\circ}K$ 

2. 
$$
y = -249.7x^2 - 5.321x + 342.8
$$
 ; para  $140^{\circ}K \ge y > 60^{\circ}K$ 

3. 
$$
y = -572.8x^2 + 656.0x + 4.082
$$
 ; para  $60^{\circ}K \ge y > 34^{\circ}K$ 

4. 
$$
y = 6193x^2 - 14137x + 8090
$$
; para  $34^{\circ}K \ge y > 27^{\circ}K$ 

5. 
$$
y = 651.0x^2 - 1570.x + 967.8
$$
 ; para  $27^{\circ}K \ge y > 20^{\circ}K$ 

6. 
$$
y = 73.66x^2 - 243.8x + 207.6
$$
 ; para  $20^{\circ}K \ge y \ge 10^{\circ}K$ 

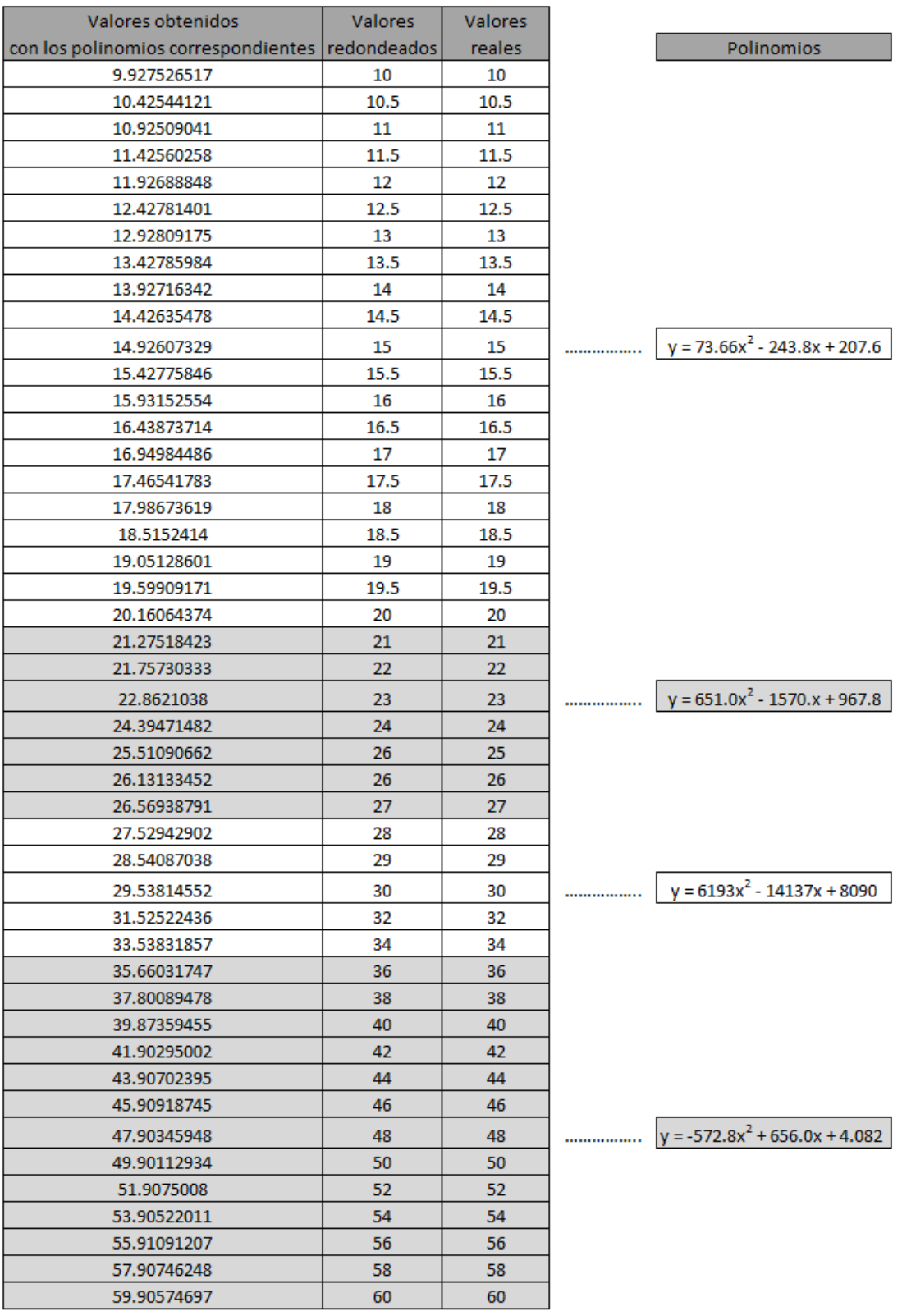

*Continúa…*

#### *Continuación…*

| Valores obtenidos                               | <b>Valores</b> | <b>Valores</b> |                                        |
|-------------------------------------------------|----------------|----------------|----------------------------------------|
| con los polinomios correspondientes redondeados |                | reales         | <b>Polinomios</b>                      |
| 65.3353481                                      | 65             | 65             |                                        |
| 70.19939204                                     | 70             | 70             |                                        |
| 75.09800149                                     | 75             | 75             |                                        |
| 80.02393389                                     | 80             | 80             |                                        |
| 84.98533162                                     | 85             | 85             |                                        |
| 89.9698114                                      | 90             | 90             | <br>$y = -249.7x^{2} - 5.321x + 342.8$ |
| 94.97530302                                     | 95             | 95             |                                        |
| 99.99478208                                     | 100            | 100            |                                        |
| 110.0484905                                     | 110            | 110            |                                        |
| 120.0830849                                     | 120            | 120            |                                        |
| 130.0625923                                     | 130            | 130            |                                        |
| 139.9529639                                     | 140            | 140            |                                        |
| 150.4466854                                     | 150            | 150            |                                        |
| 160.2926905                                     | 160            | 160            |                                        |
| 170.1909915                                     | 170            | 170            |                                        |
| 180.1269368                                     | 180            | 180            |                                        |
| 190.0861303                                     | 190            | 190            |                                        |
| 200.0717502                                     | 200            | 200            |                                        |
| 210.0696529                                     | 210            | 210            | <br>$y = -49.39x^{2} - 358.3x + 498.9$ |
| 220.0745263                                     | 220            | 220            |                                        |
| 230.0854039                                     | 230            | 230            |                                        |
| 240.0928411                                     | 240            | 240            |                                        |
| 250.0917877                                     | 250            | 250            |                                        |
| 260.0730936                                     | 260            | 260            |                                        |
| 270.0361252                                     | 270            | 270            |                                        |

Figura V.2-4. Comparación entre los valores obtenidos con las ecuaciones de ajuste y los valores de la tabla del sensor CY7 (°K)

 En la figura V.2-4, se observa la alta correspondencia entre los valores calculados y los reportados.

### **V.3. PROGRAMACIÓN DE LA APLICACIÓN EN LABVIEW**

 Una vez teniendo definidas las ecuaciones que se utilizarán para la correspondencia de voltaje a temperatura del termopar fierro-oro y del sensor CY7, podemos continuar con la programación de la aplicación de instrumentación virtual para la toma de lecturas en los experimentos de crio-conductividad electrónica.

 La programación es relativamente sencilla, ya que se realiza en el llamado "lenguaje G", esto quiere decir que a diferencia de la programación estructurada, el código se forma mediante gráficos y diagramas de bloques, conectándose entre sí y configurándose dependiendo de la tarea que se quiera efectuar. Sin embargo, para nuestro caso, habrá de utilizarse un recurso en el que tendremos que programar en un lenguaje similar al lenguaje C, por lo que los conocimientos de programación estructurada también serán útiles.

 Como ya en el apartado correspondiente a *LabVIEW* se explicaron con anterioridad los detalles propios de tal software, ya no es necesario profundizar más en el tema, por lo que pasaremos directamente a la programación de nuestra aplicación en particular.

 Para comenzar, debido a que las instrucciones en nuestro programa se estarán ejecutando repetidas veces hasta que la aplicación sea detenida, es necesario utilizar la estructura llamada *While Loop*, esta función se encargará precisamente de ejecutar el algoritmo de programación una y otra vez dependiendo cada cuanto tiempo sea el establecido por el usuario y hasta que éste detenga la aplicación.

 Lugo, tenemos que configurar el *DAQ Assistant* para el tipo de variable que se va a adquirir por medio de los módulos de adquisición de datos. Para este caso, los valores que tomaremos a través de cuatro canales, serán: tres en forma de voltaje (sensor CY7, termopar fierro-oro y voltaje de la muestra) y uno como temperatura (termopar tipo K).

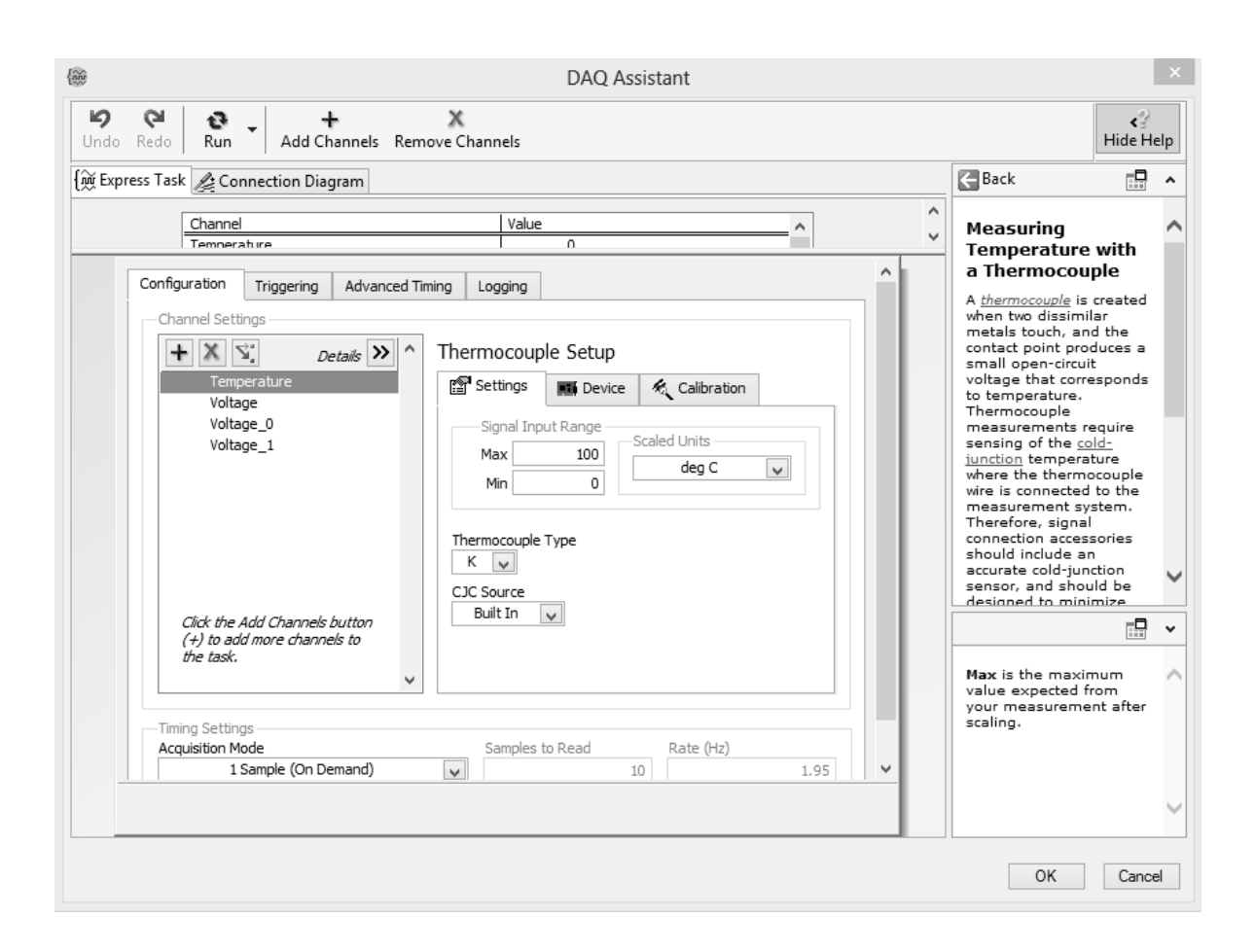

#### Figura V.3-1. Configuración del *DAQ Assistant* para la adquisición de datos en los experimentos de crio-conductividad electrónica

 Cuando se realiza la configuración mencionada anteriormente, también puede revisarse la manera en que se deben conectar los dispositivos y sensores al módulo de adquisición de datos; esto se hace dando clic en la pestaña etiquetada como *Connection Diagram*, en la misma ventana de configuración.

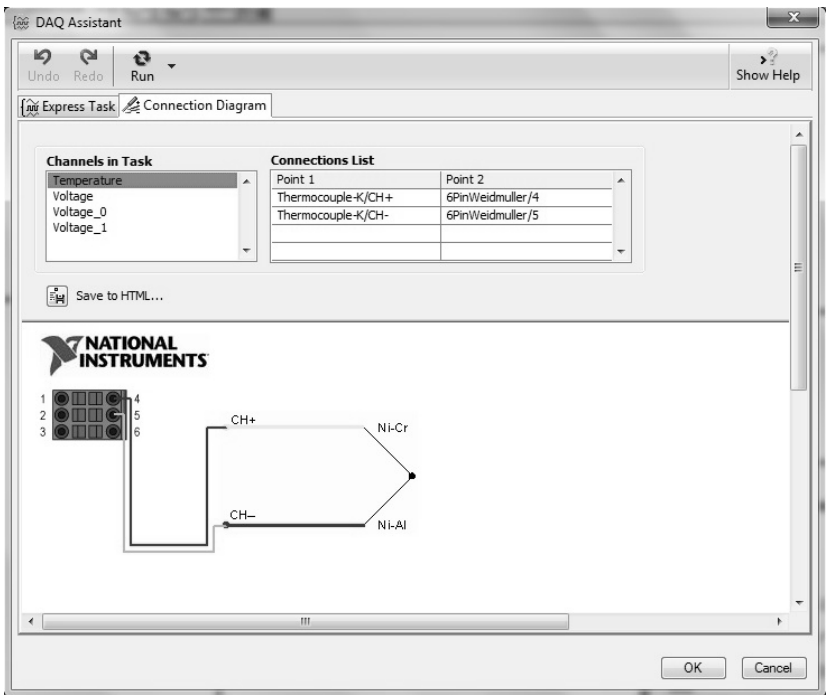

Figura V.3-2. Diagrama de conexión para señales de termopar tipo K al módulo de adquisición de datos

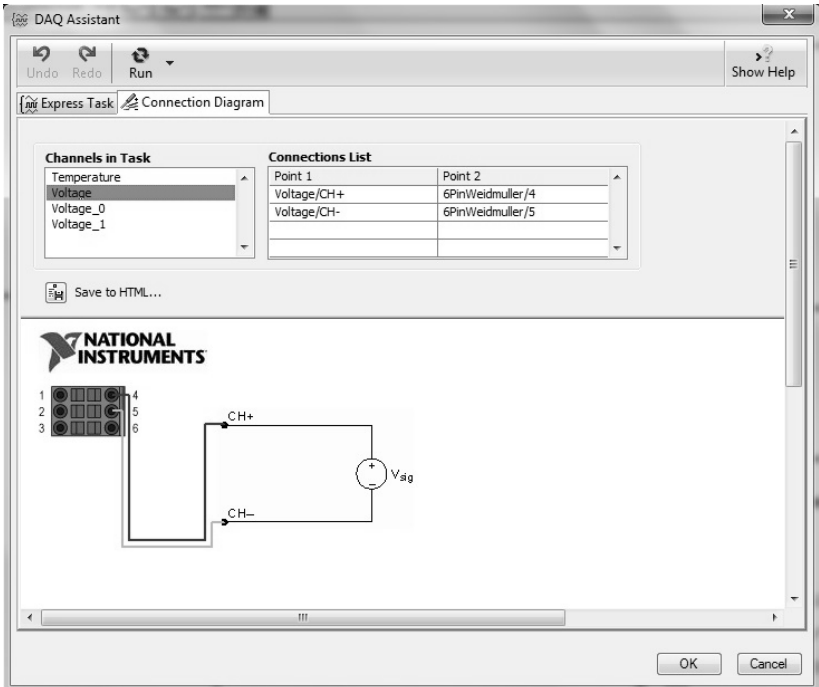

Figura V.3-3. Diagrama de conexión para señales de voltaje al módulo de adquisición de datos

 Debido a que el *DAQ Assistant* adquiere los datos de los cuatro canales de una manera prácticamente simultánea, necesitamos algún recurso que nos ayude a "demultiplexar" dichos datos, para que así, podamos visualizar y procesar individualmente cada una de las señales adquiridas.

 Para esta tarea se utiliza la función *Select Signals*, en la que, como su nombre indica, podemos seleccionar la señal que nos interesa y separarla del resto de señales adquiridas.

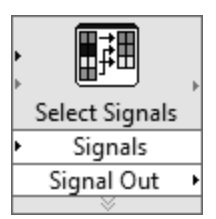

Figura V.3-4. Select Signals

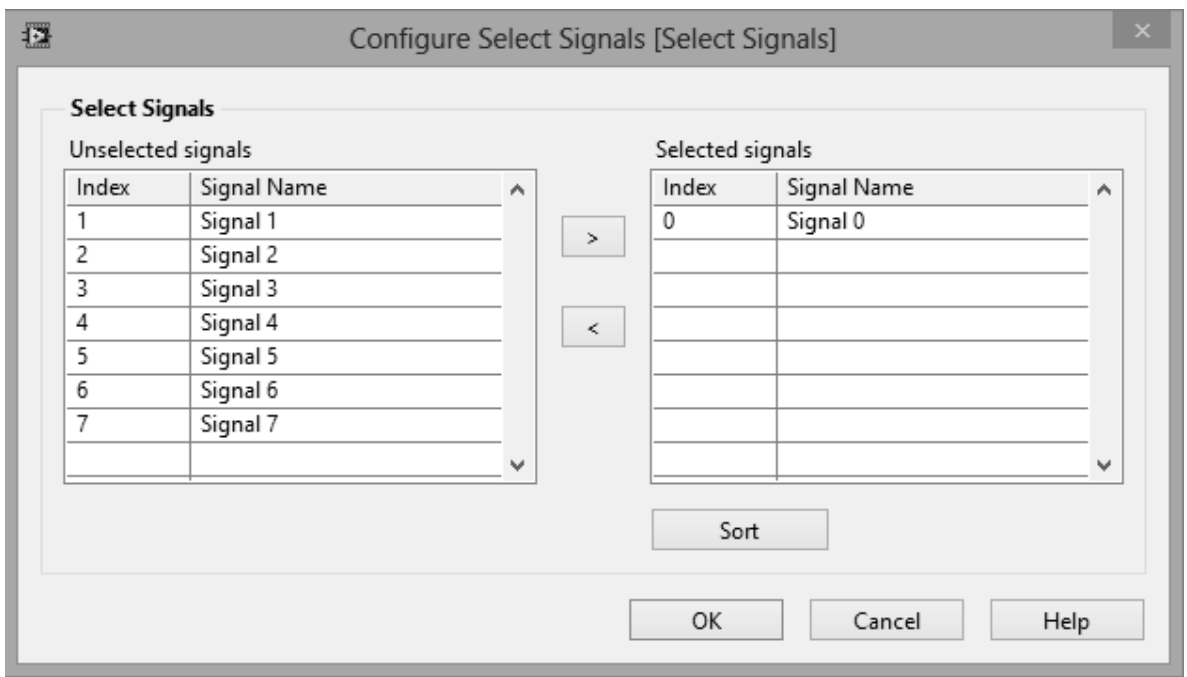

Figura V.3-5. Configuración del *Select Signals*

 Otra cosa que tenemos que considerar, es que en *LabVIEW* se procesan diferentes tipos de datos, por lo que también suelen utilizarse bloques de conversión de datos. Nuestra aplicación no es la excepción, ya que los datos de entrada provenientes del *DAQ Assistant* son del tipo *Dynamic Data* (Datos dinámicos) y se tendrán que convertir a otro tipo de datos para su mejor procesamiento. El principal convertidor de tipo de datos que se utiliza en la programación para nuestra aplicación es el *Convert From Dynamic Data*.

#### 医顾

Figura V.3-6. Convert From Dynamic Data

 Solamente en dos de las cuatro señales a adquirir se utilizará el convertidor antes mencionado: la del sensor CY7 y la del termopar fierro-oro. Esto debido a que para el manipulado de estas señales se requiere dicha conversión, a diferencia de la señal del termopar tipo K y del voltaje de la muestra, que, al estar reconocidas por el software de adquisición, no necesitan de mayor procesado y pueden visualizarse de manera prácticamente directa.

 Precisamente las señales en las que se utilizará el convertidor de la figura V.3-6, serán las mismas para las que se realizó el procedimiento de ajuste y de obtención de ecuaciones, para ser interpretadas como temperaturas, siendo que se adquieren como voltajes. Además de esto, será necesaria la utilización de otra función para realizar la tan mencionada correspondencia de voltaje a temperatura; esta función es la estructura llamada *Formula Node*, que, como ya se explicó en el respectivo capítulo, es una función que nos ayuda a minimizar la cantidad de código de diagrama de bloques mediante la programación estructurada. Esto quiere decir que para nuestro caso particular, si establecemos nuestras ecuaciones a través de diagrama de bloques, ocuparía más espacio en la ventana del diagrama de bloques y provocaría al programador una posible confusión debida a todas las funciones y conexiones necesarias para tal algoritmo, a diferencia de si se realiza este procedimiento utilizando la estructura *Formula Node*, ya que toda esa programación en bloques se resumiría en unas cuantas líneas de código estructurado.

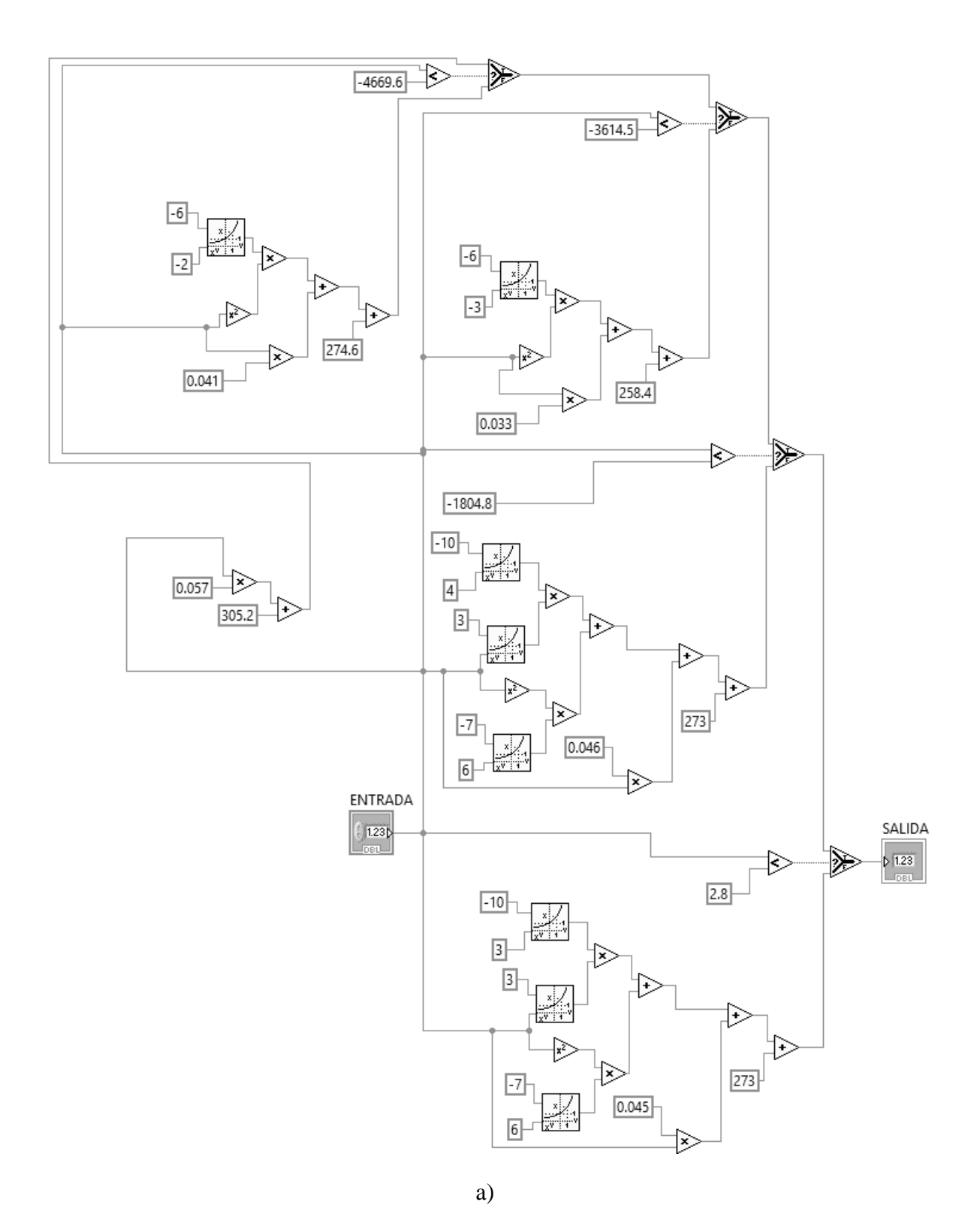

*Continúa…*
*Continuación…*

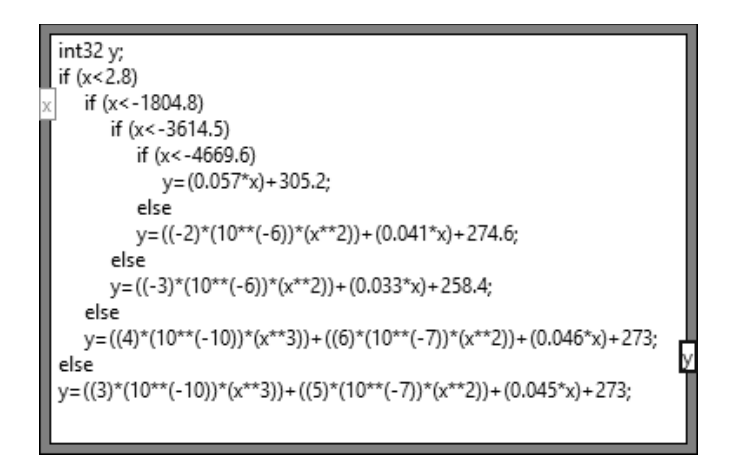

b)

Figura V.3-7. Comparación de la programación para la misma tarea utilizando: a) Diagrama de bloques y b) *Formula Node*

 En la figura anterior, se observa la gran ventaja que se tiene al utilizar la estructura *Formula Node* en nuestra programación cuando ésta contiene una gran cantidad de operaciones numéricas, pudiendo reemplazar con un solo recuadro, el conjunto de bloques, funciones y conexiones que en muchos casos resultaría realmente muy poco práctico.

 Continuando con nuestra aplicación, la figura siguiente muestra las *Formula Node* con las líneas de códigos para las respectivas ecuaciones que describen el comportamiento de los sensores de temperatura (el termopar fierro-oro y el sensor CY7) en función de sus voltajes.

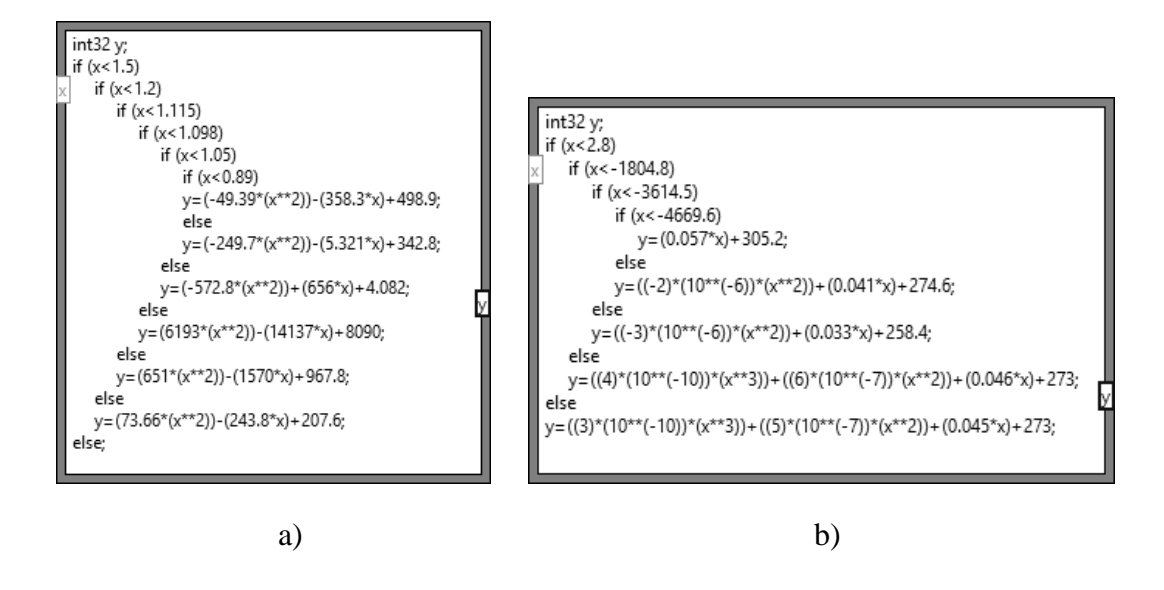

Figura V.3-8. *Formula Node* con códigos para la correspondencia de temperaturas en función de los voltajes de a) Sensor CY7 y b) Termopar fierro-oro

 Hay que aclarar que al valor de la salida del *Formula Node* para el termopar, es necesario sumarle el valor tomado por el termopar tipo k; esto para dar una referencia al termopar fierro-oro y podamos tener una correcta lectura.

 Luego de esto, solamente resta colocar los indicadores correspondientes a las lecturas de los cuatro canales. Los indicadores utilizados en nuestra aplicación de muestran en la figura siguiente.

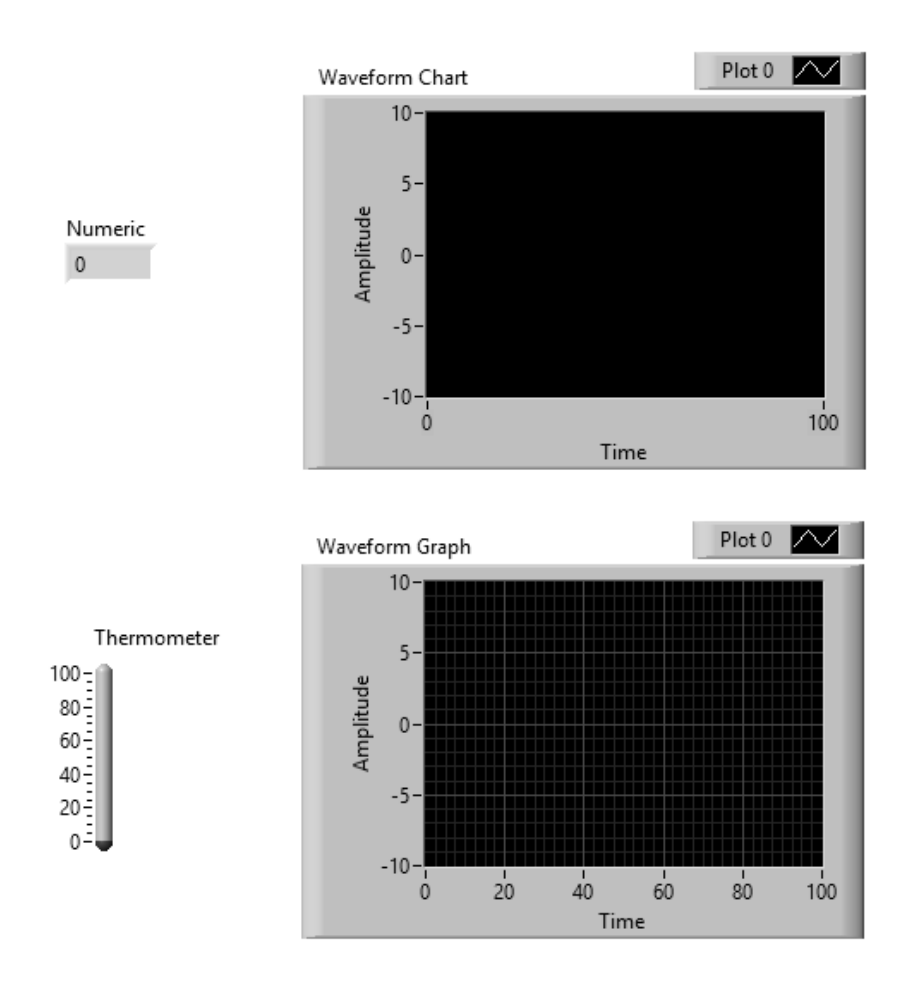

Figura V.3-9. Indicadores utilizados en la aplicación para la adquisición de datos en experimentos de crio-conductividad electrónica

 A continuación se da una breve descripción de algunos otros elementos utilizados en la programación de nuestra aplicación.

*III Index Array*. Devuelve el elemento o sub-matriz de la matriz de n dimensiones en el índice.

*Merge Signals*. Combina dos o más señales en una salida.

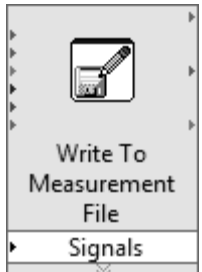

 *Write To Measurement File*. Escribe los datos en archivos de medición basados en texto (.lvm) o archivos de medición binarios (.tdm o .tdms).

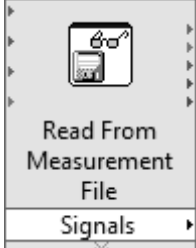

 *Read From Measurement File*. Lee los datos de un archivo de medición basado en texto (.lvm) o de un archivo de medición binario (.tdm o .tdms).

 Finalmente, la aplicación está terminada y lista para utilizarse en los experimentos de crio-conductividad electrónica.

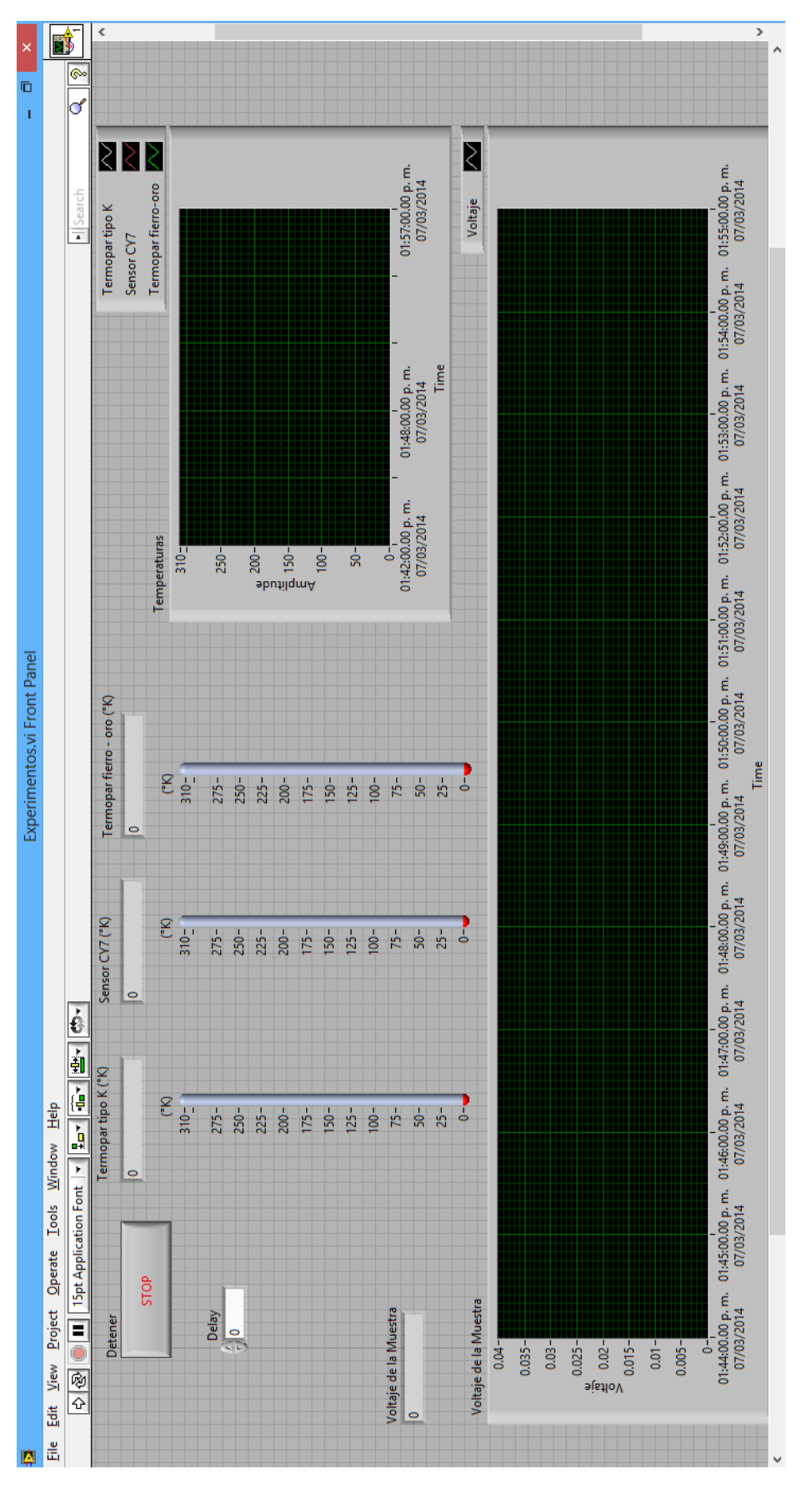

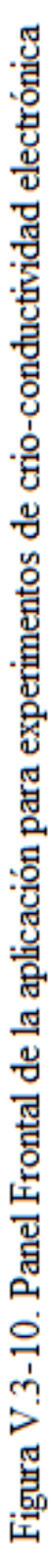

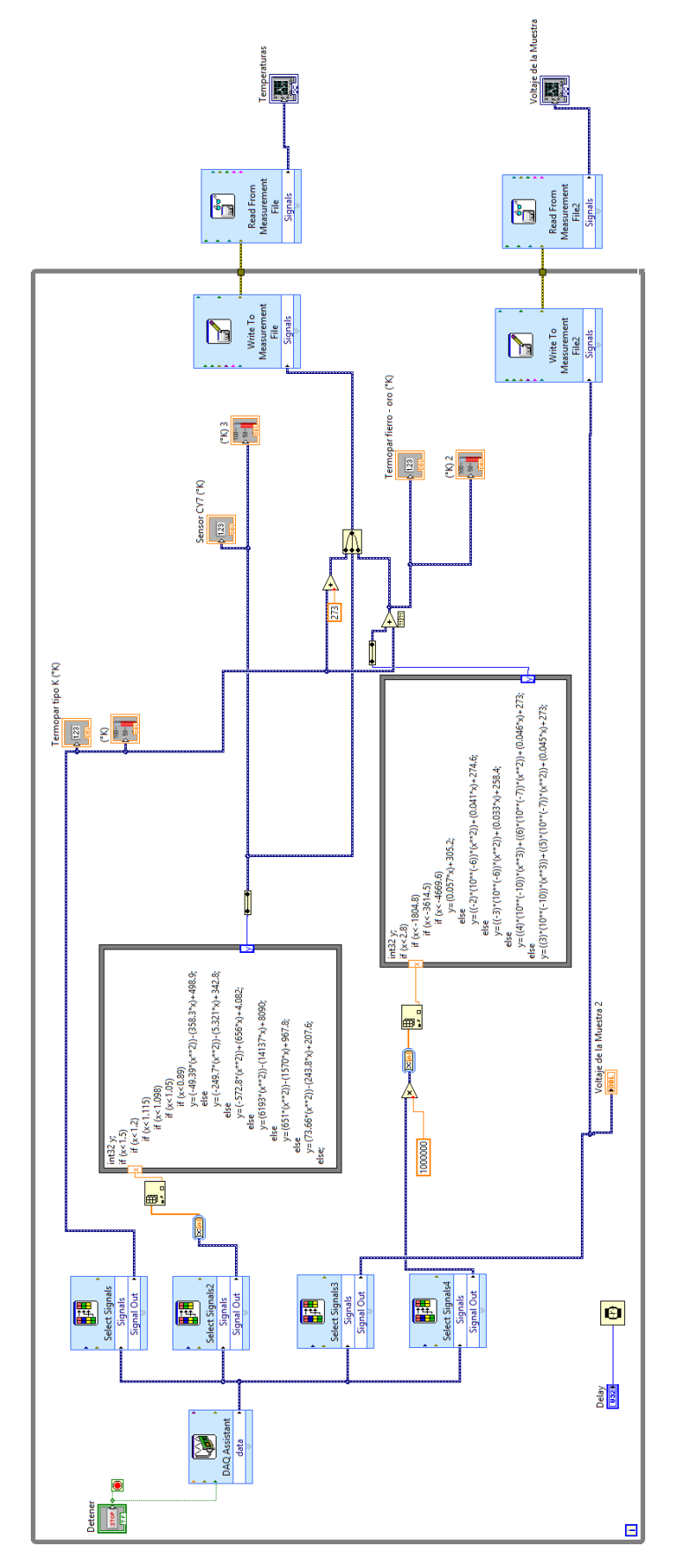

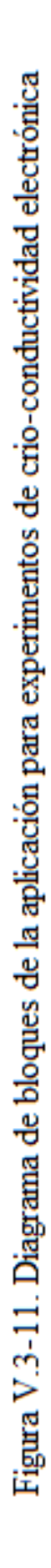

 La forma de operar el programa es realmente muy fácil, simplemente se oprime el botón *"Run"* situado en el panel frontal para comenzar a correr el programa y luego se oprime el botón *"Stop"*, también en el panel frontal, para detener la ejecución de la aplicación. Además, el botón "*Delay*" para establecer el tiempo de retardo entre cada toma de muestras.

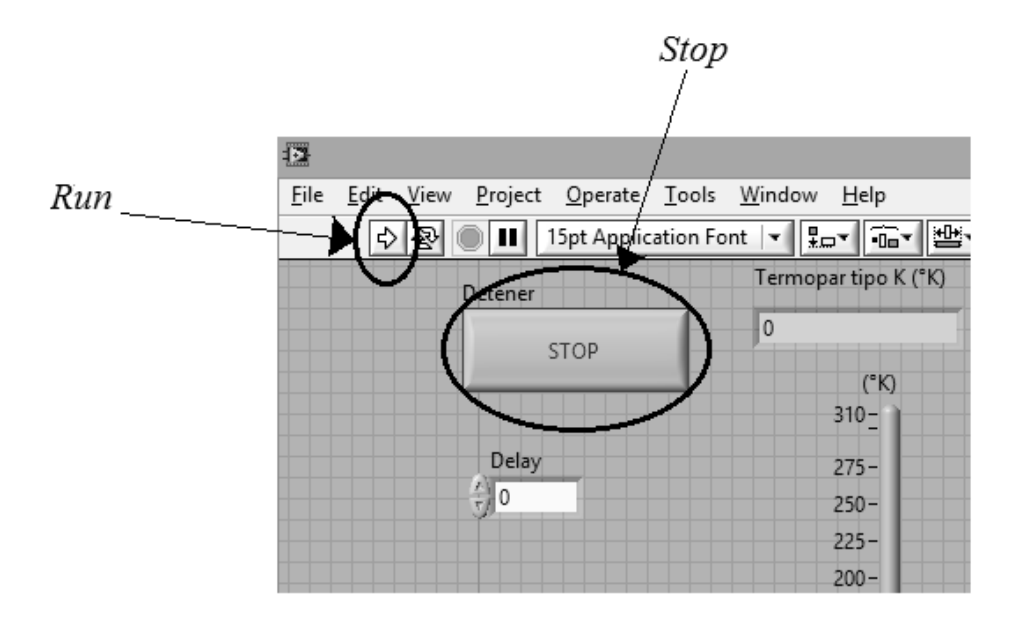

Figura V.3-12. Botones *"Run"* y *"Stop"* para ejecutar y detener la aplicación respectivamente

#### *RESUMEN DEL CAPÍTULO CINCO.*

 Previo a la programación de la aplicación en el entorno *LabVIEW*, es necesario realizar algunos ajustes numéricos; esto es debido a que los módulos de adquisición de datos no reconocen al sensor CY7 ni al termopar fierro-oro como tales, es decir, no podemos obtener una interpretación directamente en grados Kelvin de estos dispositivos, por lo que tuvimos que diseñar el algoritmo para conseguir la equivalencia correspondiente entre voltaje y temperatura. Debido a que los sensores no tienen un comportamiento lineal, para obtener una adecuada lectura de nuestras mediciones, primero se consideró el comportamiento de los sensores dentro del intervalo de temperaturas de interés para el experimento de enfriamiento; posteriormente, el intervalo se dividió en varias secciones a las que se les ajustó polinomios para traducir, desde la programación en la plataforma *LabVIEW*, la correspondencia entre volts (o microvolts) y grados Kelvin.

### **FUENTES BIBLIOGRÁFICAS**

- *"ANÁLISIS NUMÉRICO UN ENFOQUE PRÁCTICO"*

MARON, Melvin J.

Ed. CECSA

3ª edición Año 2006

## - *"LABVIEW: ENTORNO GRÁFICO DE PROGRAMACIÓN"*

LAJARA, J. Rafael

Ed. ALFAOMEGA

2ª edición Año 2012

# **VI. APLICACIONES**

#### **OBJETIVOS:**

- Explicar brevemente el método de cuatro puntas utilizado para la medición de resistencia eléctrica en materiales.
- Mostrar los resultados obtenidos en los experimentos realizados.

 En años recientes, la instrumentación virtual se ha convertido en una herramienta de enorme utilidad en el desarrollo de aplicaciones científicas, tecnológicas y de control; es por eso que este tipo de sistemas de medición y control se han expandido más allá de la industria, llegando hasta la comunidad educativa y científica, tanto en universidades como en centros de investigación; en la elaboración de prácticas de laboratorio, clases teóricas de instrumentación, tratamiento digital de la señal, electrónica, además del desarrollo de proyectos de término de carrera como tesinas y tesis.

 Precisamente, como ejemplo de esto, se encuentran los experimentos que sirvieron de base para la realización de este escrito, consiguiendo resultados interesantes respecto a los superconductores, pudiendo mencionar que, con referencia a lo observado en relación a dicho tema, investigaciones posteriores podrían repercutir de manera prometedora. Es decir, tomando en cuenta los beneficios que estos superconductores prestan en las áreas eléctrica y electrónica, podrían considerarse la fabricación de cables de transmisión con una mínima pérdida de energía, la fabricación de componentes electrónicos más eficientes, computadoras más veloces o imanes súper potentes.

 La determinación de la resistividad o conductividad de una muestra, es de gran utilidad en muchas aplicaciones. Comúnmente, el interés radica en investigar como varía la conductividad en función de algún otro parámetro, como por ejemplo, la temperatura como lo es en nuestro caso, o uno diferente como la frecuencia, entre otros.

 Para medir la resistencia de valores intermedios, es decir, de entre unas cuantas decenas de *Omhs* ( $\Omega$ ) hasta unos pocos *Mega-Omhs* ( $M\Omega$ ), probablemente lo más simple es utilizar un multímetro u óhmetro y conectar como se indica en la figura.

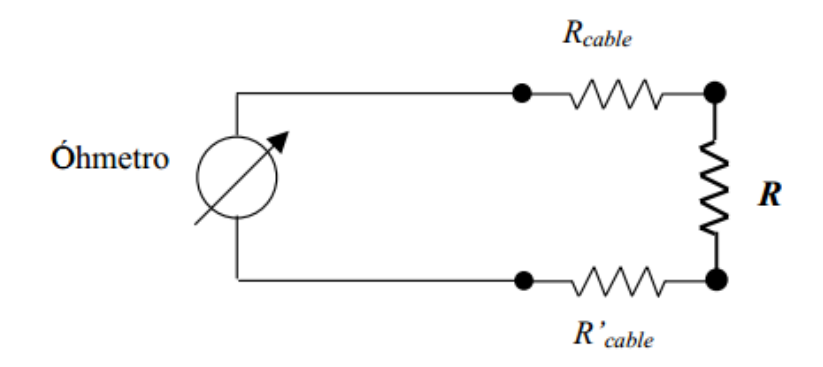

Figura VI.a. Determinación de la resistencia (*R*) de una muestra utilizando un óhmetro o multímetro

 Sin embargo, lo que el óhmetro mide es la suma de *R+R'cable+Rcable*, lo que sería aproximadamente igual a *R* sólo si *R* >> *R'cable+Rcable*, aunque está situación solamente se da en los casos más simples. En general, para medir una resistencia es necesario considerar tanto las resistencias de los cables como los potenciales de contacto que pueden estar presentes al unir dos metales distintos.

 Justamente para evitar los mencionados inconvenientes, se emplea el denominado **método de cuatro puntas**.

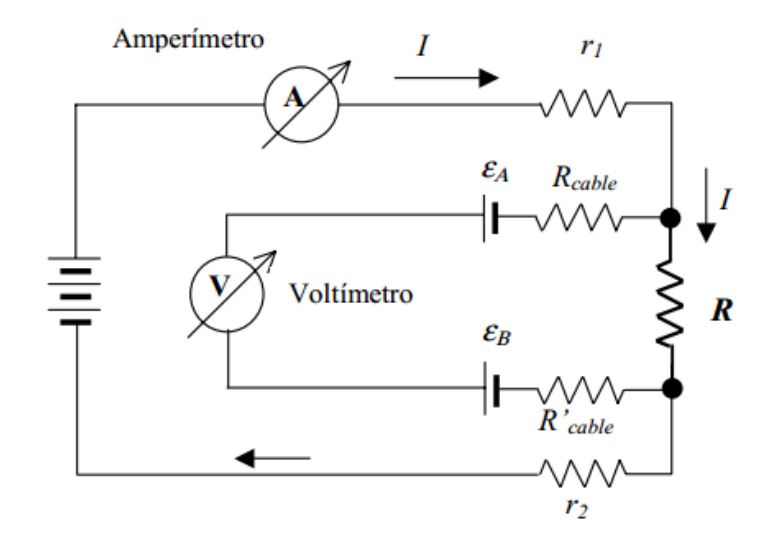

Figura VI.b. Determinación de la resistencia (*R*) de una muestra usando el método de cuatro puntas

 Este método, ilustrado esquemáticamente en la figura VI.b, hace uso de dos circuitos vinculados; por un circuito se hace circular una corriente (circuito exterior de la figura) y por el otro se mide el voltaje. Ya que los voltímetros modernos tienen altas impedancias internas, por el circuito de medición del voltaje (circuito interior de la figura) la circulación de corriente puede despreciarse, por lo que prácticamente toda la corriente circula por el circuito exterior y no hay caída de tensión en *Rcable* y *R'cable*. Por lo tanto, invirtiendo el sentido de circulación de la corriente y tomando la diferencia de los potenciales medidos, podemos anular el efecto de los potenciales de contacto.

 Así, tenemos que el método de cuatro puntas nos permite excluir simultáneamente el efecto de las resistencias de los cables y el de los potenciales de contacto.

### **VI.1. LOS EXPERIMENTOS**

 Como ya se había mencionado al principio del capítulo anterior, nuestros experimentos consisten en medir la variación de la resistencia con la temperatura (intervalo de 273°K a  $4^{\circ}$ K) en tres muestras diferentes: dos cerámicas de itrio, bario y cobre (Y<sub>1</sub>Ba<sub>2</sub>Cu<sub>3</sub>O<sub>7</sub>) y una de nanotubos de carbono comprimidos dinámicamente hasta 9GPa. La primera muestra superconductora analizada, fue sintetizada hace aproximadamente 25 años, la segunda, hasta hace solamente el año antepasado. La muestra de nanotubos de carbono se fabricó en un cañón de gas instalado en el *Laboratorio de Física de Altas Presiones del IFUNAM*.

 Para poder visualizar la disminución de la resistencia en las muestras, es necesario suministrarle a cada una de las muestras una corriente que genere sobre ésta un voltaje, para que, con el descenso de la temperatura y considerando la *Ley de Ohm*, podamos notar la pérdida de resistencia a través de la caída de voltaje. Para esto, se utiliza una fuente de corriente programable.

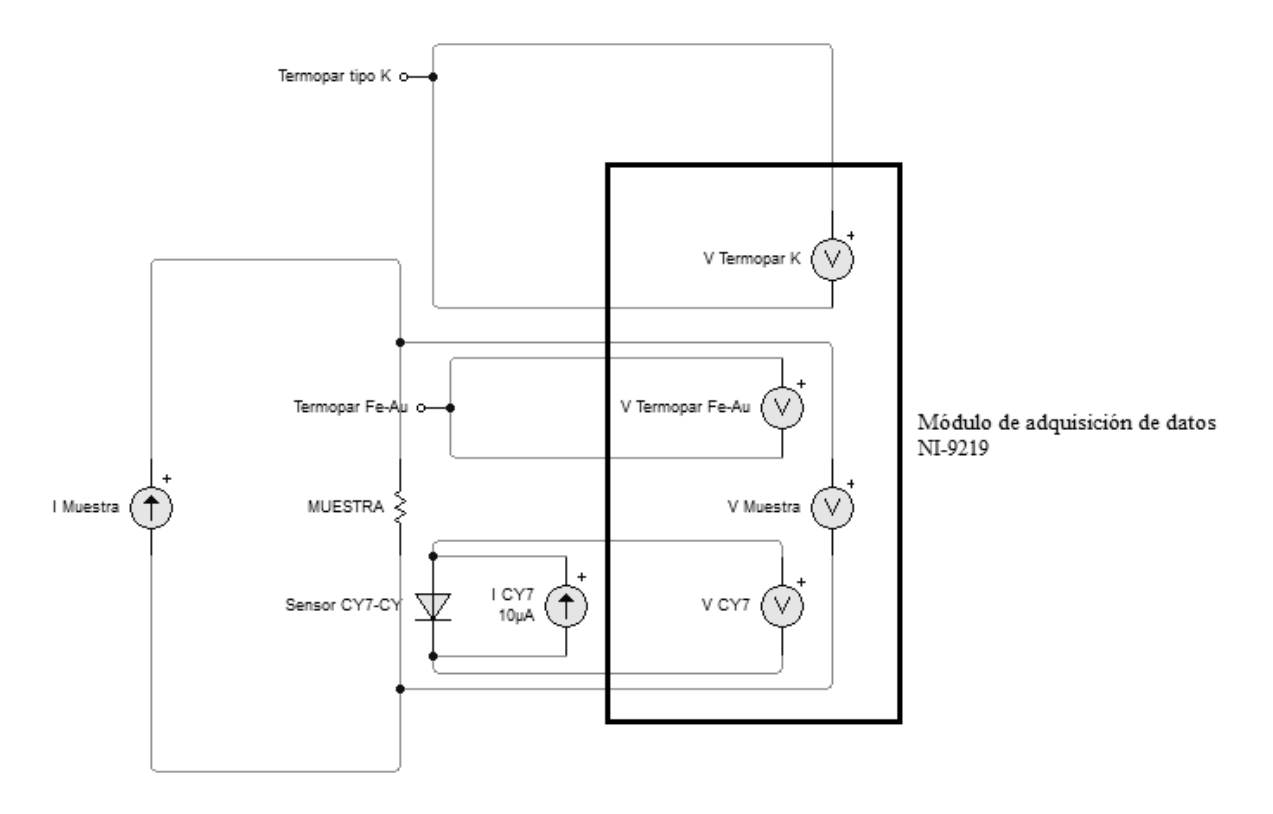

Figura VI.1-1. Diagrama del arreglo experimental

A continuación se muestran los resultados de los experimentos realizados.

Muestra no. 1: Pastilla cerámica no. 1 (la de mayor antigüedad)

 $100mA - 30V$ 

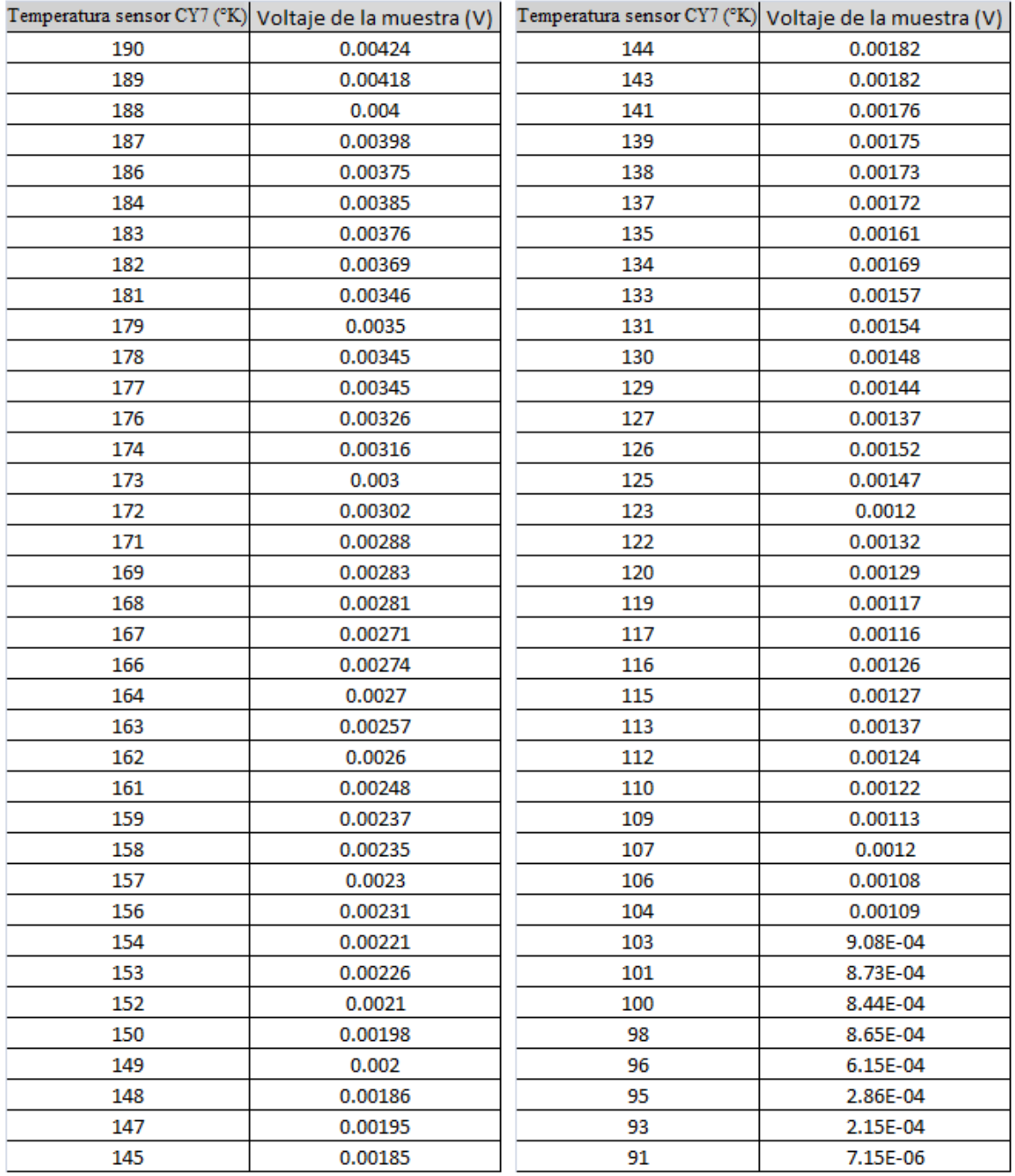

Continúa...

#### *…Continuación*

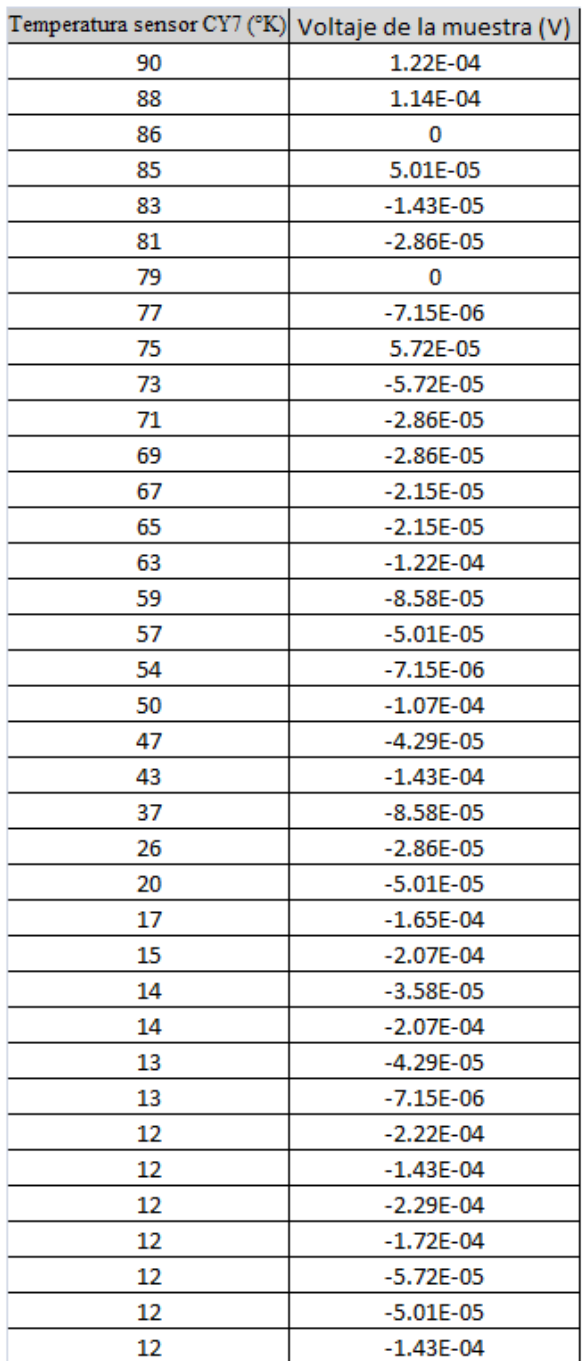

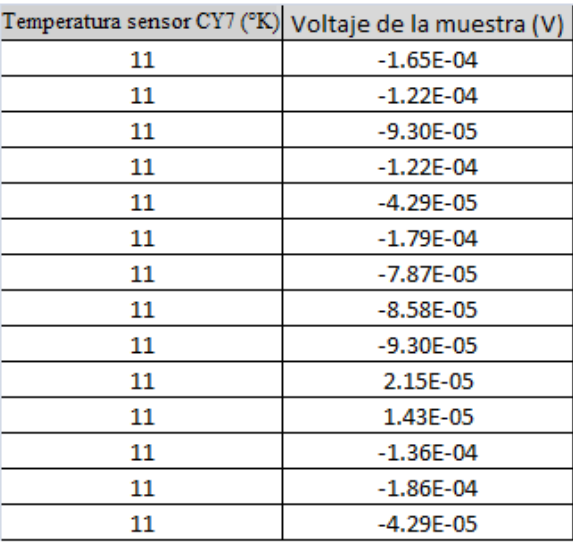

Figura VI.1-2. Datos obtenidos en el experimento para la primera muestra

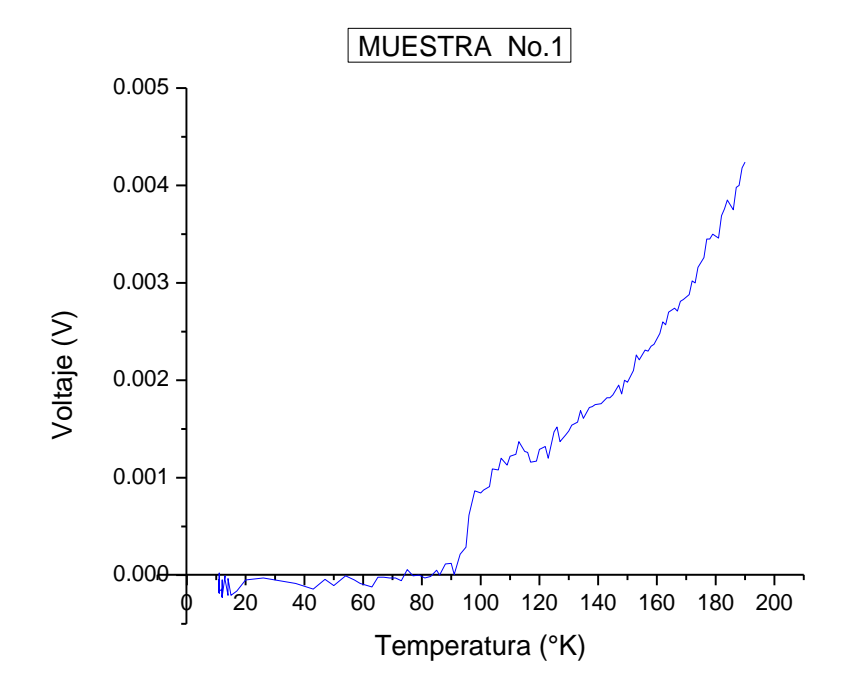

Figura VI.1-3. Gráfica Temperatura contra Voltaje correspondiente a los datos del experimento para la primera muestra

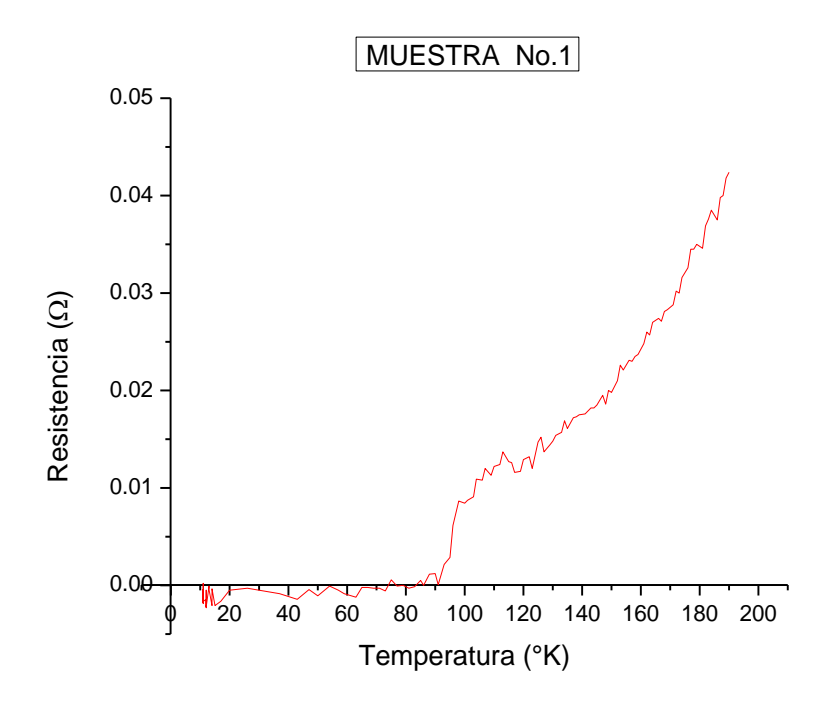

Figura VI.1-4. Gráfica Temperatura contra Resistencia correspondiente al experimento para la primera muestra

 En las gráficas anteriores se observa claramente la como va disminuyendo el voltaje en la muestra, por consiguiente, también su resistencia, llegando a un punto en el que el voltaje desciende abruptamente; a este cambio abrupto se le conoce como "*transición*", e indica el momento en el que la muestra se vuelve completamente superconductora a causa de la baja temperatura, que, para esta primera muestra, ocurre entre los 85°K y los 83°K según las tablas de la figura VI.1-2. El resultado interesante en este caso, es que después de 25 años, la muestra cerámica mantiene su comportamiento superconductor.

#### Muestra no. 2: Pastilla cerámica no. 2

#### $2.5mA - 30V$

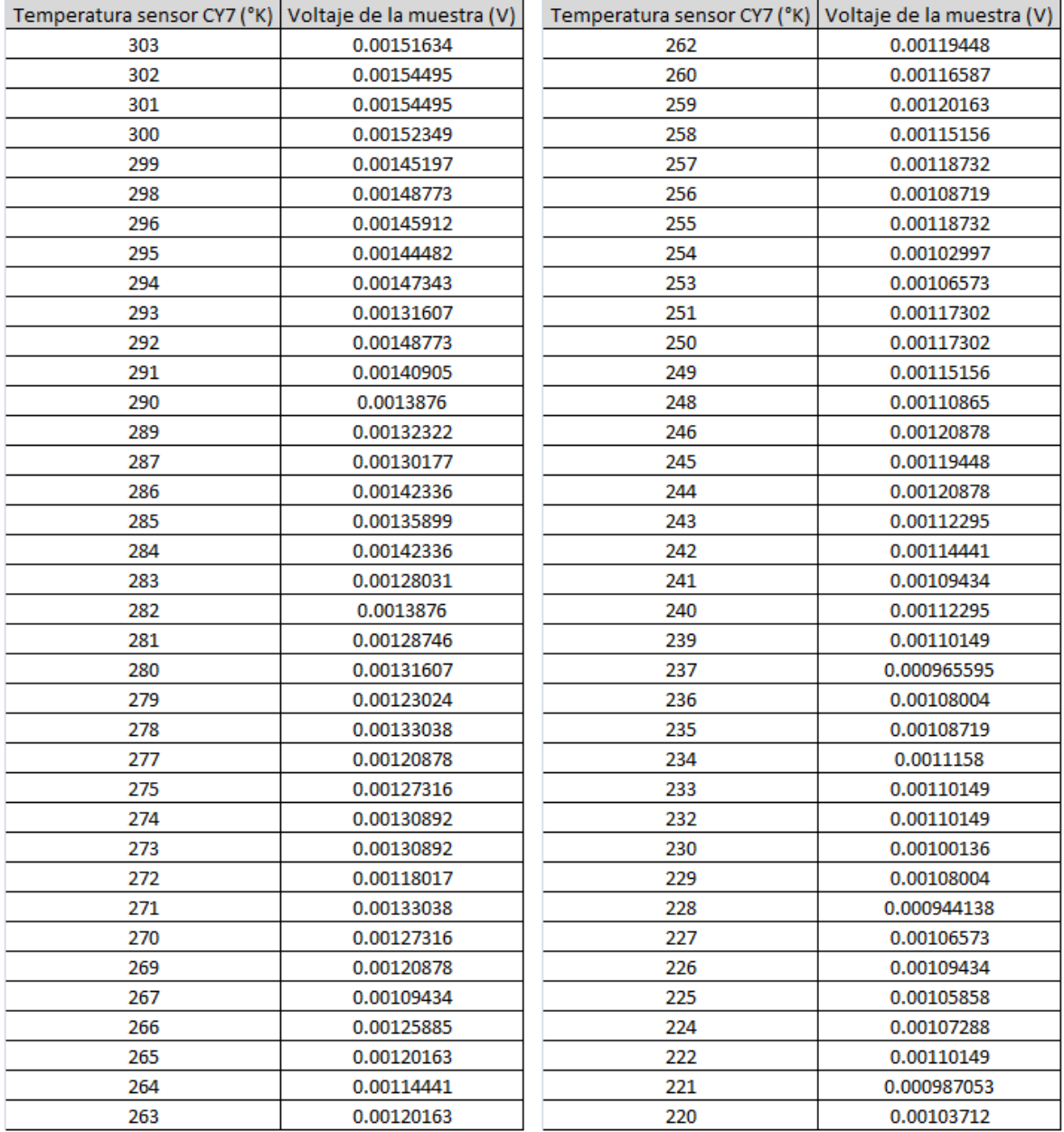

Continúa...

#### $... Continuación$

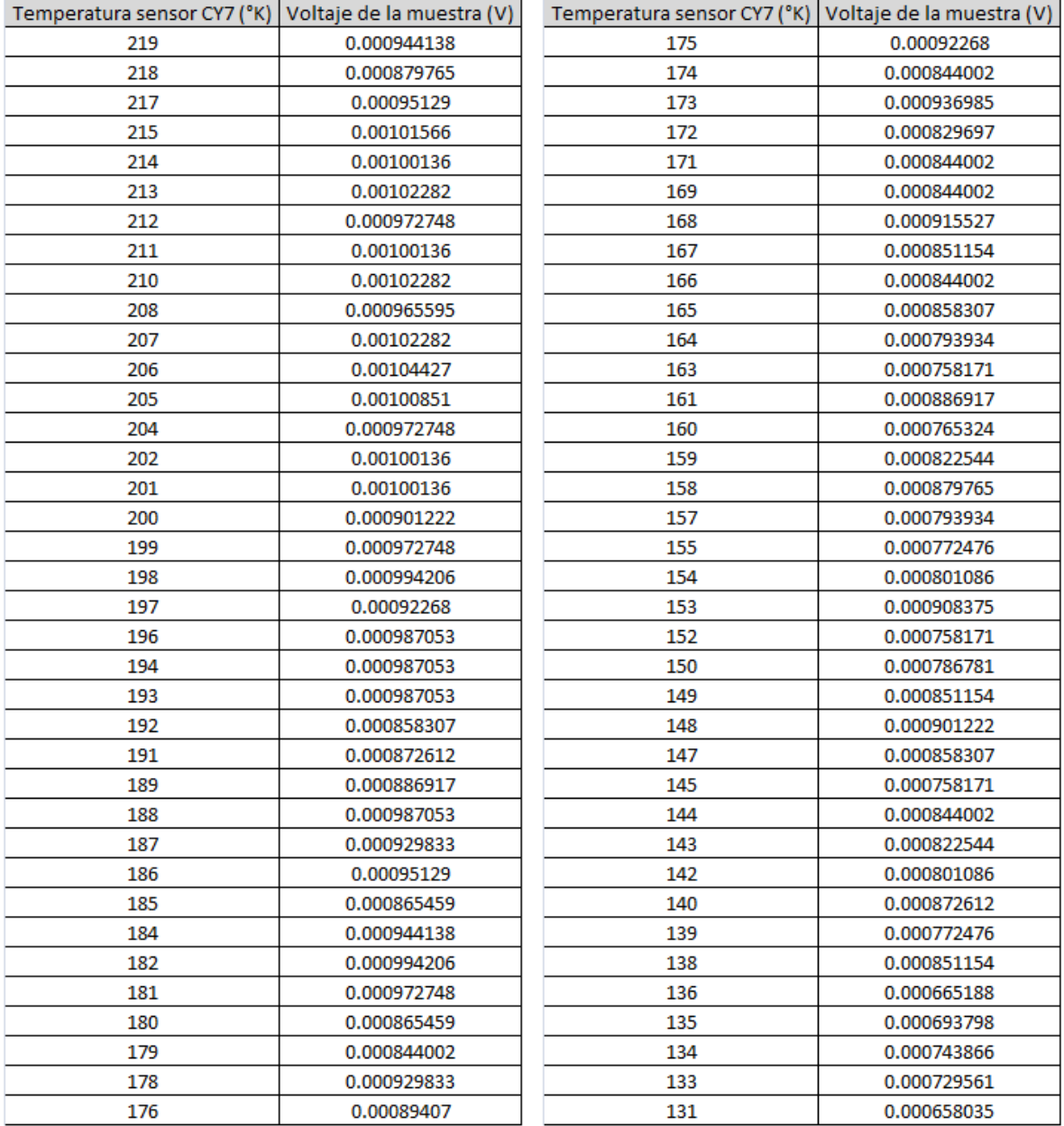

Continúa...

#### *…Continuación*

| Temperatura sensor CY7 (°K) Voltaje de la muestra (V) |             | Temperatura sensor CY7 (°K) Voltaje de la muestra (V) |             |
|-------------------------------------------------------|-------------|-------------------------------------------------------|-------------|
| 130                                                   | 0.000758171 | 70                                                    | 6.44E-05    |
| 129                                                   | 0.000700951 | 67                                                    | $-5.72E-05$ |
| 128                                                   | 0.00067234  | 64                                                    | 2.15E-05    |
| 127                                                   | 0.00064373  | 60                                                    | 8.58E-05    |
| 125                                                   | 0.00061512  | 56                                                    | 0.000114441 |
| 124                                                   | 0.000693798 | 53                                                    | $-7.87E-05$ |
| 123                                                   | 0.000801086 | 50                                                    | $-1.43E-05$ |
| 121                                                   | 0.000786781 | 46                                                    | $-6.44E-05$ |
| 120                                                   | 0.000808239 | 29                                                    | $-1.43E-05$ |
| 119                                                   | 0.000693798 | 21                                                    | 5.72E-05    |
| 117                                                   | 0.000722408 | 18                                                    | $-5.72E-05$ |
| 116                                                   | 0.000636578 | 17                                                    | 0           |
| 114                                                   | 0.00058651  | 16                                                    | $-6.44E-05$ |
| 113                                                   | 0.000743866 | 15                                                    | 0           |
| 111                                                   | 0.000686646 | 15                                                    | 4.29E-05    |
| 109                                                   | 0.000629425 | 14                                                    | 8.58E-05    |
| 108                                                   | 0.000715256 | 14                                                    | $-2.86E-05$ |
| 106                                                   | 0.000679493 | 14                                                    | 0           |
| 105                                                   | 0.00061512  | 14                                                    | $-1.43E-05$ |
| 103                                                   | 0.00061512  | 13                                                    | 2.86E-05    |
| 102                                                   | 0.000700951 | 13                                                    | $-2.15E-05$ |
| 100                                                   | 0.000600815 | 13                                                    | $-8.58E-05$ |
| 98                                                    | 0.000236034 | 13                                                    | $-7.15E-05$ |
| 97                                                    | 5.72E-05    | 13                                                    | 7.15E-06    |
| 95                                                    | 0.000107288 | 13                                                    | $-1.43E-05$ |
| 94                                                    | $-7.15E-06$ | 13                                                    | $-2.15E-05$ |
| 92                                                    | $-7.15E-06$ | 13                                                    | 5.01E-05    |
| 90                                                    | 2.86E-05    | 12                                                    | 6.44E-05    |
| 89                                                    | $-7.15E-05$ | 12                                                    | $-4.29E-05$ |
| 87                                                    | 4.29E-05    | 12                                                    | 3.58E-05    |
| 85                                                    | 7.15E-06    | 12                                                    | 5.01E-05    |
| 83                                                    | 0           | 12                                                    | 6.44E-05    |
| 81                                                    | 0.000114441 |                                                       |             |
| 79                                                    | 6.44E-05    |                                                       |             |
| 77                                                    | $-5.72E-05$ |                                                       |             |
| 75                                                    | $-3.58E-05$ |                                                       |             |
| 73                                                    | $-7.15E-06$ |                                                       |             |

Figura VI.1-5. Datos obtenidos en el experimento para la segunda muestra

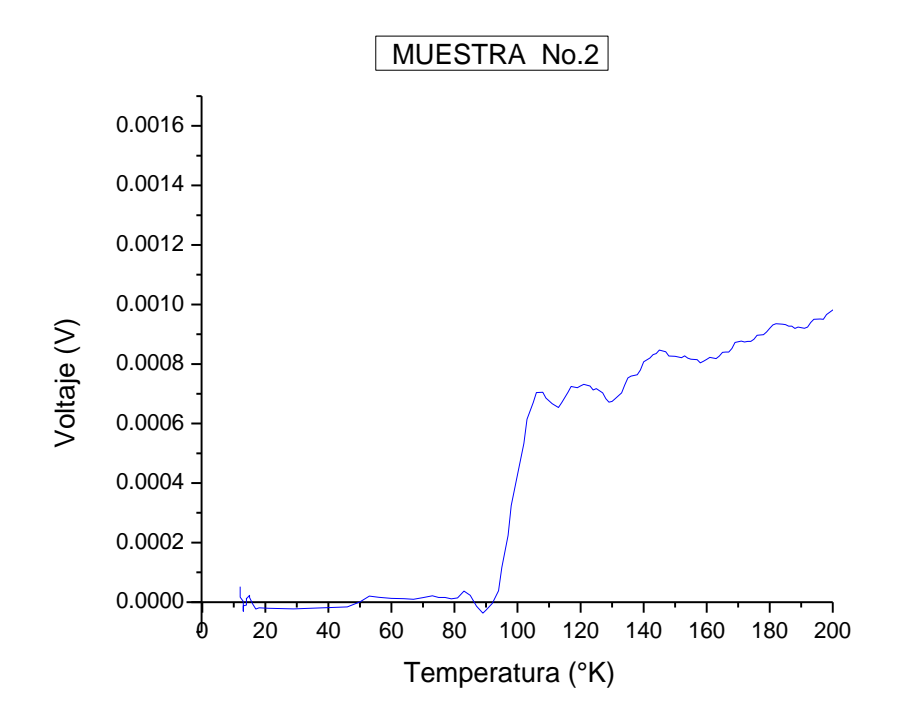

Figura VI.1-6. Gráfica Temperatura contra Voltaje correspondiente a los datos del experimento para la segunda muestra

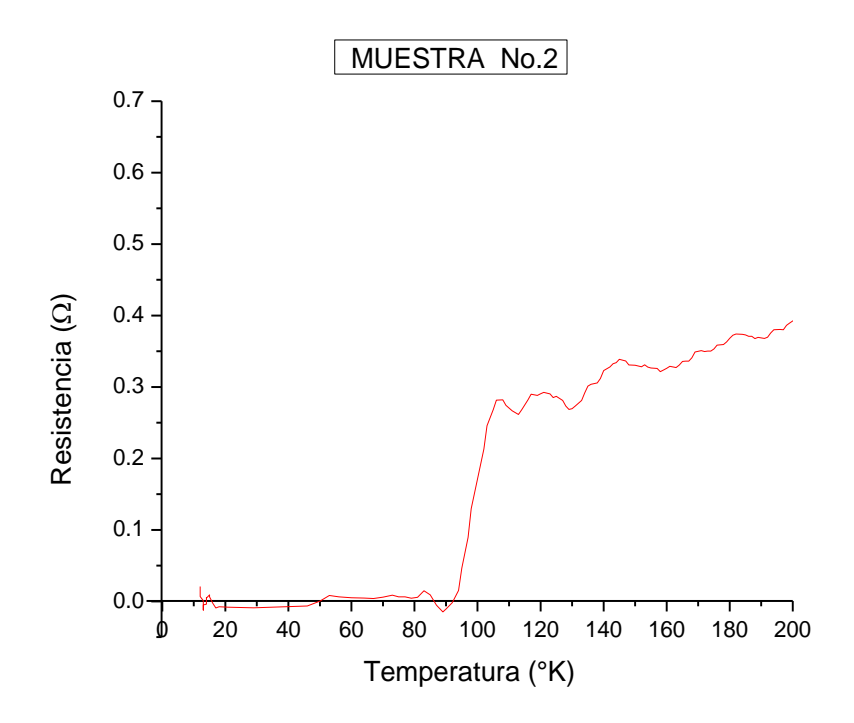

Figura VI.1-7. Gráfica Temperatura contra Resistencia correspondiente al experimento para la segunda muestra

 Como se observa en la gráfica anterior, la transición a superconductora de la muestra número 2 también es muy notoria, y esta ocurre entre los 98°K y los 97°K según indican las tablas de la figura VI.1-5.

#### Muestra no. 3: Nanotubos de Carbono

 $\mathbf{r}$ 

#### $2mA - 30V$

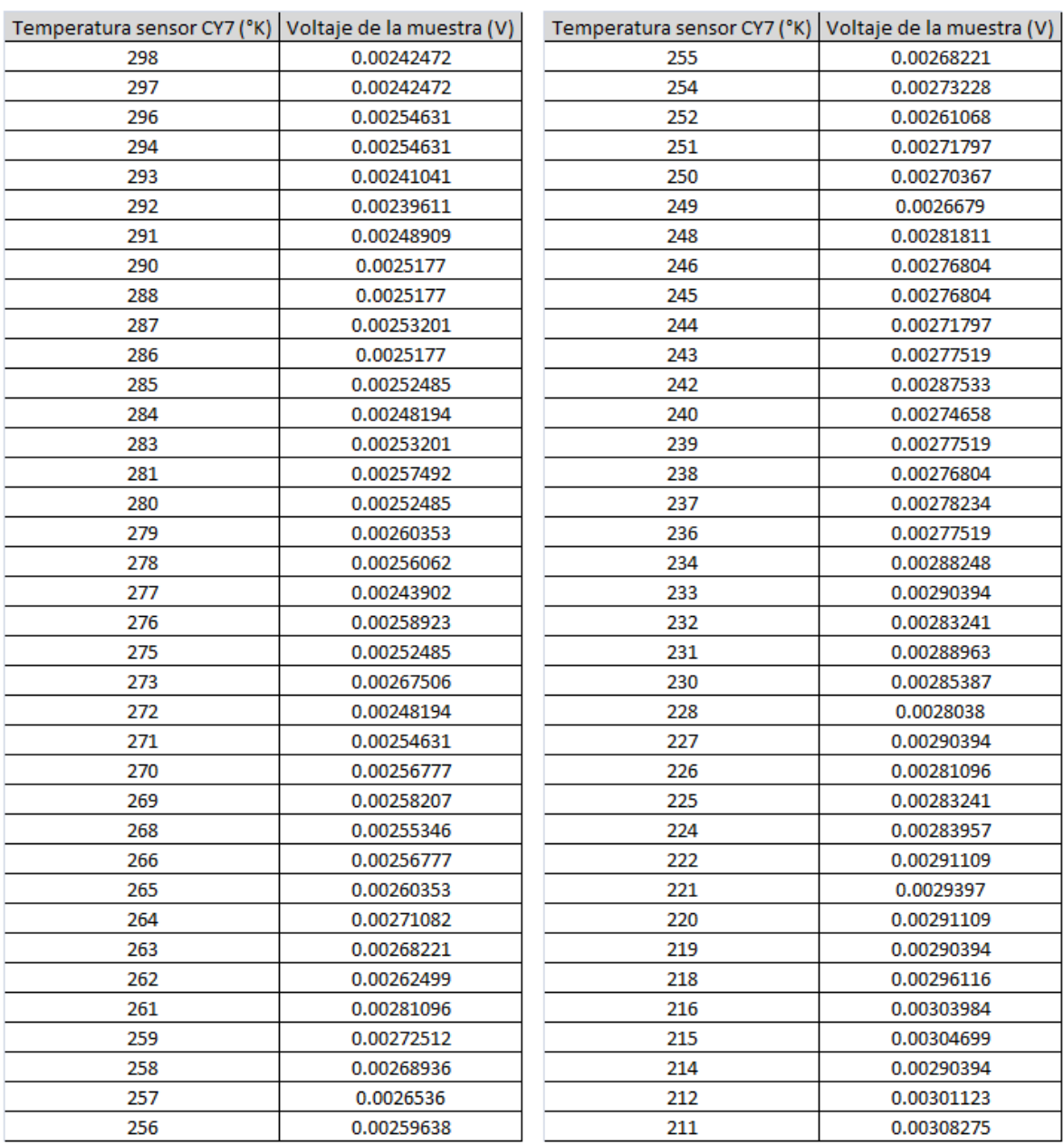

 $\mathbf{r}$ 

Continúa...

#### $...$ Continuación

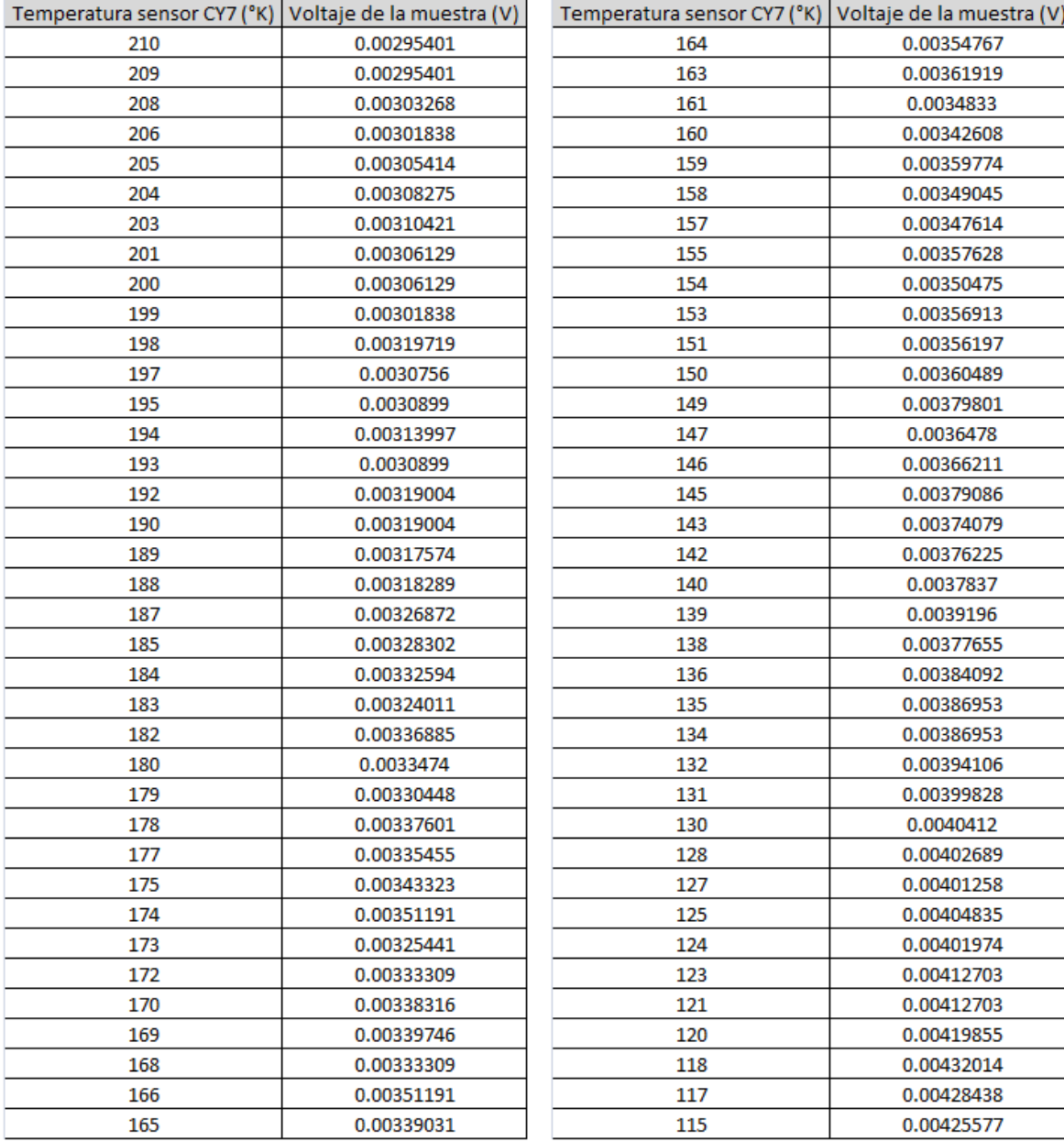

Continúa...

#### *...Continuación*

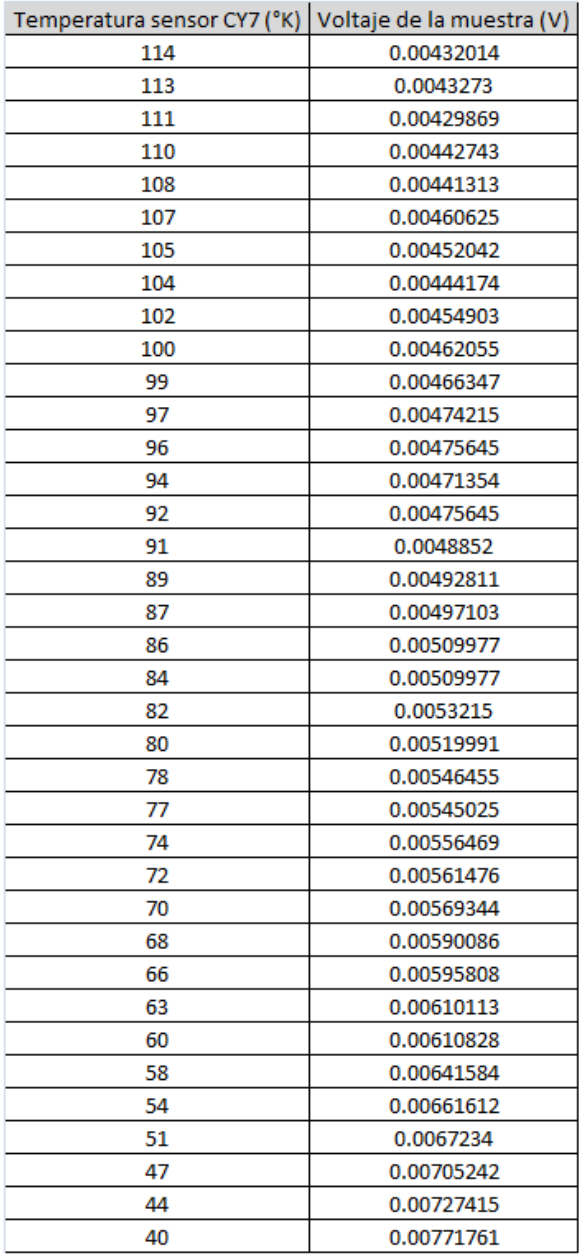

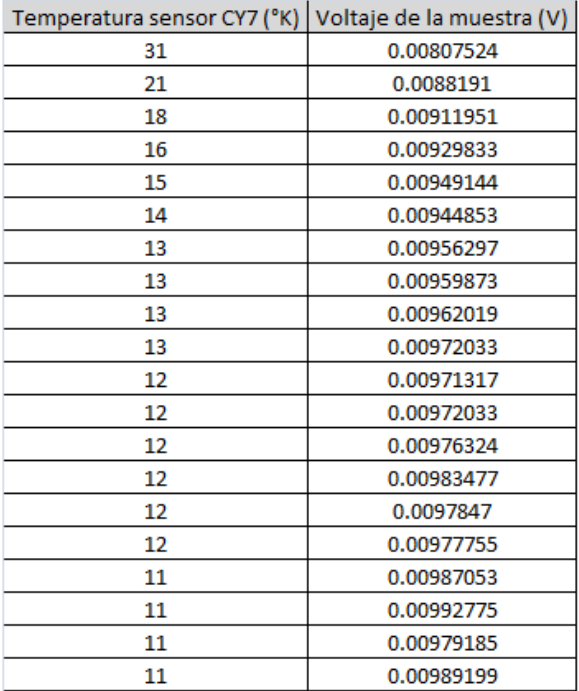

Figura VI.1-8. Datos obtenidos en el experimento para la tercera muestra

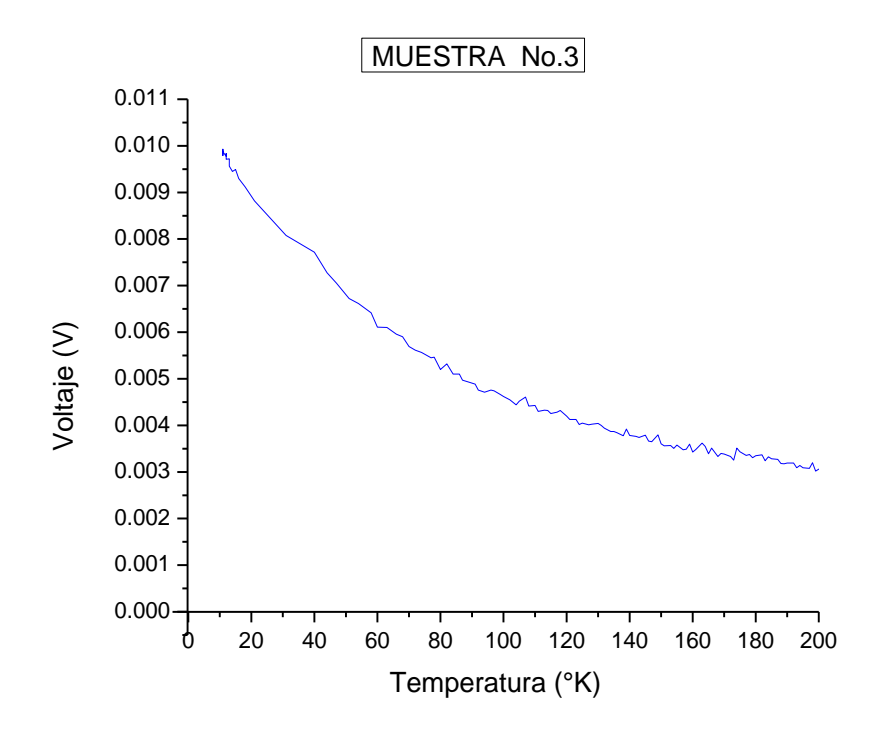

Figura VI.1-9. Gráfica Temperatura contra Voltaje correspondiente a los datos del experimento para la tercera muestra

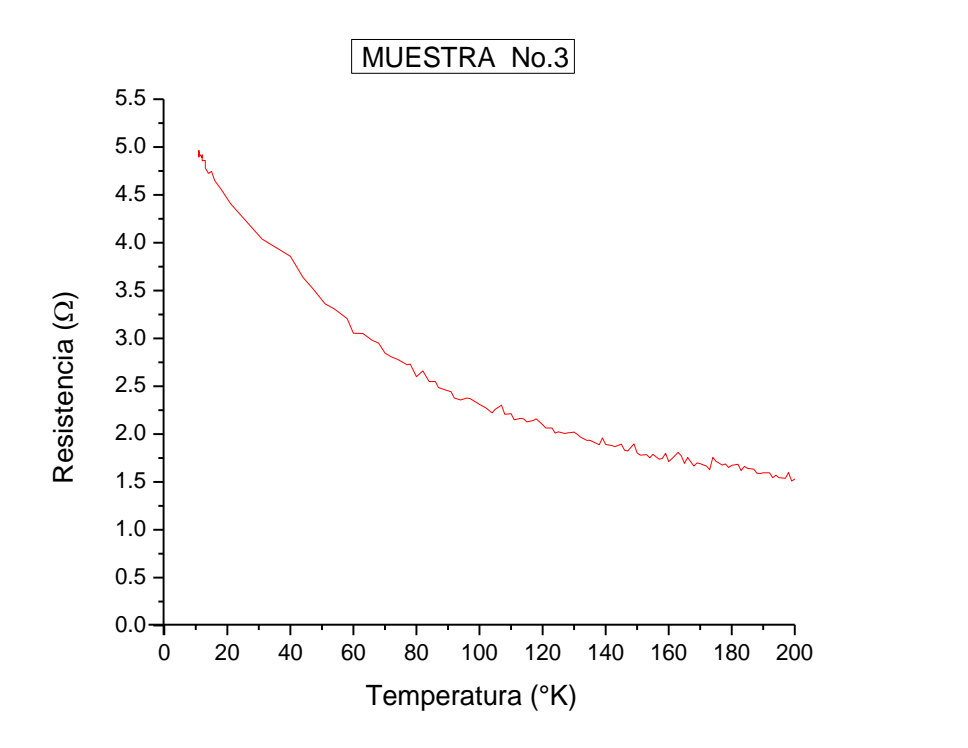

Figura VI.1-10. Gráfica Temperatura contra Resistencia correspondiente al experimento para la tercera muestra

 En la gráfica de la figura anterior, se observa algo interesante: a diferencia de las curvas de las dos muestras anteriores, cuya resistencia va disminuyendo con la temperatura (comportamiento metálico), en la curva resultante correspondiente al experimento de enfriamiento de la muestra de nanotubos, la resistencia se incrementa conforme la temperatura disminuye. Con esto, puede decirse que la muestra fabricada de nanotubos de carbono tiene un comportamiento *semiconductor* cuando es sometida a temperaturas en extremo bajas. Cabe destacar que el sensor CY7-CY de *Omega engineering inc.*, empleado para medir la temperatura en las muestras, funciona bajo el mismo fenómeno físico.

#### *RESUMEN DEL CAPÍTULO SEIS.*

 En éste capítulo se explicaron los experimentos de crio-conductividad electrónica, que se realizaron sobre tres muestras distintas: dos muestras cerámicas de óxido de itrio, bario y cobre, y una de nanotubos de carbono comprimidos dinámicamente; todas ellas elaboradas en los respectivos laboratorios del **IFUNAM**.

 Los experimentos mencionados, se hicieron como una aplicación de la instrumentación desarrollada en la presente tesis y para obtener resultados preliminares acerca de la crioresistividad de materiales de interés científico y tecnológico. La resistividad se midió mediante el *Método de cuatro puntas*.

 Los resultados indicaron que las dos muestras cerámicas, llegaron al comportamiento superconductor a los 90°K la más reciente y a los 80°K la más antigua. Mientras que en la muestra de nanotubos de carbón, se observó un comportamiento semiconductor, similar al del sensor de temperatura CY7 empleado en los experimentos.

### **FUENTES BIBLIOGRÁFICAS**

- *"LOS SUPERCONDUCTORES"*

MAGAÑA, L. Fernando

Ed. FONDO DE CULTURA ECONÓMICA

4ª edición Año 2012

# **VII. CONCLUSIONES Y RECOMENDACIONES**

#### **OBJETIVOS:**

- Mencionar de manera general los logros obtenidos en el desarrollo de los procesos de implementación de los sistemas de instrumentación y de los experimentos de superconductividad que fueron documentados en éste trabajo.
- Proporcionar algunas sugerencias que puedan resultar útiles para investigaciones posteriores relacionadas.

 Entre algunos de los logros alcanzados durante el desarrollo de éste trabajo, pueden considerarse los siguientes:

- Se volvió a poner en funcionamiento el equipo de enfriamiento criogénico, luego de aproximadamente veinte años de estar en desuso.
- Se modernizaron los sistemas de medición e instrumentación, implementando tecnología de adquisición de datos e instrumentación virtual.
- Se acondicionó el área establecida para la realización de los experimentos de crioconductividad electrónica.
- Se realizaron los experimentos correspondientes, obteniendo resultados satisfactorios, observando el comportamiento de muestras cerámicas y confirmando su transición a superconductoras cuando se someten a bajas temperaturas.

 Además de las técnicas criogénicas, contar con los instrumentos de medición adecuados fue primordial para obtener resultados provechosos. Las herramientas de adquisición de datos, así como el software de instrumentación virtual, nos brindaron el apoyo tecnológico necesario para tener el mayor convencimiento posible de lecturas confiables.

 Sin embargo, pese al excelente desempeño de los sistemas, tanto de enfriamiento como de medición, podría mejorarse el funcionamiento de ambos considerando algunas modificaciones en la ubicación del equipo por ejemplo, principalmente del módulo compresor, ya que desafortunadamente algunas de las instalaciones, específicamente de suministro de agua y de alimentación eléctrica, combinadas con el diseño del área de trabajo (ubicación de la entrada y de la salida, columnas de la construcción, etcétera) no permitieron el más óptimo establecimiento de los sistemas; aunque hay que mencionar que dicho establecimiento se efectuó de la mejor manera posible, considerando las opciones que resultaran más favorables.

 Otra mejora, podría realizarse posiblemente con un algoritmo más simplificado en el software o que en lugar de mostrarnos los datos como variación de voltaje, los presentara ya como resistencia. Es decir, que la aplicación, además de las tareas que ya ejecuta, también realice la conversión o correspondencia del voltaje proveniente de la muestra, a valores de resistencia mediante la ley de Ohm.

 Además de lo anterior, LabVIEW provee la posibilidad de agregar una función que importe automáticamente los datos obtenidos a alguna base de datos como Excel.

 Como comentario final, el objetivo de la realización de los experimentos cuyo procedimiento y preparación han sido detallados a lo largo de los capítulos de éste documento, es básicamente la investigación científica, por tanto, todas las prácticas realizadas para este proyecto tienen el objetivo de contribuir, tanto como sea posible, a la proliferación de conocimientos, pero más aún, al avance científico y tecnológico, y que los resultados aquí establecidos puedan servir de escalón e inspiren nuevas investigaciones y proyectos que intenten satisfacer las crecientes necesidades propias de la actualidad, una época en la que, por desgracia o por fortuna, la sociedad va estrechamente tomada de la mano con la tecnología.

## **ANEXOS**

## ANEXO 1: TABLA DE REFERENCIA PARA EL SENSOR DE TEMPERATURA CRIOGÉNICA SERIE CY7

## **Cryogenic Temperature Sensors**

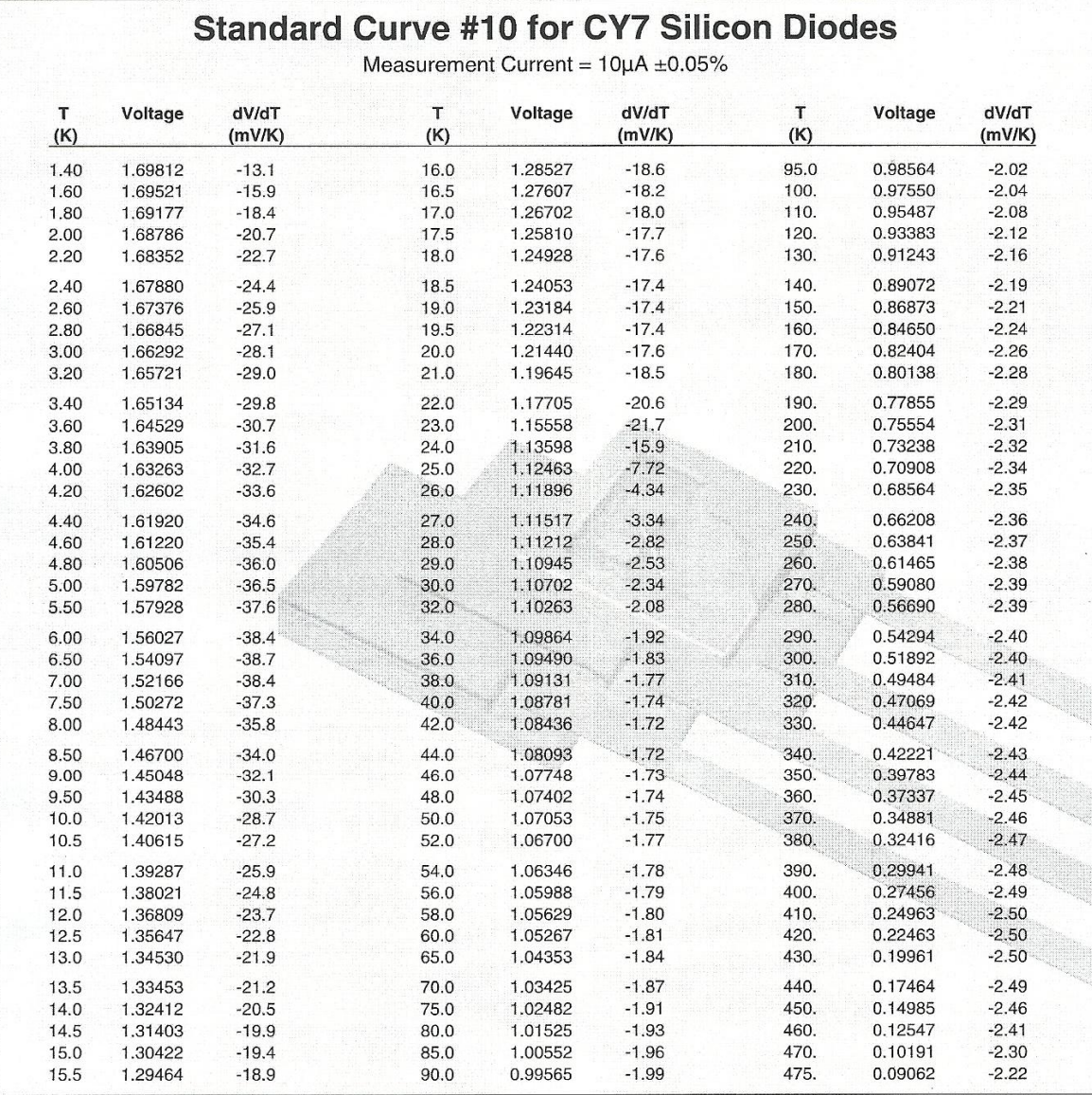
## ANEXO 2: TABLA DE REFERENCIA PARA EL TERMOPAR TIPO K

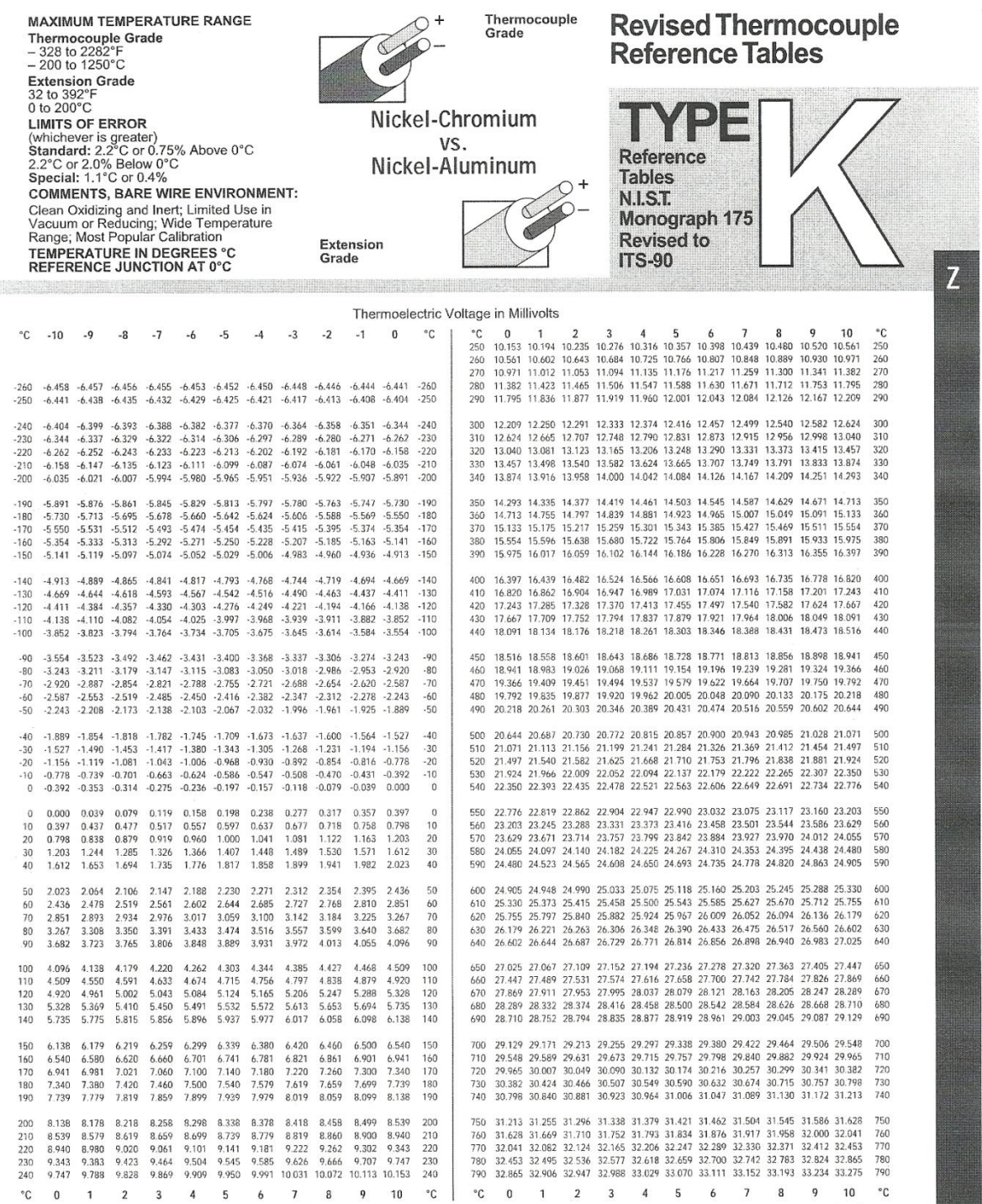

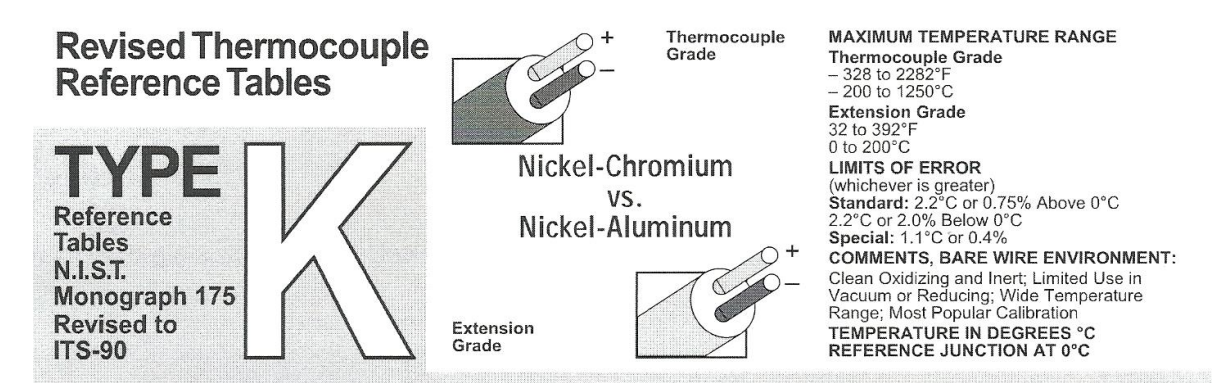

Thermoelectric Voltage in Millivolts

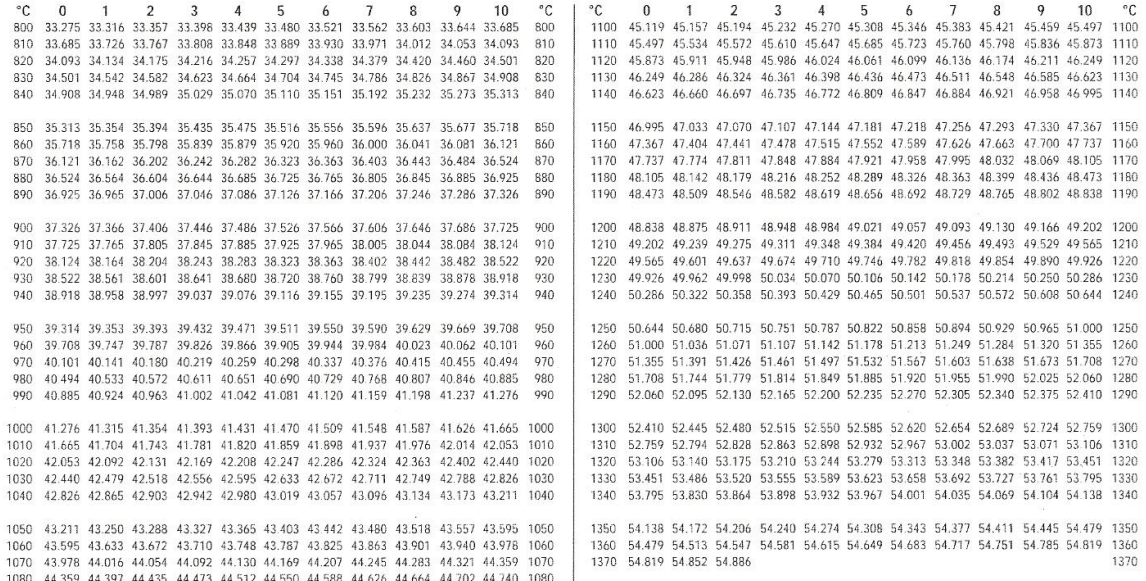

1090 44.740 44.778 44.816 44.853 44.891 44.929 44.967 45.005 45.043 45.081 45.119 1090

 $\degree$ C 0 1 2 3 4 5 6 7 8 9 10  $\degree$ C 0 1  $\overline{2}$  $\overline{3}$  $\overline{4}$  $-5$  $\overline{6}$  $\overline{7}$  $\mathbf{g}$  $\overline{9}$  $10<sup>10</sup>$  $^{\circ}$ C

## ANEXO 3: TABLA DE REFERENCIA PARA EL TERMOPAR FIERRO- ORO

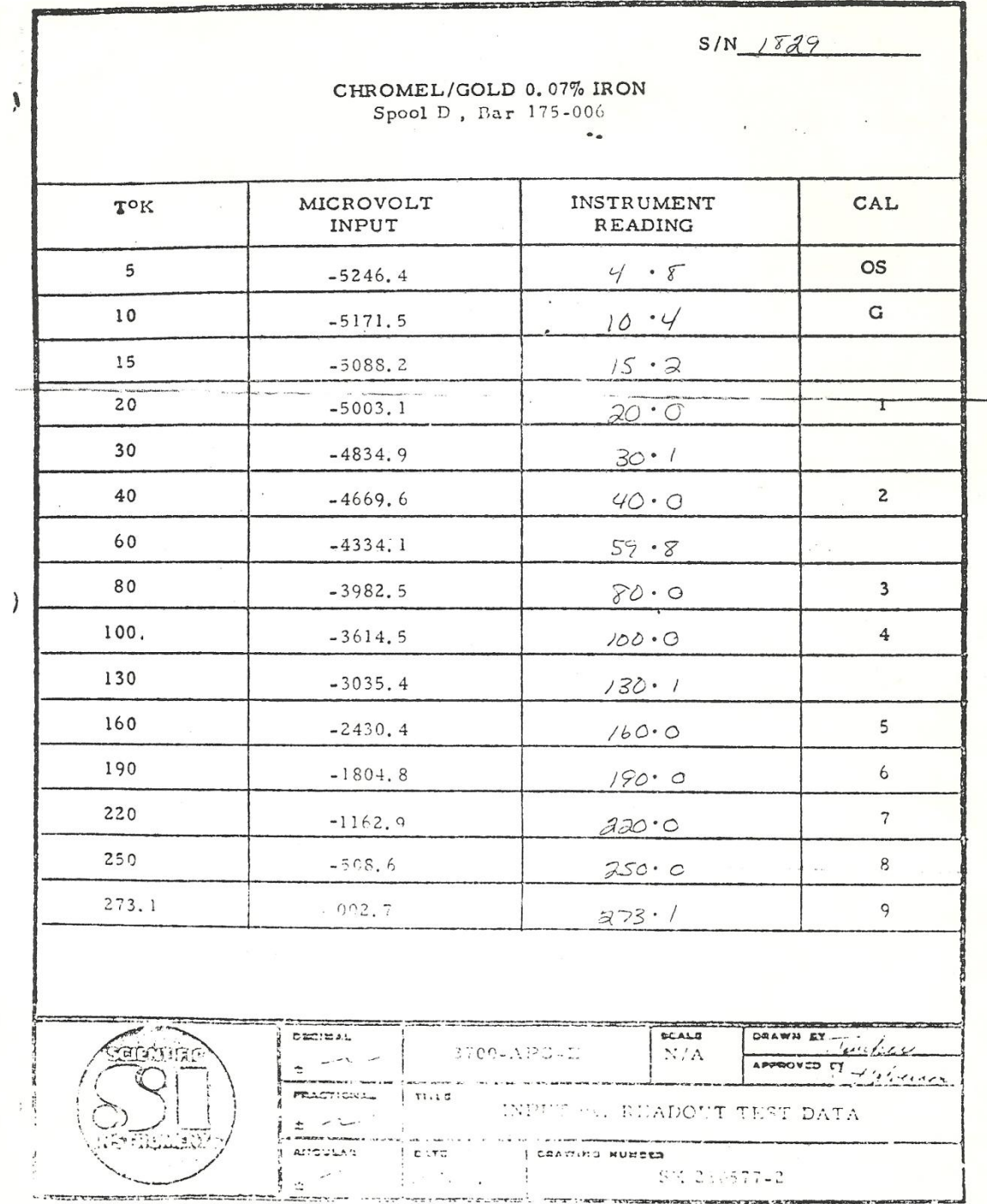

## **ANEXO 4: INSTRUCTIVO DE OPERACIÓN PARA LA REALIZACIÓN DE LOS EXPERIMENTOS DE CRIO-CONDUCTIVIDAD ELECTRÓNICA**

 El procedimiento para la realización de los experimentos es realmente sencillo, sin embargo, hay puntos que son indispensables para el adecuado funcionamiento de los sistemas.

1. Coloque la muestra.

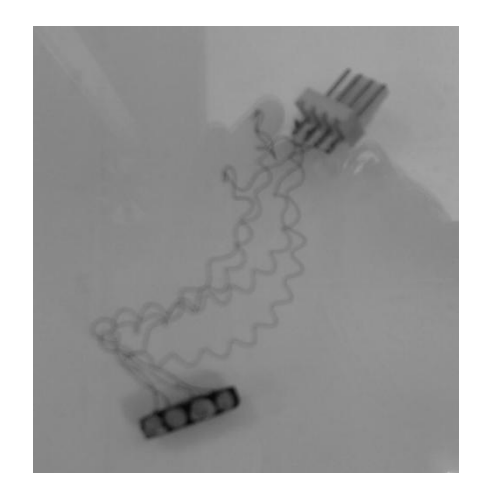

Para esto es necesario destapar la cámara del expansor, por lo que se deben abrir las válvulas de alivio para liberar el vació (si es que lo hay) en la cámara y retirar fácilmente la tapa.

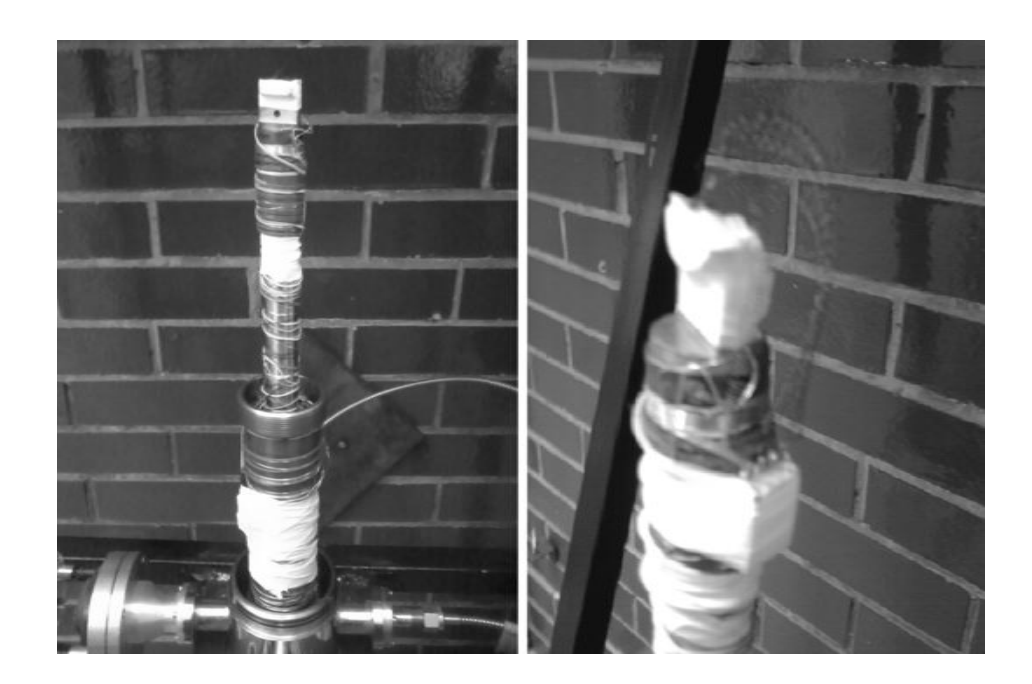

2. Interconecte los sensores, instrumentos y módulo de adquisición de datos considerando el siguiente diagrama de conexiones.

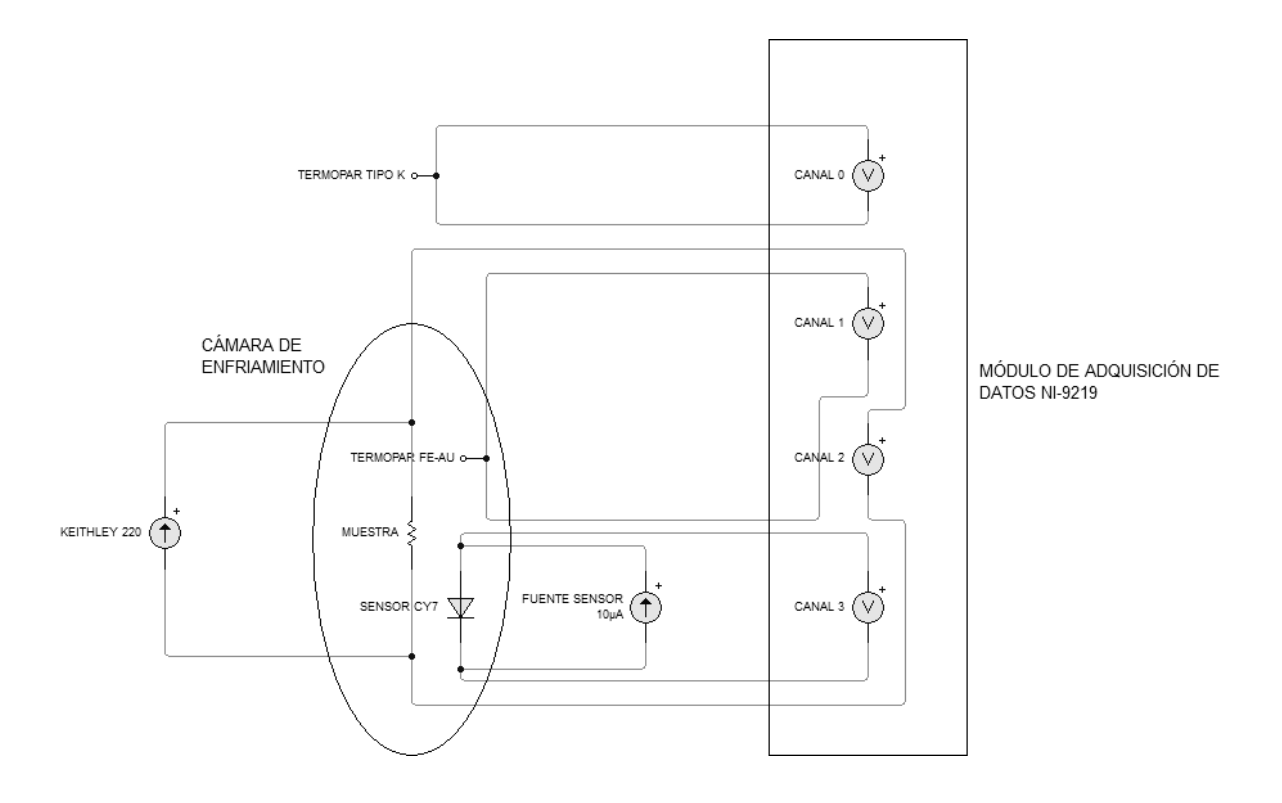

3. Conecte los dispositivos de alimentación y medición (fuentes e indicadores) a la toma de corriente y enciéndalos para que se vayan calentando y tengan un mejor rendimiento al momento de correr las pruebas.

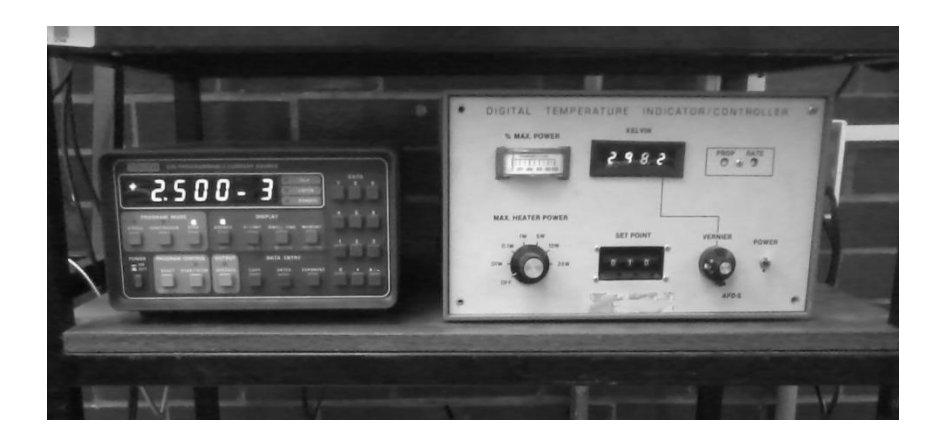

- 4. Asegúrese de que el flujo de agua recirculada se encuentra abierto. Esto es de suma importancia ya que el módulo compresor necesita enfriarse, de no ser así, el equipo puede sufrir severos daños.
- 5. Una vez asegurado el flujo de agua recirculada, puede conectar el módulo compresor a la toma de corriente. No lo encienda aún.

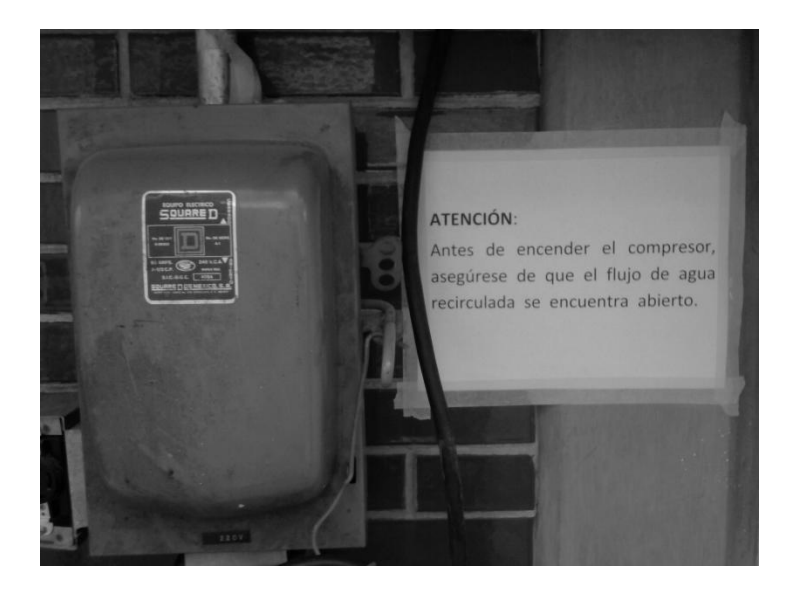

6. Revise que las válvulas de alivio para el vacío aislante se encuentren en la posición correcta para hacer el vació en el expansor.

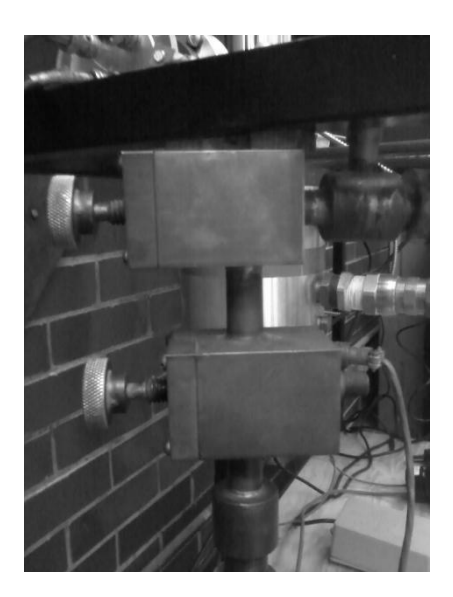

7. Conecte la bomba de vació a la toma de alimentación, enciéndala y déjela funcionar por unos 15 minutos antes de encender el compresor.

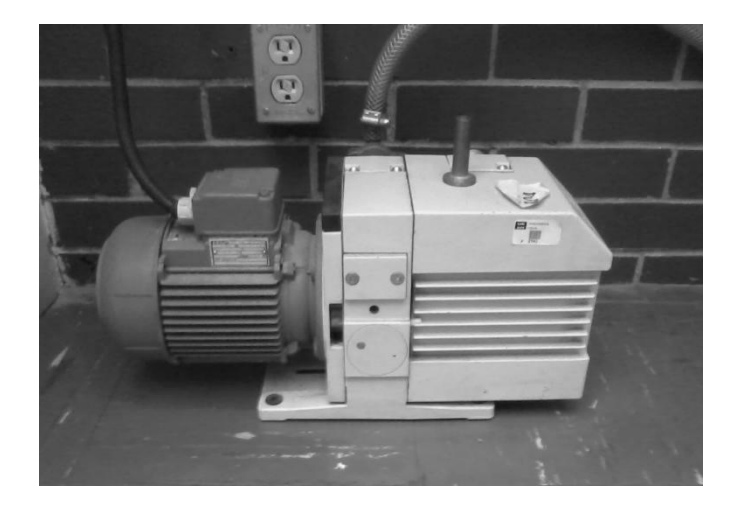

- 8. Conecte la computadora a la alimentación eléctrica y enciéndala.
- 9. Conecte el módulo de adquisición de datos a la computadora mediante el cable USB adecuado.
- 10. Abra la aplicación para la toma de lecturas en *LabVIEW*.
- 11. En el panel frontal de la aplicación, en el recuadro denominado *Delay*, establezca el tiempo de retardo (en milisegundos) entre la toma de una muestra y otra.

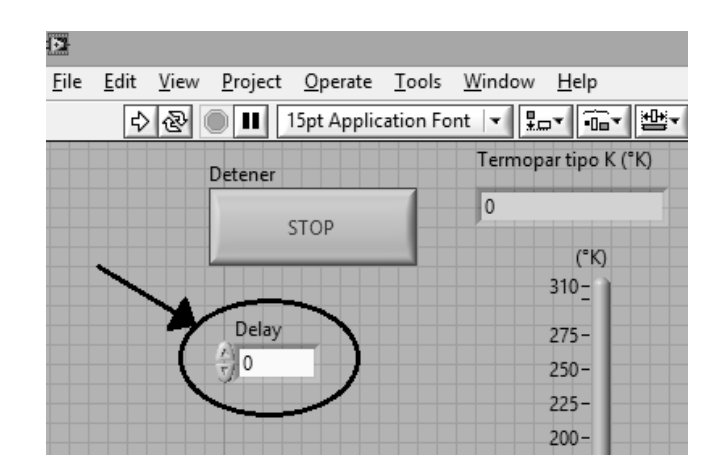

- 12. En la fuente de corriente programable, establezca la corriente y el voltaje que se suministrarán a la muestra. Presione el botón *Operate* para alimentar la muestra.
- 13. Revise que la presión mostrada en el indicador del módulo compresor sea la indicada en el manual de operación de éste  $(+240 \text{ psig}).$

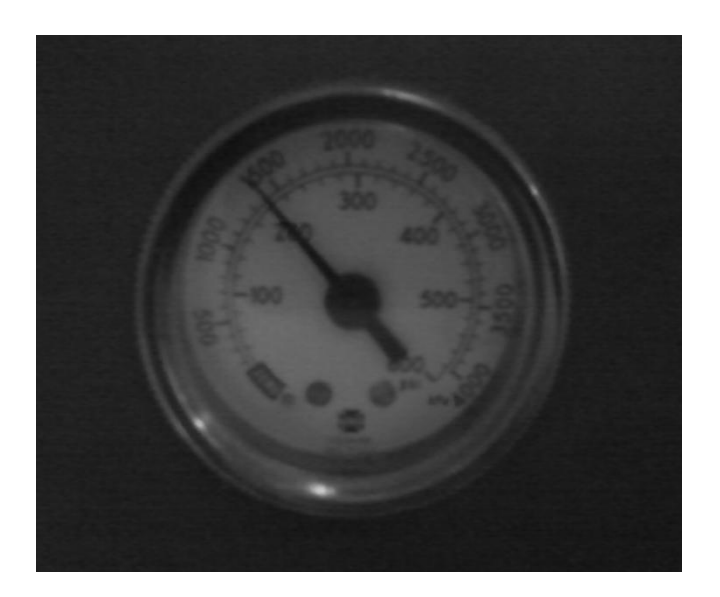

- 14. Encienda el módulo compresor.
- 15. En el panel frontal de la aplicación, pulse el botón *Run* para iniciar la toma de lecturas.

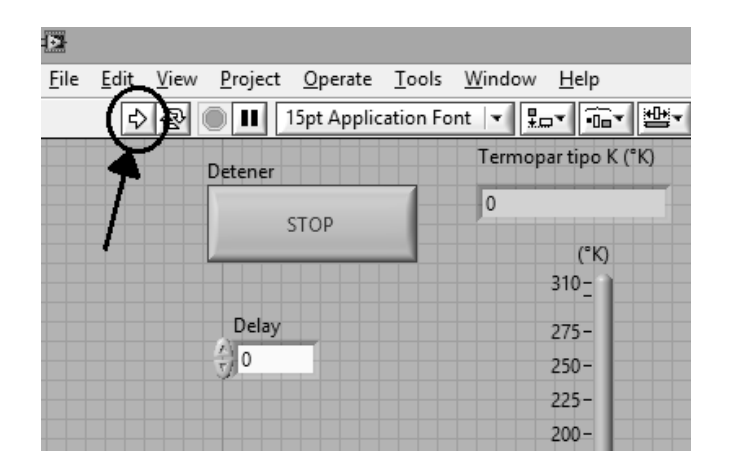

- 16. Permita correr el experimento el tiempo necesario para que el sistema de refrigeración enfríe la muestra hasta la mínima temperatura como le sea posible. Regularmente esto ocurre entre una hora y una hora y media.
- 17. Habiendo llegado a una temperatura mínima, pulse el botón con la etiqueta *Stop* en el panel frontal de la aplicación para detener la toma de lecturas y observar las gráficas correspondientes.

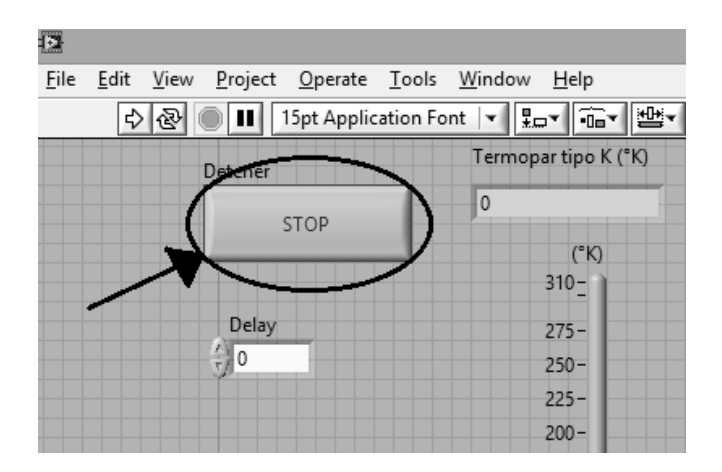

18. Los datos obtenidos pueden importarse a una hoja de cálculo como Excel, esto se hace dando clic con el botón derecho del *mouse* sobre la gráfica de interés y en el cuadro que aparece nos dirigimos a *Export* y luego a *Export Data To Excel*.

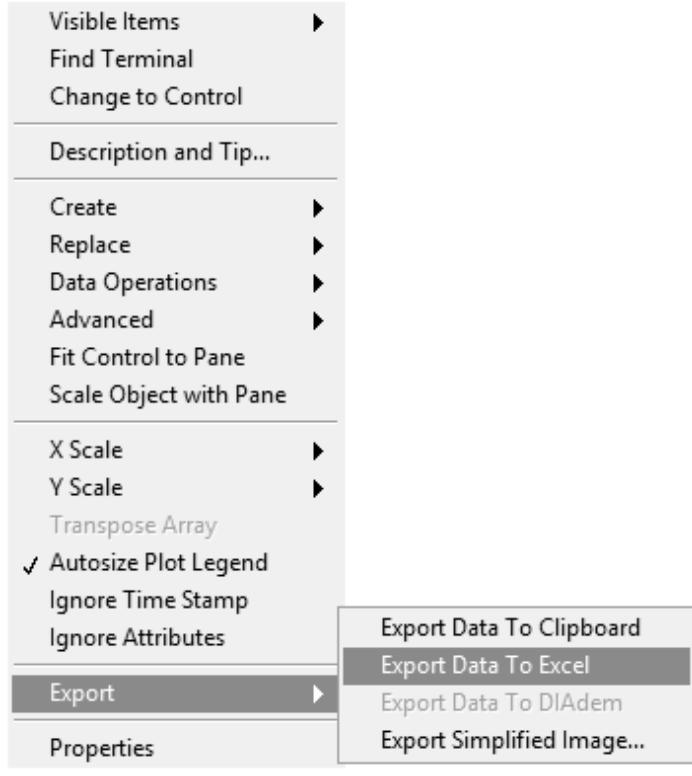

- 19. Apague y desconecte el módulo compresor.
- 20. Apague y desconecte los dispositivos de alimentación y medición.
- 21. Deje funcionando la bomba de vació por algunas horas para evitar que se quede humedad dentro de la cámara del expansor.